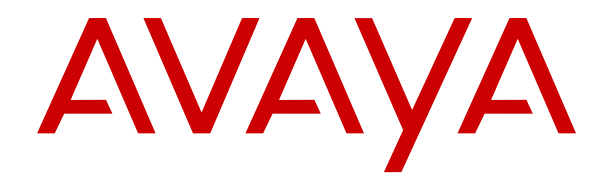

# **Benutzerhandbuch zum IP Office Telefon der Serie J100**

Version 12.0 Ausgabe 16 April 2024

#### **Hinweis**

Es wurden angemessene Anstrengungen unternommen, um sicherzustellen, dass die in diesem Dokument enthaltenen Informationen vollständig und korrekt sind. Avaya übernimmt jedoch keine Haftung für eventuelle Fehler. Avaya behält sich das Recht vor, die in diesem Dokument enthaltenen Informationen ohne entsprechende Mitteilung an eine Person oder Organisation zu ändern und zu korrigieren.

#### **Haftungsausschluss für Dokumentation**

"DOKUMENTATION": Dies bezieht sich auf in Form verschiedener Medien veröffentlichte Informationen, die den Benutzern allgemein zugänglich gemacht werden; hierzu können Produktinformationen, Abonnement- oder Dienstleistungsbeschreibungen, Bedienungsanleitungen und Leistungsspezifikationen gehören. Der Begriff "Dokumentation" schließt Marketingmaterialien nicht mit ein. Avaya haftet nur dann für Änderungen, Ergänzungen oder Streichungen der ursprünglich veröffentlichten Fassung dieser Dokumentation, wenn diese Änderungen, Ergänzungen und Streichungen von Avaya selbst oder in ausdrücklichem Auftrag von Avaya vorgenommen wurden. Der Endnutzer erklärt sich einverstanden, Avaya sowie die Handlungsbevollmächtigten, Angestellten und Beschäftigten von Avaya im Falle von Forderungen, Rechtsstreitigkeiten, Ansprüchen und Urteilen auf der Grundlage von oder in Verbindung mit nachträglichen Änderungen, Ergänzungen oder Streichungen in dieser Dokumentation zu entschädigen und von jeglicher Haftung freizustellen, sofern diese Änderungen, Ergänzungen oder Streichungen vom Endnutzer vorgenommen worden sind.

#### **Haftungsausschluss für Links**

Avaya ist nicht verantwortlich für den Inhalt oder die Korrektheit verknüpfter Websites, auf welche auf dieser Website bzw. in dieser/n von Avaya bereitgestellten Dokumentation(en) verwiesen wird. Avaya haftet nicht für die Verlässlichkeit von auf diesen Websites enthaltenen Informationen, Aussagen oder Inhalten und unterstützt nicht notwendigerweise die Produkte, Dienstleistungen oder Informationen, die auf diesen beschrieben oder angeboten werden. Avaya garantiert nicht, dass diese Links jederzeit funktionieren, und hat keinen Einfluss auf die Verfügbarkeit dieser Websites.

#### **Garantie**

Avaya gewährt eine eingeschränkte Gewährleistung für Hardware und Software von Avaya. Die Bedingungen der eingeschränkten Gewährleistung können Sie Ihrem mit Avaya geschlossenen Kaufvertrag entnehmen. Darüber hinaus stehen Avaya-Kunden und Dritten die Standard-Gewährleistungsbedingungen von Avaya sowie Informationen über den Support für dieses Produkt während der Gewährleistungszeit auf der Avaya-Support-Website [https://support.avaya.com/helpcenter/](https://support.avaya.com/helpcenter/getGenericDetails?detailId=C20091120112456651010) [getGenericDetails?detailId=C20091120112456651010](https://support.avaya.com/helpcenter/getGenericDetails?detailId=C20091120112456651010) unter dem Link "Gewährleistung und Produktlebenszyklus" bzw. auf einer von Avaya bekannt gegebenen Nachfolgeseite zur Verfügung. Beachten Sie hierbei: Bei Erwerb des Produktes/der Produkte von einem Avaya-Channel Partner außerhalb der Vereinigten Staaten und Kanada wird die Gewährleistung von diesem Avaya-Channel Partner und nicht direkt von Avaya erbracht.

"**Gehostete Dienste**": Dies bezeichnet das Abonnement eines von Avayagehosteten Dienstes, das Sie von Avaya oder (ggf.) einem autorisierten Avaya-Channel Partner erworben haben und das in SAS- oder sonstigen Servicebeschreibungen bezüglich des betreffenden gehosteten Dienstes näher beschrieben wird. Wenn Sie ein Abonnement eines gehosteten Dienstes erwerben, ist die oben genannte eingeschränkte Gewährleistung gegebenenfalls nicht gültig. Sie haben jedoch möglicherweise Anspruch auf Support-Leistungen in Verbindung mit dem gehosteten Dienst. Dies ist in den Dokumenten der Servicebeschreibung für den betreffenden gehosteten Dienst näher beschrieben. Setzen Sie sich mit Avaya oder (ggf.) mit dem Avaya-Channel Partner in Verbindung, wenn Sie weitere Informationen hierzu wünschen.

#### **Gehosteter Dienst**

FOLGENDE BESTIMMUNGEN GELTEN NUR, WENN SIE EIN ABONNEMENT FÜR EINEN VON AVAYA GEHOSTETEN DIENST VON AVAYA ODER EINEM AVAYA-CHANNEL PARTNER (FALLS ZUTREFFEND) ERWERBEN. DIE NUTZUNGSBEDINGUNGEN DER GEHOSTETEN DIENSTE SIND AUF DER AVAYA-WEBSITE ://SUPPORT.AVAYA.COM/LICENSEINFO UNTER DEM LINK "Avaya-Nutzungsbedingungen für gehostete Dienste"

ODER ETWAIGEN VON AVAYA BEKANNT GEGEBENEN NACHFOLGESEITEN ABRUFBAR UND GELTEN FÜR ALLE PERSONEN, DIE DEN GEHOSTETEN DIENST AUFRUFEN ODER NUTZEN. INDEM SIE DEN GEHOSTETEN DIENST AUFRUFEN ODER NUTZEN ODER ANDERE DAZU AUTORISIEREN, STIMMEN SIE IN IHREM NAMEN UND IM AUFTRAG IHRER ORGANISATION (IM NACHFOLGENDEN ENTWEDER "SIE" ODER DER "ENDNUTZER" BEZEICHNET) DEN NUTZUNGSBEDINGUNGEN ZU. WENN SIE DEN NUTZUNGSBEDINGUNGEN IM NAMEN EINES UNTERNEHMENS ODER EINER ANDEREN RECHTSPERSON ZUSTIMMEN, GARANTIEREN SIE, DASS SIE AUTORISIERT SIND, DIESE ENTITÄT AN DIE VORLIEGENDEN NUTZUNGSBEDINGUNGEN ZU BINDEN. WENN SIE DAZU NICHT BEFUGT SIND ODER SIE DIESEN NUTZUNGSBESTIMMUNGEN NICHT ZUSTIMMEN MÖCHTEN, DÜRFEN SIE AUF DEN GEHOSTETEN DIENST WEDER ZUGREIFEN NOCH IHN NUTZEN UND NIEMANDEN AUTORISIEREN, AUF DEN GEHOSTETEN DIENST ZUZUGREIFEN ODER IHN ZU NUTZEN.

#### **Lizenzen**

Die globalen Software-Lizenzbedingungen ("SoftwareLizenzbedingungen") sind auf der folgenden Website [https://](https://www.avaya.com/en/legal-license-terms/) [www.avaya.com/en/legal-license-terms/](https://www.avaya.com/en/legal-license-terms/) oder auf einer von Avaya benannten Nachfolgeseite verfügbar. Diese Software-Lizenzbedingungen gelten für alle, die Software und/oder Dokumentation installieren, herunterladen und/oder verwenden. Durch Installieren, Herunterladen oder Nutzen der Software, oder Autorisierung anderer dazu, stimmt der Endbenutzer zu, dass die Software-Lizenzbedingungen einen bindenden Vertrag zwischen ihm und Avaya darstellen. Sofern der Endbenutzer die Software-Lizenzbedingungen im Auftrag eines Unternehmens oder einer anderen Rechtsperson akzeptiert, erklärt er, dazu bevollmächtigt zu sein, das Unternehmen oder die Rechtsperson an die Software-Lizenzbedingungen rechtlich zu binden.

#### **Copyright**

Das Material dieser Website, die Dokumentation, Software, der gehostete Dienst oder die Hardware, die von Avaya bereitgestellt werden, dürfen nur für die anderweitig ausdrücklich festgelegten Verwendungszwecke verwendet werden. Sämtliche der von Avaya bereitgestellten Inhalte dieser Website, die Dokumentation, der gehostete Dienst und die Produkte, einschließlich Auswahl, Layout und Design der Inhalte, sind Eigentum von Avaya oder den Lizenzgebern des Unternehmens und sind durch Urheberrechte und andere Gesetze zum Schutz geistigen Eigentums, einschließlich des Sui-Generis-Rechts zum Schutz von Datenbanken, geschützt. Es ist nicht gestattet, den Inhalt, darunter Code und Software, zur Gänze oder teilweise zu ändern, zu kopieren, zu vervielfältigen, neu zu veröffentlichen, hochzuladen, im Internet zu veröffentlichen, zu übertragen oder zu vertreiben, es sei denn mit ausdrücklicher Genehmigung von Avaya. Die unbefugte Vervielfältigung, Übertragung, Verbreitung, Speicherung oder Nutzung ohne ausdrückliche schriftliche Genehmigung von Avaya kann unter dem geltenden Recht straf- oder zivilrechtlich verfolgt werden.

#### **Virtualisierung**

Die folgenden Bestimmungen sind anwendbar, wenn das Produkt auf einem virtuellen Computer bereitgestellt wird. Jedes Produkt hat einen eigenen Bestellcode und eigene Lizenztypen. Sofern nicht anders angegeben, muss jede Instanz eines Produkts separat lizenziert und bestellt werden. Wenn der Endanwender-Kunde oder Avaya-Channel Partner zwei Instanzen von Produkten desselben Typs installieren möchte, dann müssen von diesem Typ zwei Produkte bestellt werden.

#### **Komponenten von Drittanbietern**

Das Folgende gilt nur, wenn der H.264 (AVC)-Codec mit dem Produkt vertrieben wird. DIESES PRODUKT WIRD IM RAHMEN DER AVC-PATENT-PORTFOLIO-LIZENZ FÜR DEN PRIVATEN ODER ANDERWEITIG UNENTGELTLICHEN GEBRAUCH DURCH ENDKUNDEN LIZENZIERT. DIE LIZENZ GEWÄHRT (i) DIE CODIERUNG VON VIDEODATEN GEMÄSS DEM AVC-STANDARD ("AVC-VIDEO") UND/ODER (ii) DIE DECODIERUNG VON AVC-VIDEODATEN, DIE VON EINEM KUNDEN ZU PRIVATEN ZWECKEN CODIERT ODER VON EINEM VIDEO-ANBIETER MIT GÜLTIGER LIZENZ FÜR DIE BEREITSTELLUNG VON AVC-VIDEO BEZOGEN WURDEN. ES WERDEN KEINE LIZENZEN FÜR ANDERE ZWECKE ERTEILT ODER GEWÄHRT. AUSFÜHRLICHERE INFORMATIONEN ERHALTEN SIE VON MPEG LA, L.L.C. UNTER <HTTP://WWW.MPEGLA.COM>.

#### **Dienstanbieter**

FOLGENDES GILT FÜR CODECS: WENN DER AVAYA CHANNEL PARTNER PRODUKTE HOSTET, DIE DIE CODECS H.264 ODER H.265 VERWENDEN BZW. IN DIE DIESE CODECS EINGEBETTET SIND, AKZEPTIERT UND BESTÄTIGT DER AVAYA CHANNEL PARTNER, DASS ER SELBST FÜR SÄMTLICHE LIZENZ- UND/ODER ANDERE GEBÜHREN IM ZUSAMMENHANG MIT DIESEN CODECS VERANTWORTLICH IST. DER H.264 (AVC)-CODEC WIRD IM RAHMEN DER AVC-PATENT-PORTFOLIO-LIZENZ FÜR DEN PRIVATEN ODER ANDERWEITIG UNENTGELTLICHEN GEBRAUCH DURCH ENDKUNDEN LIZENZIERT. DIE LIZENZ GEWÄHRT (i) DIE CODIERUNG VON VIDEODATEN GEMÄSS DEM AVC-STANDARD ("AVC-VIDEO") UND/ODER (ii) DIE DECODIERUNG VON AVC-VIDEODATEN, DIE VON EINEM KUNDEN ZU PRIVATEN ZWECKEN CODIERT ODER VON EINEM VIDEO-ANBIETER MIT GÜLTIGER LIZENZ FÜR DIE BEREITSTELLUNG VON AVC-VIDEO BEZOGEN WURDEN. ES WERDEN KEINE LIZENZEN FÜR ANDERE ZWECKE ERTEILT ODER GEWÄHRT. WEITERE INFORMATIONEN ZU DEN CODECS H.264 (AVC) UND H.265 (HEVC) ERHALTEN SIE VON MPEG LA, L.L.C. UNTER <HTTP://WWW.MPEGLA.COM>.

#### **Einhaltung der Gesetze**

Sie nehmen zur Kenntnis und bestätigen, dass Sie für die Einhaltung der geltenden Gesetze und Vorschriften verantwortlich sind, einschließlich, aber nicht beschränkt auf Gesetze und Vorschriften in Bezug auf Anrufaufzeichnung, Datenschutz, geistiges Eigentum, Betriebsgeheimnisse, Betrug und Aufführungsrechte in dem Land oder Gebiet, in dem das Avaya-Produkt verwendet wird.

#### **Gebührenbetrug verhindern**

"Gebührenhinterziehung" ist die unberechtigte Nutzung Ihres Telekommunikationssystems durch eine unberechtigte Partei (z. B. Personen, die keine Angestellten, Handlungsbevollmächtigten oder Auftragnehmer sind und die nicht im Auftrag Ihrer Firma arbeiten). Sie sollten sich darüber im Klaren sein, dass Gebührenbetrug in Verbindung mit Ihrem System möglich ist und gegebenenfalls zu erheblichen zusätzlichen Gebühren für Ihre Telekommunikationsdienste führen kann.

#### **Avaya-Hilfe bei Gebührenbetrug**

Wenn Sie vermuten, dass Sie Opfer von Gebührenbetrug geworden sind und technische Unterstützung oder Unterstützung benötigen, wenden Sie sich bitte an Ihren Avaya-Vertriebsmitarbeiter.

#### **Sicherheitsrisiken**

Informationen zu den Avaya-Support-Richtlinien zur Sicherheit finden Sie im Bereich "Security Policies and Support" unter [https://](https://support.avaya.com/security) [support.avaya.com/security](https://support.avaya.com/security).

Verdächtige Sicherheitsschwachstellen bei Avaya-Produkten werden gemäß Avaya Product Security Support Flow ([https://](https://support.avaya.com/css/P8/documents/100161515) [support.avaya.com/css/P8/documents/100161515](https://support.avaya.com/css/P8/documents/100161515)) gehandhabt.

#### **Marken**

Die auf dieser Website, in der Dokumentation, den gehosteten Diensten und in den Produkten von Avaya enthaltenen Marken, Logos und Dienstleistungsmarken ("Marken") sind eingetragene oder nicht eingetragene Marken von Avaya, seinen Partnern, seinen Lizenzgebern, seinen Lieferanten oder anderen Drittparteien. Die Nutzung dieser Marken ist nur nach vorheriger schriftlicher Genehmigung von Avaya oder der betreffenden Drittpartei, die Eigentümer der Marke ist, gestattet. Ohne ausdrückliche schriftliche Genehmigung durch Avaya bzw. des jeweiligen Drittanbieters erteilen die Website, die Dokumentation, die gehosteten Dienste und Produkte weder stillschweigend noch durch Rechtsverwirkung eine Lizenz oder ein sonstiges Recht bezüglich der Marken.

Avaya ist eine eingetragene Marke von Avaya LLC.

Alle Nicht-Avaya-Markennamen sind Eigentum der jeweiligen Inhaber.

Linux® ist eine eingetragene Handelsmarke von Linus Torvalds in den USA und anderen Ländern.

#### **Herunterladen der Dokumentation**

Die aktuellsten Versionen der Dokumentation finden Sie auf der Avaya-Support-Website unter <https://support.avaya.com> bzw. auf einer von Avaya bekannt gegebenen Nachfolgeseite.

#### **Avaya-Support kontaktieren**

Mitteilungen und Artikel zu Produkten und gehosteten Diensten finden Sie auf der Avaya-Support-Website: https:/ [support.avaya.com](https://support.avaya.com). Dort können Sie auch Probleme mit Ihrem Avaya-Produkt oder gehosteten Dienst melden. Eine Liste mit Support-Telefonnummern und Kontaktadressen finden Sie auf der Support-Website von Avaya unter <https://support.avaya.com> (bzw. auf einer von Avaya bekannt gegebenen Nachfolgeseite). Scrollen Sie ans Ende der Seite und wählen Sie "Avaya-Support kontaktieren" aus.

## Inhalt

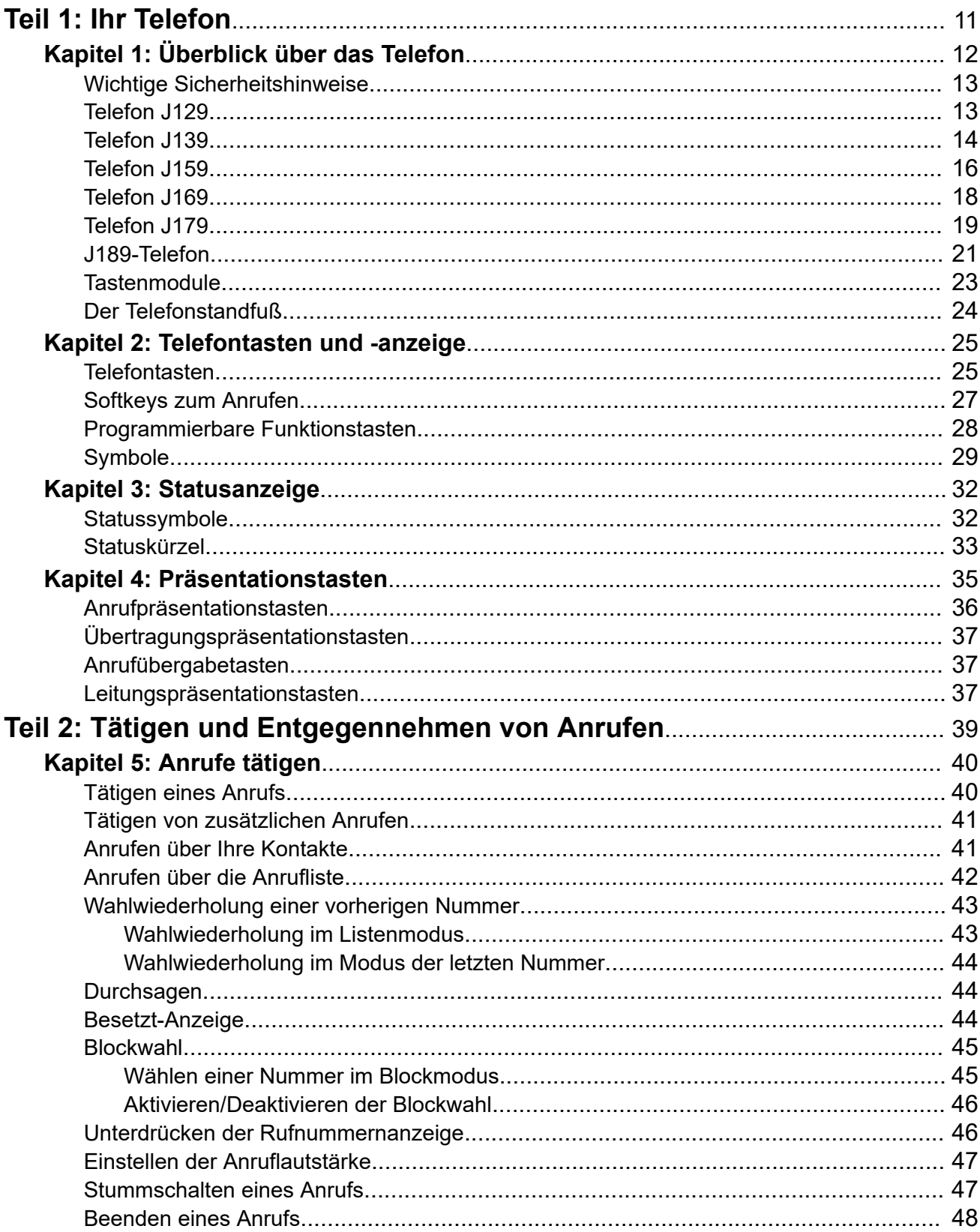

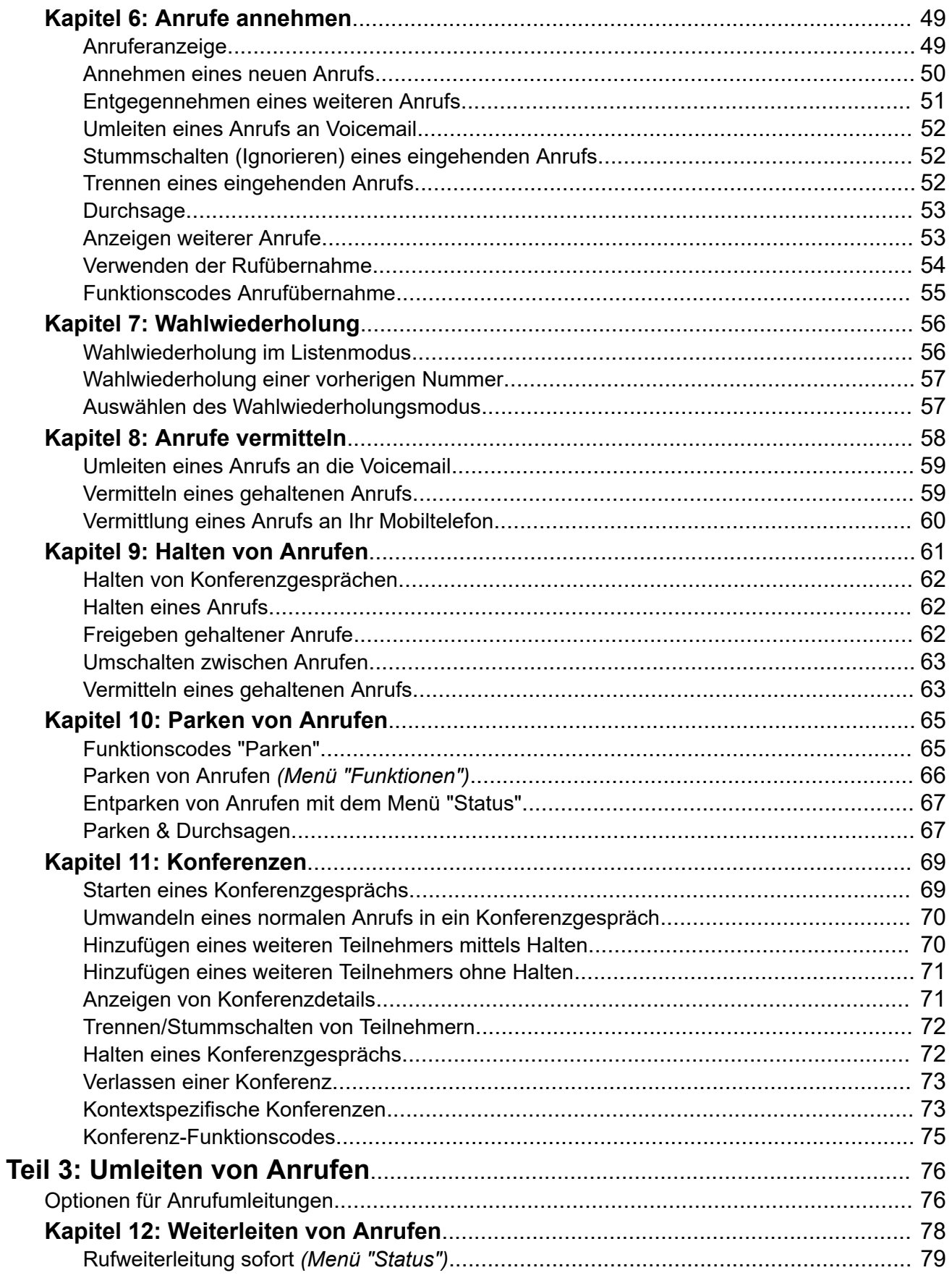

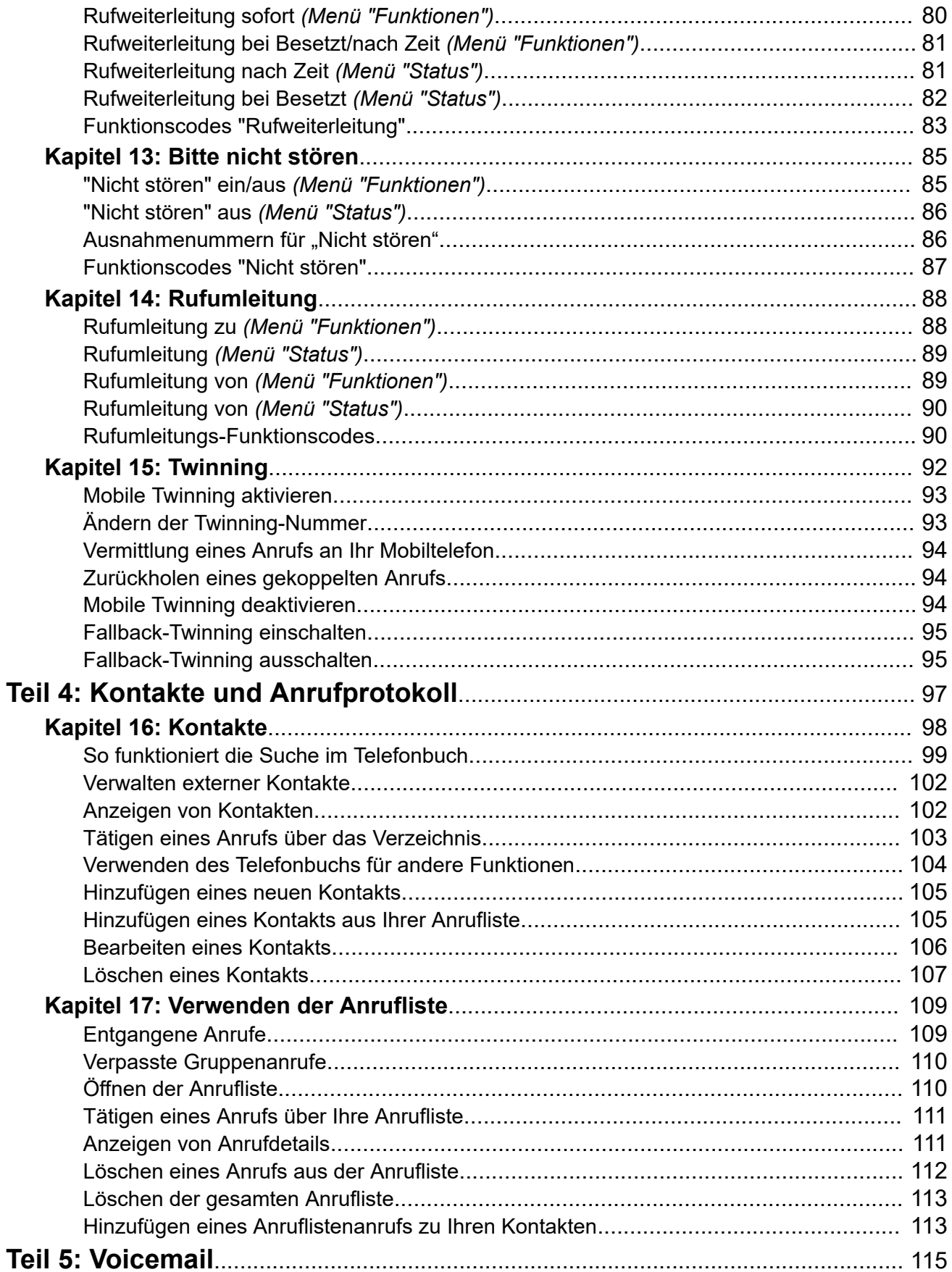

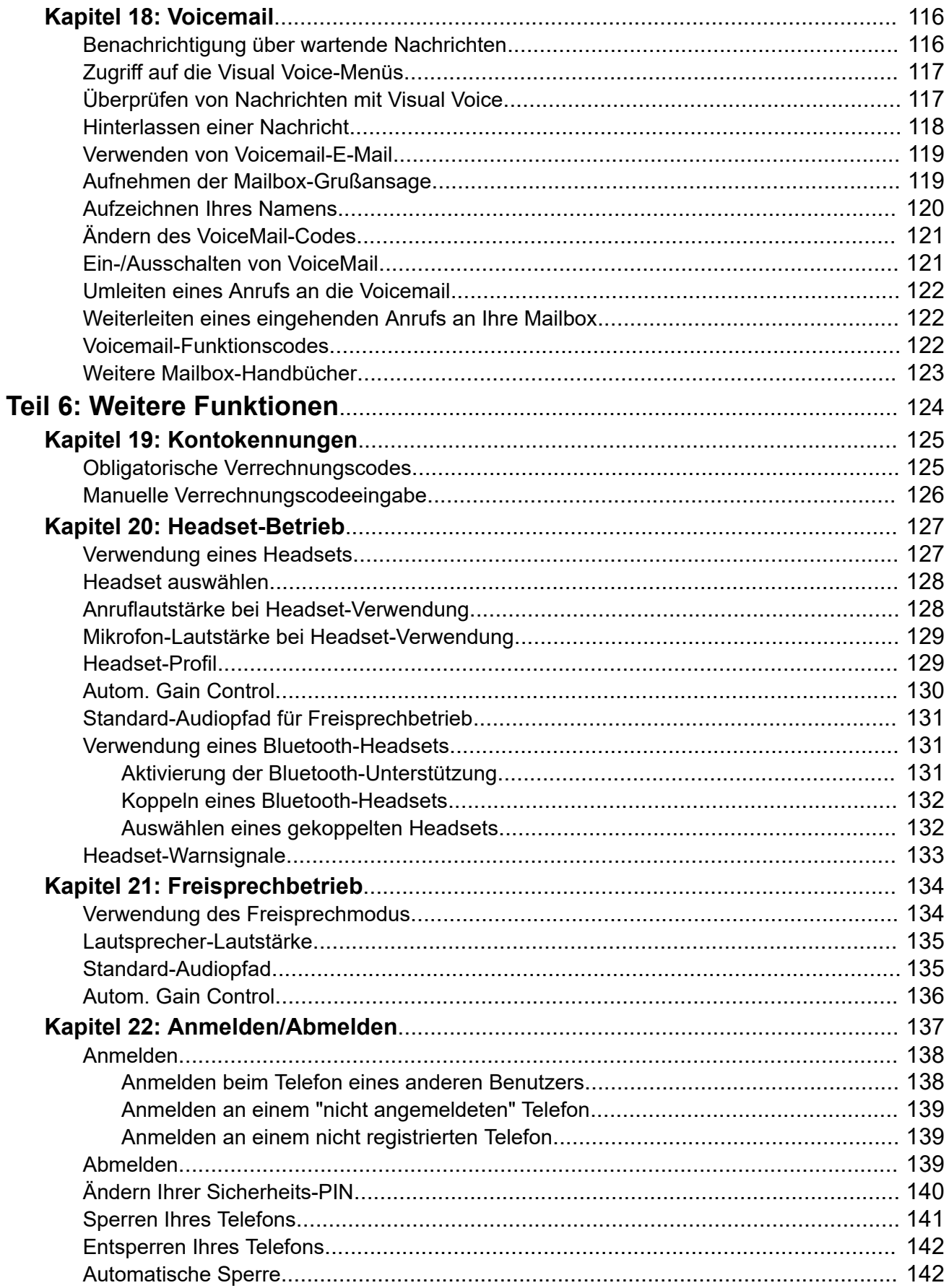

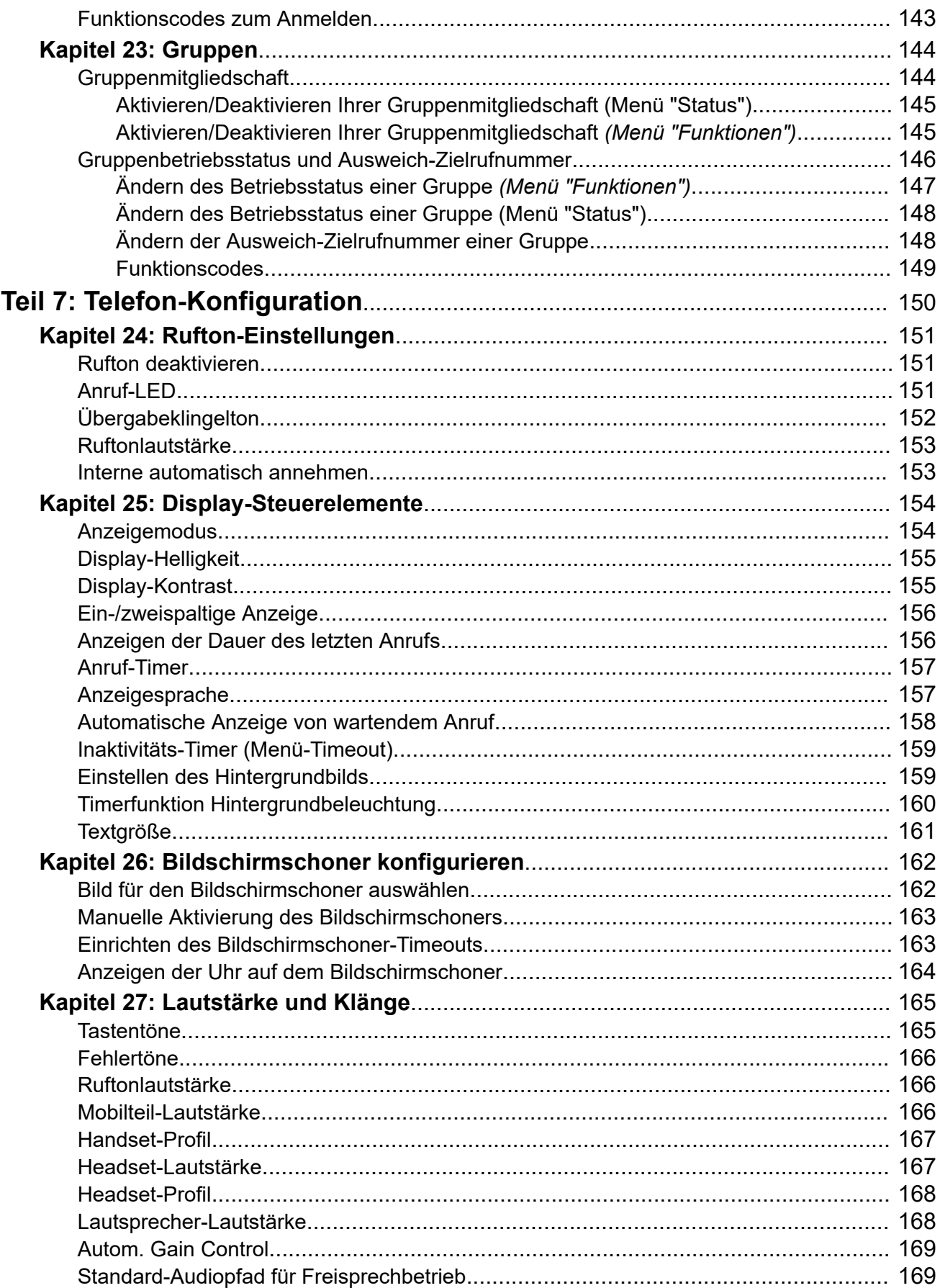

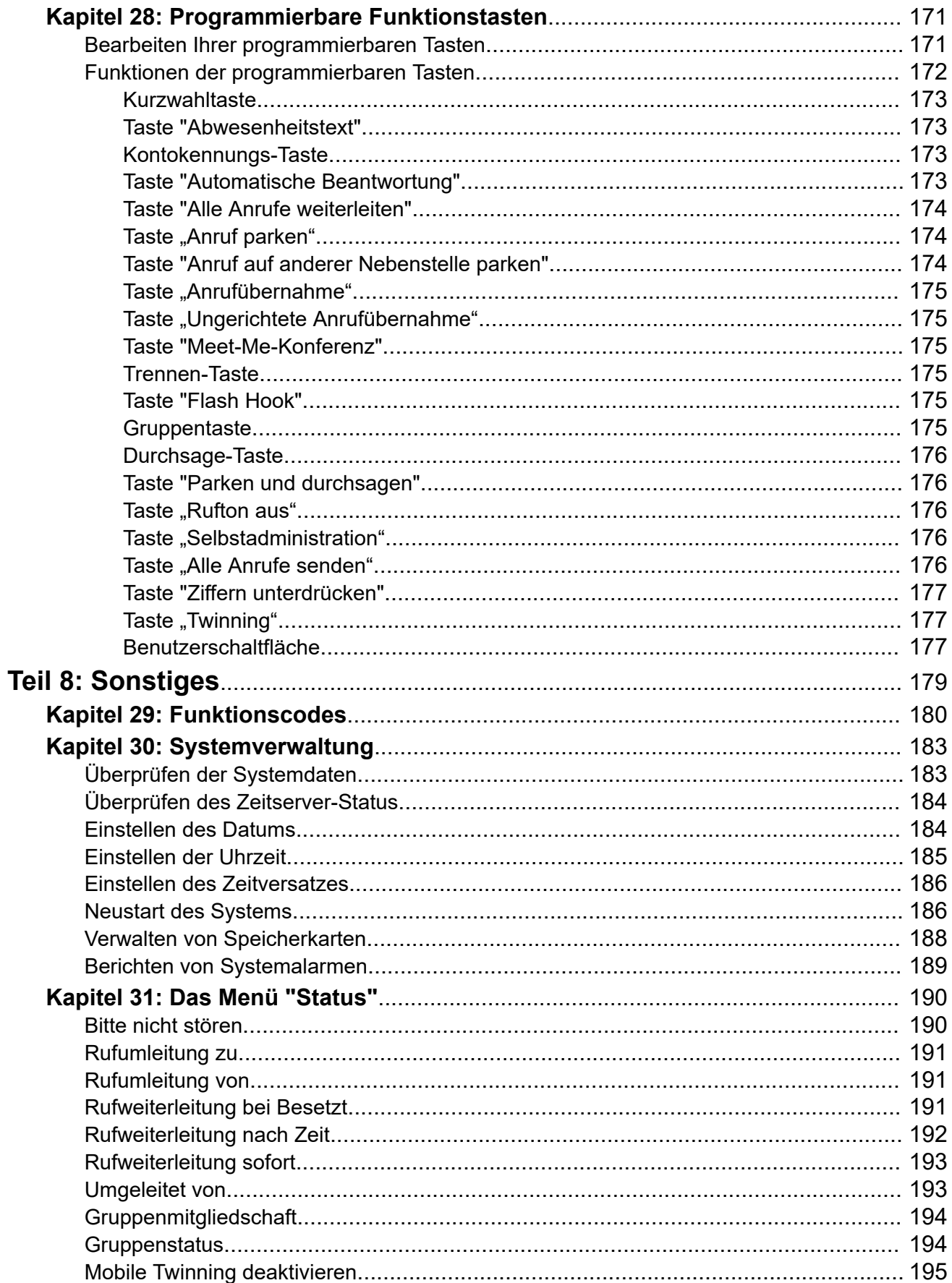

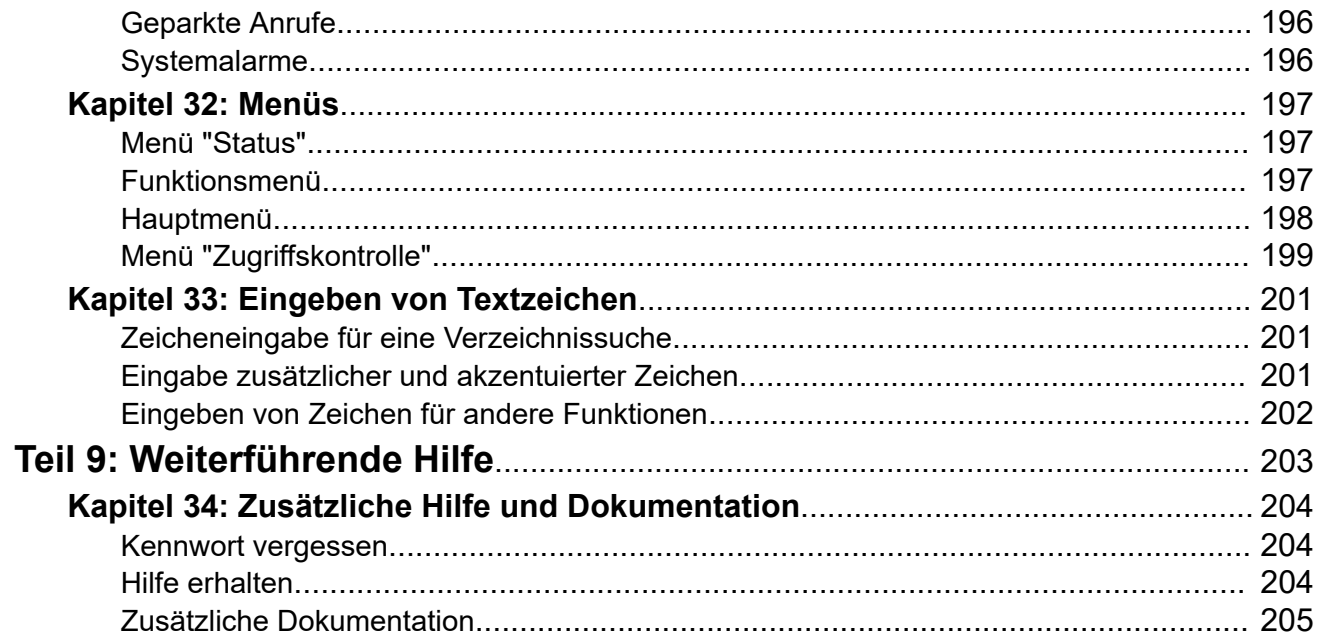

# <span id="page-10-0"></span>**Teil 1: Ihr Telefon**

# <span id="page-11-0"></span>**Kapitel 1: Überblick über das Telefon**

Dieses Handbuch behandelt die Verwendung der Telefone der Serie J100 auf IP Office-Telefonsystemen (mit Ausnahme des J129, das über eine eigene Dokumentation verfügt).

Diese Telefone werden von vielen Avaya-Telefonsystemen unterstützt, und je nach Telefonsystem unterstützen sie unterschiedliche Funktionen. Dieses Benutzerhandbuch deckt nur die Funktionen ab, die von einem IP Office-Telefonsystem unterstützt werden.

Wenn dies nicht der richtige Leitfaden ist, finden Sie weitere Informationen unter Zusätzliche [Dokumentation](#page-204-0) auf Seite 205.

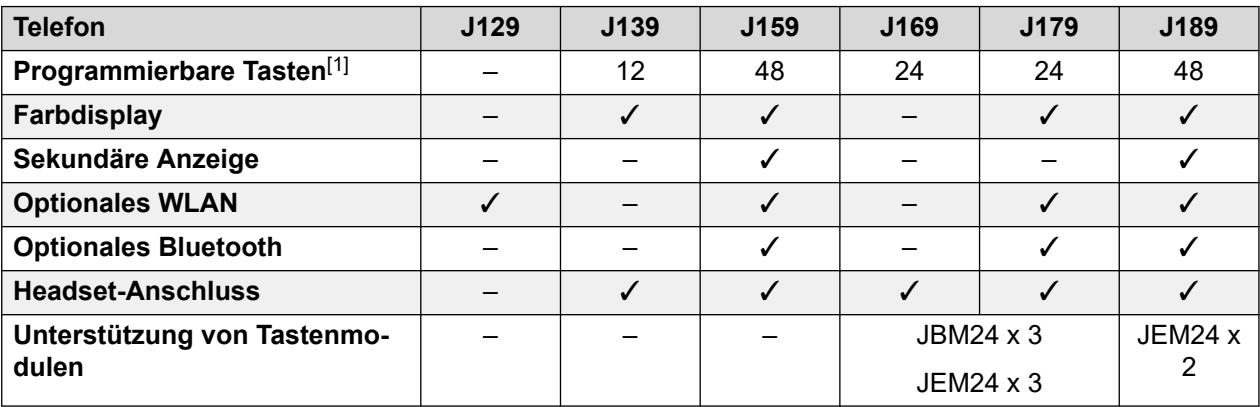

1. Bei Telefonen, die Tastenmodule unterstützen, kann die Anzahl der unterstützten Tasten durch Hinzufügen von Modulen erhöht werden.

#### **Verwandte Links**

[Wichtige Sicherheitshinweise](#page-12-0) auf Seite 13 [Telefon J129](#page-12-0) auf Seite 13 [Telefon J139](#page-13-0) auf Seite 14 [Telefon J159](#page-15-0) auf Seite 16 [Telefon J169](#page-17-0) auf Seite 18 [Telefon J179](#page-18-0) auf Seite 19 [J189-Telefon](#page-20-0) auf Seite 21 [Tastenmodule](#page-22-0) auf Seite 23 [Der Telefonstandfuß](#page-23-0) auf Seite 24

# <span id="page-12-0"></span>**Wichtige Sicherheitshinweise**

### **Warnung:**

- Dieses Mobilteil kann kleine Metallgegenstände wie Metallnadeln oder Heftklammern anziehen.
- Bei einem Stromstoß, EFT (Electronically Fast Transients, dt.: Schnelle Transiente Elektrische Störgrößen) oder ESD (Electrostatic Discharge, dt.: Elektrostatische Entladung) können Anrufe getrennt werden. Nach einem Stromstoß (EFT oder ESD) ist es normal, dass das Telefon neu gestartet wird.
- Die Verwendunng eines Mobil- oder GSM-Telefons oder eines Funksprechgeräts in der Nähe eines Avaya-Telefons kann Empfangsstörungen verursachen.
- Das Telefon darf nicht direkt an das externe Telekommunikationsnetz angeschlossen werden.

### **Verwandte Links**

[Überblick über das Telefon](#page-11-0) auf Seite 12

# **Telefon J129**

Das J129 ist das Basisschreibtischtelefon der Serie J100. Die Bedienung des J129-Telefons wird in diesem Handbuch nicht beschrieben. Nutzen Sie stattdessen das *Verwenden des Avaya J129 IP‑Telefons* Benutzerhandbuch.

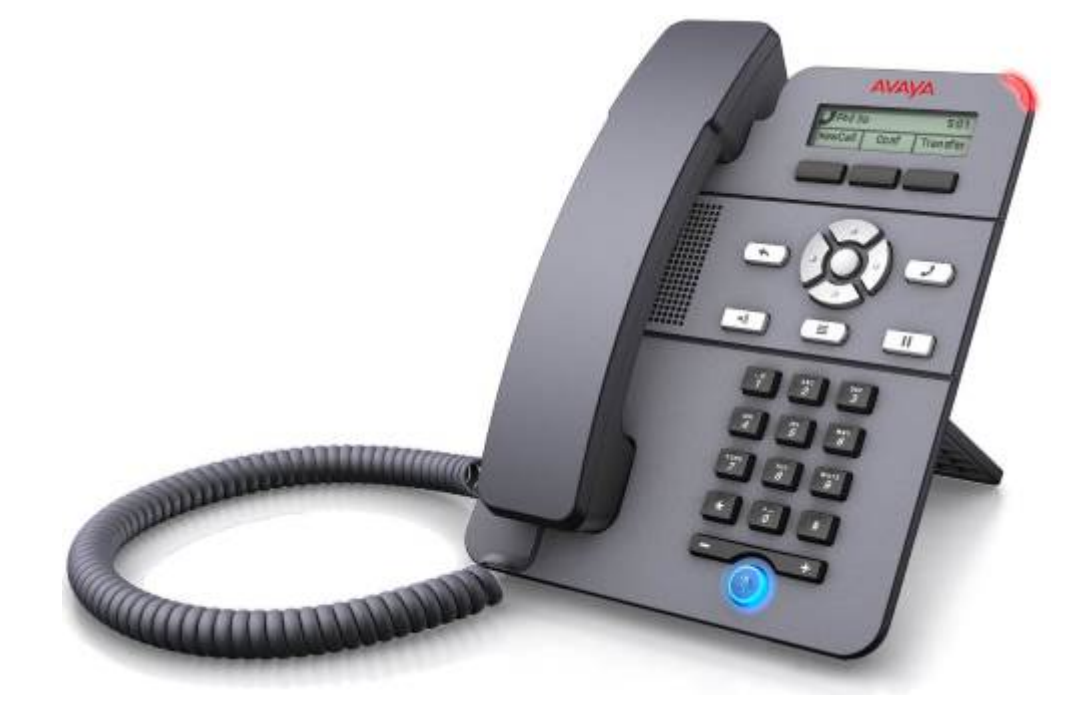

- 2,3-Zoll-Monochromdisplay (128 x 32 Pixel).
- Keine programmierbaren Tasten.
- <span id="page-13-0"></span>• Drei Tasten unter dem Display können entsprechend den darüber stehenden Displaybezeichnungen für kontextbezogene Softkey-Funktionen verwendet werden.
- Anrufbenachrichtigung, Nachrichtenanzeigeleuchte.
- Zwei Ethernet-Ports mit 10/100 Mbit/s. Einer für die Netzwerkverbindung des Telefons. Einer für die PC-Pass-Through-Verbindung, um die Verwendung mit einem Benutzer-PC zu ermöglichen.
- Das Telefon verfügt über einen Tischständer mit zwei Positionen. Eine Halterung für die Wandmontage ist optional erhältlich.
- Das J129 verfügt über einen Steckplatz für ein optionales J100-Drahtlosmodul. Das Modul ermöglicht die Verbindung des Telefons mit einem Netzwerk per WLAN.

### **Einschränkungen**

- Das Telefon zeigt nur das persönliche Verzeichnis des Benutzers an. Kontakte im Systemverzeichnis werden nicht angezeigt.
- Einige Menüfunktionen werden nicht unterstützt, können aber mit anderen Methoden verwendet werden, z. B. Wählen per Funktionscode. Dies betrifft folgende Funktionen: **Autom. Rückruf**, **AnrfWtrlg**, **Umleitung bei Besetzt**, **Umleitung bei Keine Antwort**, **Anruf parken**, **Privatanruf** und **Kurzwahl**.
- Keine Unterstützung für sichere Anrufanzeige oder Anwesenheitsanzeige.
- Keine Unterstützung für Notrufe, wenn das Telefon nicht im System registriert ist.

### **Verwandte Links**

[Überblick über das Telefon](#page-11-0) auf Seite 12

## **Telefon J139**

Das Telefon J139 ist ein SIP-Telefon, das bei Systemen mit der Software von Version 11.0 Service Pack 1 oder höher verwendet werden kann.

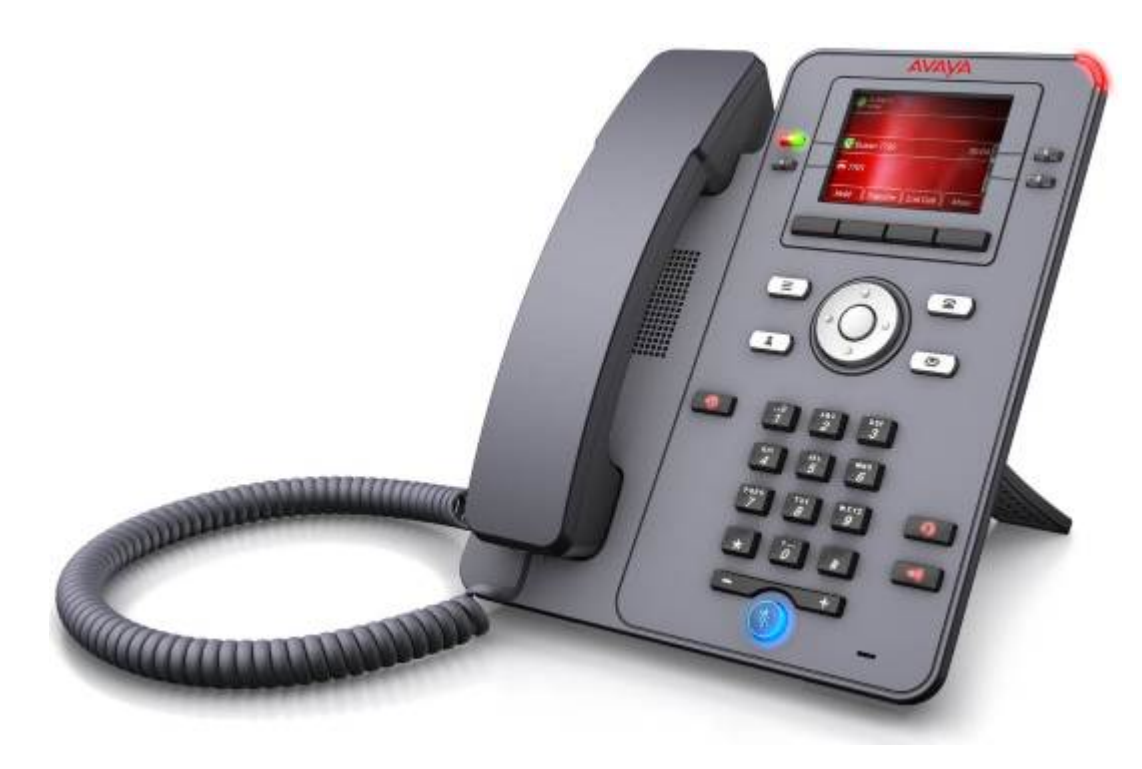

- 2,8-Zoll-Farbdisplay (320 x 240 Pixel).
- 12 programmierbare Tastenbereiche für Leitungstasten und Leistungsmerkmal-Schaltflächen.
- Die Tastenbereiche können entweder in drei Gruppen zu je vier (zweispaltig) in sechs Gruppen zu je zwei (einspaltig) organisiert werden.
- Vier physische Tasten mit je zwei LEDs (rot und grün) zeigen den Status der programmierbaren Tastenbereiche an, die derzeit auf dem Display angezeigt werden.
- 4 Zusätzliche Tasten unter der primären Anzeige. Diese werden für kontextabhängige Softkey-Funktionen verwendet. Die aktuelle Funktion einer Taste wird durch die Beschriftung darüber angezeigt. Siehe [Softkeys zum Anrufen](#page-26-0) auf Seite 27.
- Beleuchtete Tasten für  $\odot$  verpasste Anrufe/Anrufprotokoll,  $\clubsuit$  Lautsprecher,  $\Theta$  Headset und  $\%$  Stummschalten.
- Nicht beleuchtete Tasten für Machrichten, & Kontakte, Telefon und Zugriff auf das Menü für die  $\equiv$  Konfiguration.
- Anrufbenachrichtigung/Nachrichtenanzeigeleuchte.
- Zwei Ethernet-Ports mit 10/100/1000 Mbit/s. Einer für die Netzwerkverbindung des Telefons. Einer für die PC-Pass-Through-Verbindung, um die Verwendung mit einem Benutzer-PC zu ermöglichen.
- Das Telefon verfügt über einen Tischständer mit zwei Positionen. Eine Halterung für die Wandmontage ist optional erhältlich.
- Die Telefone der Serie J100 unterstützen die folgenden Audio-Codecs auf IP Office: G.711, G.726a, G.729, G.729a, G.729ab, G.722.

<span id="page-15-0"></span>• Stromversorgung über PoE (Power over Ethernet). Das Telefon ist ein PoE-Gerät der Klasse 1. Für Standorte, an denen PoE nicht verfügbar oder geeignet ist, ist ein 5-V-Netzteil optional erhältlich.

#### **Verwandte Links**

[Überblick über das Telefon](#page-11-0) auf Seite 12

## **Telefon J159**

Das Telefon J159 ist ein SIP-Telefon, das bei Systemen mit der Software von Version 11.1 oder höher verwendet werden kann.

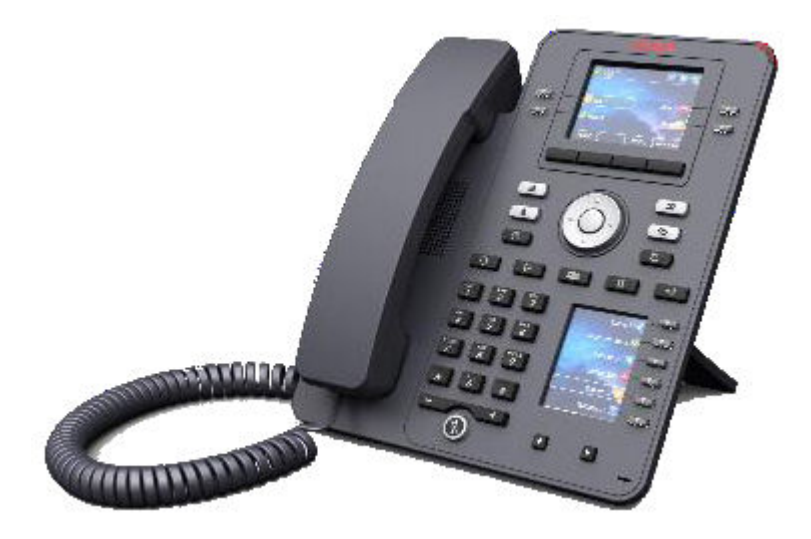

- Zwei Displays:
	- Primärdisplay:
		- 2,8-Zoll-Farbdisplay (320 x 240 Pixel).
		- 24 programmierbare Tastenplätze (Tasten 1 bis 24). Die Schaltflächenplätze können auf ein- oder zwei Spaltenseiten angeordnet werden (siehe [Ein-/zweispaltige](#page-155-0)  [Anzeige](#page-155-0) auf Seite 156).
		- Vier physische Tasten mit je zwei LEDs (rot und grün) zeigen den Status der programmierbaren Tastenbereiche an, die derzeit auf dem Display angezeigt werden.
	- Sekundäres Display:
		- 2,3-Zoll-Farbdisplay (160 x 240).
		- 24 programmierbare Tastenplätze (Tasten 25 bis 48). Die Tastenbereiche sind in 4 Seiten zu je 6 organisiert.
- 6 physische Tasten mit je zwei LEDs (rot und grün) zeigen den Status der programmierbaren Tastenbereiche an, die derzeit auf dem Display angezeigt werden.
- 4 Zusätzliche Tasten unter der primären Anzeige. Diese werden für kontextabhängige Softkey-Funktionen verwendet. Die aktuelle Funktion einer Taste wird durch die Beschriftung darüber angezeigt. Siehe [Softkeys zum Anrufen](#page-26-0) auf Seite 27.
- Beleuchtete Tasten für  $\odot$  verpasste Anrufe/Anrufprotokoll,  $\Box$  Lautsprecher,  $\Box$  Headset und & Stummschalten.
- Nicht beleuchtete Tasten für  $\blacksquare$  Nachrichten,  $\blacktriangle$  Kontakte,  $\blacksquare$  Telefon und Zugriff auf das Menü für die  $\equiv$  Konfiguration.
- Anrufbenachrichtigung/Nachrichtenanzeigeleuchte.
- Zwei Ethernet-Ports mit 10/100/1000 Mbit/s. Einer für die Netzwerkverbindung des Telefons. Einer für die PC-Pass-Through-Verbindung, um die Verwendung mit einem Benutzer-PC zu ermöglichen.
- Das Telefon verfügt über einen Tischständer mit zwei Positionen. Eine Halterung für die Wandmontage ist optional erhältlich.
- Die Telefone der Serie J100 unterstützen die folgenden Audio-Codecs auf IP Office: G.711, G.726a, G.729, G.729a, G.729ab, G.722.
- Stromversorgung über PoE (Power over Ethernet). Das Telefon ist ein PoE-Gerät der Klasse 1. Für Standorte, an denen PoE nicht verfügbar oder geeignet ist, ist ein 5-V-Netzteil optional erhältlich.
- Steckplatz für ein optionales J100-Drahtlosmodul. Das Modul ermöglicht die Verbindung des Telefons mit einem Netzwerk per WLAN und/oder die Verwendung eines Bluetooth-Headsets.
- 4 Zusätzliche Tasten unter der primären Anzeige. Diese werden für kontextabhängige Softkey-Funktionen verwendet. Die aktuelle Funktion einer Taste wird durch die Beschriftung darüber angezeigt. Siehe [Softkeys zum Anrufen](#page-26-0) auf Seite 27.
- Beleuchtete Tasten für  $\odot$  verpasste Anrufe/Anrufprotokoll,  $\clubsuit$  Lautsprecher,  $\spadesuit$  Headset und Stummschalten.
- Nicht beleuchtete Tasten für Machrichten, & Kontakte, Telefon und Zugriff auf das Menü für die  $\equiv$  Konfiguration.
- Zusätzliche unbeleuchtete Tasten zum II Halten sowie für  $\mathbb{C}^*$  Vermittlungen,  $\mathbf{12}$ Konferenzschaltungen und & Wahlwiederholungen.
- Anrufbenachrichtigung/Nachrichtenanzeigeleuchte.
- Zwei Ethernet-Ports mit 10/100/1000 Mbit/s. Einer für die Netzwerkverbindung des Telefons. Einer für die PC-Pass-Through-Verbindung, um die Verwendung mit einem Benutzer-PC zu ermöglichen.
- Das Telefon verfügt über einen Tischständer mit zwei Positionen. Eine Halterung für die Wandmontage ist optional erhältlich.
- Die Telefone der Serie J100 unterstützen die folgenden Audio-Codecs auf IP Office: G.711, G.726a, G.729, G.729a, G.729ab, G.722.
- <span id="page-17-0"></span>• Stromversorgung über PoE (Power over Ethernet). Das Telefon ist ein PoE-Gerät der Klasse 1. Für Standorte, an denen PoE nicht verfügbar oder geeignet ist, ist ein 5-V-Netzteil optional erhältlich.
- Steckplatz für ein optionales J100-Drahtlosmodul. Das Modul ermöglicht die Verbindung des Telefons mit einem Netzwerk per WLAN.
- Einzelner USB-Port zum Laden eines Geräts wird unterstützt.

[Überblick über das Telefon](#page-11-0) auf Seite 12

## **Telefon J169**

Das Telefon J169 ist ein SIP-Telefon, das bei Systemen mit der Software von Version 11.0 oder höher verwendet werden kann.

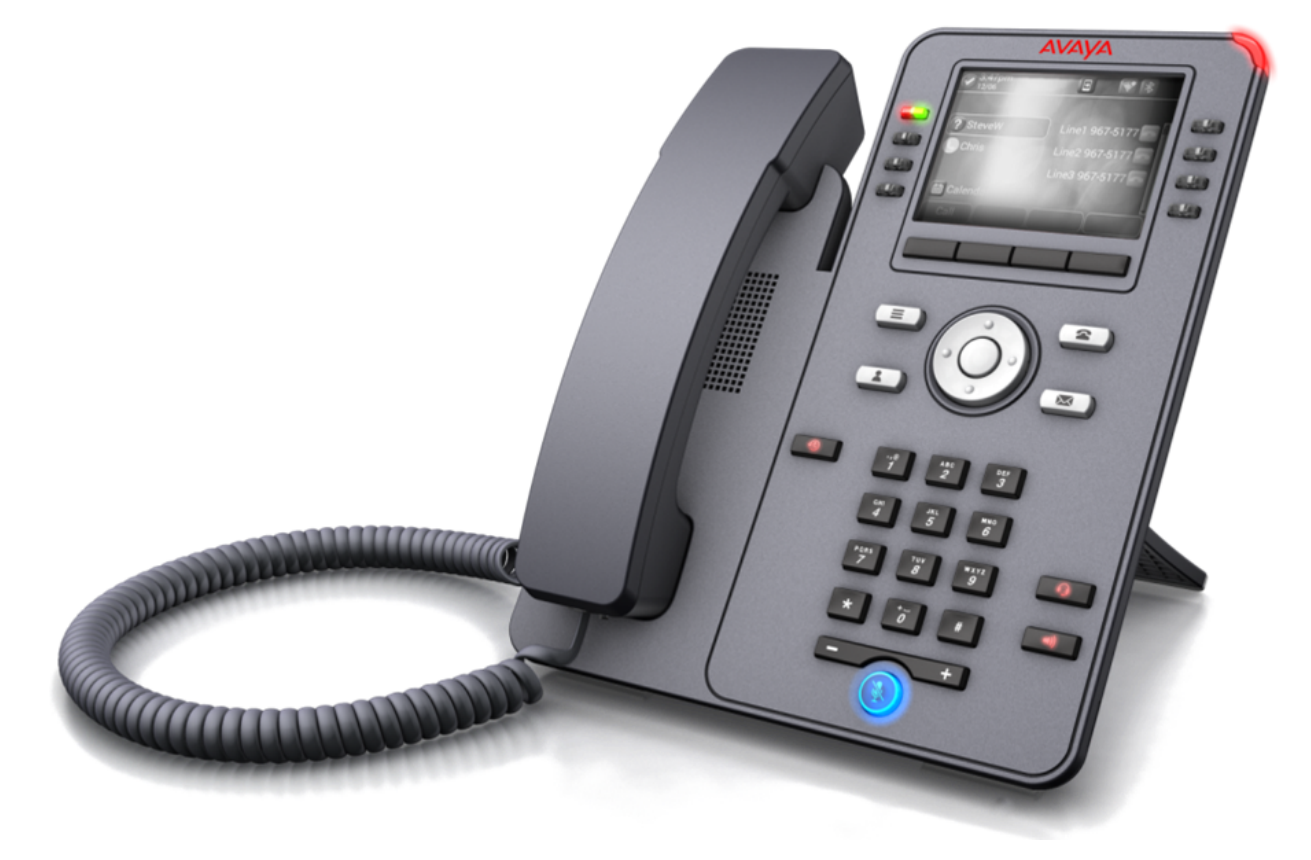

- 3,5-Zoll-Graustufen-Display (320 x 240).
- 24 programmierbare Tastensteckplätze (Tasten 1 bis 24) für Anrufanzeige und Funktionstasten.
	- Die Tastensteckplätze können in ein- oder zweispaltiger Anzeige angeordnet werden. Siehe [Ein-/zweispaltige Anzeige](#page-155-0) auf Seite 156.
	- Sie können bis zu 3 weitere Tastenmodule hinzufügen, um zusätzliche Tasten (Tasten 25 bis 96) programmieren zu können. Siehe [Tastenmodule](#page-22-0) auf Seite 23.
- <span id="page-18-0"></span>• Acht physische Tasten mit je zwei LEDs (rot und grün) zeigen den Status der programmierbaren Tastensteckplätze an, die derzeit angezeigt werden.
- 4 Zusätzliche Tasten unter der primären Anzeige. Diese werden für kontextabhängige Softkey-Funktionen verwendet. Die aktuelle Funktion einer Taste wird durch die Beschriftung darüber angezeigt. Siehe [Softkeys zum Anrufen](#page-26-0) auf Seite 27.
- Beleuchtete Tasten für  $\odot$  verpasste Anrufe/Anrufprotokoll,  $\circledast$  Lautsprecher,  $\bullet$  Headset und  $\mathcal{L}$  Stummschalten.
- Nicht beleuchtete Tasten für Machrichten, & Kontakte, Telefon und Zugriff auf das Menü für die  $\equiv$  Konfiguration.
- Anrufbenachrichtigung/Nachrichtenanzeigeleuchte.
- Zwei Ethernet-Ports mit 10/100/1000 Mbit/s. Einer für die Netzwerkverbindung des Telefons. Einer für die PC-Pass-Through-Verbindung, um die Verwendung mit einem Benutzer-PC zu ermöglichen.
- Das Telefon verfügt über einen Tischständer mit zwei Positionen. Eine Halterung für die Wandmontage ist optional erhältlich.
- Die Telefone der Serie J100 unterstützen die folgenden Audio-Codecs auf IP Office: G.711, G.726a, G.729, G.729a, G.729ab, G.722.
- Stromversorgung über PoE (Power over Ethernet). Das Telefon ist ein PoE-Gerät der Klasse 1. Für Standorte, an denen PoE nicht verfügbar oder geeignet ist, ist ein 5-V-Netzteil optional erhältlich.
	- Bei Verwendung eines oder mehrerer Tastenmodule fällt das Telefon in die PoE-Klasse 2.

[Überblick über das Telefon](#page-11-0) auf Seite 12

# **Telefon J179**

Das Telefon J179 ist ein SIP-Telefon, das bei Systemen mit der Software von Version 11.0 oder höher verwendet werden kann.

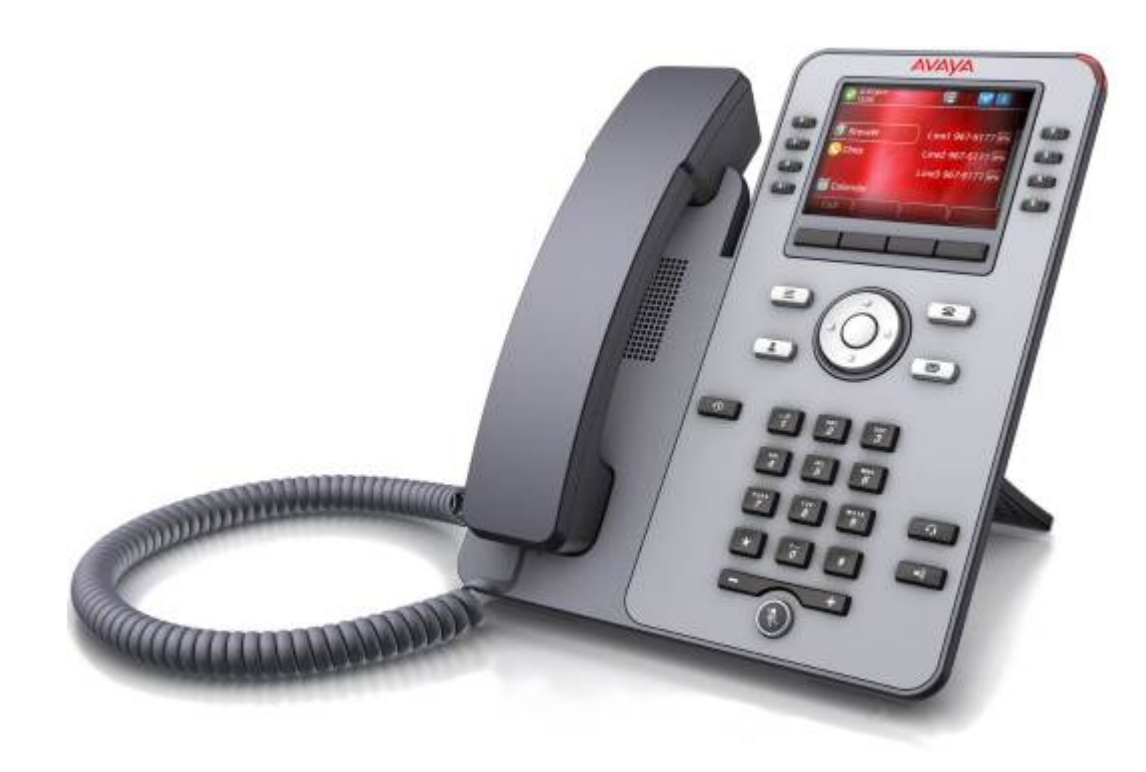

- 3,5-Zoll-Farbdisplay (320 x 240).
- 24 programmierbare Tastensteckplätze (Tasten 1 bis 24) für Anrufanzeige und Funktionstasten.
	- Die Tastensteckplätze können in ein- oder zweispaltiger Anzeige angeordnet werden. Siehe [Ein-/zweispaltige Anzeige](#page-155-0) auf Seite 156.
	- Sie können bis zu 3 weitere Tastenmodule hinzufügen, um zusätzliche Tasten (Tasten 25 bis 96) programmieren zu können. Siehe [Tastenmodule](#page-22-0) auf Seite 23.
- Acht physische Tasten mit je zwei LEDs (rot und grün) zeigen den Status der programmierbaren Tastensteckplätze an, die derzeit angezeigt werden.
- 4 Zusätzliche Tasten unter der primären Anzeige. Diese werden für kontextabhängige Softkey-Funktionen verwendet. Die aktuelle Funktion einer Taste wird durch die Beschriftung darüber angezeigt. Siehe [Softkeys zum Anrufen](#page-26-0) auf Seite 27.
- Beleuchtete Tasten für  $\odot$  verpasste Anrufe/Anrufprotokoll,  $\bigcirc$  Lautsprecher,  $\bigcirc$  Headset und  $\%$  Stummschalten.
- Nicht beleuchtete Tasten für Machrichten, & Kontakte, Telefon und Zugriff auf das Menü für die  $\equiv$  Konfiguration.
- Anrufbenachrichtigung/Nachrichtenanzeigeleuchte.
- Zwei Ethernet-Ports mit 10/100/1000 Mbit/s. Einer für die Netzwerkverbindung des Telefons. Einer für die PC-Pass-Through-Verbindung, um die Verwendung mit einem Benutzer-PC zu ermöglichen.
- Das Telefon verfügt über einen Tischständer mit zwei Positionen. Eine Halterung für die Wandmontage ist optional erhältlich.
- Die Telefone der Serie J100 unterstützen die folgenden Audio-Codecs auf IP Office: G.711, G.726a, G.729, G.729a, G.729ab, G.722.
- <span id="page-20-0"></span>• Stromversorgung über PoE (Power over Ethernet). Das Telefon ist ein PoE-Gerät der Klasse 1. Für Standorte, an denen PoE nicht verfügbar oder geeignet ist, ist ein 5-V-Netzteil optional erhältlich.
	- Bei Verwendung eines oder mehrerer Tastenmodule fällt das Telefon in die PoE-Klasse 2.
- Steckplatz für ein optionales J100-Drahtlosmodul. Das Modul ermöglicht die Verbindung des Telefons mit einem Netzwerk per WLAN und/oder die Verwendung eines Bluetooth-**Headsets**

[Überblick über das Telefon](#page-11-0) auf Seite 12

# **J189-Telefon**

Das Telefon J189 ist ein SIP-Telefon, das bei Systemen mit der Software von Version 11.1 FP1 oder höher verwendet werden kann.

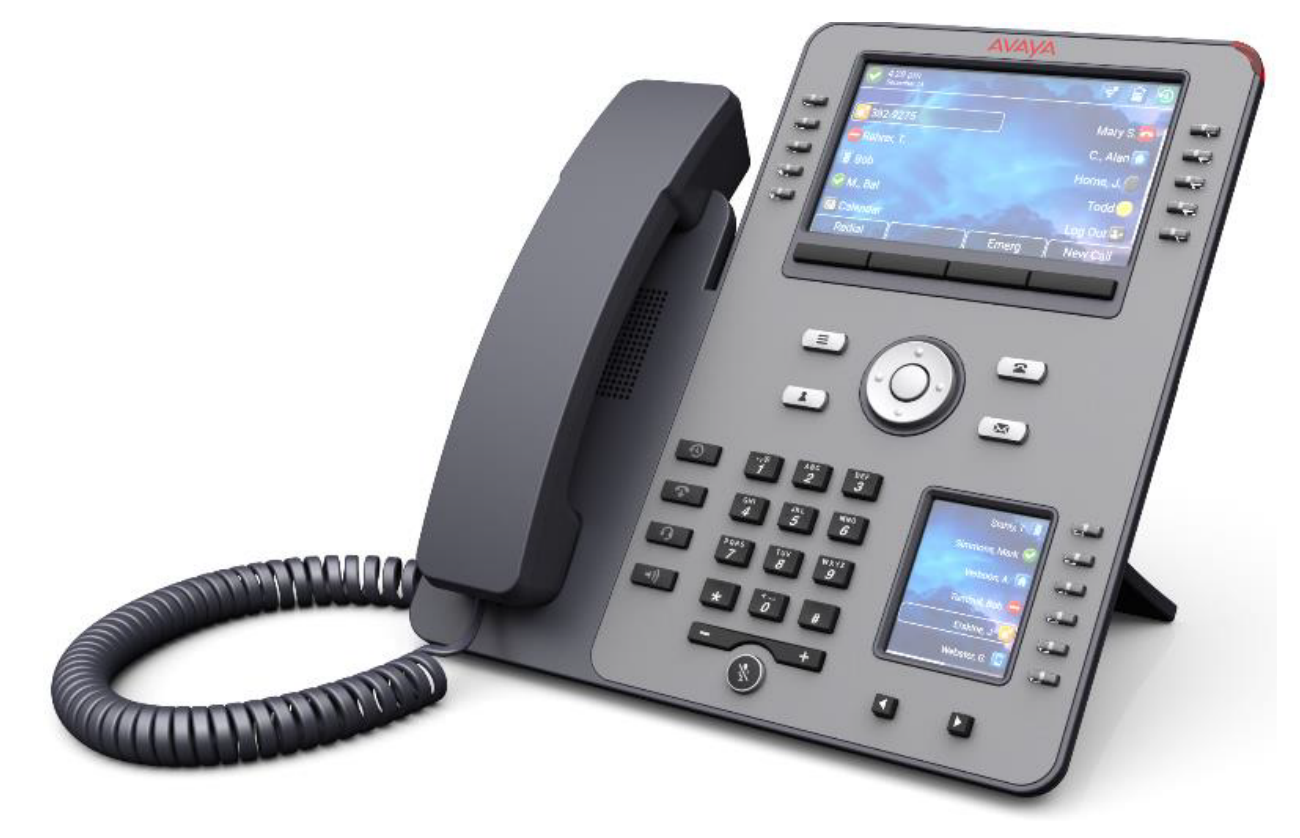

- Zwei Displays:
	- Primärdisplay:
		- 5-Zoll-Farbdisplay (800 x 480).
- 48 programmierbare Tastenplätze (Tasten 1 bis 48). Die Schaltflächenplätze können auf ein- oder zwei Spaltenseiten angeordnet werden (siehe [Ein-/zweispaltige](#page-155-0)  [Anzeige](#page-155-0) auf Seite 156).
- 10 physische Tasten mit je zwei LEDs (rot und grün) zeigen den Status der programmierbaren Tastenbereiche an, die derzeit angezeigt werden.
- Sekundäres Display:
	- 2,4-Zoll-Farbdisplay (240 x 320).
	- 24 programmierbare Tastenplätze (Tasten 25 bis 48 vom selben Pool wie die Primär-Display). Die Tastenbereiche sind in 4 Seiten zu je 6 organisiert.
	- 6 physische Tasten mit je zwei LEDs (rot und grün) zeigen den Status der programmierbaren Tastenbereiche an, die derzeit angezeigt werden.
- 4 Zusätzliche Tasten unter der primären Anzeige. Diese werden für kontextabhängige Softkey-Funktionen verwendet. Die aktuelle Funktion einer Taste wird durch die Beschriftung darüber angezeigt. Siehe [Softkeys zum Anrufen](#page-26-0) auf Seite 27.
- Beleuchtete Tasten für  $\odot$  verpasste Anrufe/Anrufprotokoll,  $\clubsuit$  Lautsprecher.  $\spadesuit$  Headset und  $\mathcal{L}$  Stummschalten.
- Nicht beleuchtete Tasten für Machrichten, & Kontakte, Telefon und Zugriff auf das Menü für die  $\equiv$  Konfiguration.
- Zusätzliche unbeleuchtete Taste zum T Trennen von Anrufen.
- Anrufbenachrichtigung/Nachrichtenanzeigeleuchte.
- Zwei Ethernet-Ports mit 10/100/1000 Mbit/s. Einer für die Netzwerkverbindung des Telefons. Einer für die PC-Pass-Through-Verbindung, um die Verwendung mit einem Benutzer-PC zu ermöglichen.
- Das Telefon verfügt über einen Tischständer mit zwei Positionen. Eine Halterung für die Wandmontage ist optional erhältlich.
- Die Telefone der Serie J100 unterstützen die folgenden Audio-Codecs auf IP Office: G.711, G.726a, G.729, G.729a, G.729ab, G.722.
- Stromversorgung über PoE (Power over Ethernet). Das Telefon ist ein PoE-Gerät der Klasse 1. Für Standorte, an denen PoE nicht verfügbar oder geeignet ist, ist ein 5-V-Netzteil optional erhältlich.
- Steckplatz für ein optionales J100-Drahtlosmodul. Das Modul ermöglicht die Verbindung des Telefons mit einem Netzwerk per WLAN und/oder die Verwendung eines Bluetooth-Headsets.
- Zwei USB-Ports (USB-A und USB-C) zum Laden von Geräten werden unterstützt.

[Überblick über das Telefon](#page-11-0) auf Seite 12

# <span id="page-22-0"></span>**Tastenmodule**

Nach dem Hinzufügen von Tastenmodulen kann das Telefon weitere programmierbare Tasten unterstützen.

- Versuchen Sie nicht, Tastenmodule selbst anzuschließen oder zu trennen. Darum kümmert sich ggf. der Systemadministrator. Wenn die Geräte nicht in der richtigen Reihenfolge angeschlossen und neu gestartet werden, funktionieren das Telefon oder Tastenmodul möglicherweise nicht ordnungsgemäß.
- Die Stromversorgung der Tastenmodule erfolgt über das Telefon. Tastenmodule können über ein Telefon mit Power over Ethernet (PoE) mit Strom versorgt werden. Dadurch wird das Telefon von einem Gerät der Klasse 1 zu einem Gerät der Klasse 2 geändert. Abhängig von der PoE-Stromversorgung und anderen Faktoren muss das Telefon jedoch ggf. über ein J100-Netzteil mit Strom versorgt werden.
- Es gibt 2 Arten von Tastenmodulen, JEM24 und JBM24. Die unterschiedlichen Typen können nicht auf demselben Telefon kombiniert werden.

### **JEM24-Tastenmodule**

Jedes JEM24-Modul verfügt über 24 Dual-LED-Tasten mit daneben befindlicher Anzeige der Tastenbezeichnung. Die Tasten-LEDs zeigen den Status der jeweiligen Tastenfunktion an, ein Druck auf die Taste öffnet die Funktion.

Die Module passen sich automatisch an die Display-Einstellungen des Telefons an, mit dem sie vernetzt sind (Farbe mit J179 oder Graustufen mit J169, Schriftgröße, Hintergrundbild, Bildschirmschoner).

### • **J169-/J179-Telefone**

- Die Telefone J169 und J179 unterstützen bis zu 3 JEM24-Tastenmodule.
- Ein einzelnes JEM24-Modul unterstützt 72 programmierbare Tastenplätze. Diese sind auf drei Seiten aufgeteilt. Der Zugriff auf die Seiten erfolgt über die Blättern-Taste auf der Seite im Modul. Im 3-Seiten-Modus wird nicht angezeigt, wann Tastenslots sich ändern, die nicht auf der jeweils angezeigten Seite aufgeführt sind.
- Wenn mit einem Telefon mehrere Module verbunden sind, unterstützt jedes Modul nur jeweils nur eine Seite mit 24 programmierbaren Tastenslots.
- **J189-Telefone**
	- Ein J189 kann bis zu 2 JEM24-Tastenmodule unterstützen.
	- Jedes Modul versorgt das Telefon mit zusätzlichen 24 programmierbaren Tastenplätzen auf einer Seite. Das heißt, das erste Modul zeigt die Tasten 49 bis 72, die zweiten Tasten 73 bis 96. Die Tasten zum Durchführen eines Bildlaufs auf der Seite sind in den Modulen sind deaktiviert.

#### **JBM24-Tastenmodule**

Die Telefone J169 und J179 unterstützen bis zu 3 JBM24-Tastenmodule. Jedes Modul bietet 24 zusätzliche programmierbare Tasten für das Telefon.

Zu jeder Taste gehört eine 13-stellige Anzeigezeile für die Tastenbezeichnung sowie die zugehörige Taste mit zwei LEDs. Die Tasten-LEDs zeigen den Status der jeweiligen Tastenfunktion an, ein Druck auf die Taste öffnet die Funktion.

#### **Verwandte Links**

[Überblick über das Telefon](#page-11-0) auf Seite 12

# <span id="page-23-0"></span>**Der Telefonstandfuß**

Die Telefone haben alle einen Standfuß, der jeweils an der Telefonunterseite festgeklammert werden kann. Mit dem Standfuß kann das Telefon in zwei unterschiedlichen Winkeln gehalten werden.

• Achten Sie beim Verstellen des Standfußes darauf, dass er in der gewählten Position einrastet.

### **Verwandte Links**

[Überblick über das Telefon](#page-11-0) auf Seite 12

# <span id="page-24-0"></span>**Kapitel 2: Telefontasten und -anzeige**

Dieser Abschnitt gibt einen Überblick über die Tasten und Steuerelemente, die Sie auf Ihrem Telefon finden.

#### **Verwandte Links**

Telefontasten auf Seite 25 [Softkeys zum Anrufen](#page-26-0) auf Seite 27 [Programmierbare Funktionstasten](#page-27-0) auf Seite 28 [Symbole](#page-28-0) auf Seite 29

# **Telefontasten**

Das Telefon kann über die folgenden Tasten verfügen (die Tasten variieren je nach Telefonmodell):

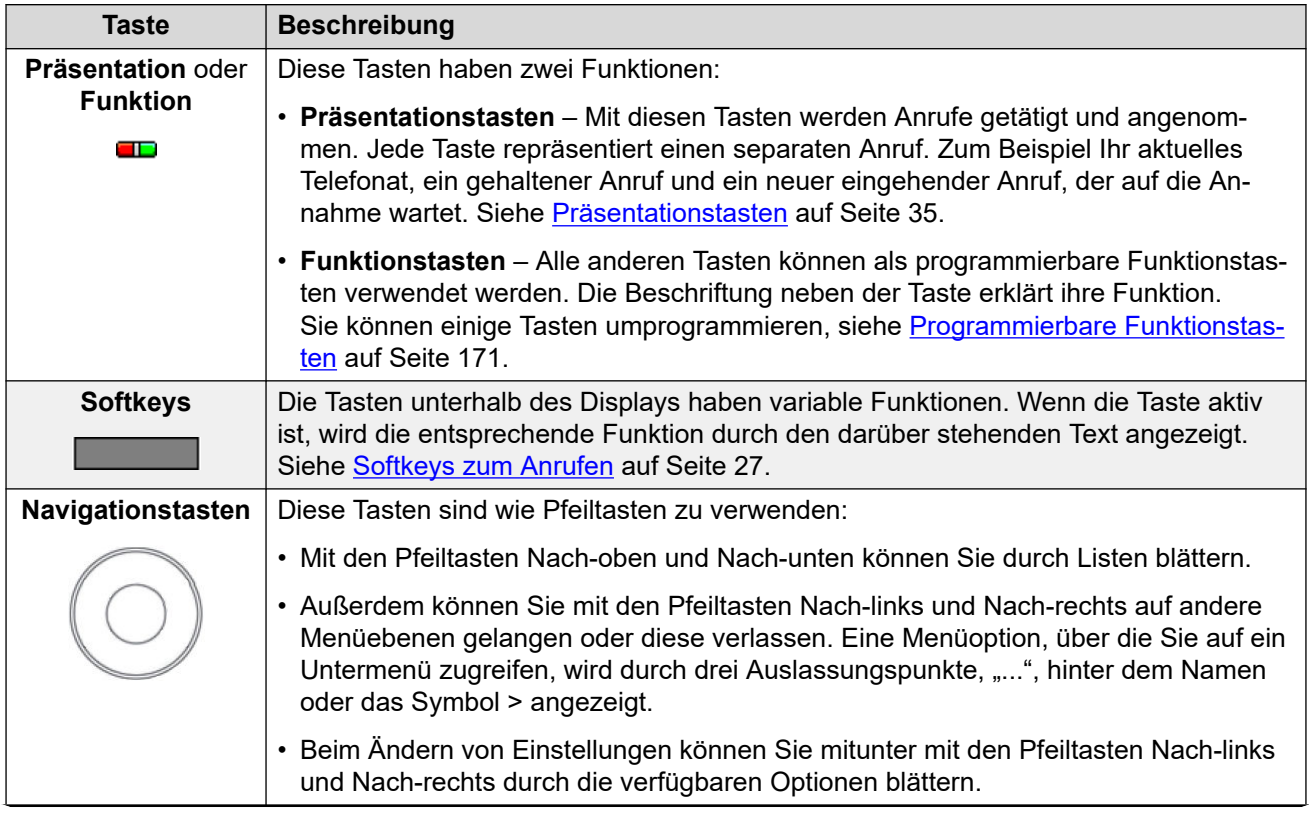

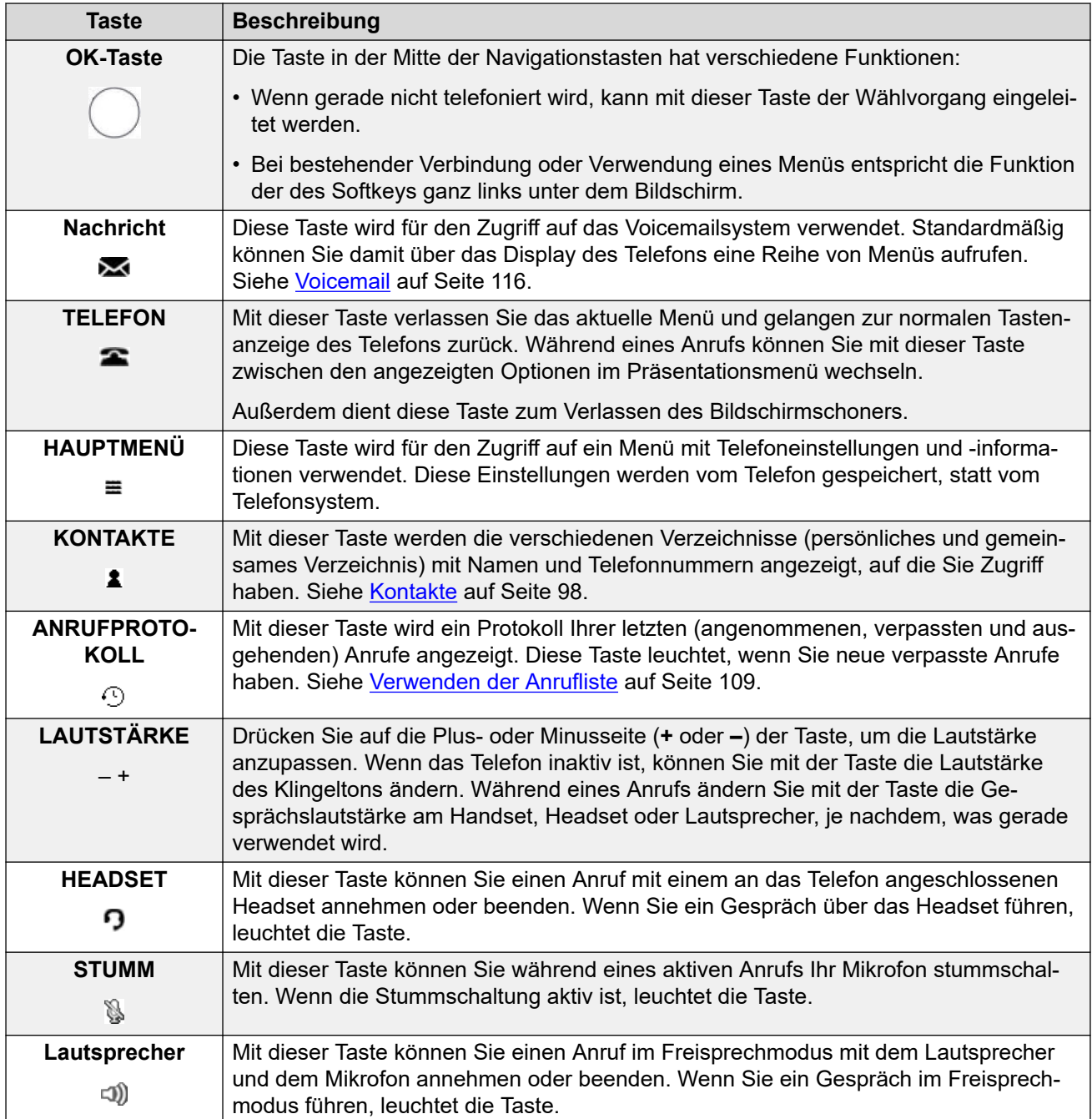

### **J159-Telefone**

J159-Telefone verfügen über eine Reihe zusätzlicher Tasten. Diese Tasten entsprechen Funktionen, die auch mit den Display-Softkeys aufgerufen werden können.

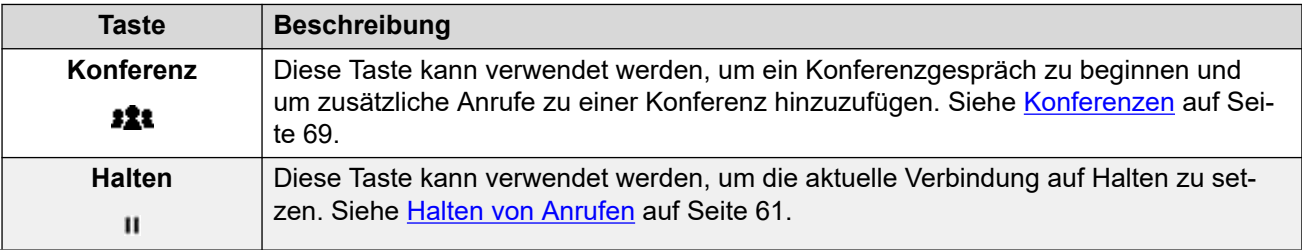

<span id="page-26-0"></span>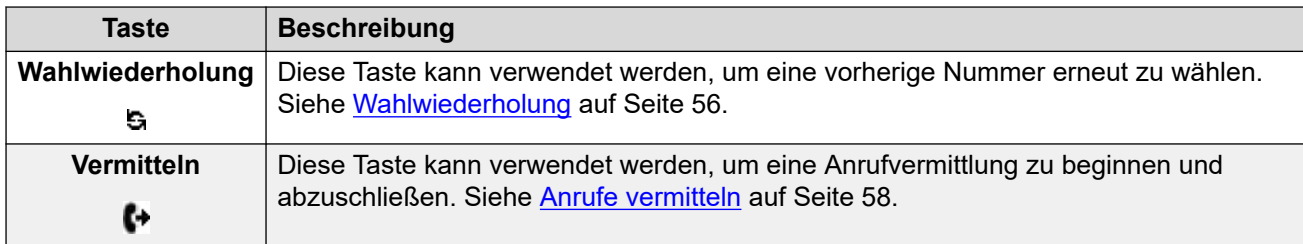

### **J189-Telefone**

J189-Telefone verfügen über die folgende zusätzliche Taste.

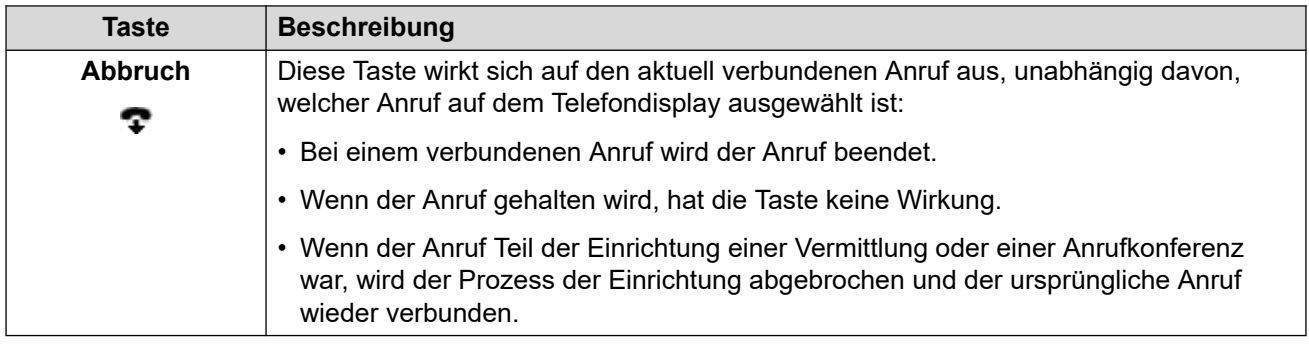

### **Verwandte Links**

[Telefontasten und -anzeige](#page-24-0) auf Seite 25

## **Softkeys zum Anrufen**

Die Funktionen der Tasten direkt unterhalb des Displays verändern sich dynamisch. Die aktuelle Funktion einer Taste wird durch die Beschriftung über der Taste auf dem Display angezeigt.

- Die Softkeys beziehen sich auf die aktuell markierte Präsentationstaste.
- Mit den Pfeiltasten nach oben/unten können Sie ändern, welcher Anruf markiert und mit den zugehörigen Anrufdetails angezeigt werden soll. Der verbundene Anruf wird dabei nicht unterbrochen. So können Sie auf die Softkey-Optionen für andere Anrufe zugreifen

Im Folgenden finden Sie eine Auswahl häufiger Softkey-Optionen. Beachten Sie, dass einige dieser Optionen nur verfügbar sind, wenn sie von Ihrem Systemadministrator aktiviert wurden.

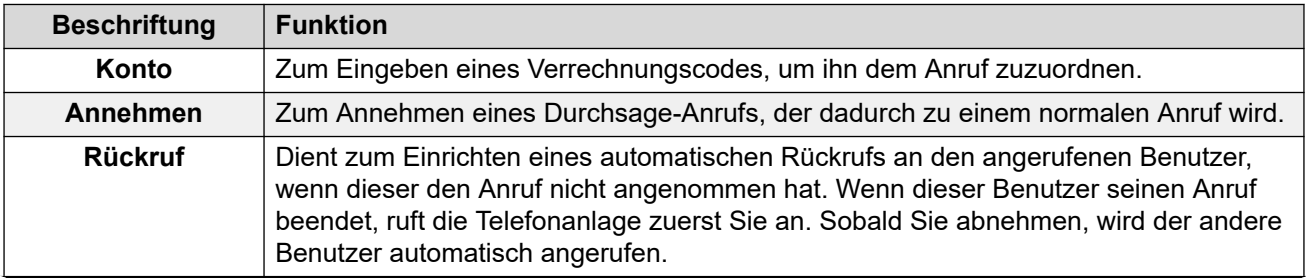

<span id="page-27-0"></span>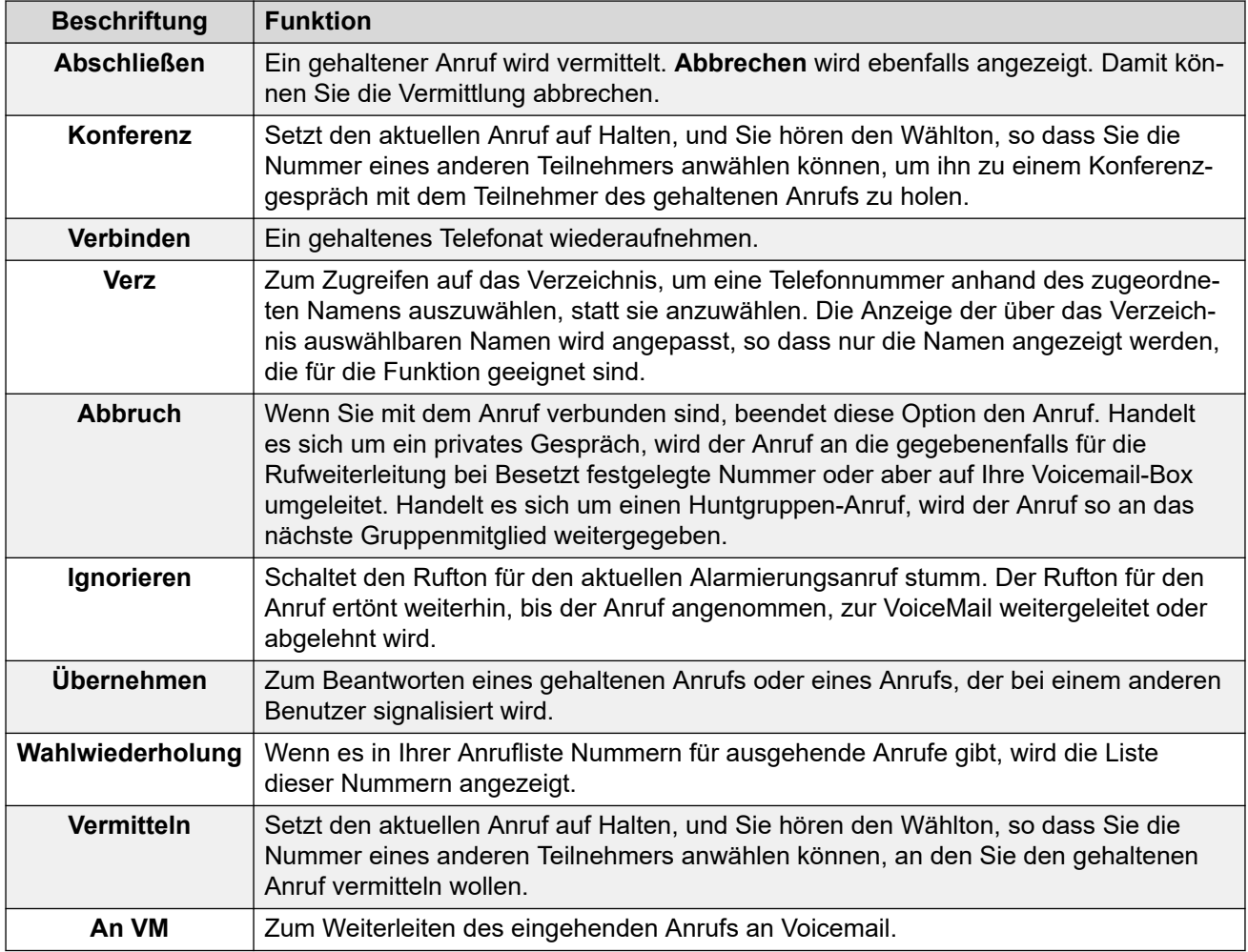

[Telefontasten und -anzeige](#page-24-0) auf Seite 25

# **Programmierbare Funktionstasten**

Die programmierbaren Tasten, die von Ihrem Administrator nicht als Anzeigetasten eingerichtet wurden, können für eine Reihe von anderen Funktionen verwendet werden. Diese anderen Funktionen können von Ihnen oder von Ihrem Systemadministrator programmiert werden.

- Ihr Administrator kann einschränken, welche Tasten Sie ändern können.
- Dieses Handbuch behandelt nur die Funktionen, die Sie gegebenenfalls über die telefoneigenen Menüs zuweisen können. Ihr Administrator hat Zugriff auf einen größeren Bereich von Tastenfunktionen.
- Die Bedeutung der Tastenleuchten hängt von der Funktion ab, die der Taste jeweils zugeordnet ist.
- Tasten, denen eine Funktion zugeordnet wurde, die vom Telefon nicht unterstützt wird, werden als **Ungültig** angezeigt.

Weitere Informationen finden Sie unter [Programmierbare Funktionstasten](#page-170-0) auf Seite 171.

<span id="page-28-0"></span>[Telefontasten und -anzeige](#page-24-0) auf Seite 25

# **Symbole**

### **Statussymbole**

In der obersten Anzeigezeile können unter anderem die folgenden Statussymbole angezeigt werden:

- **Nicht stören** Dieses Symbol zeigt an, dass für Ihr Telefon "Nicht stören" aktiviert ist.
- **Rufweiterleitung sofort** Dieses Symbol zeigt an, dass an Ihrem Telefon die Option "Rufweiterleitung sofort" aktiviert ist.
- **Rufton deaktiviert** Dieses Symbol zeigt an, dass die Ruftonlautstärke auf Null gesetzt wurde.
- **Lautstärke Null** Dieses Symbol zeigt an, dass die Anruflautstärke (bei Hörer, Lautsprecher oder Headset) auf Null eingestellt wurde.
- **High Definition Audio** Das Telefon bietet eine High-Definition-Audioverbindung.
- **WLAN-Verbindung** *(J159/J179/J189)* Dieses Symbol wird angezeigt, wenn das Telefon per WLAN mit dem Netzwerk verbunden ist. Die Anzahl der Balken gibt Aufschluss über die Signalstärke der Verbindung.
	- **Keine Verbindung** Dieses Symbol zeigt das Vorliegen einer beeinträchtigten WLAN-Verbindungsqualität oder eines falschen Kennworts an.
- **Bluetooth** *(J159/J179/J189)* Dieses Symbol wird angezeigt, wenn das Telefon die Verbindung mit einem Bluetooth-Headset unterstützt. Siehe [Verwendung eines Bluetooth-](#page-130-0)[Headsets](#page-130-0) auf Seite 131.
	- **<sup>1</sup>** Headset verbunden Ein Punkt innerhalb des Symbols zeigt an, dass das Bluetooth-Headset verbunden ist.
- **Verbindungsfehler** Dieses Symbol weist auf ein Verbindungsproblem hin.
	- Wenn die Verbindung zum Telefonsystem unterbrochen ist, verwendet das Telefon bei entsprechender Konfiguration durch das Wartungspersonal nach einigen Minuten ein alternatives System. Ist dieser Versuch erfolgreich, wird im Display der Buchstabe **R**  (Resilience, Fehlertoleranz) angezeigt.
- **Entgangene Anrufe** Dieses Symbol zeigt an, dass Sie entgangene Anrufe haben. Die Zahl neben dem Symbol gibt die Anzahl der verschiedenen Anrufer an. Drücken Sie die Taste , um in Anzeige verpasster Anrufe Ihr Anrufprotokoll zu öffnen. Siehe [Verwenden der Anrufliste](#page-108-0) auf Seite 109.

### **Symbole im Anrufprotokoll**

• **Entgangene Anrufer** – Dieses Symbol wird oben auf dem Telefondisplay angezeigt, wenn Ihnen Anrufe entgangen sind. Es zeigt auch die Anzahl verpasster Anrufer an, bei mehr als 9 wird ein + angezeigt.

- **Abgehender Anruf** Dieses Symbol zeigt einen Anruflisteneintrag für einen von Ihnen getätigten Anruf an.
- **Eingehender Anruf** Dieses Symbol zeigt einen Anruflisteneintrag für einen von Ihnen beantworteten Anruf an.
- **Entgangener Anruf** Dieses Symbol zeigt einen Anruflisteneintrag für einen Anruf an, der bei Ihrem Telefon eingegangen ist, aber dort nicht beantwortet wurde.

### **Symbole für Präsentationstasten**

Ihre Präsentationstasten können die folgenden Symbole anzeigen. Wann diese Symbole angezeigt werden, hängt vom Anzeigemodus des Telefons ab. Im einspaltigen Modus werden die Symbole immer angezeigt. Im zweispaltigen Modus werden die Symbole nur angezeigt, wenn über diese Schaltfläche eine Benachrichtigung ausgegeben wird oder diese verwendet wird.

- **Angenommen/Verbunden** Die Präsentationstaste wird entweder zum Tätigen eines Anrufs verwendet oder der zugehörige Anruf ist bereits verbunden.
- **Anrufschutz** Möglicherweise liegt ein Problem mit dem anderen Telefonsystem in Ihrem Netzwerk vor, zu dem der Benutzer oder die externe Leitung Ihrer aktuellen Verbindung gehört. Sie sind dann möglicherweise nicht in der Lage, andere Anruffunktionen wie Halten, Parken oder Weiterleiten auszuführen.
- **Konferenzgespräch** Die Präsentationstaste ist mit einem Konferenzgespräch verbunden.
- **Benachrichtigen** Auf der Präsentationstaste geht ein Anruf ein.
- **Besetzt** Die interne Nummer, die Sie angerufen haben, ist besetzt oder nicht verfügbar.
- **Anruf gehalten/ Konferenz gehalten** Einer Ihrer Anrufe wird gerade gehalten.
- **Wartender Anruf, ausstehende Übertragung/Konferenz** Der Anruf wurde in die Warteschleife gelegt, nachdem Sie **Vermitteln** oder **Konferenz** gedrückt haben, um den Anruf weiterzuleiten oder die Konferenz zu beginnen.
- **Inaktiv** Die Präsentationstaste wird nicht verwendet.
- **Aufzeichnung** Der Anruf wird aufgezeichnet. Der Systemadministrator kann die Anzeige dieses Symbols deaktivieren.
- **Anruf getrennt** Der Gesprächspartner hat den Anruf beendet. Dies kann auch angezeigt werden, wenn das System den Anruf nicht zur gewählten Nummer leiten kann.

#### **Sonstige Symbole**

Wenn Sie mit der Lautstärkewippe am unteren Rand der Seite für die Rufnummerneingabe die Ruftonlautstärke oder die Hörerlautstärke ändern, geben die folgenden Symbole an, um welche Lautstärke es sich handelt:

• **C** Ruftonlautstärke – Dies ändert sich zum Symbol **A**, wenn die Lautstärke auf Null gestellt wird (das gleiche Symbol erscheint dann auch in der Statusleiste, um daran zu erinnern, dass der Rufton jetzt stummgeschaltet ist).

• **Hörerlautstärke/ Headsetlautstärke Lautsprecherlautstärke** – Dies ändert

sich zu  $\blacksquare$ , wenn die Lautstärke auf Null gestellt wird (das gleiche Symbol erscheint dann auch in der Statusleiste, um daran zu erinnern, dass das Gerät jetzt stummgeschaltet ist).

### **Verwandte Links**

[Telefontasten und -anzeige](#page-24-0) auf Seite 25

# <span id="page-31-0"></span>**Kapitel 3: Statusanzeige**

Die oberen Zeilen des Telefondisplays zeigen Informationen über Sie und Ihr Telefon an. Beispiel:

- In der oberen Zeile werden Datum und Uhrzeit sowie verschiedene Statussymbole angezeigt.
- Die nächste Zeile zeigt Informationen über den Anruf/die Funktion auf der aktuell ausgewählten Taste (weiß umrandet) oder Ihre eigene Nebenstelle/Ihren eigenen Namen an, wenn die Taste inaktiv/nicht programmiert ist. Auf der rechten Seite können auch verschiedene Statuskürzel angezeigt werden.

#### **Verwandte Links**

Statussymbole auf Seite 32 [Statuskürzel](#page-32-0) auf Seite 33

## **Statussymbole**

#### **Statussymbole**

In der obersten Anzeigezeile können unter anderem die folgenden Statussymbole angezeigt werden:

- **Nicht stören** Dieses Symbol zeigt an, dass für Ihr Telefon "Nicht stören" aktiviert ist.
- **Rufweiterleitung sofort** Dieses Symbol zeigt an, dass an Ihrem Telefon die Option "Rufweiterleitung sofort" aktiviert ist.
- **Rufton deaktiviert** Dieses Symbol zeigt an, dass die Ruftonlautstärke auf Null gesetzt wurde.
- **Lautstärke Null** Dieses Symbol zeigt an, dass die Anruflautstärke (bei Hörer, Lautsprecher oder Headset) auf Null eingestellt wurde.
- **High Definition Audio** Das Telefon bietet eine High-Definition-Audioverbindung.
- **WLAN-Verbindung** *(J159/J179/J189)* Dieses Symbol wird angezeigt, wenn das Telefon per WLAN mit dem Netzwerk verbunden ist. Die Anzahl der Balken gibt Aufschluss über die Signalstärke der Verbindung.
	- **Keine Verbindung** Dieses Symbol zeigt das Vorliegen einer beeinträchtigten WLAN-Verbindungsqualität oder eines falschen Kennworts an.
- <span id="page-32-0"></span>• **Bluetooth** *(J159/J179/J189)* – Dieses Symbol wird angezeigt, wenn das Telefon die Verbindung mit einem Bluetooth-Headset unterstützt. Siehe [Verwendung eines Bluetooth-](#page-130-0)[Headsets](#page-130-0) auf Seite 131.
	- **<sup>1</sup>** Headset verbunden Ein Punkt innerhalb des Symbols zeigt an, dass das Bluetooth-Headset verbunden ist.
- **Verbindungsfehler** Dieses Symbol weist auf ein Verbindungsproblem hin.
	- Wenn die Verbindung zum Telefonsystem unterbrochen ist, verwendet das Telefon bei entsprechender Konfiguration durch das Wartungspersonal nach einigen Minuten ein alternatives System. Ist dieser Versuch erfolgreich, wird im Display der Buchstabe **R**  (Resilience, Fehlertoleranz) angezeigt.
- **Entgangene Anrufe** Dieses Symbol zeigt an, dass Sie entgangene Anrufe haben. Die Zahl neben dem Symbol gibt die Anzahl der verschiedenen Anrufer an. Drücken Sie die Taste , um in Anzeige verpasster Anrufe Ihr Anrufprotokoll zu öffnen. Siehe [Verwenden der Anrufliste](#page-108-0) auf Seite 109.

[Statusanzeige](#page-31-0) auf Seite 32

# **Statuskürzel**

Die oberen Zeilen des Displays können die folgenden Statusbuchstaben enthalten. Diese Buchstaben können als eine Gruppe von Buchstaben erscheinen, zum Beispiel **OG** oder **NG**.

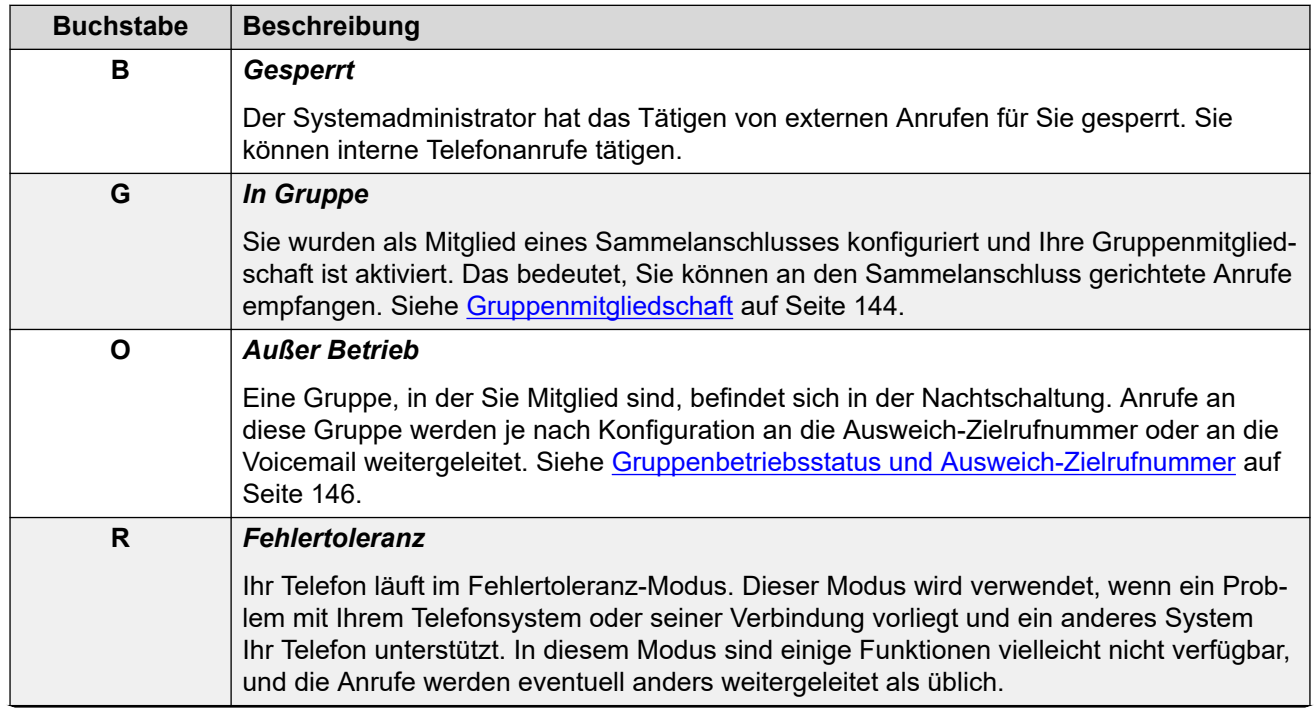

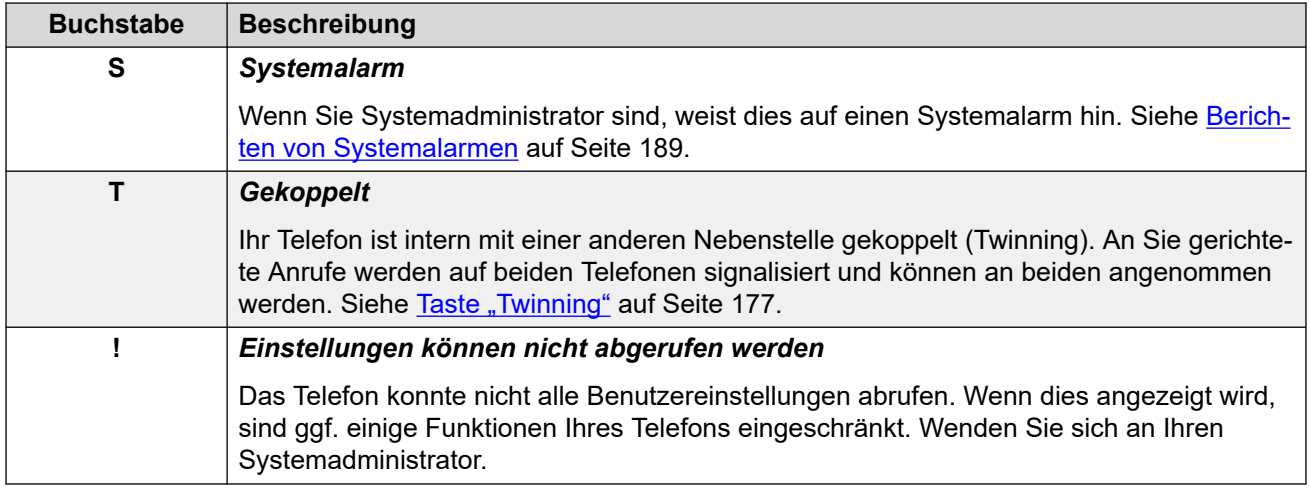

[Statusanzeige](#page-31-0) auf Seite 32

# <span id="page-34-0"></span>**Kapitel 4: Präsentationstasten**

Präsentationstasten werden zur Darstellung der aus- und eingehenden Anrufe verwendet, die von Ihnen und anderen Benutzern der Telefonanlage getätigt bzw. angenommen werden. Sie werden vom Systemadministrator konfiguriert.

Normalerweise sind die ersten drei Schaltflächen Anruf-Leitungstasten. Ihr Administrator kann bei Bedarf jedoch zusätzliche Leitungstasten für Sie konfigurieren.

Die Tasten, die nicht als Präsentationstasten programmiert wurden, können als Funktionstasten programmiert werden. Siehe [Programmierbare Funktionstasten](#page-170-0) auf Seite 171.

Es gibt verschiedene Arten von Präsentationstasten:

- **Anrufpräsentationstasten** Mit diesen Tasten werden allgemeine Anrufe getätigt und angenommen.
- **Überbrückungstasten (Bridged Appearance Buttons)** Dieser Tastentyp spiegelt die Anrufpräsentationstasten eines anderen Benutzers wider und ermöglicht es Ihnen, Anrufe für einen Kollegen zu tätigen und entgegenzunehmen.
- **Anrufübergabetasten** Damit werden Sie benachrichtigt, wenn ein Kollege Anrufe nicht beantwortet, und können diese Anrufe selbst entgegennehmen.
- **Leitungspräsentationstasten** Damit tätigen und beantworten Sie externe Anrufe auf einer bestimmten Telefonleitung.

Welche Präsentationstaste aktuell ausgewählt ist und beim Annehmen eines Gesprächs verwendet wird, z. B. durch Abheben des Hörers, wird von zwei Systemeinstellungen gesteuert, die standardmäßig aktiviert sind. Diese Einstellungen sind:

- **Ruhende Leitung bevorzugen** Wenn Sie keinen aktiven Anruf haben, wird über die Einstellung für die ruhende Leitung automatisch die erste verfügbare Anruf- oder Leitungspräsentationstaste als aktuell gewählte Taste festgelegt. Damit wird diese Taste zur Leitungspräsentationstaste, wenn Sie ein Gespräch annehmen. War dies nicht der Fall, müssen Sie eine Leitungspräsentationstaste auswählen, bevor Sie zum Wählen den Hörer abnehmen.
- **Klingelnde Leitung bevorzugen** Wenn Sie gerade mit keinem Anruf verbunden sind, wird bei einem eingehenden Anruf mit "Klingelnde Leitung bevorzugen" die Präsentationstaste mit dem eingehenden Anruf zu Ihrer ausgewählten Präsentationstaste. Dies bedeutet, dass Sie den Anruf annehmen können, indem Sie einfach den Hörer abheben oder die Taste Headset oder Lautsprecher drücken. Ohne "Voreinstellung für klingelnde Leitung" müssen Sie erst die Präsentationstaste durch Drücken auswählen, um den Anruf entgegennehmen zu können.

#### **Verwandte Links**

[Anrufpräsentationstasten](#page-35-0) auf Seite 36 [Übertragungspräsentationstasten](#page-36-0) auf Seite 37 [Anrufübergabetasten](#page-36-0) auf Seite 37

# <span id="page-35-0"></span>**Anrufpräsentationstasten**

Anrufpräsentationstasten zeigen ein- und ausgehende Anrufe an Ihrem Telefon an. Da Sie über mehrere Anrufpräsentationstasten verfügen, können Sie mehrere Anrufe annehmen und tätigen, zwischen Anrufen wechseln sowie weitere Funktionen ausführen.

Wenn alle Ihre Anrufpräsentationstasten belegt sind, werden weitere Anrufe gemäß der Einstellung "Rufweiterleitung bei Besetzt" weitergeleitet. Wurde diese Einstellung nicht festgelegt, wird der Anruf an die VoiceMail geleitet (falls verfügbar).

Standardmäßig wird **a=**, **b=** usw. angezeigt. Dieser Text kann nach Bedarf beliebig geändert werden.

Wenn der Benutzer nicht mit einem Anruf verbunden ist, wird die als ausgewählt angezeigte Taste verwendet, sobald der Benutzer den Hörer abhebt, ohne auf eine Präsentationstaste zu drücken. Wenn ein Benutzer mit einem Anruf verbunden wird, wird dieser Anruf mit der ausgewählten Taste angezeigt.

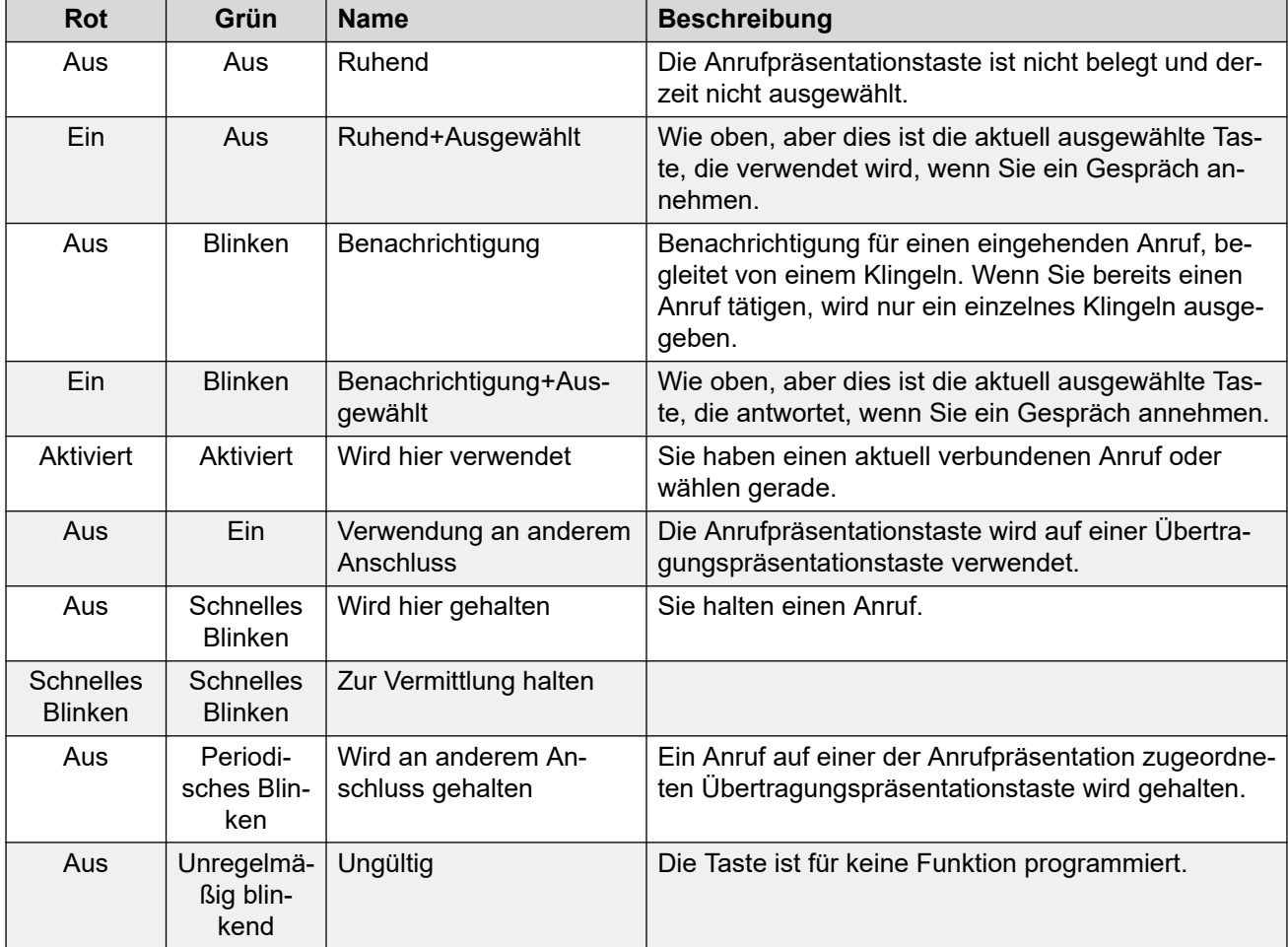

#### **Verwandte Links**

[Präsentationstasten](#page-34-0) auf Seite 35
# **Übertragungspräsentationstasten**

Eine Übertragungspräsentationstaste zeigt den Status einer Anrufpräsentationstaste eines anderen Benutzers an. Mit Übertragungspräsentationstasten können Sie Anrufe von der Anrufpräsentationstaste des anderen Benutzers entgegennehmen oder an dessen Anrufen teilnehmen.

Die Übertragungspräsentationstasten können außerdem dazu verwendet werden, einen Anruf zu tätigen, an dem der Benutzer der Anrufpräsentation dann teilnehmen kann oder den er vom Status "Halten" wieder übernehmen kann.

- Wenn die Anrufpräsentationstaste des Benutzers blinkt, blinkt auch gleichzeitig Ihre entsprechende Übertragungspräsentationstaste. Mit der Übertragungspräsentationstaste können Sie Anrufe für den Benutzer der Anrufpräsentationstaste entgegennehmen.
- Wenn der Benutzer der Anrufpräsentationstaste mit dieser einen Anruf tätigt oder entgegennimmt, wird auf Ihrer zugewiesenen Übertragungspräsentationstaste der Status des Anrufs angezeigt, beispielsweise aktiv, gehalten usw. Die Übertragungspräsentationstaste kann dazu verwendet werden, den Anruf zurückzuholen, wenn die Funktionen für gehaltene Anrufe oder Teilnahme an einem Gespräch aktiviert sind.
- Übertragungspräsentationstasten werden bei Benutzern verschiedener Systeme in einem Netzwerk nicht unterstützt.

#### **Verwandte Links**

[Präsentationstasten](#page-34-0) auf Seite 35

# **Anrufübergabetasten**

Jede Anrufübergabetaste ist einem anderen Benutzer der Telefonanlage zugewiesen. Durch die Taste werden Sie darauf hingewiesen, dass bei einem anderen Benutzer ein unbeantworteter Anruf ansteht.

Sie können die Anrufdetails einsehen und den Anruf ggf. beantworten.

Die Einstellung, nach welcher Zeit ein eingehender Anruf auch an Ihrer Anrufübergabetaste angezeigt wird, wird von dem vertretenen Benutzer vorgenommen.

Leitungstasten für die Anrufweiterleitung werden nicht unterstützt, wenn mehrere Benutzer in einem Netzwerk verschiedene Systeme verwenden.

#### **Verwandte Links**

[Präsentationstasten](#page-34-0) auf Seite 35

# **Leitungspräsentationstasten**

Über Leitungspräsentationstasten können Sie Anrufe über bestimmte Leitungen Ihrer Telefonanlage tätigen oder annehmen. Die Taste zeigt auch an, ob die Leitung gerade von anderen Benutzern verwendet wird.

Bei eingehenden Anrufen legt die Telefonanlage das Anrufziel fest. Das kann entweder ein Benutzer oder eine Gruppe sein. Wenn Sie aber eine Leitungspräsentationstaste für diese Leitung konfiguriert haben, können Sie sehen, wenn ein Anruf eingeht und diesen ggf. annehmen.

• **Private Leitungen** – Es wird ein spezielles Verhalten auf Anrufe angewandt, wenn Sie das Standardziel des Systems für eine Leitung sind, für die Sie eine Leitungspräsentationstaste besitzen. In diesem Fall werden eingehende Anrufe auf dieser Leitung nur auf der Leitungspräsentationstaste und auf keinen anderen Tasten signalisiert. Diese Anrufe werden auch nicht weitergeleitet.

#### **Verwandte Links**

[Präsentationstasten](#page-34-0) auf Seite 35

# **Teil 2: Tätigen und Entgegennehmen von Anrufen**

# <span id="page-39-0"></span>**Kapitel 5: Anrufe tätigen**

Anrufe können mit unterschiedlichen Methoden getätigt werden.

Sie können natürlich einfach die gewünschte Nummer wählen. Wenn der Anruf angenommen wird, können Sie das Gespräch per Freisprechen fortsetzen oder den Hörer abnehmen.

#### **Verwandte Links**

Tätigen eines Anrufs auf Seite 40 [Tätigen von zusätzlichen Anrufen](#page-40-0) auf Seite 41 [Anrufen über Ihre Kontakte](#page-40-0) auf Seite 41 [Anrufen über die Anrufliste](#page-41-0) auf Seite 42 [Wahlwiederholung einer vorherigen Nummer](#page-42-0) auf Seite 43 [Durchsagen](#page-43-0) auf Seite 44 [Besetzt-Anzeige](#page-43-0) auf Seite 44 [Blockwahl](#page-44-0) auf Seite 45 [Unterdrücken der Rufnummernanzeige](#page-45-0) auf Seite 46 [Einstellen der Anruflautstärke](#page-46-0) auf Seite 47 [Stummschalten eines Anrufs](#page-46-0) auf Seite 47 [Beenden eines Anrufs](#page-47-0) auf Seite 48

### **Tätigen eines Anrufs**

Falls Sie gerade nicht telefonieren, wählen Sie einfach die Nummer. Sie müssen dazu nicht den Hörer abheben.

#### **Vorgehensweise**

Beginnen Sie mit dem Wählvorgang, ohne einen verbundenen Anruf zu haben:

- Die erste verfügbare Leitungspräsentationstaste wird automatisch für den Anruf verwendet.
- Beim Wählen ohne Abheben des Hörer wird für den Anruf entweder der Lautsprecher oder das Headset des Telefons verwendet, abhängig von der standardmäßigen Freisprech-Audioeinstellung des Telefons. Um auf das Handset zu wechseln, nehmen Sie es einfach ab.
- Wenn Sie bei abgehobenem Hörer mit dem Wählen begonnen haben, hören Sie einen Wählton. Wenn Sie "Nicht stören" oder "Alle Anrufe weiterleiten" aktiviert haben, wird der kontinuierliche Wählton durch einen unterbrochenen Wählton (Wählton mit Pausen) ersetzt, um daran zu erinnern, dass Ihr Telefon so eingestellt ist, dass es keine Anrufe empfängt.
- Wenn die gewählte Nummer einem Benutzer oder einer Gruppe der Telefonanlage entspricht, wird der Telefonbucheintrag angezeigt, und der Anruf klingelt bei der

<span id="page-40-0"></span>Zielrufnummer. Andernfalls wird bei Eingabe einer ausreichend langen Ziffernreihe das Telefon mit einer externen Telefonleitung verbunden.

• Wenn Sie einen internen Benutzer anrufen möchten, dieser aber nicht antwortet, können Sie einen Rückruf einrichten. Drücken Sie dazu auf **Rückruf** und beenden Sie den Anruf durch **Abbruch**. Wenn ein Rückruf eingerichtet wurde, werden Sie vom System angerufen und verbunden, sobald der entsprechende Benutzer beim nächsten Mal sein Telefon verwendet oder sein aktuelles Gespräch beendet.

#### **Verwandte Links**

[Anrufe tätigen](#page-39-0) auf Seite 40

# **Tätigen von zusätzlichen Anrufen**

Wenn Sie bereits telefonieren, können Sie dennoch weitere Anrufe tätigen und entgegennehmen.

#### **Vorgehensweise**

- 1. Entweder:
	- Drücken Sie einfach eine beliebige freie Leitungstaste. Beispiel: **b=**.
	- Drücken Sie **Halten**.
- 2. Der bestehende Anruf wird automatisch auf Halten gesetzt, was mit einem grünen Lämpchen signalisiert wird, das schnell blinkt.
- 3. Tätigen Sie den neuen Anruf wie gewohnt.
- 4. Sobald der zusätzliche Anruf verbunden ist:
	- Sie können auch auf die Präsentationstasten drücken, um zwischen den laufenden Anrufen zu wechseln.
	- Drücken Sie auf **Konferenz**, um die Anrufe in einem Konferenzgespräch zusammenzuschalten.

#### **Verwandte Links**

[Anrufe tätigen](#page-39-0) auf Seite 40

# **Anrufen über Ihre Kontakte**

Sie können jeden Kontakt aus dem Telefonbuch anrufen.

• Sie können das Verzeichnis auch verwenden, um einen Kontakt immer dann auszuwählen, wenn der Softkey **Verz** in den Funktionsmenüs angezeigt wird. In diesem Fall zeigt das System automatisch nur die Kontakttypen an, die für die Funktion unterstützt werden.

#### <span id="page-41-0"></span>**Vorgehensweise**

- 1. Rufen Sie das Telefonbuch auf:
	- a. Drücken Sie die *KONTAKTE-Taste. Das Telefonbuchmenü wird angezeigt.*
	- b. Verwenden Sie die Pfeiltasten Nach-links und Nach-rechts, um den Typ der angezeigten Verzeichniseinträge auszuwählen.
		- **Alle** Alle Verzeichniseinträge.
		- **Persönlich** Ihre persönlichen Verzeichniseinträge.
		- **Extern** Im Telefonsystem gespeicherte Verzeichniseinträge, die allen Benutzern zur Verfügung stehen.
		- **Benutzer** Namen und Rufnummern der Benutzer des Telefonsystems.
		- **Gruppen** Namen und Rufnummern von Sammelanschlüssen des Telefonsystems.
	- a. Verwenden Sie die Pfeiltasten Nach-oben und Nach-unten, um durch die Liste zu blättern. Alternativ können Sie auch wie folgt mit der Eingabe des anzuzeigenden Namens beginnen, um nur Treffer anzuzeigen:
		- Durch Drücken einer Taste werden alle durch diese Taste dargestellten Zeichen eingegeben. Drücken Sie dann die nächste Taste, fügen Sie damit die Zeichen, die zu dieser Taste gehören, zu denen von der ersten Eingabe hinzu.
		- Beispiel: Durch Wählen von **527** werden gleichzeitig alle Namen gesucht, die mit **JAS** beginnen (z. B., Jason") und mit **KAR** beginnen (z. B., Karl"), plus sämtlicher Buchstabenkombinationen von diesen Tasten. Siehe [So funktioniert](#page-98-0) [die Suche im Telefonbuch](#page-98-0) auf Seite 99.
		- Um alle bisher eingegebenen Zeichen zu entfernen, drücken Sie **Löschen**.
	- b. Um weitere Informationen zum markierten Namen anzuzeigen, drücken Sie **Details**. Um zum Verzeichnis zurückzukehren, drücken Sie **Liste**.
- 2. Nach Markieren des gewünschten Eintrags drücken Sie auf **Anruf** oder neben dem Namen auf die Taste **...**

#### **Verwandte Links**

[Anrufe tätigen](#page-39-0) auf Seite 40

### **Anrufen über die Anrufliste**

Sie können Anrufe über die Anrufliste tätigen.

- 1. Öffnen Sie Ihre Anrufliste:
	- a. Drücken Sie die Taste **ANRUFPROTOKOLL**.
		- Wenn Sie neue entgangene Anrufe haben, ist die Taste beleuchtet, und die Anrufliste wird geöffnet und zeigt Ihnen die entgangenen Anrufe.
- <span id="page-42-0"></span>b. Verwenden Sie die Pfeiltasten Nach-links/Nach-rechts, um den Typ der angezeigten Einträge auszuwählen: **Alle**, **Ausgehend**, **Eingehend** und **Entgangen**.
- c. Verwenden Sie die Pfeiltasten nach oben/nach unten, um durch die Datensätze zu blättern.
- 2. Drücken Sie auf **Anruf**, um die Nummer anzurufen, die im ausgewählten Eintrag der Anrufliste steht. Diese Option ist nicht verfügbar, wenn der Anrufer seine Nummer unterdrückt hat.

[Anrufe tätigen](#page-39-0) auf Seite 40

# **Wahlwiederholung einer vorherigen Nummer**

Wenn **Wahlwiederholung** angezeigt wird, kann damit ein Anruf zu einer zuvor verwendeten Nummer getätigt werden.

Die Wahlwiederholung kann auf zwei verschiedene Weisen funktionieren, je nachdem, welchen Wahlwiederholungsmodus Sie auswählen. Siehe [Auswählen des](#page-56-0)  [Wahlwiederholungsmodus](#page-56-0) auf Seite 57.

#### **Verwandte Links**

[Anrufe tätigen](#page-39-0) auf Seite 40 Wahlwiederholung im Listenmodus auf Seite 43 [Wahlwiederholung im Modus der letzten Nummer](#page-43-0) auf Seite 44 [Wahlwiederholung](#page-55-0) auf Seite 56

### **Wahlwiederholung im Listenmodus**

Diese Wahlwiederholungsmethode wird verwendet, wenn der Wahlwiederholungsmodus Ihres Telefons auf **Anrufprotokoll öffnen** eingestellt ist.

#### **Vorgehensweise**

- 1. Rufen Sie die Wahlwiederholungsliste auf:
	- a. Drücken Sie **Wahlwiederholung**. Daraufhin werden die ausgehenden Anrufe angezeigt.
	- b. Verwenden Sie die Pfeiltasten Nach-oben und Nach-unten, um durch die letzten 10 ausgehenden Anrufe zu blättern.
- 2. Drücken Sie auf **Anruf**, um die Nummer anzurufen, die im ausgewählten Eintrag der Anrufliste steht.
- 3. Fahren Sie anschließend wie gewohnt fort.

#### **Verwandte Links**

Wahlwiederholung einer vorherigen Nummer auf Seite 43 [Wahlwiederholung](#page-55-0) auf Seite 56

### <span id="page-43-0"></span>**Wahlwiederholung im Modus der letzten Nummer**

Diese Wahlwiederholungsmethode wird verwendet, wenn der Wahlwiederholungsmodus Ihres Telefons auf **Zuletzt gewählt** eingestellt ist.

#### **Vorgehensweise**

- 1. Drücken Sie **Wahlwiederholung**.
- 2. Die Nummer des letzten ausgehenden Anrufs in Ihrer Anrufliste wird erneut gewählt.
- 3. Fahren Sie anschließend wie gewohnt fort.

#### **Verwandte Links**

[Wahlwiederholung einer vorherigen Nummer](#page-42-0) auf Seite 43

### **Durchsagen**

Um Durchsagen tätigen zu können, müssen Sie Zugriff auf einen vom Systemadministrator festgelegten Durchsagen-Funktionscode oder die Funktionstaste **Seite** haben.

Sie können die Selbstverwaltungsfunktion verwenden, um eine der Funktionstasten Ihres Telefons als eine **Seite** Taste festzulegen. Siehe [Programmierbare Funktionstasten](#page-170-0) auf Seite 171.

- Wenn für den Funktionscode oder die Taste für Durchsagen eine Nebenstellennummer festgelegt wurde, erhält der entsprechende Benutzer bzw. die entsprechende Gruppe eine Durchsage, soweit verfügbar.
- Wenn dem Funktionscode der Durchsage-Taste keine vorkonfigurierte Nebenstellennummer zugeordnet ist, kann bei der Verwendung eine Nebenstellennummer eingegeben werden.

#### **Vorgehensweise**

- 1. Drücken Sie die Taste für Durchsagen.
- 2. Wählen Sie die Nummer des Benutzers oder der Gruppe, für den bzw. die die Durchsage bestimmt ist.
- 3. Die Durchsage erfolgt nach Beenden des Wählvorgangs.

#### **Verwandte Links**

[Anrufe tätigen](#page-39-0) auf Seite 40

### **Besetzt-Anzeige**

Wenn Sie interne Anrufe tätigen, zeigt das Telefonsystem standardmäßig nicht an, ob der interne Benutzer, den Sie anrufen, erreichbar ist, bereits telefoniert oder "Nicht stören" für ihn aktiviert ist. Stattdessen wird für den Anruf einfach ein Rufton ausgegeben oder er wird an die Voicemail geleitet.

<span id="page-44-0"></span>Doch es gibt einige Methoden, mit denen Sie Informationen zu diesem Status erhalten:

- Wenn für den Benutzer der Status angezeigt werden soll, ohne dass dazu ein Anruf getätigt werden muss, können Sie eine 'Benutzer'-Taste zum Telefon hinzufügen. Siehe [Programmierbare Funktionstasten](#page-170-0) auf Seite 171
- Andere Benutzer können eine Abwesenheitsnachricht konfigurieren. Wenn dies der Fall ist, wird diese Nachricht beim Anruf auf Ihrem Telefon angezeigt. Sie können Ihre eigene Abwesenheitsnachricht festlegen, indem Sie eine programmierbare Funktion für die Taste **Abwesenheitstext** verwenden. Siehe [Programmierbare Funktionstasten](#page-170-0) auf Seite 171.
- Der Systemadministrator kann für ausgewählte Benutzer oder für das gesamte System die Besetzt-Anzeige aktivieren. Wenn diese Funktion aktiviert ist und Benutzer angerufen werden, wird auf Ihrem Telefon **Anrufschutz** oder **Anderer Anruf** angezeigt, sofern der Anruf nicht an die Voicemail geleitet wird.

#### **Verwandte Links**

[Anrufe tätigen](#page-39-0) auf Seite 40

### **Blockwahl**

Über die Telefonmenüs können Sie auswählen, ob Sie beim Tätigen von Anrufen herkömmliches Wählen oder Blockwahl verwenden möchten. Die von Ihnen gewählte Einstellung wird immer dann angewendet, wenn Sie ein Telefon verwenden, das Blockwahl unterstützt.

- Mithilfe der Funktion Blockwahl können Sie die zu wählende Nummer auf dem Display Ihres Telefons zusammenstellen und bearbeiten, bevor sie zum Wählen an die Telefonanlage gesendet wird.
- Wenn Sie an Ihrem Telefon eine Nummer wählen, stellt das Telefon standardmäßig sofort eine Verbindung zur Telefonanlage her und gibt die von Ihnen gewählten Ziffern an die Telefonanlage weiter. Sie können die bereits eingegebenen Ziffern nicht korrigieren, sondern nur den Anruf beenden und von vorne beginnen.

#### **Verwandte Links**

[Anrufe tätigen](#page-39-0) auf Seite 40 Wählen einer Nummer im Blockmodus auf Seite 45 [Aktivieren/Deaktivieren der Blockwahl](#page-45-0) auf Seite 46

### **Wählen einer Nummer im Blockmodus**

- 1. Beginnen Sie mit dem Wählvorgang, ohne einen verbundenen Anruf zu haben. Nehmen Sie den Hörer nicht ab und wählen Sie auch nicht das Headset, den Lautsprecher oder eine Präsentationstaste aus, bevor Sie wählen:
	- Verwenden Sie die Pfeiltaste Nach-links oder die Taste **I<**, um das zuletzt eingegebene Zeichen zu löschen.
	- Drücken Sie **Löschen**, um die gesamte bereits eingegebene Nummer zu löschen.
- <span id="page-45-0"></span>2. Wenn Sie die Nummer fertig eingegeben haben, können Sie auswählen, wie Sie den Anruf tätigen möchten:
	- Um einen Anruf mit dem Mobilteil zu tätigen, heben Sie es ab.
	- Stellen Sie die Verbindung her, indem Sie den Softkey **Anruf** oder die Taste **OK** drücken. Dabei wird der Standard-Audiopfad für den Freisprechbetrieb des Telefons (Lautsprecher oder Headset) benutzt. Sie können auch eine Ihrer freien Anrufpräsentationstasten drücken, um den Anruf über diese Präsentation zu tätigen.
	- Um den Anruf über ein an das Telefon angeschlossenes Headset zu tätigen, drücken Sie die Taste **HEADSET**.
	- Um den Anruf über die Freisprechfunktion des Telefons zu tätigen, drücken Sie die Taste **LAUTSPRECHER**.

[Blockwahl](#page-44-0) auf Seite 45

### **Aktivieren/Deaktivieren der Blockwahl**

Sie können die Blockwahl-Einstellung über das Telefon-Menü **Funktionen** aktivieren oder deaktivieren.

#### **Vorgehensweise**

- 1. Drücken Sie den Softkey **Funktionen**, wenn dieser angezeigt wird.
	- Um dies während eines Anrufs zu tun, drücken Sie die Taste **TELEFON** und dann **Funktionen**.
- 2. Verwenden Sie die Pfeiltasten, um **Anrufeinstellungen** auszuwählen.
- 3. Verwenden Sie die Pfeiltasten Nach-oben und Nach-unten, um **Blockwahl** zu markieren.
- 4. Ändern Sie die Einstellung nach Bedarf.
- 5. Drücken Sie **Speichern**.

#### **Verwandte Links**

•

[Blockwahl](#page-44-0) auf Seite 45

## **Unterdrücken der Rufnummernanzeige**

Sie können bei ausgehenden Anrufen die Anzeige Ihrer Rufnummer unterdrücken.

• Der Systemadministrator für IP Office kann konfigurieren, ob Sie Zugriff auf dieses Menü haben.

#### <span id="page-46-0"></span>**B** Hinweis:

• Die Verwendung dieser Option ist abhängig vom Anbieter der externen Leitung. In einigen Fällen kann der Versuch, diese Funktion zu verwenden, dazu führen, dass Anrufe fehlschlagen. In diesem Fall sollte die Funktion ausgeschaltet werden.

#### **Vorgehensweise**

- 1. Drücken Sie den Softkey **Funktionen**, wenn dieser angezeigt wird.
	- Um dies während eines Anrufs zu tun, drücken Sie die Taste **TELEFON** und dann **Funktionen**.
- 2. Verwenden Sie die Pfeiltasten, um **Anrufeinstellungen** auszuwählen.
- 3. Verwenden Sie die Pfeiltasten Nach-oben und Nach-unten, um **Nummer unterdrücken** zu markieren.
- 4. Ändern Sie die Einstellung nach Bedarf.
- 5. Drücken Sie **Speichern**.

#### **Verwandte Links**

[Anrufe tätigen](#page-39-0) auf Seite 40

# **Einstellen der Anruflautstärke**

Sie können die Lautstärke des eingehenden Anrufs während des Gesprächs einstellen. Die Lautstärke wird bei allen verwendeten Geräten (Mobilteil, Headset oder Lautsprecher) separat eingestellt.

#### **Vorgehensweise**

- 1. Verwenden Sie während des Anrufs die Tasten **+** (plus) und **–** (minus), um die Lautstärke zu regulieren.
- 2. Nach einigen Sekunden kehrt das Telefon zur normalen Anzeige zurück.

#### **Verwandte Links**

[Anrufe tätigen](#page-39-0) auf Seite 40

### **Stummschalten eines Anrufs**

Durch das Stummschalten eines Anrufs kann der Anrufer Sie nicht mehr hören, Sie können ihn/sie jedoch weiterhin hören.

- Anrufe bleiben stummgeschaltet, auch wenn Sie zwischen Anrufen wechseln.
- Die Steuerung und Anzeige für die Stummschaltung auf dem Telefon sowie in einer Anrufsteuerungs-Anwendung wie Avaya one-X Portal sind unabhängig voneinander. Schalten Sie Anrufe entweder mit der einen oder der andere Option stumm. Wenn Sie beide Optionen verwenden, wird dies zu Problemen führen.

<span id="page-47-0"></span>• Anrufe bleiben stummgeschaltet, auch wenn Sie die Audioausgabe des Anrufs ändern. Zum Beispiel, wenn Sie zwischen Hörer und Lautsprecher umschalten.

#### **Vorgehensweise**

- 1. Drücken Sie die Taste **STUMM**, um die Stummschaltung zu aktivieren. Die Taste leuchtet, während der Anruf stummgeschaltet ist.
- 2. Zum Deaktivieren der Stummschaltung drücken Sie erneut die Taste **STUMM**.

#### **Verwandte Links**

[Anrufe tätigen](#page-39-0) auf Seite 40

### **Beenden eines Anrufs**

#### **Vorgehensweise**

Es gibt mehrere Methoden, die für einen Anruf verwendet werden können. Hier stehen folgende Möglichkeiten zur Verfügung:

- Um den aktuell auf dem Display markierten Anruf zu beenden, drücken Sie **Abbruch**.
- Zum Beenden des Gesprächs, das mit dem Hörer des Telefons verbunden ist, wird durch Auflegen des Hörers das Gespräch beendet.
- Um das über den Lautsprecher des Telefons verbundene Gespräch zu beenden, drücken Sie die Taste **LAUTSPRECHER**.
- Um das über das Headset des Telefons verbundene Gespräch zu beenden, drücken Sie die Taste **HEADSET**.
- Drücken Sie auf dem J189 die  $\ddot{\bullet}$ -Taste, um den aktuell verbundenen Anruf zu beenden.

#### **Verwandte Links**

[Anrufe tätigen](#page-39-0) auf Seite 40

# <span id="page-48-0"></span>**Kapitel 6: Anrufe annehmen**

Ihr Telefon kann mehrere Anrufe gleichzeitig bewältigen. Es kann zwar immer nur ein Anruf verbunden sein (das aktuelle Gespräch), aber Sie können andere Anrufe in der Warteschlange haben, die darauf warten, angenommen zu werden, und weitere Anrufe können gehalten werden.

Jeder Anruf wird auf einer der Präsentationstasten des Telefons angezeigt, siehe [Präsentationstasten](#page-34-0) auf Seite 35. Das System erkennt den Benutzer nur als "beschäftigt", wenn all Ihre verfügbaren Anrufpräsentationstasten in Benutzung sind.

#### **Verwandte Links**

Anruferanzeige auf Seite 49 [Annehmen eines neuen Anrufs](#page-49-0) auf Seite 50 [Entgegennehmen eines weiteren Anrufs](#page-50-0) auf Seite 51 [Umleiten eines Anrufs an Voicemail](#page-51-0) auf Seite 52 [Stummschalten \(Ignorieren\) eines eingehenden Anrufs](#page-51-0) auf Seite 52 [Trennen eines eingehenden Anrufs](#page-51-0) auf Seite 52 [Durchsage](#page-52-0) auf Seite 53 [Anzeigen weiterer Anrufe](#page-52-0) auf Seite 53 [Verwenden der Rufübernahme](#page-53-0) auf Seite 54 [Funktionscodes Anrufübernahme](#page-54-0) auf Seite 55

### **Anruferanzeige**

Bei eingehenden Anrufen zeigt das Telefon zusätzlich zum hörbaren Klingeln und der Ruftonleuchte Informationen über den Anrufer an.

#### **Namensabgleich**

Wenn möglich, zeigt das IP Office-System einen Namen anstelle der Nummer eines Anrufers an.

- Bei internen Anrufern haben alle Benutzer und Gruppen Namen in der IP Office-Systemkonfiguration.
- Bei externen Anrufern versucht es, die Nummer des Anrufers mit Namen im Systemverzeichnis abzugleichen. Es kann die Nummer auch mit einem Namen in Ihrem persönlichen Verzeichnis abgleichen. Ein persönlicher Verzeichnisabgleich überschreibt jeden Systemverzeichnis-Abgleich.

#### **Anruferanzeige-Text**

In der folgenden Tabelle ist "Anrufer" der Name oder die Nummer des Anrufers.

<span id="page-49-0"></span>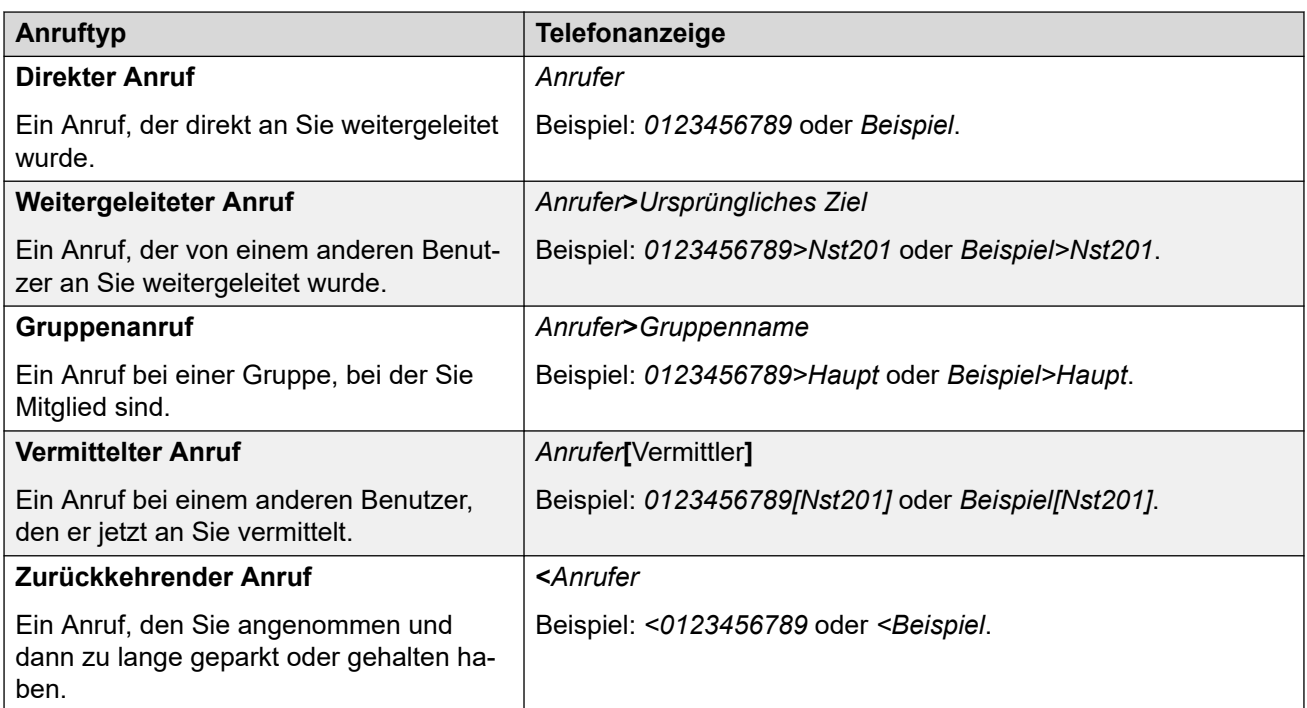

[Anrufe annehmen](#page-48-0) auf Seite 49

### **Annehmen eines neuen Anrufs**

Ein eingehender Anruf wird durch eine langsam blinkende rote Lampe an einer Präsentationstaste signalisiert. Gegebenenfalls ertönt auch ein Klingelton und die Benachrichtigungsanzeige blinkt.

• **Hinweis:** Es wird davon ausgegangen, dass die Funktion für automatisches Halten aktiviert ist (Standardeinstellung). Der Systemadministrator kann die Funktion für automatisches Halten für das System deaktivieren. In diesem Fall werden die Anrufe nicht gehalten, sondern beendet.

- 1. Wenn Sie noch nicht in einem Gespräch sind, können Sie den signalisierten Anruf wie folgt annehmen:
	- Um den Anruf mit dem Mobilteil anzunehmen, nehmen Sie das Mobilteil ab.
	- Um einen Anruf im Freisprechmodus entgegenzunehmen, drücken Sie die Taste **LAUTSPRECHER**.
	- Um einen Anruf mit dem Headset entgegenzunehmen, drücken Sie die Taste  $\boldsymbol{\Theta}$ **HEADSET**.
	- Wenn Sie die signalisierende Anrufpräsentationstaste drücken, wird der Anruf entweder über den Lautsprecher oder das Headset angenommen, je nach standardmäßigen Audiopfad-Einstellungen Ihres Telefons. Siehe [Standard-](#page-168-0)[Audiopfad für Freisprechbetrieb](#page-168-0) auf Seite 169.
- <span id="page-50-0"></span>2. Sobald Sie den Anruf entgegengenommen haben, können Sie zwischen verschiedenen Sprechmodi wechseln:
	- Um auf das Mobilteil zu wechseln, nehmen Sie es ab.
	- Um zum Freisprechmodus zu wechseln, drücken Sie die Taste <sup>(1)</sup> **LAUTSPRECHER**. Wenn Sie zuvor den Hörer verwendet haben, können Sie ihn nun auflegen.
	- Um zum Headset zu wechseln, drücken Sie die Taste **HEADSET**. Wenn Sie zuvor den Hörer verwendet haben, können Sie ihn nun auflegen.
	- Wenn Sie einen Anruf per Lautsprecher oder Headset angenommen haben und Sie dann erneut auf die Taste **LAUTSPRECHER** oder **HEADSET** drücken, bevor Sie einen anderen Modus gewählt haben, wird dadurch der Anruf beendet.
	- Wenn Sie die Anrufpräsentationstaste oder eine andere Präsentationstaste drücken, wird der aktuelle Anruf gehalten.

[Anrufe annehmen](#page-48-0) auf Seite 49

### **Entgegennehmen eines weiteren Anrufs**

Ihr Telefon kann mehrere Anrufe gleichzeitig bewältigen. Zwar kann immer nur ein Anruf verbunden sein (das aktuelle Gespräch), jedoch können andere Anrufe gehalten werden.

Ein eingehender Anruf wird durch eine langsam blinkende rote Lampe an einer Präsentationstaste signalisiert. Bei weiteren Anrufen gibt es kein Klingeln oder nur einen einzelnen Alarmton.

Wenn Sie während eines Anrufs einen anderen, neu eingehenden Anruf annehmen, wird der vorhandene Anruf automatisch auf Halten gesetzt, es sei denn, Sie drücken zuerst auf **Abbruch**.

• **Hinweis:** Es wird davon ausgegangen, dass die Funktion für automatisches Halten aktiviert ist (Standardeinstellung). Der Systemadministrator kann die Funktion für automatisches Halten für das System deaktivieren. In diesem Fall werden die Anrufe nicht gehalten, sondern automatisch beendet.

- 1. Um den wartenden Anruf entgegenzunehmen, drücken Sie auf die Anzeigetaste, um den neuen Anruf anzuzeigen . Der neue Anruf wird entgegengenommen und Ihr bestehender Anruf wird automatisch gehalten.
- 2. Sie können zwischen den Anrufen wechseln, indem Sie die Präsentationstaste des Anrufs drücken, zu dem Sie wechseln möchten.
- 3. Die angezeigten Softkey-Funktionen beziehen sich auf den Anruf, der aktuell hervorgehoben ist. Normalerweise handelt es sich dabei um den Anruf, der gerade entgegengenommen oder durch die zuletzt gedrückte Präsentationstaste dargestellt wird. Mit den Cursor-Tasten unter dem Bildschirm können Sie jedoch einstellen, welcher Anruf hervorgehoben wird, während Sie mit Ihrem aktuellen Anruf verbunden bleiben.

<span id="page-51-0"></span>[Anrufe annehmen](#page-48-0) auf Seite 49

# **Umleiten eines Anrufs an Voicemail**

Sie können einen an Sie gerichteten Anruf direkt an Ihre VoiceMail-Mailbox vermitteln.

#### **Vorgehensweise**

- 1. Wenn der Anruf nicht der aktuell in der Anzeige markierte Anruf ist, markieren Sie ihn mittels der Pfeiltasten Nach-oben bzw. Nach-unten.
- 2. Drücken Sie den Softkey **An VM**. Der Anruf wird an Ihre Mailbox umgeleitet.

#### **Verwandte Links**

[Anrufe annehmen](#page-48-0) auf Seite 49

# **Stummschalten (Ignorieren) eines eingehenden Anrufs**

Sie können den Rufton für einen gerade eingehenden Anruf ausschalten.

#### **Vorgehensweise**

- 1. Wenn der Anruf nicht der aktuell in der Anzeige markierte Anruf ist, markieren Sie ihn mittels der Pfeiltasten Nach-oben bzw. Nach-unten.
- 2. Drücken Sie den Softkey **Ignorieren**. Der Anruf wird weiterhin als eingehender Anruf angezeigt, allerdings ohne hörbaren Rufton.

#### **Verwandte Links**

[Anrufe annehmen](#page-48-0) auf Seite 49

## **Trennen eines eingehenden Anrufs**

Sie können versuchen, einen eingehenden Anruf zu trennen, anstatt ihn anzunehmen. Das Trennen eines Anrufs hat verschiedene Auswirkungen, je nach Anruftyp und anderen Faktoren:

- Wenn es sich bei dem Anruf um einen Sammelanschlussanruf handelt und Sie den eingehenden Anruf trennen, wird er an den nächsten Agenten in der Gruppe übergeben oder entsprechend anderen Einstellungen für Sammelanschlüsse behandelt (hierzu kann auch die erneute Übergabe an Sie gehören).
- Wenn es sich um einen Direktanruf bei Ihnen handelt, bewirkt eine Trennung Folgendes:
	- Der Anruf wird an Ihr Rufweiterleitungsziel bei "Rufweiterleitung nach Zeit" geleitet, sofern dieses festgelegt und aktiviert ist. Siehe [Weiterleiten von Anrufen](#page-77-0) auf Seite 78.
- <span id="page-52-0"></span>- Andernfalls wird der Anruf an Ihre Voicemail geleitet, sofern verfügbar.
- Andernfalls klingelt Ihr Telefon weiter (Trennen hat keine Wirkung).
- Wenn der Anruf zu lange gehalten oder geparkt wurde und zu Ihnen zurückkehrt, können Sie ihn nicht trennen.

#### **Vorgehensweise**

- 1. Wenn der Anruf nicht der aktuell in der Anzeige markierte Anruf ist, markieren Sie ihn mittels der Pfeiltasten Nach-oben bzw. Nach-unten.
- 2. Drücken Sie die **Abbruch**-Taste.
	- Sie können die Trennfunktion auch einer programmierbaren Taste zuweisen. Siehe [Programmierbare Funktionstasten](#page-170-0) auf Seite 171.

#### **Verwandte Links**

[Anrufe annehmen](#page-48-0) auf Seite 49

### **Durchsage**

Ihr Telefon kann mit einer Durchsage angerufen werden, wenn Sie gerade nicht telefonieren und Ihr Telefon derzeit inaktiv ist. Sie können den Anrufer hören, aber er/sie kann Sie nicht hören.

Die Durchsage wird nach einem einzelnen Signalton über die Lautsprecherdes Telefons wiedergegeben. Eine Durchsage wird außerdem im Display durch das Wort **Seite** angezeigt.

- Um die Durchsage entgegenzunehmen, drücken Sie die Taste **Annehmen**. Die Durchsage geht in ein normales Gespräch über. Sie können mit der Freisprecheinrichtung sprechen oder den Hörer abnehmen.
- Um die Durchsage zu ignorieren, drücken Sie die Taste **Abbruch**.

#### **Verwandte Links**

[Anrufe annehmen](#page-48-0) auf Seite 49

## **Anzeigen weiterer Anrufe**

Das Telefon kann mehrere Anrufe gleichzeitig bewältigen. Zwar kann immer nur ein Anruf verbunden sein, jedoch können andere Anrufe gehalten oder geparkt sein, und Sie können über weitere eingehende Anrufe benachrichtigt werden. Der Status jedes Anrufs (mit Ausnahme geparkter Anrufe) wird durch eine eigene Anrufpräsentationstaste für jeden Anruf angegeben.

Wenn der derzeit angezeigte Anruf geändert wird, bevor Sie eine Konferenz starten, wirkt sich diese auf die als Konferenz geschalteten Anrufe aus. Siehe [Kontextspezifische](#page-72-0)  [Konferenzen](#page-72-0) auf Seite 73.

#### <span id="page-53-0"></span>**Vorgehensweise**

Verwenden Sie die Pfeiltasten Nach-oben und Nach-unten, um die markierte Präsentationstaste auszuwählen. Dabei werden weder derzeit verbundene noch gehaltene Anrufe beeinflusst.

- Die aktuell markierte Taste wird durch einen weißen Rahmen um die Tastenbezeichnung angezeigt.
- Die Softkeys im unteren Bereich des Displays ändern sich automatisch und entsprechen den Aktionen, die bei einem Anruf ausgeführt werden können, der zur aktuell markierten Taste gehört.

#### **Verwandte Links**

[Anrufe annehmen](#page-48-0) auf Seite 49

## **Verwenden der Rufübernahme**

Die Funktion Anrufübernahme dient zum Annehmen eines Anrufs, der an einer anderen Nebenstelle der Telefonanlage eingeht.

#### **Hinweis:**

• Der Systemadministrator für IP Office kann konfigurieren, ob Sie Zugriff auf dieses Menü haben.

#### **Vorgehensweise**

•

- 1. Drücken Sie den Softkey **Funktionen**, wenn dieser angezeigt wird.
	- Um dies während eines Anrufs zu tun, drücken Sie die Taste **TELEFON** und dann **Funktionen**.
- 2. Verwenden Sie die Pfeiltasten, um **Übernehmen** auszuwählen.
	- Um einen signalisierten Anruf anzunehmen, drücken Sie auf den Softkey **Alle**.
	- Zum Annehmen eines Anrufs, der an einem bestimmten Ziel eingeht, wählen Sie die Nummer des Ziels. Alternativ können Sie den Softkey **Verz** drücken, um die Nummer des Ziels aus dem Verzeichnis auszuwählen.
- 3. Das Menü hängt dann vom Typ der eingegebenen Nummer ab:

#### • **Nummer eines Benutzers**

- Um einen beim Benutzer signalisierten Anruf anzunehmen, drücken Sie auf den Softkey **Übernehmen**.
- Um zur Nummerneingabe zurückzukehren, drücken Sie auf die Taste **Löschen**.

#### • **Huntgruppennummer**

- Um einen bei den Mitgliedern der Gruppe signalisierten Anruf anzunehmen, drücken Sie auf den Softkey **Teilnehmer**. Es muss sich dabei nicht um einen Anruf an den Sammelanschluss handeln.

- <span id="page-54-0"></span>- Um einen am Sammelanschluss signalisierten Anruf anzunehmen, drücken Sie auf den Softkey **Gruppe**.
- Um zur Nummerneingabe zurückzukehren, drücken Sie auf die Taste **Löschen**.

[Anrufe annehmen](#page-48-0) auf Seite 49

### **Funktionscodes Anrufübernahme**

Kurzcodes sind Nummern, mit denen Sie verschiedene Funktionen aktivieren und deaktivieren können. Die folgenden Standardfunktionscodes können zur Verfügung stehen. Ihr Systemadministrator kann die Funktionscodes, die Ihnen und allen anderen Benutzern zur Verfügung stehen, entfernen und ändern. Um einen Kurzcode verwenden zu können, muss womöglich der aktuelle Anruf gehalten werden.

Diese Codes sind sehr hilfreich, da sie bei jedem Telefon der Anlage verwendet werden können. Dadurch können Sie sich beispielsweise an einer einfachen analogen Nebenstelle anmelden und trotzdem viele Funktionen nutzen.

Bei einigen Kurzcodes ist die Eingabe weiterer Informationen nötig, gewöhnlich eine Nebenstellennummer. In den unten aufgeführten Funktionscodes wird dies durch den Buchstaben **N** angezeigt.

• Eine Liste weiterer gängiger Kurzwahlnummern finden Sie unter [Funktionscodes](#page-179-0) auf Seite 180.

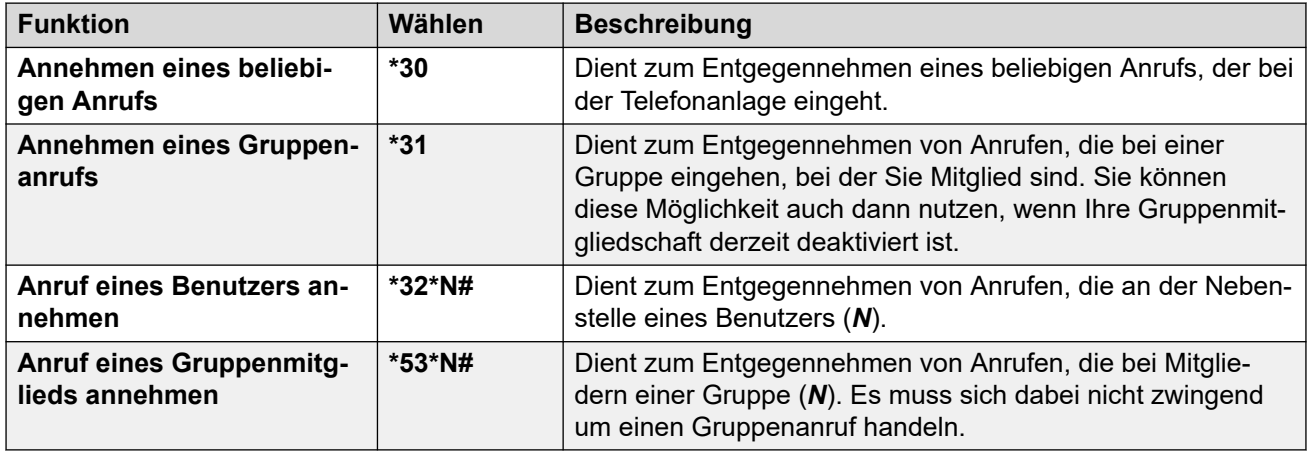

#### **Anrufübernahme**

#### **Verwandte Links**

[Anrufe annehmen](#page-48-0) auf Seite 49

# <span id="page-55-0"></span>**Kapitel 7: Wahlwiederholung**

Die Wahlwiederholung funktioniert in einem der folgenden beiden Modi:

- **Anrufprotokoll öffnen** Wenn Sie in diesem Modus auf **Wahlwiederholung** drücken, wird eine Liste Ihrer letzten ausgehenden Anrufe angezeigt. Sie können in der Liste einen Anruf für die Wahlwiederholung auswählen.
- **Zuletzt gewählt** Wenn Sie in diesem Modus auf **Wahlwiederholung** drücken, wird Ihr letzter ausgehender Anruf sofort wiederholt.

Auf jeden Fall verwendet die Wahlwiederholungsfunktion die Einträge über ausgehende Anrufe in Ihrer persönlichen Anrufliste. Wenn Sie die Einträge in Ihrer Anrufliste löschen (siehe [Löschen](#page-112-0)  [der gesamten Anrufliste](#page-112-0) auf Seite 113), dann funktioniert die Wahlwiederholung erst wieder, wenn neue ausgehende Anrufe gespeichert wurden.

• Beim Telefon J159 können Konferenzfunktionen nicht nur mit dem Softkey Wahlwiederholung, sondern auch mit der Taste **aufgerufen werden.** 

#### **Verwandte Links**

[Wahlwiederholung im Listenmodus](#page-42-0) auf Seite 43 [Wahlwiederholung einer vorherigen Nummer](#page-42-0) auf Seite 43 [Auswählen des Wahlwiederholungsmodus](#page-56-0) auf Seite 57

# **Wahlwiederholung im Listenmodus**

Diese Wahlwiederholungsmethode wird verwendet, wenn der Wahlwiederholungsmodus Ihres Telefons auf **Anrufprotokoll öffnen** eingestellt ist.

#### **Vorgehensweise**

- 1. Rufen Sie die Wahlwiederholungsliste auf:
	- a. Drücken Sie **Wahlwiederholung**. Daraufhin werden die ausgehenden Anrufe angezeigt.
	- b. Verwenden Sie die Pfeiltasten Nach-oben und Nach-unten, um durch die letzten 10 ausgehenden Anrufe zu blättern.
- 2. Drücken Sie auf **Anruf**, um die Nummer anzurufen, die im ausgewählten Eintrag der Anrufliste steht.
- 3. Fahren Sie anschließend wie gewohnt fort.

#### **Verwandte Links**

[Wahlwiederholung einer vorherigen Nummer](#page-42-0) auf Seite 43 Wahlwiederholung auf Seite 56

## <span id="page-56-0"></span>**Wahlwiederholung einer vorherigen Nummer**

Wenn **Wahlwiederholung** angezeigt wird, kann damit ein Anruf zu einer zuvor verwendeten Nummer getätigt werden.

Die Wahlwiederholung kann auf zwei verschiedene Weisen funktionieren, je nachdem, welchen Wahlwiederholungsmodus Sie auswählen. Siehe Auswählen des Wahlwiederholungsmodus auf Seite 57.

#### **Verwandte Links**

[Anrufe tätigen](#page-39-0) auf Seite 40 [Wahlwiederholung im Listenmodus](#page-42-0) auf Seite 43 [Wahlwiederholung im Modus der letzten Nummer](#page-43-0) auf Seite 44 [Wahlwiederholung](#page-55-0) auf Seite 56

## **Auswählen des Wahlwiederholungsmodus**

Sie können festlegen, ob Ihr Telefon die Wahlwiederholungsliste verwenden oder die zuletzt angerufene Nummer anrufen soll.

#### **Vorgehensweise**

- 1. Drücken Sie den Softkey **Funktionen**, wenn dieser angezeigt wird.
	- Um dies während eines Anrufs zu tun, drücken Sie die Taste **TELEFON** und dann **Funktionen**.
- 2. Verwenden Sie die Pfeiltasten, um **Anrufeinstellungen** auszuwählen.
- 3. Verwenden Sie die Pfeiltasten Nach-oben und Nach-unten, um **Wahlwiederholung** zu markieren.
- 4. Der aktuelle Modus wird angezeigt:
	- **Anrufprotokoll öffnen** Wenn Sie in diesem Modus auf **Wahlwiederholung**  drücken, wird eine Liste Ihrer letzten ausgehenden Anrufe angezeigt. Sie können in der Liste einen Anruf für die Wahlwiederholung auswählen.
	- **Zuletzt gewählt** Wenn Sie in diesem Modus auf **Wahlwiederholung** drücken, wird Ihr letzter ausgehender Anruf sofort wiederholt.
- 5. Zum Ändern des Modus drücken Sie auf **Ändern**.
- 6. Bei Anzeige der gewünschten Einstellung drücken Sie auf **Speichern**.

#### **Verwandte Links**

[Wahlwiederholung](#page-55-0) auf Seite 56

# <span id="page-57-0"></span>**Kapitel 8: Anrufe vermitteln**

Sie können Anrufe selbst dann vermitteln, wenn alle Ihre aktuellen Anrufpräsentationstasten belegt sind.

#### • **Anzeige des Anruf- und Tastenstatus:**

Die Statusanzeige für zur Vermittlung gehaltene Anrufe unterscheidet sich von normal gehaltenen Anrufen:

- Sowohl das grüne als auch das rote Lämpchen blinken schnell, wenn die Taste einen zur Vermittlung gehaltenen Anruf repräsentiert.
- Bei den Anrufstatusinformationen, die angezeigt werden, wenn ein zur Vermittlung gehaltener Anruf markiert ist, wird **Gehalten-Vermitt** statt **Gehalten** vorangestellt.

#### • **Umschalten zwischen Anrufen:**

Durch Umschalten von einem verbundenen Anruf auf einen zur Vermittlung gehaltenen Anruf erhält der verbundene Anruf den Status "zur Vermittlung gehalten".

• Beim Telefon J159 können Vermittlungsfunktionen nicht nur mit dem Softkey **Vermitteln**, sondern auch mit der Taste  $\bullet$  aufgerufen werden.

#### **Vorgehensweise**

- 1. Drücken Sie **Vermitteln**. Der aktuelle Anruf wird automatisch zur Vermittlung gehalten.
- 2. Wählen Sie die Zielrufnummer für die Vermittlung.
	- Alternativ können Sie auf **Verz** drücken, um eine Zielrufnummer aus dem Verzeichnis auszuwählen, oder ggf. die Option **Wahlwiederholung** verwenden.
	- Standardmäßig können Sie Anrufe über IP Office nur dann an externe Nummern weiterleiten oder vermitteln, wenn dies von Ihrem Systemadministrator aktiviert wurde.
- 3. Wenn der Benutzer am Vermittlungsziel nicht antwortet oder den Anruf nicht annehmen möchte, drücken Sie auf den Softkey **Abbrechen**.
- 4. Zum Abschließen der Vermittlung drücken Sie auf **Abschließen**. Dies können Sie tun, während der Anruf noch klingelt.
	- Wenn Sie den Anruf vermitteln, während er noch klingelt, wird dies als "nicht überwachte Vermittlung" bezeichnet.
	- Wenn Sie einen Anruf vermitteln, der nicht mehr klingelt, ist dies eine "überwachte Vermittlung".

#### **Verwandte Links**

[Umleiten eines Anrufs an die Voicemail](#page-58-0) auf Seite 59 [Vermitteln eines gehaltenen Anrufs](#page-58-0) auf Seite 59 [Vermittlung eines Anrufs an Ihr Mobiltelefon](#page-59-0) auf Seite 60

# <span id="page-58-0"></span>**Umleiten eines Anrufs an die Voicemail**

Im Visual Voice-Modus kann die Taste **NACHRICHT** dazu verwendet werden, den aktuellen Anruf an die VoiceMail-Mailbox eines anderen Benutzers oder einer anderen Gruppe zu vermitteln.

#### **Vorgehensweise**

- 1. Drücken Sie während des Anrufs die Taste **NACHRICHT**. Sie sind weiterhin verbunden und können das Gespräch fortsetzen.
- 2. Wählen Sie die Nebenstellennummer des Benutzers oder der Gruppe, an den bzw. die Sie den Anruf vermitteln möchten.
- 3. Wenn die Nummer mit einem Benutzer oder einer Gruppe übereinstimmt, wird der entsprechende Name angezeigt.
	- Um den Anruf an die Mailbox des Benutzers oder der Gruppe durchzustellen, drücken Sie auf **Status**. Der Anrufer hört einige Sekunden lang das Freizeichen und dann die Grußansage der Mailbox.
	- Zum Abbrechen der Vermittlung drücken Sie auf **Abbrechen**.

#### **Verwandte Links**

[Anrufe vermitteln](#page-57-0) auf Seite 58

# **Vermitteln eines gehaltenen Anrufs**

Es gibt mehrere verschiedene Anrufvermittlungsszenarien, die in Betracht zu ziehen sind:

• **Hinweis:** Es ist auch möglich, einen gehaltenen Anruf zu vermitteln, indem Sie eine Konferenz starten und sich dann aus der Konferenz abmelden. Wenn Sie jedoch der einzige interne Benutzer in einem Konferenzgespräch sind, wird es u. U. beendet, sobald Sie es verlassen. Dies hängt von der Konfiguration der Telefonanlage ab.

- 1. **Weiterleiten an gehaltenen Anruf:** Wenn Sie mehrere Anrufe halten und einen verbundenen Anruf an einen der gehaltenen Anrufe vermitteln möchten:
	- a. Drücken Sie **Vermitteln** und verwenden Sie die Pfeiltasten Nach-oben und Nachunten, um die gewünschte Anrufpräsentation zu markieren.
	- b. Drücken Sie auf **Abschließen**, um den Anruf zu vermitteln, während die anderen gehaltenen Anrufe weiterhin gehalten werden.
- 2. **Weiterleiten an neuen Anruf:** Wenn Sie Anrufe halten, aber Ihren aktuellen Anruf mit einem neuen Ziel verbinden möchten:
	- Drücken Sie **Vermitteln**, geben Sie das Ziel manuell über das numerische Tastenfeld ein und drücken Sie **Abschließen**.
	- Alternativ können Sie auf **Verz** drücken, um eine Zielrufnummer aus dem Verzeichnis auszuwählen, oder die Option **Wahlwiederholung** verwenden, sofern zutreffend.
- <span id="page-59-0"></span>3. **Vor der Weiterleitung mit dem Anrufer sprechen:** Wenn Sie mit einem Zielanruf verbunden sind, aber erneut mit dem ursprünglichen Anruf verbunden werden möchten, bevor Sie die Vermittlung abschließen:
	- a. Drücken Sie NICHT auf **Abschließen**, um den Zielanruf zu vermitteln wie in Szenario #2.
	- b. Wählen Sie den ursprünglichen Anruf aus ("zur Vermittlung gehalten"), indem Sie auf seine Anrufpräsentationstaste drücken. Dadurch wird der Zielanruf in den Status "Zur Vermittlung gehalten" versetzt und Sie können den ursprünglichen Anrufer benachrichtigen.
	- c. Beim verbundenen ursprünglichen Anruf können Sie nun auf **Abschließen**  drücken, um die beiden Anrufe zu verbinden.
	- d. Dies hat keine Auswirkungen auf gehaltene Anrufe, die nicht zur Vermittlung gehalten werden. Zudem ist es nicht möglich, mehr als einen Anruf mit dem Status "Zur Vermittlung gehalten" zu haben.

[Anrufe vermitteln](#page-57-0) auf Seite 58 [Halten von Anrufen](#page-60-0) auf Seite 61

# **Vermittlung eines Anrufs an Ihr Mobiltelefon**

Als Mobile Twinning-Benutzer können Sie über das Menü **Funktionen** einen Anruf auf Ihr Mobilgerät vermitteln.

#### **Vorgehensweise**

- 1. Drücken Sie den Softkey **Funktionen**, wenn dieser angezeigt wird.
	- Um dies während eines Anrufs zu tun, drücken Sie die Taste **TELEFON** und dann **Funktionen**.
- 2. Wählen Sie **Auf Mobiltelefon übertragen** mit den Pfeiltasten aus.

#### **Verwandte Links**

[Anrufe vermitteln](#page-57-0) auf Seite 58

# <span id="page-60-0"></span>**Kapitel 9: Halten von Anrufen**

Sie können einen oder mehrere Anrufe halten.

- Der gehaltene Anruf wird weiterhin an der entsprechenden Präsentationstaste angezeigt. Ein schnell blinkendes grünes Lämpchen weist auf gehaltene Anrufe hin.
- Der gehaltene Anrufer hört eine Wartemusik. Wenn Ihr System keine Wartemusik für gehaltene Anrufe unterstützt, hört der Anrufer alle paar Sekunden ein doppeltes Tonsignal.
- Anrufe, die Sie zu lange halten, werden zu Ihrem Telefon zurückgeleitet (wenn es ruhend ist). Die Standard-Rückgabeverzögerung beträgt 15 Sekunden, kann aber vom Systemadministrator geändert werden. Rückrufe klingeln trotz Rufweiterleitung oder aktivierter Funktion "Nicht stören".
- Wenn Sie mehr als einen gehaltenen Anruf haben, oder wenn Sie mit einem Anrufer verbunden sind und einen gehaltenen Anruf haben, wird beim Drücken des Softkeys **Konferenz** eine Konferenzschaltung zwischen Ihnen und den anderen Teilnehmern hergestellt.
- Beim Telefon J159 können Konferenzfunktionen nicht nur mit dem Softkey **Halten**, sondern auch mit der Taste II aufgerufen werden.

Halten und Parken eines Anrufs sind zwei ähnliche Vorgänge. In der unten stehenden Tabelle sind die Hauptunterschiede zwischen Parken und Halten eines Anrufs zusammengefasst.

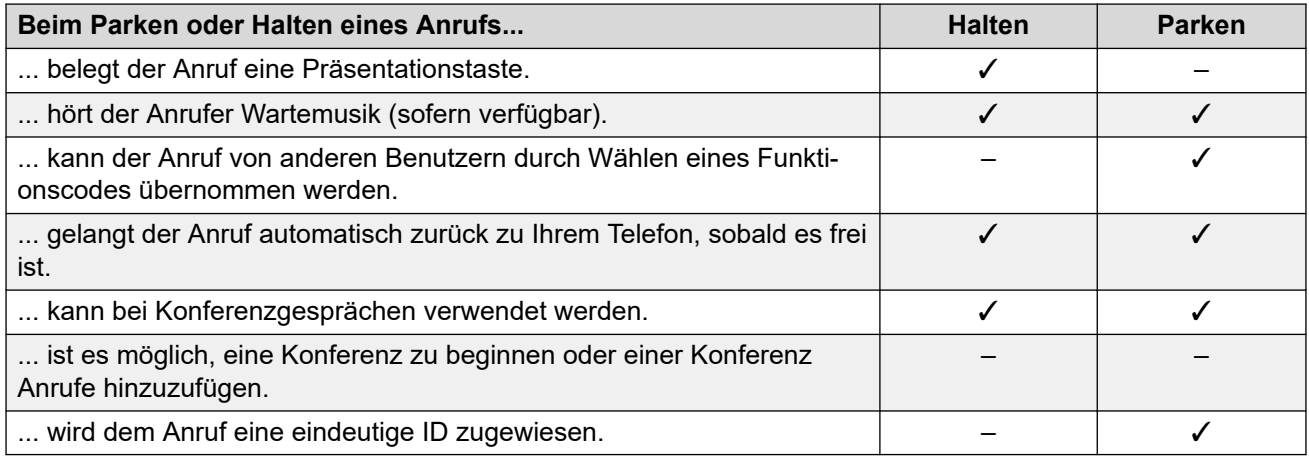

#### **Verwandte Links**

[Halten von Konferenzgesprächen](#page-61-0) auf Seite 62

[Halten eines Anrufs](#page-61-0) auf Seite 62

[Freigeben gehaltener Anrufe](#page-61-0) auf Seite 62

[Umschalten zwischen Anrufen](#page-62-0) auf Seite 63

[Vermitteln eines gehaltenen Anrufs](#page-58-0) auf Seite 59

# <span id="page-61-0"></span>**Halten von Konferenzgesprächen**

Sie können ein Konferenzgespräch auf dieselbe Weise halten wie einen normalen Anruf. Das Halten eines Konferenzgesprächs hat keine Auswirkungen auf die übrigen Konferenzteilnehmer, die weiterhin miteinander sprechen können.

In den Konferenzdetails werden Sie auch weiterhin als Teilnehmer des Konferenzgesprächs geführt.

#### **Wichtig:**

Dies gilt nur für Konferenzgespräche, bei denen Ihre Telefonanlage als Host fungiert. Wenn Sie ein Konferenzgespräch halten, bei dem eine andere Telefonanlage als Host fungiert, hören die anderen Konferenzteilnehmer u. U. Ihre Wartemusik.

#### **Verwandte Links**

[Halten von Anrufen](#page-60-0) auf Seite 61

# **Halten eines Anrufs**

#### **Vorgehensweise**

Um Ihren aktuellen Anruf auf Halten zu setzen, drücken Sie **Halten** oder drücken Sie die Leitungstastetaste des Anrufs.

- Der gehaltene Anruf wird durch eine schnell blinkende grüne Lampe an der Anrufpräsentationstaste signalisiert.
- Das Telefon zeigt **Gehalten** vor den Anrufinformationen an.
- Der gehaltene Anruf zeigt das Symbol  $\blacksquare$  an.
- Während der Anruf gehalten wird, hört der Anrufer die Wartemusik des Systems. Wenn Ihr Telefonsystem keine Wartemusik für gehaltene Anrufe unterstützt, hört der Anrufer alle paar Sekunden ein doppeltes Tonsignal.

#### **Verwandte Links**

[Halten von Anrufen](#page-60-0) auf Seite 61

### **Freigeben gehaltener Anrufe**

Zum Freigeben gehaltener Anrufe kann eine der folgenden Methoden verwendet werden. Wenn Sie gerade einen verbundenen Anruf haben, wird dieser automatisch gehalten.

- 1. Drücken Sie die Präsentationstaste, bei welcher der Anruf durch das schnell blinkende grüne Lämpchen signalisiert wird.
- 2. Blättern Sie mit den Pfeiltasten Nach-oben/Nach-unten durch die Anzeige. Zum Freigeben des gehaltenen Anrufs drücken Sie auf den Softkey **Abbrechen**.

<span id="page-62-0"></span>[Halten von Anrufen](#page-60-0) auf Seite 61

## **Umschalten zwischen Anrufen**

Wenn Sie einen Anruf halten (Lampe der Präsentationstaste blinkt schnell ) und mit einem weiteren Anruf verbunden sind (rote Lampe der Präsentationstaste), dann können Sie zwischen diesen Anrufen mithilfe der Anrufpräsentationstaste des gehaltenen Anrufs hin- und herschalten. Der aktuelle Anruf wird automatisch gehalten und der vorher gehaltene Anruf wird automatisch verbunden.

Wenn Sie einen Anruf halten, um ihn weiterzuleiten, erhält der Anruf den Status *"Zur Vermittlung gehalten"* und wird durch schnell blinkende rote *und* grüne Präsentationstasten gekennzeichnet.

#### **Verwandte Links**

[Halten von Anrufen](#page-60-0) auf Seite 61

## **Vermitteln eines gehaltenen Anrufs**

Es gibt mehrere verschiedene Anrufvermittlungsszenarien, die in Betracht zu ziehen sind:

• **Hinweis:** Es ist auch möglich, einen gehaltenen Anruf zu vermitteln, indem Sie eine Konferenz starten und sich dann aus der Konferenz abmelden. Wenn Sie jedoch der einzige interne Benutzer in einem Konferenzgespräch sind, wird es u. U. beendet, sobald Sie es verlassen. Dies hängt von der Konfiguration der Telefonanlage ab.

- 1. **Weiterleiten an gehaltenen Anruf:** Wenn Sie mehrere Anrufe halten und einen verbundenen Anruf an einen der gehaltenen Anrufe vermitteln möchten:
	- a. Drücken Sie **Vermitteln** und verwenden Sie die Pfeiltasten Nach-oben und Nachunten, um die gewünschte Anrufpräsentation zu markieren.
	- b. Drücken Sie auf **Abschließen**, um den Anruf zu vermitteln, während die anderen gehaltenen Anrufe weiterhin gehalten werden.
- 2. **Weiterleiten an neuen Anruf:** Wenn Sie Anrufe halten, aber Ihren aktuellen Anruf mit einem neuen Ziel verbinden möchten:
	- Drücken Sie **Vermitteln**, geben Sie das Ziel manuell über das numerische Tastenfeld ein und drücken Sie **Abschließen**.
	- Alternativ können Sie auf **Verz** drücken, um eine Zielrufnummer aus dem Verzeichnis auszuwählen, oder die Option **Wahlwiederholung** verwenden, sofern zutreffend.
- 3. **Vor der Weiterleitung mit dem Anrufer sprechen:** Wenn Sie mit einem Zielanruf verbunden sind, aber erneut mit dem ursprünglichen Anruf verbunden werden möchten, bevor Sie die Vermittlung abschließen:
	- a. Drücken Sie NICHT auf **Abschließen**, um den Zielanruf zu vermitteln wie in Szenario #2.
	- b. Wählen Sie den ursprünglichen Anruf aus ("zur Vermittlung gehalten"), indem Sie auf seine Anrufpräsentationstaste drücken. Dadurch wird der Zielanruf in den Status "Zur Vermittlung gehalten" versetzt und Sie können den ursprünglichen Anrufer benachrichtigen.
	- c. Beim verbundenen ursprünglichen Anruf können Sie nun auf **Abschließen**  drücken, um die beiden Anrufe zu verbinden.
	- d. Dies hat keine Auswirkungen auf gehaltene Anrufe, die nicht zur Vermittlung gehalten werden. Zudem ist es nicht möglich, mehr als einen Anruf mit dem Status "Zur Vermittlung gehalten" zu haben.

[Anrufe vermitteln](#page-57-0) auf Seite 58 [Halten von Anrufen](#page-60-0) auf Seite 61

# <span id="page-64-0"></span>**Kapitel 10: Parken von Anrufen**

Das Parken von Anrufen ähnelt dem Halten von Anrufen. Allerdings können geparkte Anrufe auch von anderen Benutzern der Telefonanlage entparkt werden.

Jeder geparkte Anruf erhält eine Nummer. Standardmäßig handelt es sich hierbei um Ihre Nebenstellennummer plus einer Ziffer.

Ein zu lange geparkter Anruf wird auf Ihrem Telefon (sobald es inaktiv ist) erneut als eingehender Anruf angezeigt. Die standardmäßig eingestellte Zeit bis zum Rückruf beträgt fünf Minuten. Bei dieser Verzögerung handelt es sich um eine Systemeinstellung, die vom Systemadministrator geändert werden kann. Rückrufe klingeln trotz Rufweiterleitung oder aktivierter Funktion "Nicht stören".

Um Anrufe zu parken und zu entparken und geparkte Anrufe anzugeben, kann eine Funktionstaste verwendet werden, der die Funktion **Anruf parken** zugewiesen worden ist.

Halten und Parken eines Anrufs sind zwei ähnliche Vorgänge. In der unten stehenden Tabelle sind die Hauptunterschiede zwischen Parken und Halten eines Anrufs zusammengefasst.

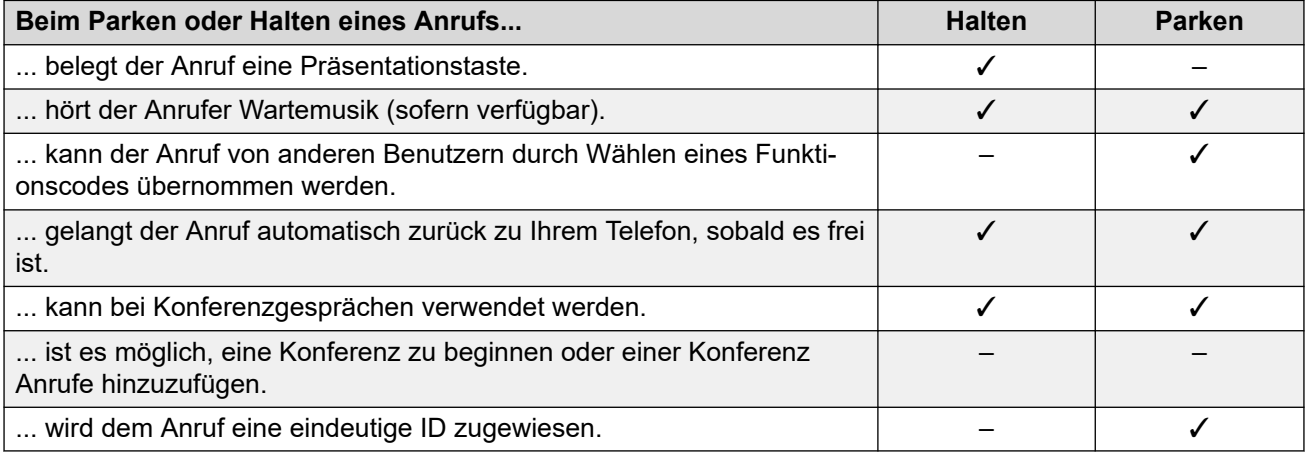

#### **Verwandte Links**

Funktionscodes "Parken" auf Seite 65 [Parken von Anrufen \(Menü "Funktionen"\)](#page-65-0) auf Seite 66 [Entparken von Anrufen mit dem Menü "Status"](#page-66-0) auf Seite 67 [Parken & Durchsagen](#page-66-0) auf Seite 67

# **Funktionscodes "Parken"**

Kurzcodes sind Nummern, mit denen Sie verschiedene Funktionen aktivieren und deaktivieren können. Die folgenden Standardfunktionscodes können zur Verfügung stehen. <span id="page-65-0"></span>Ihr Systemadministrator kann die Funktionscodes, die Ihnen und allen anderen Benutzern zur Verfügung stehen, entfernen und ändern. Um einen Kurzcode verwenden zu können, muss womöglich der aktuelle Anruf gehalten werden.

Diese Codes sind sehr hilfreich, da sie bei jedem Telefon der Anlage verwendet werden können. Dadurch können Sie sich beispielsweise an einer einfachen analogen Nebenstelle anmelden und trotzdem viele Funktionen nutzen.

Bei einigen Kurzcodes ist die Eingabe weiterer Informationen nötig, gewöhnlich eine Nebenstellennummer. In den unten aufgeführten Funktionscodes wird dies durch den Buchstaben **N** angezeigt.

• Eine Liste weiterer gängiger Kurzwahlnummern finden Sie unter [Funktionscodes](#page-179-0) auf Seite 180.

#### **Parken/Entparken**

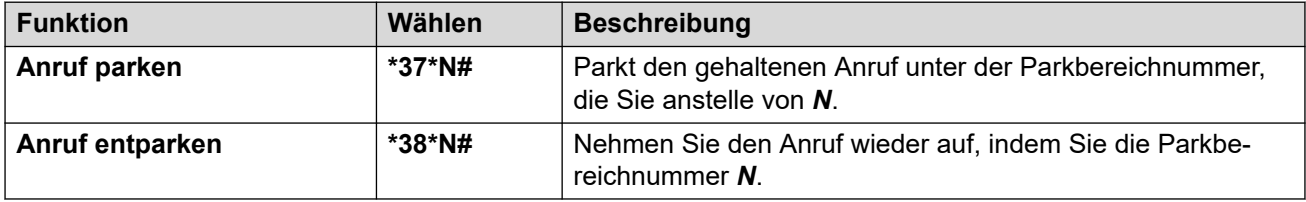

#### **Verwandte Links**

[Parken von Anrufen](#page-64-0) auf Seite 65

# **Parken von Anrufen** *(Menü "Funktionen")*

• Der Systemadministrator für IP Office kann konfigurieren, ob Sie Zugriff auf dieses Menü haben.

#### **Vorgehensweise**

- 1. Drücken Sie den Softkey **Funktionen**, wenn dieser angezeigt wird.
	- Um dies während eines Anrufs zu tun, drücken Sie die Taste **TELEFON** und dann **Funktionen**.
- 2. Verwenden Sie die Pfeiltasten, um eine der folgenden Optionen auszuwählen:
	- **Anruf parken** Der Anruf wird im System geparkt und bei Ihrem Telefon signalisiert.
	- **Anruf an anderer Nebenstelle parken** Der Anruf wird im System geparkt und bei einer weiteren ausgewählten Nebenstelle signalisiert.
- 3. Drücken Sie **Status**.

#### **Verwandte Links**

[Parken von Anrufen](#page-64-0) auf Seite 65

# <span id="page-66-0"></span>**Entparken von Anrufen mit dem Menü "Status"**

Anrufe werden in der Telefonanlage geparkt und können von jedem Benutzer entparkt werden. Die Anzeige für geparkte Anrufe wird an eine bestimmte Nebenstelle gesendet. Wenn bei Ihrem Telefon Anrufe geparkt sind, können Sie diese über das Menü **Auswahl** einsehen und entparken.

• Der Systemadministrator für IP Office kann konfigurieren, ob Sie Zugriff auf dieses Menü haben.

#### **Vorgehensweise**

- 1. Drücken Sie den Softkey **Auswahl**, wenn dieser angezeigt wird.
	- Dazu drücken Sie während eines Anrufs auf die Taste **TELEFON** und dann den Softkey **Auswahl**.
- 2. Wenn Sie geparkte Anrufe haben, wird die Option **Parken…** angezeigt. Diese Option ist nicht vorhanden, wenn sich auf Ihrer Nebenstelle keine geparkten Anrufe befinden.
- 3. Drücken Sie den Softkey **Details**.
- 4. Verwenden Sie die Pfeiltasten, um durch die geparkten Anrufe zu blättern.
- 5. Um einen bestimmten Anruf zu entparken, markieren Sie ihn und drücken Sie auf den Softkey **Verbinden**.

#### **Verwandte Links**

[Parken von Anrufen](#page-64-0) auf Seite 65

# **Parken & Durchsagen**

Diese Methode zum Parken von Anrufen ist nur dann verfügbar, wenn sie speziell auf Ihrem Telefonie-System konfiguriert wurde. Um sie zu verwenden, müssen Sie Ihrem Telefon eine **Parken und Durchsagen** Taste hinzufügen. Siehe [Programmierbare Funktionstasten](#page-170-0) auf Seite 171.

- Parken und Durchsagen verwendet eine Reihe von Parkbereichsnummern, die von Ihrem Systemadministrator konfiguriert wurden und als Nebenstellennummern fungieren.
- Wenn Sie einen Anruf in einem dieser Parkbereiche geparkt haben, können Sie oder irgendein anderer Benutzer im System diese Parkbereichsnummer wählen, um den Anruf zurückzuholen.
- Ihr Systemadministrator kann außerdem bis zu 3 Sammelanschlüsse mit Durchsagen konfigurieren. Wenn Sie einen Anruf parken, nachdem die verwendete Parkbereichsnummer angezeigt wurde, zeigt Ihr Telefon die Durchsageoptionen an.
- Durch Parken und Durchsagen geparkte Anrufe werden nicht im Menü **Auswahl** Ihres Telefons angezeigt. Allerdings klingeln geparkte Anrufe auf Ihrem Telefon erneut, wenn sie zu lange geparkt wurden.
- Wenn auf Ihrem Telefon die **Anruf parken** Tasten so eingestellt sind, dass sie mit den für Parken und Durchsagen konfigurierten Parkbereichsnummern übereinstimmen, können diese Tasten anzeigen, wenn ein Anruf in diesem Parkbereich geparkt wurde, und den

Anruf wieder entparken. Wird diese Funktion zum Parken eines Anrufs verwendet, zeigen die Telefone jedoch keine Durchsageoptionen an.

#### **Vorgehensweise**

- 1. Drücken Sie auf Ihrem Telefon auf die Taste **Parken und Durchsagen**. Der Anruf wird geparkt und die Parkbereichsnummer zum Zurückholen des Anrufs wird angezeigt.
- 2. Wenn Sie eine Durchsage über den geparkten Anruf ausführen möchten, drücken Sie **Durchsage**. Wenn nicht, drücken Sie **Beenden**.
- 3. Es gibt verschiedene Methoden, nach denen Sie den Benutzer oder den Sammelanschluss auswählen können, für den Sie eine Ansage machen möchten:
	- Wählen Sie einen der vorkonfigurierten Sammelanschlüsse und drücken Sie auf **Durchsage**.
	- Drücken Sie **Verz**. Wählen Sie den gewünschten Benutzer oder Sammelanschluss aus dem Verzeichnis und drücken Sie auf **Durchsage**.
	- Wählen Sie die Nebenstellennummer des Benutzers oder Sammelanschlusses, für die Sie eine Durchsage erstellen wollen, und drücken Sie auf **Durchsage**.

#### **Verwandte Links**

[Parken von Anrufen](#page-64-0) auf Seite 65

# <span id="page-68-0"></span>**Kapitel 11: Konferenzen**

Das Telefonsystem unterstützt die Möglichkeit, mehrere Konferenzgespräche gleichzeitig zu führen. Bei jedem Konferenzgespräch besteht die Möglichkeit, zusätzliche Teilnehmer mit einzubeziehen, solange die Konferenz-Kapazität des Systems nicht erschöpft ist. Ein Konferenzgespräch unterstützt bis zu 64 Teilnehmer.

- Wenn Sie der einzige interne Benutzer in einem Konferenzgespräch sind, wird es u. U. beendet, sobald Sie es verlassen. Dies hängt von der Konfiguration der Telefonanlage ab. Weitere Informationen erhalten Sie bei Ihrem Systemadministrator.
- Beim Telefon J159 können Konferenzfunktionen nicht nur mit dem Softkey **Konferenz**, sondern auch mit der Taste **<sup>12</sup>4** aufgerufen werden.

#### **Verwandte Links**

Starten eines Konferenzgesprächs auf Seite 69 [Umwandeln eines normalen Anrufs in ein Konferenzgespräch](#page-69-0) auf Seite 70 [Hinzufügen eines weiteren Teilnehmers mittels Halten](#page-69-0) auf Seite 70 [Hinzufügen eines weiteren Teilnehmers ohne Halten](#page-70-0) auf Seite 71 [Anzeigen von Konferenzdetails](#page-70-0) auf Seite 71 [Trennen/Stummschalten von Teilnehmern](#page-71-0) auf Seite 72 [Halten eines Konferenzgesprächs](#page-71-0) auf Seite 72 [Verlassen einer Konferenz](#page-72-0) auf Seite 73 [Kontextspezifische Konferenzen](#page-72-0) auf Seite 73 [Konferenz-Funktionscodes](#page-74-0) auf Seite 75

### **Starten eines Konferenzgesprächs**

Dies ist eine einfache Möglichkeit zum Starten eines Konferenzgesprächs. Für komplexere Szenarien, siehe [Kontextspezifische Konferenzen](#page-72-0) auf Seite 73.

- 1. Wenn Sie nicht bereits telefonieren, rufen Sie den ersten Teilnehmer an, oder nehmen Sie einen Anruf entgegen.
- 2. Drücken Sie die **Konferenz**-Taste. Der aktuelle Anruf wird automatisch gehalten.
- 3. Wählen Sie die Nummer des Teilnehmers, den Sie der Konferenz hinzufügen möchten.
	- Wenn der Angerufene antwortet und an der Konferenz teilnehmen möchte, drücken Sie erneut auf **Konferenz**. Dieser Anruf und Ihre aktuellen gehaltenen Anrufe werden zu einem Konferenzanruf.

• Wenn der Teilnehmer nicht antwortet oder nicht an der Konferenz teilnehmen möchte, drücken Sie **Abbruch**. Drücken Sie dann die Leitungstaste des zuvor gehaltenen Anrufs, um die Verbindung zu diesem Anruf wiederherzustellen.

#### <span id="page-69-0"></span>**Verwandte Links**

[Konferenzen](#page-68-0) auf Seite 69

# **Umwandeln eines normalen Anrufs in ein Konferenzgespräch**

Wenn Ihr Systemadministrator auf Ihrem Telefon eine Taste für **Zu Konferenz hinzufügen**  konfiguriert hat, können Sie mit dieser Taste Ihren aktuellen Anruf in eine Konferenz mit zwei Teilnehmern umwandeln. So können Sie Funktionen zu den Konferenzdetails zugreifen und können etwa Konferenzteilnehmer hinzufügen, stummschalten und trennen, ohne dazu den bestehenden Anruf halten zu müssen.

Wenden Sie sich für weitere Informationen zum Hinzufügen der Taste für **Zu Konferenz hinzufügen** an Ihren Systemadministrator.

#### **Verwandte Links**

[Konferenzen](#page-68-0) auf Seite 69

### **Hinzufügen eines weiteren Teilnehmers mittels Halten**

Diese Methode, jemanden zu einer Konferenz hinzuzufügen, führt dazu, dass Ihre Verbindung mit der Konferenz vorübergehend gehalten wird. Dadurch können Sie hören, ob der neue Anruf zum nächsten Teilnehmer aufgebaut wird und der Teilnehmer antwortet, ohne dass die bereits verbundenen Konferenzteilnehmer dies hören.

Die anderen Teilnehmer, die bereits in die Konferenz geschaltet wurden, können weiter miteinander sprechen, während Sie den neuen Teilnehmer hinzuzufügen. Sie können auch einen neuen Teilnehmer hinzufügen, ohne die Konferenz zu halten.

- 1. Drücken Sie **Konf**, um die Konferenz zu halten. Dies hat keine Auswirkungen auf die übrigen Konferenzteilnehmer, die weiterhin miteinander sprechen können.
- 2. Drücken Sie auf eine verfügbare Präsentationstaste, um den Anruf zu tätigen.
- 3. Wählen Sie die Nummer des Teilnehmers, den Sie der Konferenz hinzufügen möchten.
	- Wenn der Angerufene antwortet und an der Konferenz teilnehmen möchte, drücken Sie erneut auf **Konferenz**. Dieser Anruf und Ihre aktuellen gehaltenen Anrufe werden zu einem Konferenzanruf.
	- Wenn der Teilnehmer nicht antwortet oder nicht an der Konferenz teilnehmen möchte, drücken Sie **Abbruch**. Drücken Sie dann die Leitungstaste des zuvor gehaltenen Anrufs, um die Verbindung zu diesem Anruf wiederherzustellen.

<span id="page-70-0"></span>[Konferenzen](#page-68-0) auf Seite 69

### **Hinzufügen eines weiteren Teilnehmers ohne Halten**

Sie können einer Konferenz einen weiteren Teilnehmer hinzufügen, ohne die Konferenz dazu halten zu müssen. Dann wird jeder Konferenzteilnehmer hören können, wie die Verbindung zum neuen Teilnehmer aufgebaut wird und ob dieser Teilnehmer antwortet.

Sie können auch einen neuen Teilnehmer hinzufügen und dabei die Konferenz halten, wenn Sie nicht möchten, dass die bereits hinzugefügten Konferenzteilnehmer den Aufbau der Verbindung hören.

#### **Vorgehensweise**

- 1. Falls das Konferenzgespräch noch nicht markiert ist, verwenden Sie die Pfeiltasten Nach-oben und Nach-unten, um die Konferenz anzuzeigen und zu markieren.
- 2. Drücken Sie den Softkey **Details**.
- 3. Drücken Sie **Hinzufügen**.
- 4. Geben Sie die Nummer des Teilnehmers ein, den Sie hinzufügen möchten, und drücken Sie **Anruf**. Drücken Sie alternativ die Taste **Verz**, um einen Namen aus dem Verzeichnis auszuwählen.
- 5. Nimmt der neue Teilnehmer den Anruf nicht an, ist er nicht verfügbar oder möchte er nicht an dem Konferenzgespräch teilnehmen, klicken Sie auf **Abbruch**.

#### **Verwandte Links**

[Konferenzen](#page-68-0) auf Seite 69

### **Anzeigen von Konferenzdetails**

Sie können sich eine Liste der Teilnehmer einer Konferenz anzeigen lassen.

- 1. Falls das Konferenzgespräch noch nicht markiert ist, verwenden Sie die Pfeiltasten Nach-oben und Nach-unten, um die Konferenz anzuzeigen und zu markieren.
- 2. Drücken Sie den Softkey **Details**.
- 3. Sie können verschiedene Funktionen ausführen:
	- Um durch die Liste der Konferenzteilnehmer zu blättern, verwenden Sie die Pfeiltasten Nach-oben und Nach-unten .
	- Um einen Anrufer von der Konferenz zu trennen, markieren Sie ihn und drücken Sie auf **Abbruch**. Um die Konferenz zu verlassen, trennen Sie die Verbindung.
- <span id="page-71-0"></span>• Um einen Anrufer stumm zu schalten, markieren Sie ihn und drücken Sie auf **Ton aus**. Zum Aufheben der Stummschaltung drücken Sie die Taste erneut.
- Um der Konferenz einen weiteren Teilnehmer hinzuzufügen, ohne die Konferenz zu halten, drücken Sie auf **Hinzufügen**.
- Um zur Anruf-Anzeige zurückzukehren, drücken Sie auf den Softkey **Zurück**.

[Konferenzen](#page-68-0) auf Seite 69

### **Trennen/Stummschalten von Teilnehmern**

Sie können einen Anrufer von einem Konferenzgespräch trennen, einschließlich sich selbst. Sie können andere Teilnehmer auch stummschalten.

• Wenn Sie der einzige interne Benutzer in einem Konferenzgespräch sind, wird es u. U. beendet, sobald Sie es verlassen. Dies hängt von der Konfiguration der Telefonanlage ab. Weitere Informationen erhalten Sie bei Ihrem Systemadministrator.

#### **Vorgehensweise**

- 1. Wenn Sie während eines Konferenzgesprächs die Taste **Details** drücken, wird das Menü "Konferenzdetails" angezeigt.
- 2. Sie haben dann die folgenden Möglichkeiten:

#### **Verwandte Links**

[Konferenzen](#page-68-0) auf Seite 69

### **Halten eines Konferenzgesprächs**

Wenn Sie den Softkey **Halten** drücken, können Sie ein Konferenzgespräch genauso wie einen normalen Anruf halten. Das Konferenzgespräch wird auf der Präsentationstaste durch ein schnell blinkendes rotes Lämpchen angezeigt.

Um den gehaltenen Konferenzanruf wieder aufzunehmen, drücken Sie die Präsentationstaste.

#### **Wichtig:**

- Sie können ein Konferenzgespräch auf dieselbe Weise halten wie einen normalen Anruf. Das Halten eines Konferenzgesprächs hat keine Auswirkungen auf die übrigen Konferenzteilnehmer, die weiterhin miteinander sprechen können. In den Konferenzdetails werden Sie weiterhin als Teilnehmer des Konferenzgesprächs geführt.
- Dies gilt nur für Konferenzgespräche, bei denen Ihre Telefonanlage als Host fungiert. Wenn Sie ein Konferenzgespräch halten, bei dem eine andere Telefonanlage als Host fungiert, hören die anderen Konferenzteilnehmer u. U. Ihre Wartemusik.

#### **Verwandte Links**

[Konferenzen](#page-68-0) auf Seite 69
## **Verlassen einer Konferenz**

• Wenn Sie der einzige interne Benutzer in einem Konferenzgespräch sind, wird es u. U. beendet, sobald Sie es verlassen. Dies hängt von der Konfiguration der Telefonanlage ab. Weitere Informationen erhalten Sie bei Ihrem Systemadministrator.

### **Vorgehensweise**

- 1. Falls das Konferenzgespräch noch nicht markiert ist, verwenden Sie die Pfeiltasten Nach-oben und Nach-unten, um die Konferenz anzuzeigen und zu markieren.
- 2. Drücken Sie den Softkey **Details**.
- 3. Normalerweise ist Ihr eigener Name bereits standardmäßig ausgewählt. Verwenden Sie andernfalls die Pfeiltasten Nach-oben und Nach-unten, um Ihren eigenen Namen auszuwählen.
- 4. Drücken Sie **Abbruch**.

### **Verwandte Links**

[Konferenzen](#page-68-0) auf Seite 69

## **Kontextspezifische Konferenzen**

Die zuvor in diesem Handbuch besprochene Herangehensweise zum Starten einer Konferenz deckt nur einfache Szenarien ab, bei denen etwa der aktuelle Anruf und alle gehaltenen Anrufe zusammengeschaltet werden sollen. Es kann jedoch vorkommen, dass Sie aus mehreren laufenden Anrufen eventuell nur bestimmte Anrufe als Konferenz schalten möchten.

Zu diesem Zweck können Sie durch die Anzeige blättern, um zu ändern, welcher Anruf markiert wird, wenn Sie **Konferenz** drücken. Beispiel:

• **So schalten Sie den aktuellen Anruf und einen bestimmten gehaltenen Anruf als Konferenz**: Blättern Sie in der Anrufanzeige, um den gewünschten gehaltenen Anruf zu markieren. Drücken Sie **Konferenz**. Der gehaltene Anruf wird als Konferenz mit dem aktuellen Anruf geschaltet, ohne andere gehaltene Anrufe zu beeinflussen.

In der folgenden Tabelle ist zusammengefasst, welche Anrufe basierend auf dem derzeit auf der Anzeige des Telefons markierten Anruf als Konferenz geschaltet werden. Ein "zur Vermittlung gehaltener" Anruf ist ein Anruf, der durch Drücken von **Konferenz** oder **Vermitteln**  gehalten wird.

Die unten stehenden Informationen gelten nur für Konferenzen, die vom Telefon eingeleitet werden. Das herkömmliche Verhalten der Konferenzschaltung des aktuellen und aller gehaltenen Anrufe unabhängig vom Haltetyp ist immer noch gültig, wenn die Konferenz auf andere Weise gestartet wird, z. B. mit einer Anwendung.

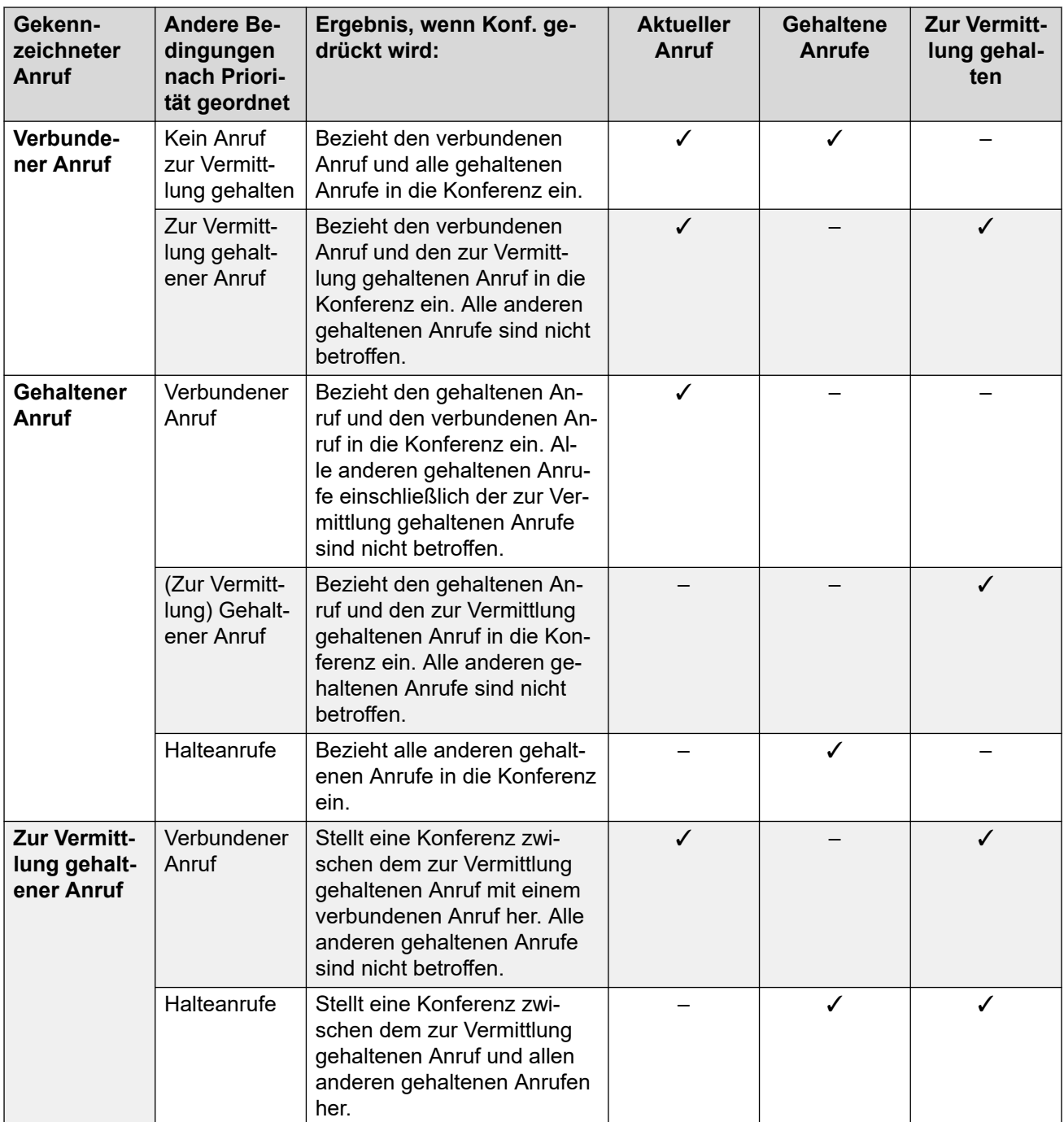

### **So ändern Sie, welcher Anruf gerade markiert wird:**

- 1. Verwenden Sie die Pfeiltasten Nach-oben und Nach-unten, um die aktuell markierte Leitungstaste auszuwählen. Dabei werden weder derzeit verbundene noch gehaltene Anrufe beeinflusst.
	- Die aktuell markierte Taste wird durch einen weißen Rahmen um die Tastenbezeichnung angezeigt.
	- Die Softkeys im unteren Bereich des Displays ändern sich automatisch und entsprechen den Aktionen, die bei einem Anruf ausgeführt werden können, der zur aktuell markierten Taste gehört.

[Konferenzen](#page-68-0) auf Seite 69

### **Konferenz-Funktionscodes**

Kurzcodes sind Nummern, mit denen Sie verschiedene Funktionen aktivieren und deaktivieren können. Die folgenden Standardfunktionscodes können zur Verfügung stehen. Ihr Systemadministrator kann die Funktionscodes, die Ihnen und allen anderen Benutzern zur Verfügung stehen, entfernen und ändern. Um einen Kurzcode verwenden zu können, muss womöglich der aktuelle Anruf gehalten werden.

Diese Codes sind sehr hilfreich, da sie bei jedem Telefon der Anlage verwendet werden können. Dadurch können Sie sich beispielsweise an einer einfachen analogen Nebenstelle anmelden und trotzdem viele Funktionen nutzen.

Bei einigen Kurzcodes ist die Eingabe weiterer Informationen nötig, gewöhnlich eine Nebenstellennummer. In den unten aufgeführten Funktionscodes wird dies durch den Buchstaben **N** angezeigt.

• Eine Liste weiterer gängiger Kurzwahlnummern finden Sie unter [Funktionscodes](#page-179-0) auf Seite 180.

### **Konferenz**

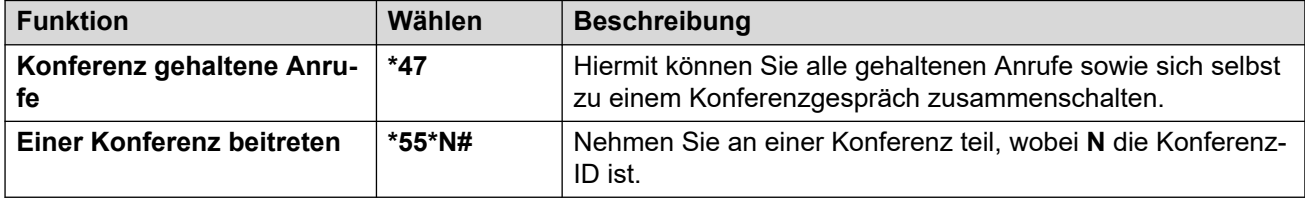

### **Verwandte Links**

[Konferenzen](#page-68-0) auf Seite 69

# **Teil 3: Umleiten von Anrufen**

## **Optionen für Anrufumleitungen**

Das Telefonsystem unterstützt eine Reihe von unterschiedlichen Möglichkeiten, wie Sie Ihre Anrufe umleiten können. Die Hauptmethoden sind:

- **Rufumleitung** Vorübergehende Umleitung aller Anrufe an ein anderes Telefon, das Sie sich mit dem regulären Benutzer teilen. Diese Funktion kann auf zwei Arten genutzt werden:
	- **Rufumleitung zu** Sie legen das Umleitungsziel über Ihr Telefon fest.
	- **Rufumleitung von** Sie legen das Umleitungsziel über das Telefon fest, das Sie verwenden möchten.
- **Weiterleiten** Anrufe werden an eine interne oder externe Nummer weitergeleitet.
	- **Rufweiterleitung bei Besetzt** Anrufe werden weitergeleitet, wenn die maximale Anzahl von Anrufen erreicht ist, die Ihr Telefon anzeigen kann.
	- **Rufweiterleitung nach Zeit** Anrufe werden weitergeleitet, wenn sie an Ihrem Telefon nicht entgegengenommen werden.
	- **Rufweiterleitung sofort** Anrufe werden sofort weitergeleitet. Als Option kann die Weiterleitung an VoiceMail ausgewählt werden.
- **Nicht Stören** Alle Anrufe werden zur Voicemail umgeleitet, falls verfügbar. Andernfalls wird für die Anrufe das Besetztzeichen ausgegeben.
	- Die Ausnahmeliste für "Nicht stören" kann verwendet werden, um Anrufe von bestimmten Telefonnummern zuzulassen.
- **Twinning** Mit Twinning werden Ihre Anrufe auf zwei Telefonen gleichzeitig signalisiert. Twinning ist nur dann verfügbar, wenn es von Ihrem Systemadministrator konfiguriert wurde. Das System unterstützt mehrere Twinning-Methoden:
	- **Internes Twinning** Anrufweiterleitung an Ihre Nebenstelle und an eine weitere interne Nebenstelle.
	- **Mobiles Twinning** Anrufweiterleitung an Ihre Nebenstelle und an eine externe Nummer.
	- **Fallback-Twinning** Anrufweiterleitung an eine externe Nummer, wenn das System keine Verbindung zu Ihrem Standardtelefon ermitteln kann.

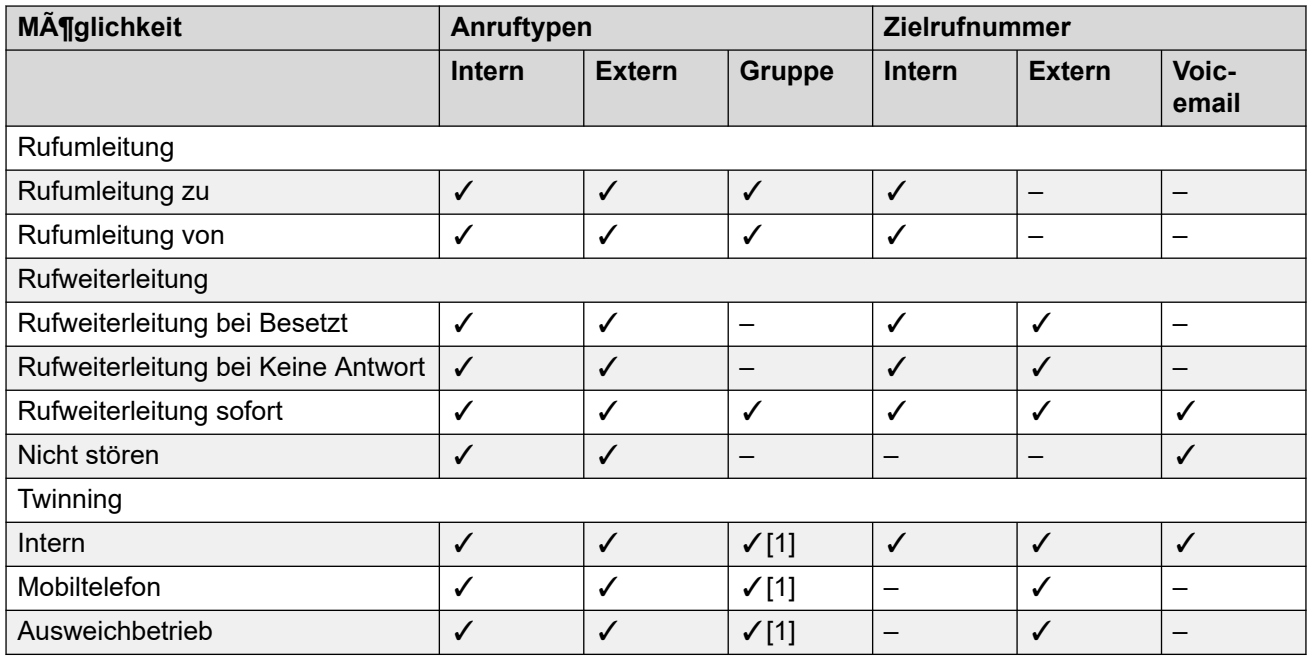

1. Von Ihrem Systemadministrator konfiguriert.

## <span id="page-77-0"></span>**Kapitel 12: Weiterleiten von Anrufen**

Anrufe können an eine andere Nebenstelle oder eine externe Nummer weitergeleitet werden.

• Standardmäßig können Sie Anrufe über IP Office nur dann an externe Nummern weiterleiten oder vermitteln, wenn dies von Ihrem Systemadministrator aktiviert wurde.

### **Rufweiterleitung sofort**

Sofortige Weiterleitung dient zum sofortigen Weiterleiten von Anrufen.

- Über die Telefonmenüs können Sie auswählen, welche Anruftypen weitergeleitet werden sollen. Standardmäßig wird die Weiterleitung auf eingehende interne und externe Anrufe an Sie angewendet, jedoch nicht auf Anrufe an eine Huntgruppe, bei der Sie Mitglied sind.
- Wenn diese Funktion aktiviert ist, werden alle Anrufe, die den Einstellungen entsprechen, an das Ziel der "sofortigen Weiterleitung" weitergeleitet. Es kann sich dabei um eine interne oder externe Nummer handeln.
- Sie können mit dem Telefon weiterhin ausgehende Anrufe tätigen. Wenn Sie den Hörer abheben, wird der normale kontinuierliche Wählton durch einen unterbrochenen Wählton (Wählton mit Pausen) ersetzt, um daran zu erinnern, dass Ihr Telefon so eingestellt ist, dass es keine Anrufe empfängt.
- Wenn Sie auch "Rufweiterleitung nach Zeit" eingerichtet haben und der sofort weitergeleitete Anruf nach Ablauf der festgelegten Zeit immer noch unbeantwortet ist (standardmäßig 15 Sekunden), leitet das System den Anruf an das von Ihnen festgelegte Weiterleitungsziel weiter, falls abweichend. Beachten Sie, dass dies bei Anrufen, die an eine externe Nummer weitergeleitet wurden, nicht immer möglich ist.
- Wenn Sie auch Voicemail aktiviert haben und der weitergeleitete Anruf immer noch unbeantwortet ist, leitet das System den Anruf an Ihre Voicemail weiter. Beachten Sie, dass dies bei Anrufen, die an eine externe Nummer weitergeleitet wurden, nicht immer möglich ist.
- **Rufweiterleitung sofort** Dieses Symbol zeigt an, dass an Ihrem Telefon die Option "Rufweiterleitung sofort" aktiviert ist.

### **Rufweiterleitung bei Besetzt**

Mit "Rufweiterleitung bei Besetzt" werden alle Anrufe weitergeleitet, wenn Ihr Telefon keine weiteren eingehenden Anrufe mehr anzeigen kann.

- Über die Telefonmenüs können Sie auswählen, welche Anruftypen weitergeleitet werden sollen. Standardmäßig wird die Weiterleitung sowohl auf Ihre eingehenden internen als auch externen Anrufe angewendet.
- Wenn diese Funktion aktiviert ist, werden alle Anrufe, die den Einstellungen entsprechen, an das Weiterleitungsziel für "Rufweiterleitung bei Besetzt" / "keine Antwort" weitergeleitet. Es kann sich dabei um eine interne oder externe Nummer handeln.
- "Besetzt" heißt hier, dass Ihr Anruf über keine weiteren Anrufpräsentationstasten verfügt, auf denen weitere Anrufe angezeigt werden können.
- Wenn Ihr Telefon besetzt ist, erhalten Sie keine Sammelanschlussanrufe, die somit auch nicht weitergeleitet werden.
- Die Optionen "Rufweiterleitung bei Besetzt" und "Rufweiterleitung nach Zeit" verwenden die gleiche Zielrufnummer. Wenn keine Zielrufnummer festgelegt wurde, wird die Zielrufnummer von "Rufweiterleitung sofort" verwendet.
- Wenn Sie auch Voicemail aktiviert haben und der weitergeleitete Anruf immer noch unbeantwortet ist, leitet das System den Anruf an Ihre Voicemail weiter. Beachten Sie, dass dies bei Anrufen, die an eine externe Nummer weitergeleitet wurden, nicht immer möglich ist.

### **Rufweiterleitung bei Keine Antwort**

Mit "Weiterleitung nach Zeit" werden Anrufe weitergeleitet, die an Ihrem Telefon eingehen, aber aus irgendeinem Grund nicht angenommen werden.

- Über die Telefonmenüs können Sie auswählen, welche Anruftypen weitergeleitet werden sollen. Standardmäßig wird die Weiterleitung sowohl auf Ihre eingehenden internen als auch externen Anrufe angewendet.
- Wenn diese Funktion aktiviert ist, werden alle Anrufe, die den Einstellungen entsprechen, an das Weiterleitungsziel für "Rufweiterleitung bei Besetzt"/"keine Antwort" weitergeleitet. Es kann sich dabei um eine interne oder externe Nummer handeln.
- "Keine Antwort" heißt, dass der Anruf innerhalb einer gewissen Rufdauer "nicht beantwortet" wurde (standardmäßig 15 Sekunden).
- Sammelanschlussanrufe werden nicht weitergeleitet.
- Die Optionen "Rufweiterleitung bei Besetzt" und "Rufweiterleitung nach Zeit" verwenden die gleiche Zielrufnummer. Wenn keine Zielrufnummer festgelegt wurde, wird die Zielrufnummer von "Rufweiterleitung sofort" verwendet.
- Wenn Sie auch Voicemail aktiviert haben und der weitergeleitete Anruf immer noch unbeantwortet ist, leitet das System den Anruf an Ihre Voicemail weiter. Beachten Sie, dass dies bei Anrufen, die an eine externe Nummer weitergeleitet wurden, nicht immer möglich ist.

### **Verwandte Links**

Rufweiterleitung sofort (Menü "Status") auf Seite 79 [Rufweiterleitung sofort \(Menü "Funktionen"\)](#page-79-0) auf Seite 80 [Rufweiterleitung bei Besetzt/nach Zeit \(Menü "Funktionen"\)](#page-80-0) auf Seite 81 [Rufweiterleitung nach Zeit \(Menü "Status"\)](#page-80-0) auf Seite 81 [Rufweiterleitung bei Besetzt \(Menü "Status"\)](#page-81-0) auf Seite 82 [Funktionscodes "Rufweiterleitung"](#page-82-0) auf Seite 83

## **Rufweiterleitung sofort** *(Menü "Status")*

Sie können die Einstellungen für "Rufweiterleitung sofort" über das Menü **Status** aufheben oder ändern.

- 1. Drücken Sie den Softkey **Auswahl**, wenn dieser angezeigt wird.
	- Dazu drücken Sie während eines Anrufs auf die Taste **TELEFON** und dann den Softkey **Auswahl**.
- <span id="page-79-0"></span>2. Verwenden Sie die Pfeiltasten, um **Rufweiterleitung sofort** auszuwählen.
	- Wenn Sie "Rufweiterleitung sofort" deaktivieren möchten, drücken Sie den Softkey **Aus**.
	- Drücken Sie den Softkey **Details**, um die Weiterleitungseinstellungen zu ändern.
- 3. Drücken Sie **Speichern**.

[Weiterleiten von Anrufen](#page-77-0) auf Seite 78

## **Rufweiterleitung sofort** *(Menü "Funktionen")*

Unter Umständen können Sie die Einstellungen für "Rufweiterleitung sofort" über das Menü **Funktionen** ändern.

• Der Systemadministrator für IP Office kann konfigurieren, ob Sie Zugriff auf dieses Menü haben.

### **Vorgehensweise**

- 1. Drücken Sie den Softkey **Funktionen**, wenn dieser angezeigt wird.
	- Um dies während eines Anrufs zu tun, drücken Sie die Taste **TELEFON** und dann **Funktionen**.
- 2. Verwenden Sie die Pfeiltasten, um **Weiterleiten** auszuwählen.
- 3. Wählen Sie **Rufweiterleitung sofort** mit den Pfeiltasten aus.
	- **Zum Ein-/Ausschalten der Rufweiterleitung** Wählen Sie aus**Rufweiterleitung sofort**. Um die aktuelle Einstellung zu ändern, drücken Sie auf **Ein** oder **Aus**. Falls beim Aktivieren von "Rufweiterleitung sofort" kein Ziel festgelegt ist, wird das Feld angezeigt, in dem das Ziel angegeben werden kann.
	- **Festlegen, welche Anrufe weitergeleitet werden sollen** Wählen Sie **Anruftyp**  aus. Drücken Sie auf **Ändern**, um die verschiedenen Optionen zu sehen. Bei Anzeige der gewünschten Einstellung drücken Sie auf **Speichern**. Die Optionen lauten **Nur extern**, **Extern und Gruppe**, **Keine Gruppenanrufe** und **Alle Anrufe**.
	- **Ziel festlegen** Wählen Sie **Zielrufnummer** aus. Entweder Sie drücken auf **Bearbeiten** und geben dann die Telefonnummer ein oder Sie drücken auf **An VM**, sodass die Anrufe an die Voicemail weitergeleitet werden.
		- Wenn IP Office nicht zulässt, Anrufe an externe Nummern weiterzuleiten oder zu vermitteln, können Sie nur eine andere Nebenstellennummer eingeben. Die Option **Speichern** wird ausgeblendet, wenn Sie eine andere Nummer eingeben.
		- Wenn Sie die Voicemail als Ziel auswählen, müssen Sie zuerst "Rufweiterleitung sofort" deaktivieren, um ein anderes Ziel einzugeben.
- 4. Drücken Sie **Speichern**.

### **Verwandte Links**

[Weiterleiten von Anrufen](#page-77-0) auf Seite 78

## <span id="page-80-0"></span>**Rufweiterleitung bei Besetzt/nach Zeit** *(Menü "Funktionen")*

Sie können "Rufweiterleitung nach Zeit" oder "Rufweiterleitung bei Besetzt" über das Menü **Funktionen** aktivieren oder deaktivieren.

• Der Systemadministrator für IP Office kann konfigurieren, ob Sie Zugriff auf dieses Menü haben.

### **Vorgehensweise**

- 1. Drücken Sie den Softkey **Funktionen**, wenn dieser angezeigt wird.
	- Um dies während eines Anrufs zu tun, drücken Sie die Taste **TELEFON** und dann **Funktionen**.
- 2. Verwenden Sie die Pfeiltasten, um **Weiterleiten** auszuwählen.
- 3. Wählen Sie **Rufweiterleitung bei Besetzt/Keine Antwort** mit den Pfeiltasten aus.
- 4. Verwenden Sie die Pfeiltasten, um durch die Menüoptionen zu blättern:
	- Um die "Rufweiterleitung bei Besetzt" zu aktivieren oder zu deaktivieren, markieren Sie **Weiterl. Besetzt** und drücken auf **Ein** oder **Aus**.
	- Um die "Rufweiterleitung nach Zeit" zu aktivieren oder zu deaktivieren, markieren Sie **Weiterl. Keine Antwort** und drücken auf **Ein** oder **Aus**.
	- Um festzulegen, welche Anrufe weitergeleitet werden sollen, markieren Sie **Anruftyp**. Drücken Sie auf **Ändern**, um bei der Option zwischen **Alle Anrufe** und **Nur extern** zu wechseln.
	- Um das Ziel zu ändern, markieren Sie **Zielrufnummer** und drücken auf **Bearbeiten**. Geben Sie die Nummer ein und drücken Sie auf **Status**.
		- Wenn IP Office nicht zulässt, Anrufe an externe Nummern weiterzuleiten oder zu vermitteln, können Sie nur eine andere Nebenstellennummer eingeben. Die Option **Speichern** wird ausgeblendet, wenn Sie eine andere Nummer eingeben.
	- Um Ihre Änderungen zu speichern, drücken Sie auf **Speichern**.

### **Verwandte Links**

[Weiterleiten von Anrufen](#page-77-0) auf Seite 78

## **Rufweiterleitung nach Zeit** *(Menü "Status")*

Wenn auf Ihrem Telefon "Rufweiterleitung nach Zeit" eingerichtet ist, können Sie die Weiterleitungseinstellungen über das Menü **Status** aufheben oder ändern.

• Der Systemadministrator für IP Office kann konfigurieren, ob Sie Zugriff auf dieses Menü haben.

### <span id="page-81-0"></span>**Vorgehensweise**

- 1. Drücken Sie den Softkey **Auswahl**, wenn dieser angezeigt wird.
	- Dazu drücken Sie während eines Anrufs auf die Taste **TELEFON** und dann den Softkey **Auswahl**.
- 2. Wählen Sie **Rufweiterleitung nach Zeit** mit den Pfeiltasten aus.
- 3. Zum Deaktivieren der Weiterleitung drücken Sie auf **Aus**.
- 4. Zum Ändern der Einstellung drücken Sie auf **Details**.
	- Um die "Rufweiterleitung bei Besetzt" zu aktivieren oder zu deaktivieren, markieren Sie **Weiterl. Besetzt** und drücken auf **Ein** oder **Aus**.
	- Um die "Rufweiterleitung nach Zeit" zu aktivieren oder zu deaktivieren, markieren Sie **Weiterl. Keine Antwort** und drücken auf **Ein** oder **Aus**.
	- Um festzulegen, welche Anrufe weitergeleitet werden sollen, markieren Sie **Anruftyp**. Drücken Sie auf **Ändern**, um bei der Option zwischen **Alle Anrufe** und **Nur extern** zu wechseln.
	- Um das Ziel zu ändern, markieren Sie **Zielrufnummer** und drücken auf **Bearbeiten**. Geben Sie die Nummer ein und drücken Sie auf **Status**.
		- Wenn IP Office nicht zulässt, Anrufe an externe Nummern weiterzuleiten oder zu vermitteln, können Sie nur eine andere Nebenstellennummer eingeben. Die Option **Speichern** wird ausgeblendet, wenn Sie eine andere Nummer eingeben.
	- Um Ihre Änderungen zu speichern, drücken Sie auf **Speichern**.

### **Verwandte Links**

[Weiterleiten von Anrufen](#page-77-0) auf Seite 78

## **Rufweiterleitung bei Besetzt** *(Menü "Status")*

Wenn auf Ihrem Telefon "Rufweiterleitung bei Besetzt" eingerichtet ist, können Sie die Weiterleitungseinstellungen über das Menü **Status** aufheben oder ändern.

• Der Systemadministrator für IP Office kann konfigurieren, ob Sie Zugriff auf dieses Menü haben.

- 1. Drücken Sie den Softkey **Auswahl**, wenn dieser angezeigt wird.
	- Dazu drücken Sie während eines Anrufs auf die Taste **TELEFON** und dann den Softkey **Auswahl**.
- 2. Verwenden Sie die Pfeiltasten, um **Rufweiterleitung nach Zeit** auszuwählen.
- 3. Zum Deaktivieren der Weiterleitung drücken Sie auf **Aus**.
- 4. Zum Ändern der Einstellung drücken Sie auf **Details**.
	- Um die "Rufweiterleitung bei Besetzt" zu aktivieren oder zu deaktivieren, markieren Sie **Weiterl. Besetzt** und drücken auf **Ein** oder **Aus**.
- <span id="page-82-0"></span>• Um die "Rufweiterleitung nach Zeit" zu aktivieren oder zu deaktivieren, markieren Sie **Weiterl. Keine Antwort** und drücken auf **Ein** oder **Aus**.
- Um festzulegen, welche Anrufe weitergeleitet werden sollen, markieren Sie **Anruftyp**. Drücken Sie auf **Ändern**, um bei der Option zwischen **Alle Anrufe** und **Nur extern** zu wechseln.
- Um das Ziel zu ändern, markieren Sie **Zielrufnummer** und drücken auf **Bearbeiten**. Geben Sie die Nummer ein und drücken Sie auf **Status**.
	- Wenn IP Office nicht zulässt, Anrufe an externe Nummern weiterzuleiten oder zu vermitteln, können Sie nur eine andere Nebenstellennummer eingeben. Die Option **Speichern** wird ausgeblendet, wenn Sie eine andere Nummer eingeben.
- Um Ihre Änderungen zu speichern, drücken Sie auf **Speichern**.

[Weiterleiten von Anrufen](#page-77-0) auf Seite 78

## **Funktionscodes "Rufweiterleitung"**

Kurzcodes sind Nummern, mit denen Sie verschiedene Funktionen aktivieren und deaktivieren können. Die folgenden Standardfunktionscodes können zur Verfügung stehen. Ihr Systemadministrator kann die Funktionscodes, die Ihnen und allen anderen Benutzern zur Verfügung stehen, entfernen und ändern. Um einen Kurzcode verwenden zu können, muss womöglich der aktuelle Anruf gehalten werden.

Diese Codes sind sehr hilfreich, da sie bei jedem Telefon der Anlage verwendet werden können. Dadurch können Sie sich beispielsweise an einer einfachen analogen Nebenstelle anmelden und trotzdem viele Funktionen nutzen.

Bei einigen Kurzcodes ist die Eingabe weiterer Informationen nötig, gewöhnlich eine Nebenstellennummer. In den unten aufgeführten Funktionscodes wird dies durch den Buchstaben **N** angezeigt.

• Eine Liste weiterer gängiger Kurzwahlnummern finden Sie unter [Funktionscodes](#page-179-0) auf Seite 180.

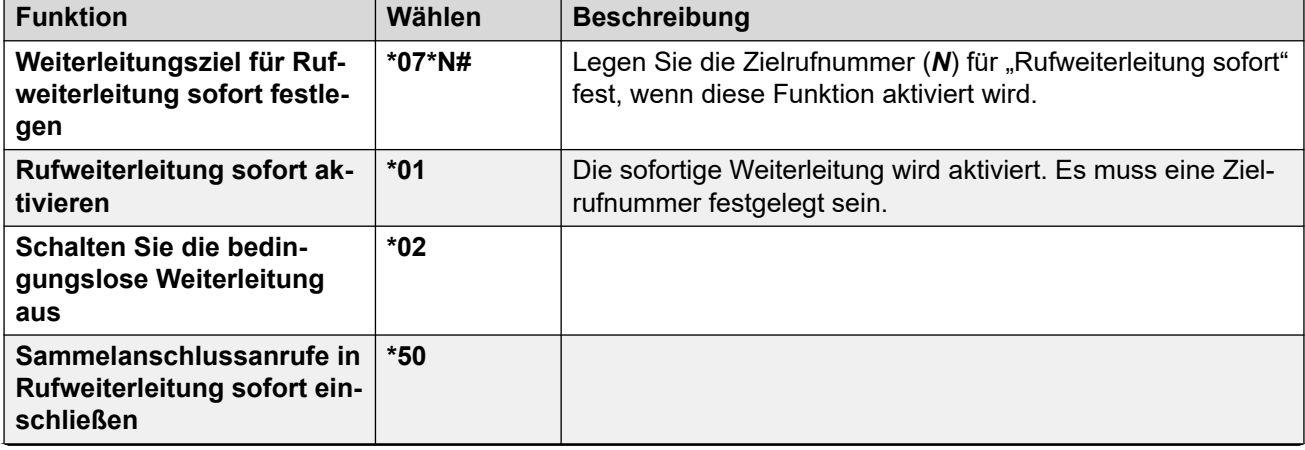

### **Rufweiterleitung**

*Die Tabelle wird auf der nächsten Seite fortgesetzt …*

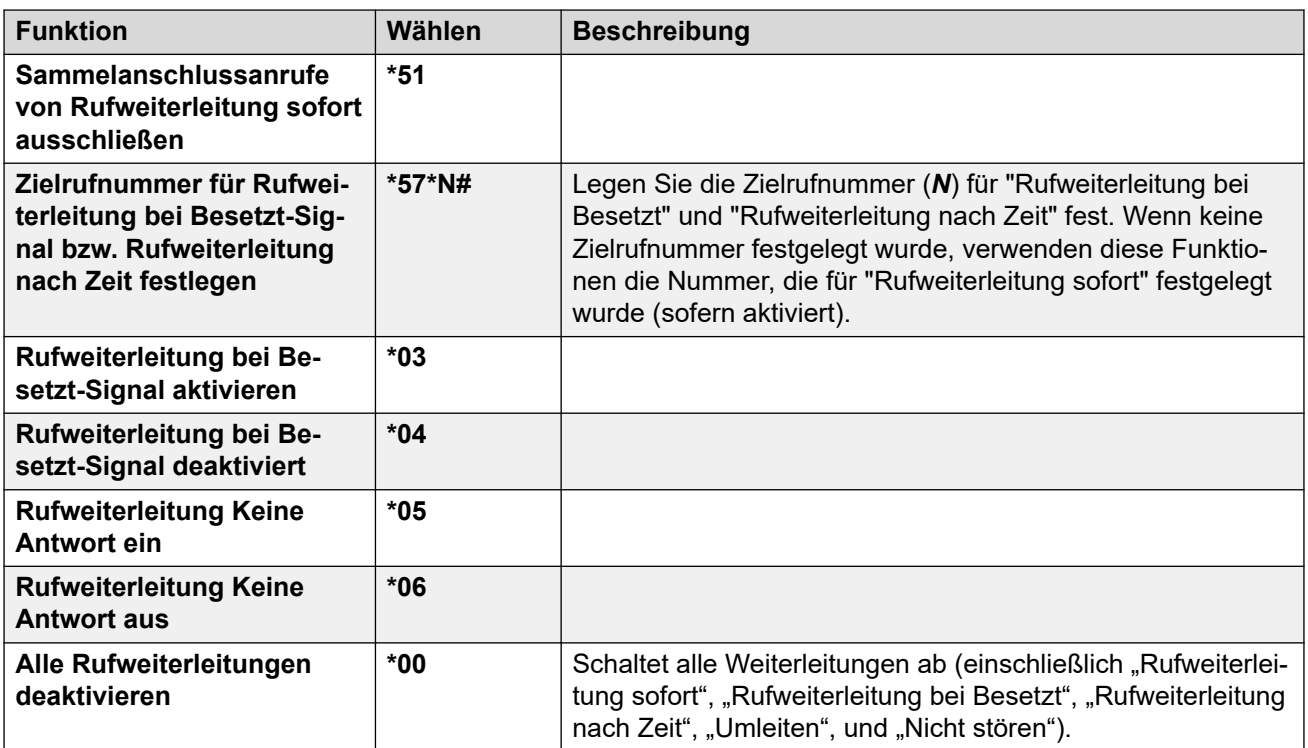

[Weiterleiten von Anrufen](#page-77-0) auf Seite 78

## <span id="page-84-0"></span>**Kapitel 13: Bitte nicht stören**

Wenn Sie "Nicht stören" aktivieren:

- Sofern möglich werden Anrufe an Ihre Voicemail umgeleitet. Anderenfalls wird das Besetztzeichen ausgegeben.
- Anrufer mit Nummern aus der Liste der Ausnahmen für "Nicht stören" können Sie dennoch anrufen und die Weiterleitung kann trotzdem auf diese Anrufe angewandt werden.
- Anrufe an Sammelanschlüsse, deren Mitglied Sie sind, werden Ihnen nicht mehr signalisiert, außer wenn Sie das letzte verfügbare Gruppenmitglied sind.
- Dies hat keine Auswirkungen auf Anrufe, die bereits bei Ihrem Telefon signalisiert werden. Diese werden weiterhin signalisiert.
- Sie können mit dem Telefon weiterhin ausgehende Anrufe tätigen. Wenn Sie den Hörer abheben, wird der normale kontinuierliche Wählton durch einen unterbrochenen Wählton (Wählton mit Pausen) ersetzt, um daran zu erinnern, dass Ihr Telefon so eingestellt ist, dass es keine Anrufe empfängt.
- **Nicht stören** Dieses Symbol zeigt an, dass für Ihr Telefon "Nicht stören" aktiviert ist.

### **Verwandte Links**

"Nicht stören" ein/aus (Menü "Funktionen") auf Seite 85 ["Nicht stören" aus \(Menü "Status"\)](#page-85-0) auf Seite 86 [Ausnahmenummern für "Nicht stören"](#page-85-0) auf Seite 86 [Funktionscodes "Nicht stören"](#page-86-0) auf Seite 87

## **"Nicht stören" ein/aus** *(Menü "Funktionen")*

Die Aktivierung der Funktion "Nicht stören" hat keine Auswirkungen auf gerade am Telefon eingehende Anrufe.

- 1. Drücken Sie den Softkey **Funktionen**, wenn dieser angezeigt wird.
	- Um dies während eines Anrufs zu tun, drücken Sie die Taste **TELEFON** und dann **Funktionen**.
- 2. Verwenden Sie die Pfeiltasten, um **Anrufeinstellungen** auszuwählen.
- 3. Verwenden Sie die Pfeiltasten, um **Bitte nicht stören** auszuwählen.
- 4. Ändern Sie die Einstellung nach Bedarf.

5. Drücken Sie **Speichern**.

### <span id="page-85-0"></span>**Verwandte Links**

[Bitte nicht stören](#page-84-0) auf Seite 85

## **"Nicht stören" aus** *(Menü "Status")*

Sie können das Menü **Status** verwenden, um "Nicht stören" auszuschalten.

• Der Systemadministrator für IP Office kann konfigurieren, ob Sie Zugriff auf dieses Menü haben.

### **Vorgehensweise**

- 1. Drücken Sie den Softkey **Auswahl**, wenn dieser angezeigt wird.
	- Dazu drücken Sie während eines Anrufs auf die Taste **TELEFON** und dann den Softkey **Auswahl**.
- 2. Verwenden Sie die Pfeiltasten, um **Bitte nicht stören** auszuwählen.
- 3. Um die Einstellung "Nicht stören" aufzuheben, drücken Sie den Softkey **Aus**.

### **Verwandte Links**

[Bitte nicht stören](#page-84-0) auf Seite 85

## Ausnahmenummern für "Nicht stören"

Von Gegenstellen mit diesen Nummern können Sie weiterhin normal angerufen werden, so als wenn Sie die Funktion "Nicht stören" nicht aktiviert hätten. Dies schließt keine Gruppenanrufe ein, denn diese werden nicht angezeigt, wenn Sie die Funktion "Nicht stören" aktiviert haben.

• Der Systemadministrator für IP Office kann konfigurieren, ob Sie Zugriff auf dieses Menü haben.

- 1. Drücken Sie den Softkey **Funktionen**, wenn dieser angezeigt wird.
	- Um dies während eines Anrufs zu tun, drücken Sie die Taste **TELEFON** und dann **Funktionen**.
- 2. Verwenden Sie die Pfeiltasten, um **Anrufeinstellungen** auszuwählen.
- 3. Verwenden Sie die Pfeiltasten, um **DND-Ausnahmen** auszuwählen.
	- Zum Hinzufügen einer Nummer markieren Sie **Weitere hinzufügen**. Wählen Sie die Nummer und drücken Sie **Hinzufügen**.
		- Wenn Ihr System eine externe Vorwahl für ausgehende Anrufe verwendet, fügen Sie die Vorwahl beim Hinzufügen einer externen Nummer als Ausnahme hinzu.
	- Um eine vorhandene Nummer zu entfernen, markieren Sie diese und drücken dann auf **Entfernen**.

4. Drücken Sie danach auf **Fertig**.

### <span id="page-86-0"></span>**Verwandte Links**

[Bitte nicht stören](#page-84-0) auf Seite 85

## **Funktionscodes "Nicht stören"**

Kurzcodes sind Nummern, mit denen Sie verschiedene Funktionen aktivieren und deaktivieren können. Die folgenden Standardfunktionscodes können zur Verfügung stehen. Ihr Systemadministrator kann die Funktionscodes, die Ihnen und allen anderen Benutzern zur Verfügung stehen, entfernen und ändern. Um einen Kurzcode verwenden zu können, muss womöglich der aktuelle Anruf gehalten werden.

Diese Codes sind sehr hilfreich, da sie bei jedem Telefon der Anlage verwendet werden können. Dadurch können Sie sich beispielsweise an einer einfachen analogen Nebenstelle anmelden und trotzdem viele Funktionen nutzen.

Bei einigen Kurzcodes ist die Eingabe weiterer Informationen nötig, gewöhnlich eine Nebenstellennummer. In den unten aufgeführten Funktionscodes wird dies durch den Buchstaben **N** angezeigt.

• Eine Liste weiterer gängiger Kurzwahlnummern finden Sie unter [Funktionscodes](#page-179-0) auf Seite 180.

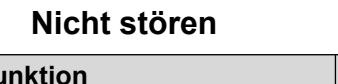

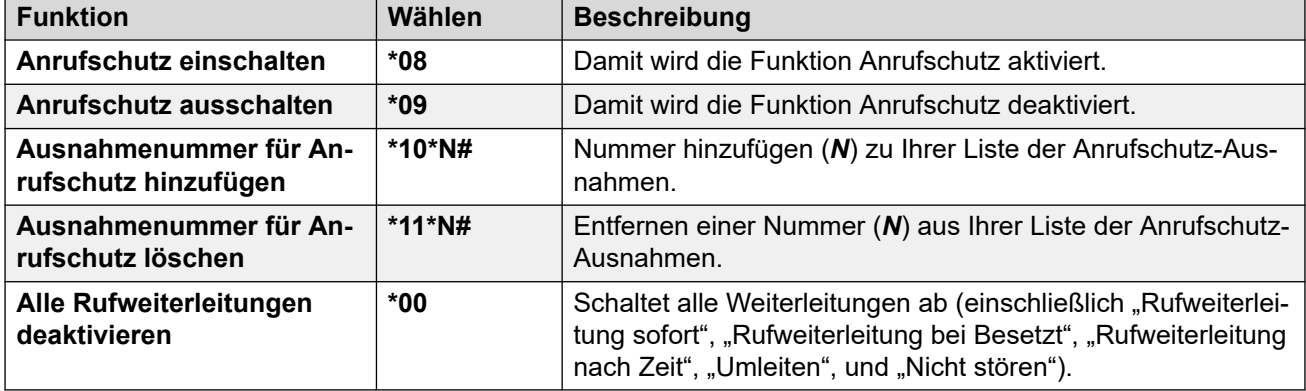

### **Verwandte Links**

[Bitte nicht stören](#page-84-0) auf Seite 85

## <span id="page-87-0"></span>**Kapitel 14: Rufumleitung**

Die Funktion "Rufumleitung zu" wird verwendet, um Ihre Anrufe an eine andere Nebenstelle umzuleiten, die Sie vorübergehend gemeinsam nutzen.

Die Anrufe werden mit Ihrem Benutzernamen angezeigt und lassen sich so von den Anrufen für den regulären Benutzer der Nebenstelle unterscheiden. Auf diese Weise können Sie das Telefon eines anderen Benutzers verwenden, ohne diesen von seinem Telefon abmelden zu müssen.

Alle Anrufe werden umgeleitet. Die Benutzereinstellungen sind weiterhin gültig und werden auf jeden Anruf angewendet, als würde dieser an Ihrem eigenen Telefon eingehen.

- **"Rufumleitung zu"** wird verwendet, um die "Rufumleitung" von Ihrem eigenen Telefon zu aktivieren.
- **"Rufumleitung von"** wird verwendet, um die "Rufumleitung" an der Nebenstelle zu aktivieren, an die Ihre Anrufe umgeleitet werden sollen.

#### **Verwandte Links**

Rufumleitung zu (Menü "Funktionen") auf Seite 88 [Rufumleitung \(Menü "Status"\)](#page-88-0) auf Seite 89 [Rufumleitung von \(Menü "Funktionen"\)](#page-88-0) auf Seite 89 [Rufumleitung von \(Menü "Status"\)](#page-89-0) auf Seite 90 [Rufumleitungs-Funktionscodes](#page-89-0) auf Seite 90

## **Rufumleitung zu** *(Menü "Funktionen")*

Sie können die Einstellungen für "Rufumleitung zu" über das Menü **Funktionen** festlegen und aufheben.

• Der Systemadministrator für IP Office kann konfigurieren, ob Sie Zugriff auf dieses Menü haben.

- 1. Drücken Sie den Softkey **Funktionen**, wenn dieser angezeigt wird.
	- Um dies während eines Anrufs zu tun, drücken Sie die Taste **TELEFON** und dann **Funktionen**.
- 2. Verwenden Sie die Pfeiltasten, um **Weiterleiten** auszuwählen.
- 3. Verwenden Sie die Pfeiltasten, um **Rufumleitung zu** auszuwählen.
- 4. Wählen Sie die Rufnummer des anderen Benutzers. Wenn sie mit einem Benutzer übereinstimmt, wird der entsprechende Name angezeigt. Alternativ können Sie den Softkey **Verz** benutzen, um einen Benutzer aus dem Verzeichnis auszuwählen.
- <span id="page-88-0"></span>5. Wählen Sie eine Funktion aus:
	- **Speichern** Speichert die ausgewählte Nummer als Ziel der Funktion "Rufumleitung zu". Alle Anrufe bei Ihrer Nebenstelle werden an die angegebene Zielnummer umgeleitet.
	- **Löschen** Löscht die aktuell ausgewählte oder eingestellte Nummer.
	- **Zurück** Rückkehr zum vorigen Menü.

[Rufumleitung](#page-87-0) auf Seite 88

## **Rufumleitung** *(Menü "Status")*

Wenn Sie ein Ziel für die "Rufumleitung zu" für Ihre Anrufe festgelegt haben, können Sie die Einstellung über das Menü **Status** Ihres Telefons löschen oder ändern.

### **Vorgehensweise**

- 1. Drücken Sie den Softkey **Auswahl**, wenn dieser angezeigt wird.
	- Dazu drücken Sie während eines Anrufs auf die Taste **TELEFON** und dann den Softkey **Auswahl**.
- 2. Verwenden Sie die Pfeiltasten Nach-oben und Nach-unten, um **Rufumleitung zu** zu markieren.
	- Um die Einstellung "Rufumleitung zu" aufzuheben, drücken Sie den Softkey **Löschen**.
	- Drücken Sie die Funktionstaste **Details**, um das Umleitungsziel zu ändern.

### **Verwandte Links**

[Rufumleitung](#page-87-0) auf Seite 88

## **Rufumleitung von** *(Menü "Funktionen")*

Sie können möglicherweise die Funktion "Rufumleitung von" im Menü **Funktionen** ändern.

• Der Systemadministrator für IP Office kann konfigurieren, ob Sie Zugriff auf dieses Menü haben.

- 1. Drücken Sie den Softkey **Funktionen**, wenn dieser angezeigt wird.
	- Um dies während eines Anrufs zu tun, drücken Sie die Taste **TELEFON** und dann **Funktionen**.
- 2. Verwenden Sie die Pfeiltasten, um **Weiterleiten** auszuwählen.
- 3. Verwenden Sie die Pfeiltasten, um **Rufumleitung von** auszuwählen.
- <span id="page-89-0"></span>4. Verwenden Sie das Menü, um Benutzer hinzuzufügen oder zu entfernen:
	- Verwenden Sie die Pfeiltasten Nach-oben und Nach-unten, um durch die Namen zu blättern.
	- Um einen Benutzer zu entfernen, drücken Sie den Softkey **Löschen**.
	- Um einen Benutzer hinzuzufügen, drücken Sie den Softkey **Hinzufügen**.
		- Wählen Sie die Rufnummer des anderen Benutzers. Wenn sie mit einem Benutzer übereinstimmt, wird der entsprechende Name angezeigt. Alternativ können Sie den Softkey **Verz** benutzen, um einen Benutzer aus dem Verzeichnis auszuwählen.
		- Drücken Sie den Softkey **Speichern**, um ihn hinzuzufügen.
- 5. Drücken Sie **Speichern**.

[Rufumleitung](#page-87-0) auf Seite 88

## **Rufumleitung von** *(Menü "Status")*

Wenn ein anderer Benutzer eine "Umleitung" von seinem an Ihr Telefon eingerichtet hat. können Sie diese Einstellung über das Menü **Status** ändern.

### **Vorgehensweise**

- 1. Drücken Sie den Softkey **Auswahl**, wenn dieser angezeigt wird.
	- Dazu drücken Sie während eines Anrufs auf die Taste **TELEFON** und dann den Softkey **Auswahl**.
- 2. Verwenden Sie die Pfeiltasten Nach-oben und Nach-unten, um **Rufumleitung von** zu markieren.
	- Um die Einstellung aufzuheben, drücken Sie den Softkey **Löschen**.
	- Drücken Sie die Funktionstaste **Details**, um das Umleitungsziel zu ändern.

### **Verwandte Links**

[Rufumleitung](#page-87-0) auf Seite 88

## **Rufumleitungs-Funktionscodes**

Kurzcodes sind Nummern, mit denen Sie verschiedene Funktionen aktivieren und deaktivieren können. Die folgenden Standardfunktionscodes können zur Verfügung stehen. Ihr Systemadministrator kann die Funktionscodes, die Ihnen und allen anderen Benutzern zur Verfügung stehen, entfernen und ändern. Um einen Kurzcode verwenden zu können, muss womöglich der aktuelle Anruf gehalten werden.

Diese Codes sind sehr hilfreich, da sie bei jedem Telefon der Anlage verwendet werden können. Dadurch können Sie sich beispielsweise an einer einfachen analogen Nebenstelle anmelden und trotzdem viele Funktionen nutzen.

Bei einigen Kurzcodes ist die Eingabe weiterer Informationen nötig, gewöhnlich eine Nebenstellennummer. In den unten aufgeführten Funktionscodes wird dies durch den Buchstaben **N** angezeigt.

• Eine Liste weiterer gängiger Kurzwahlnummern finden Sie unter **Funktionscodes** auf Seite 180.

### **Rufumleitung**

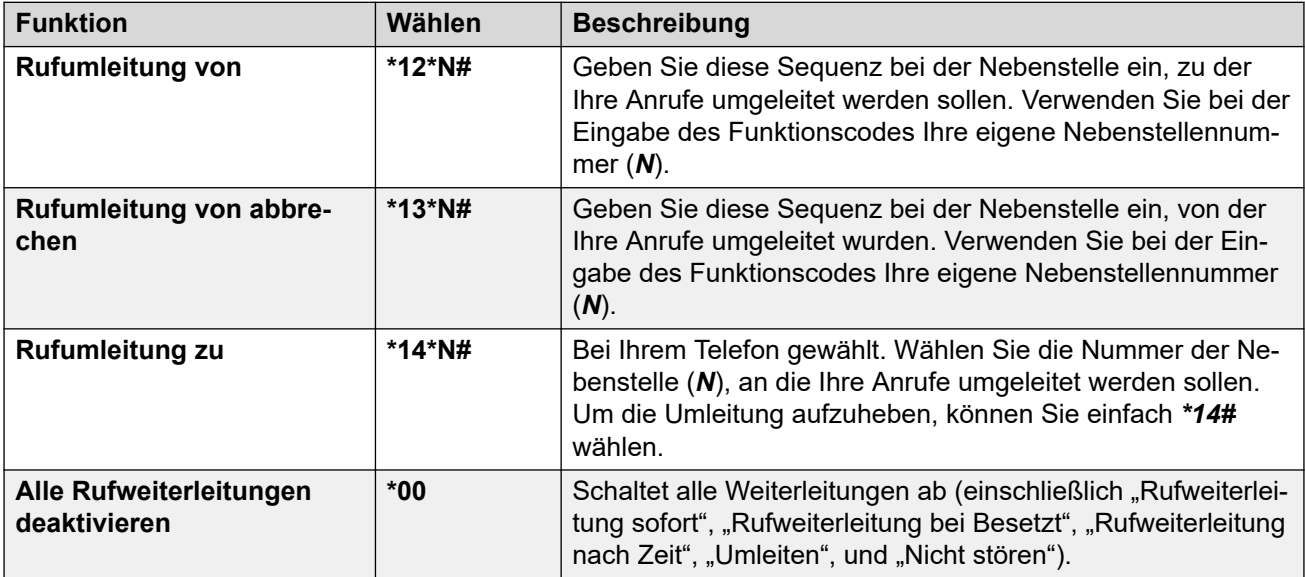

### **Verwandte Links**

[Rufumleitung](#page-87-0) auf Seite 88

## <span id="page-91-0"></span>**Kapitel 15: Twinning**

Mit Twinning können Ihre Anrufe auf zwei Telefonen klingeln. Twinning ist nur dann verfügbar, wenn es von Ihrem Systemadministrator konfiguriert wurde.

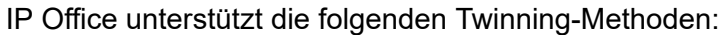

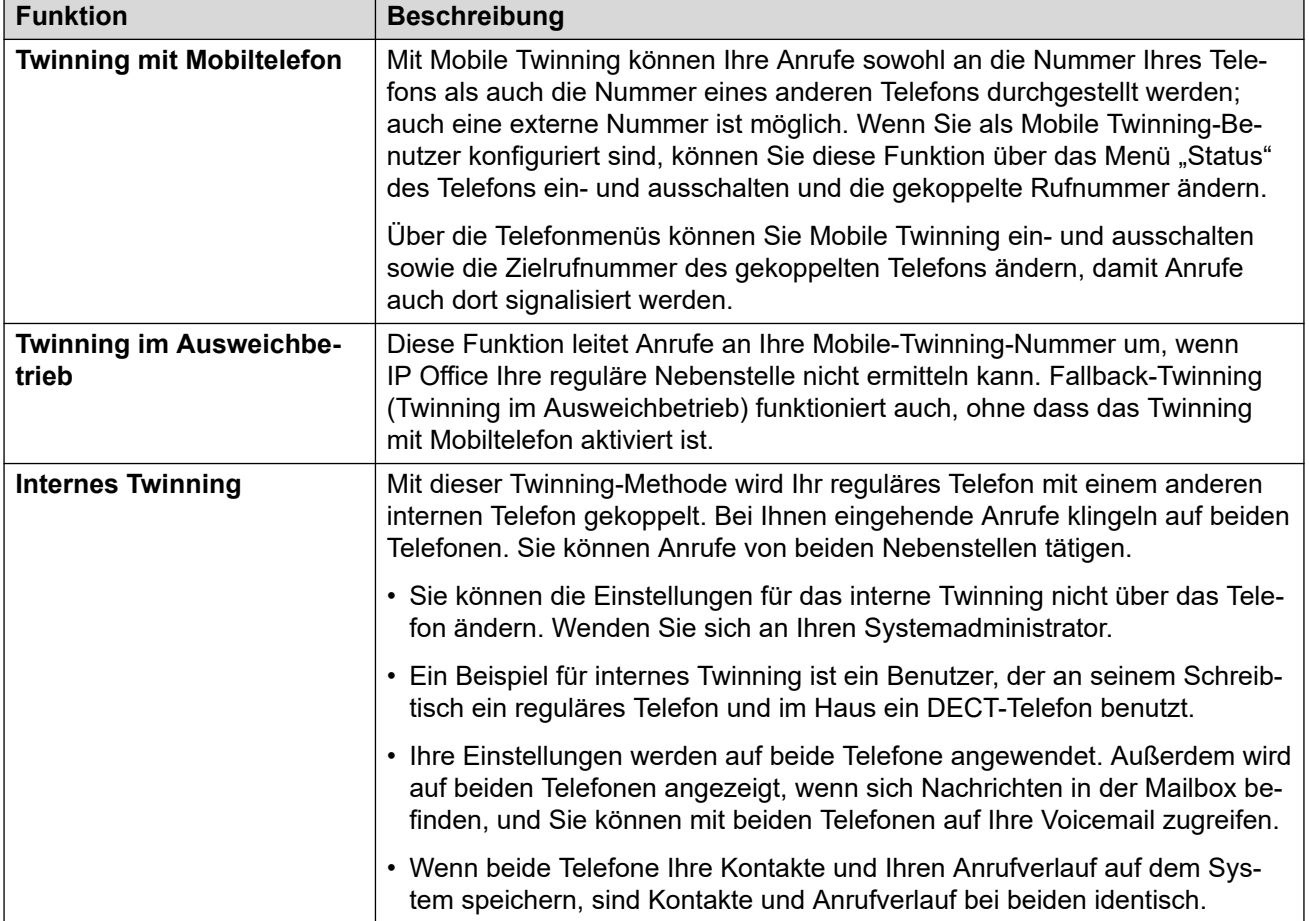

### **Verwandte Links**

[Mobile Twinning aktivieren](#page-92-0) auf Seite 93 [Ändern der Twinning-Nummer](#page-92-0) auf Seite 93 [Vermittlung eines Anrufs an Ihr Mobiltelefon](#page-93-0) auf Seite 94 [Zurückholen eines gekoppelten Anrufs](#page-93-0) auf Seite 94 [Mobile Twinning deaktivieren](#page-93-0) auf Seite 94 [Fallback-Twinning einschalten](#page-94-0) auf Seite 95 [Fallback-Twinning ausschalten](#page-94-0) auf Seite 95

## <span id="page-92-0"></span>**Mobile Twinning aktivieren**

Das Twinning-Menü wird nur angezeigt, wenn Sie vom Systemadministrator für Mobile Twinning konfiguriert wurden.

• Es wird empfohlen, eine Taste für die Funktion **Twinning** festzulegen. Mit der Taste können Sie Anrufe an Ihren Twinning-Zielort übertragen, Twinning-Anrufe zurüchkholen und im Handumdrehen auf das Twinning-Menü zugreifen.

### **Vorgehensweise**

- 1. Drücken Sie den Softkey **Funktionen**, wenn dieser angezeigt wird.
	- Um dies während eines Anrufs zu tun, drücken Sie die Taste **TELEFON** und dann **Funktionen**.
- 2. Verwenden Sie die Pfeiltasten, um **Weiterleiten** auszuwählen.
- 3. Verwenden Sie die Pfeiltasten, um **Twinning mit Mobiltelefon** auszuwählen.
- 4. Wenn noch keine Twinning-Nummer festgelegt wurde, wählen Sie **Zielrufnummer** aus und klicken Sie auf **Bearbeiten**. Geben Sie die Rufnummer ein und drücken Sie auf **Status**.
- 5. Wählen Sie **Twinning** aus. Drücken Sie **Ein**.
- 6. Drücken Sie **Speichern**.

### **Verwandte Links**

[Twinning](#page-91-0) auf Seite 92

## **Ändern der Twinning-Nummer**

Die Mobile-Twinning-Nummer wird sowohl für Mobile- als auch Fallback-Twinning verwendet. Sie wird nicht für internes [Twinning](#page-91-0) verwendet. Siehe Twinning auf Seite 92.

Es sollte eine externe Nummer sein. Wenn Ihr Systembenutzer eine externe Vorwahl hat, sollten Sie diese Vorwahl in die Nummer einbinden, die Sie festlegen.

- 1. Drücken Sie den Softkey **Funktionen**, wenn dieser angezeigt wird.
	- Um dies während eines Anrufs zu tun, drücken Sie die Taste **TELEFON** und dann **Funktionen**.
- 2. Verwenden Sie die Pfeiltasten, um **Weiterleiten** auszuwählen.
- 3. Verwenden Sie die Pfeiltasten, um **Twinning mit Mobiltelefon** auszuwählen.
- 4. Markieren Sie **Zielrufnummer** und drücken Sie auf **Bearbeiten**.
	- Mit **I<** können Sie die letzte Ziffer der bestehenden Nummer entfernen.
	- Mit **Löschen** können Sie die gesamte Nummer entfernen.
	- Wählen Sie die Nummer, die Sie für das Twinning verwenden möchten, und drücken Sie auf **Status**.

5. Drücken Sie **Speichern**.

### <span id="page-93-0"></span>**Verwandte Links**

[Twinning](#page-91-0) auf Seite 92

## **Vermittlung eines Anrufs an Ihr Mobiltelefon**

Wenn Sie als Mobile Twinning-Benutzer konfiguriert sind, können Sie über das Funktionsmenü einen Anruf auf Ihr Mobilgerät weiterleiten.

• Der Systemadministrator für IP Office kann konfigurieren, ob Sie Zugriff auf dieses Menü haben.

### **Vorgehensweise**

- 1. Drücken Sie den Softkey **Funktionen**, wenn dieser angezeigt wird.
	- Um dies während eines Anrufs zu tun, drücken Sie die Taste **TELEFON** und dann **Funktionen**.
- 2. Verwenden Sie die Pfeiltasten, um **Auf Mobiltelefon übertragen** auszuwählen.

### **Verwandte Links**

[Twinning](#page-91-0) auf Seite 92

## **Zurückholen eines gekoppelten Anrufs**

Bei der Verwendung von Mobile Twinning können Sie einen Anruf, der an Ihr Mobile Twinning-Ziel weitergeleitet und dort beantwortet wurde, mithilfe des Statusmenüs zurückholen.

### **Vorgehensweise**

- 1. Drücken Sie den Softkey **Auswahl**, wenn dieser angezeigt wird.
	- Dazu drücken Sie während eines Anrufs auf die Taste **TELEFON** und dann den Softkey **Auswahl**.
- 2. Verwenden Sie die Pfeiltasten, um **Mobile Twinning** auszuwählen.
- 3. Drücken Sie **Verbinden**.

### **Verwandte Links**

[Twinning](#page-91-0) auf Seite 92

## **Mobile Twinning deaktivieren**

Wenn Sie als Mobile Twinning-Benutzer konfiguriert sind, können Sie Mobile Twinning über das Menü "Status" ein- und ausschalten.

### <span id="page-94-0"></span>**Vorgehensweise**

- 1. Drücken Sie den Softkey **Auswahl**, wenn dieser angezeigt wird.
	- Dazu drücken Sie während eines Anrufs auf die Taste **TELEFON** und dann den Softkey **Auswahl**.
- 2. Verwenden Sie die Pfeiltasten Nach-oben und Nach-unten, um **Twinning mit Mobiltelefon** zu markieren.
	- Um die Einstellung aufzuheben, drücken Sie den Softkey **Aus**.
	- Um stattdessen auf das Twinning-Menü zuzugreifen, drücken Sie auf **Details**.

### **Verwandte Links**

[Twinning](#page-91-0) auf Seite 92

## **Fallback-Twinning einschalten**

Diese Funktion leitet Anrufe an Ihre Mobile-Twinning-Nummer um, wenn IP Office Ihre reguläre Nebenstelle nicht ermitteln kann. Fallback-Twinning (Twinning im Ausweichbetrieb) funktioniert auch, ohne dass das Twinning mit Mobiltelefon aktiviert ist.

### **Vorgehensweise**

- 1. Drücken Sie den Softkey **Funktionen**, wenn dieser angezeigt wird.
	- Um dies während eines Anrufs zu tun, drücken Sie die Taste **TELEFON** und dann **Funktionen**.
- 2. Verwenden Sie die Pfeiltasten, um **Weiterleiten** auszuwählen.
- 3. Verwenden Sie die Pfeiltasten, um **Twinning mit Mobiltelefon** auszuwählen.
- 4. Wenn noch keine Twinning-Nummer festgelegt wurde, wählen Sie **Zielrufnummer** aus und klicken Sie auf **Bearbeiten**. Geben Sie die Rufnummer ein und drücken Sie auf **Status**.
- 5. Wählen Sie **Twinning im Ausweichbetrieb**. Drücken Sie **Ein**.
- 6. Drücken Sie **Speichern**.

### **Verwandte Links**

[Twinning](#page-91-0) auf Seite 92

## **Fallback-Twinning ausschalten**

Fallback-Twinning wird verwendet, wenn das System keine normale Verbindung zu Ihrem Telefon ermitteln kann. Das Twinning-Menü wird nur angezeigt, wenn Sie vom Systemadministrator für Mobile Twinning konfiguriert wurden.

### **Vorgehensweise**

- 1. Drücken Sie den Softkey **Funktionen**, wenn dieser angezeigt wird.
	- Um dies während eines Anrufs zu tun, drücken Sie die Taste **TELEFON** und dann **Funktionen**.
- 2. Verwenden Sie die Pfeiltasten, um **Weiterleiten** auszuwählen.
- 3. Verwenden Sie die Pfeiltasten, um **Twinning mit Mobiltelefon** auszuwählen.
- 4. Wenn noch keine Twinning-Nummer festgelegt wurde, wählen Sie **Zielrufnummer** aus und klicken Sie auf **Bearbeiten**. Geben Sie die Rufnummer ein und drücken Sie auf **Status**.
- 5. Wählen Sie **Twinning im Ausweichbetrieb** aus. Drücken Sie **Aus**.
- 6. Drücken Sie **Speichern**.

### **Verwandte Links**

[Twinning](#page-91-0) auf Seite 92

# **Teil 4: Kontakte und Anrufprotokoll**

## <span id="page-97-0"></span>**Kapitel 16: Kontakte**

Der Zugriff auf dieses Menü erfolgt über die Taste **KONTAKTE**. Damit werden Namen und Rufnummern angezeigt, die Sie für Ihre Anrufe verwenden können.

Das Telefonbuch enthält Einträge, die von allen Benutzern oder nur von Ihnen verwendet werden können, sowie alle Benutzer und Gruppen der Telefonanlage.

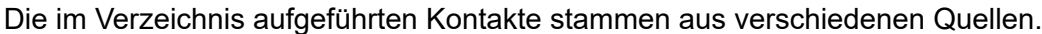

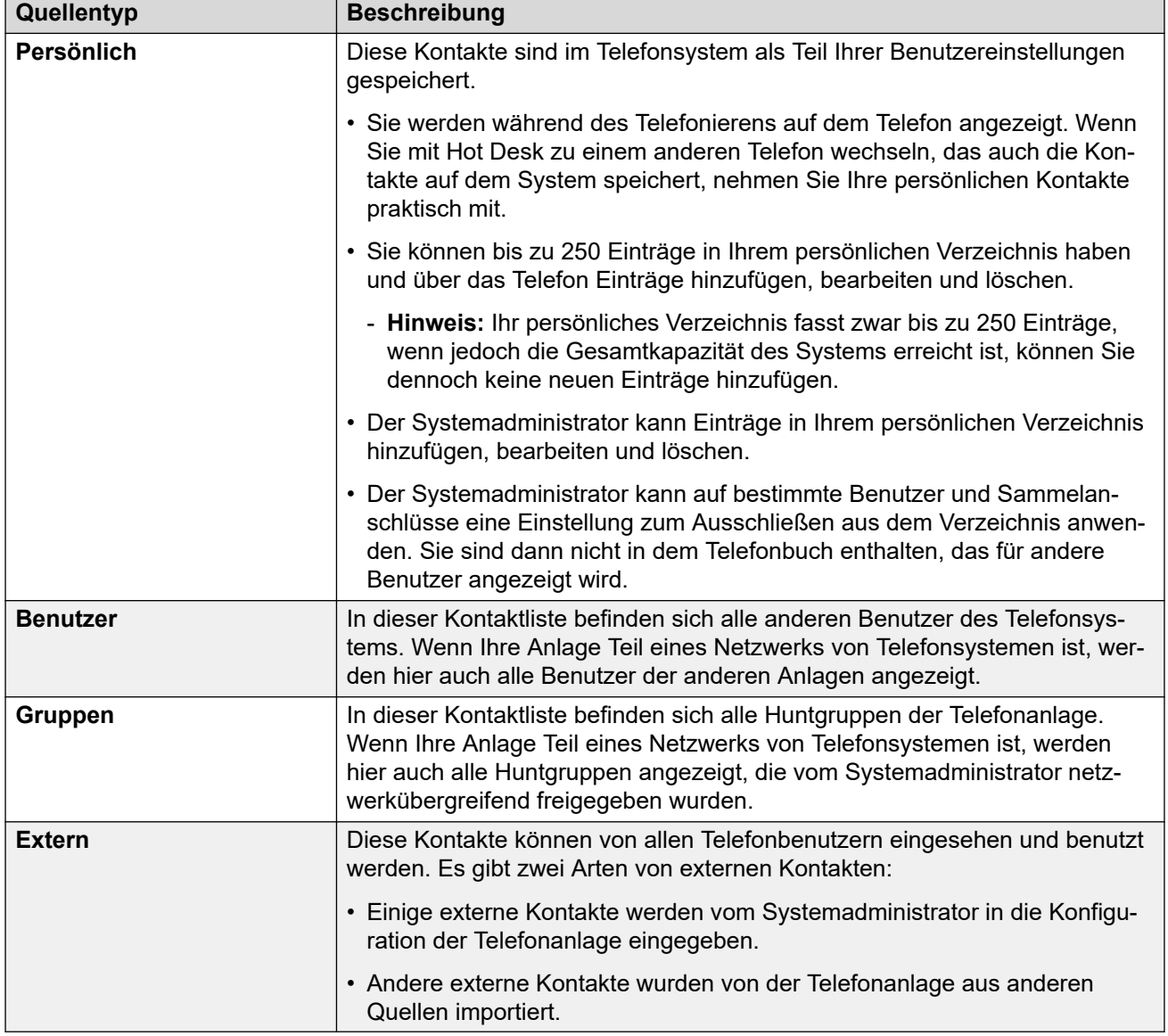

<span id="page-98-0"></span>So funktioniert die Suche im Telefonbuch auf Seite 99 [Verwalten externer Kontakte](#page-101-0) auf Seite 102 [Anzeigen von Kontakten](#page-101-0) auf Seite 102 [Tätigen eines Anrufs über das Verzeichnis](#page-102-0) auf Seite 103 [Verwenden des Telefonbuchs für andere Funktionen](#page-103-0) auf Seite 104 [Hinzufügen eines neuen Kontakts](#page-104-0) auf Seite 105 [Hinzufügen eines Kontakts aus Ihrer Anrufliste](#page-104-0) auf Seite 105 [Bearbeiten eines Kontakts](#page-105-0) auf Seite 106 [Löschen eines Kontakts](#page-106-0) auf Seite 107

## **So funktioniert die Suche im Telefonbuch**

Die Suche im Telefonbuch des Telefons basiert auf dem progressiven Abgleich der eingegebenen Zeichen mit den Einträgen im Verzeichnis. Dieser Abgleich wird gleichzeitig auf alle Teile der Namen angewendet.

Beispiel:

- 1. Beginnen Sie mit **4** 4 (die **GHI**-Taste). Das stimmt mit allen Namen überein, bei denen ein Teil des Namens mit einem *G*, *H* oder *I* beginnt.
- 2. Wenn Sie dann **3** (die **DEF**-Taste) drücken, werden die angezeigten Übereinstimmungen auf diejenigen reduziert, bei denen ein Teil des Namens mit *Gd*, *Ge*, *Gf*, *Hd*, *He* usw. beginnt.
- 3. Wenn Sie weitere Zeichen wählen, werden die möglichen Übereinstimmungen weiter reduziert.
- 4. Sie können jederzeit in der Liste der Übereinstimmungen blättern und eine der Übereinstimmungen auswählen oder eine andere Wähltaste drücken, um die Übereinstimmung weiter zu verbessern.

Beispiel: Zur Suche nach *"Henry Jones"*wählen Sie **HENRY** , indem Sie 43679 drücken.

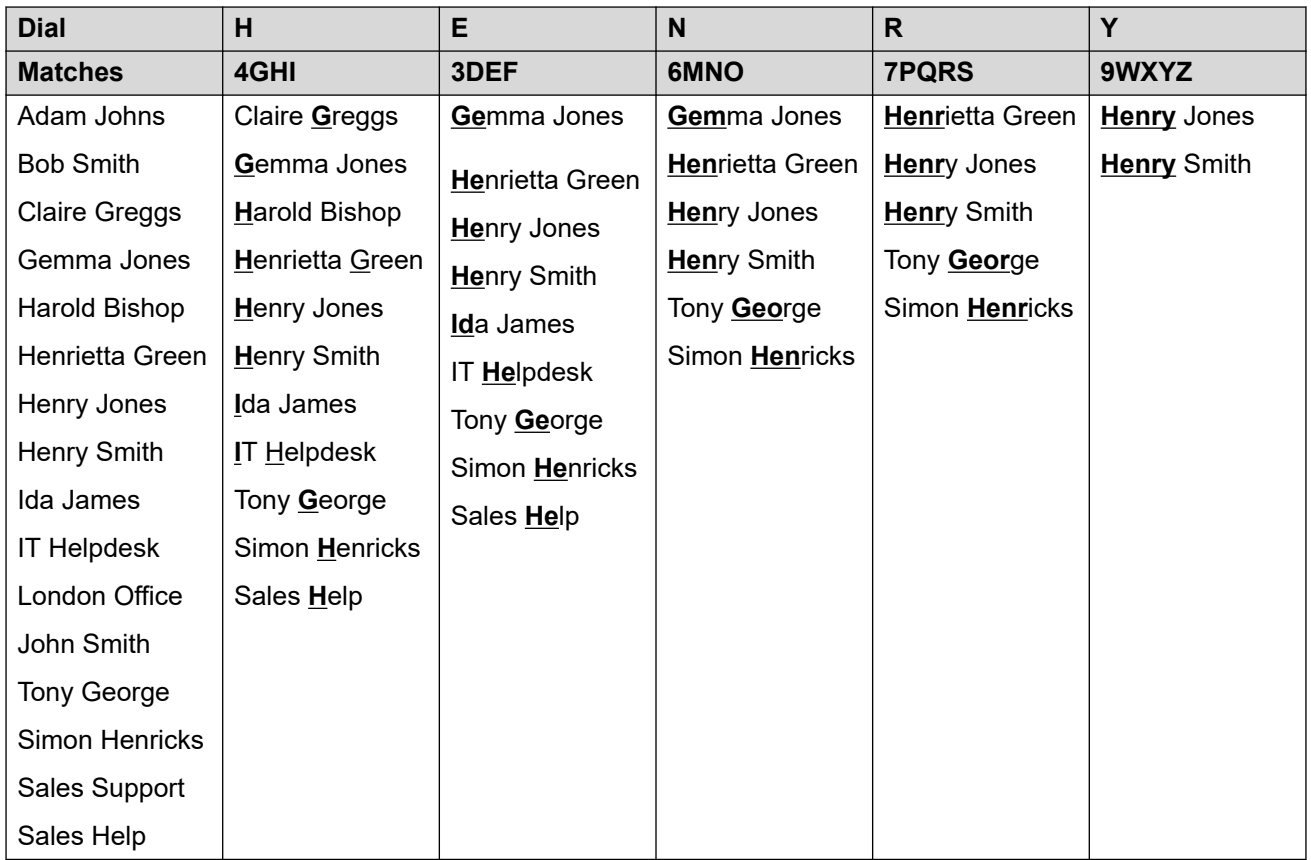

Alternativ suchen Sie nach *"Henry Jones"*, indem Sie durch Eingabe der Ziffernfolge 56637 das Wort **JONES** eingeben.

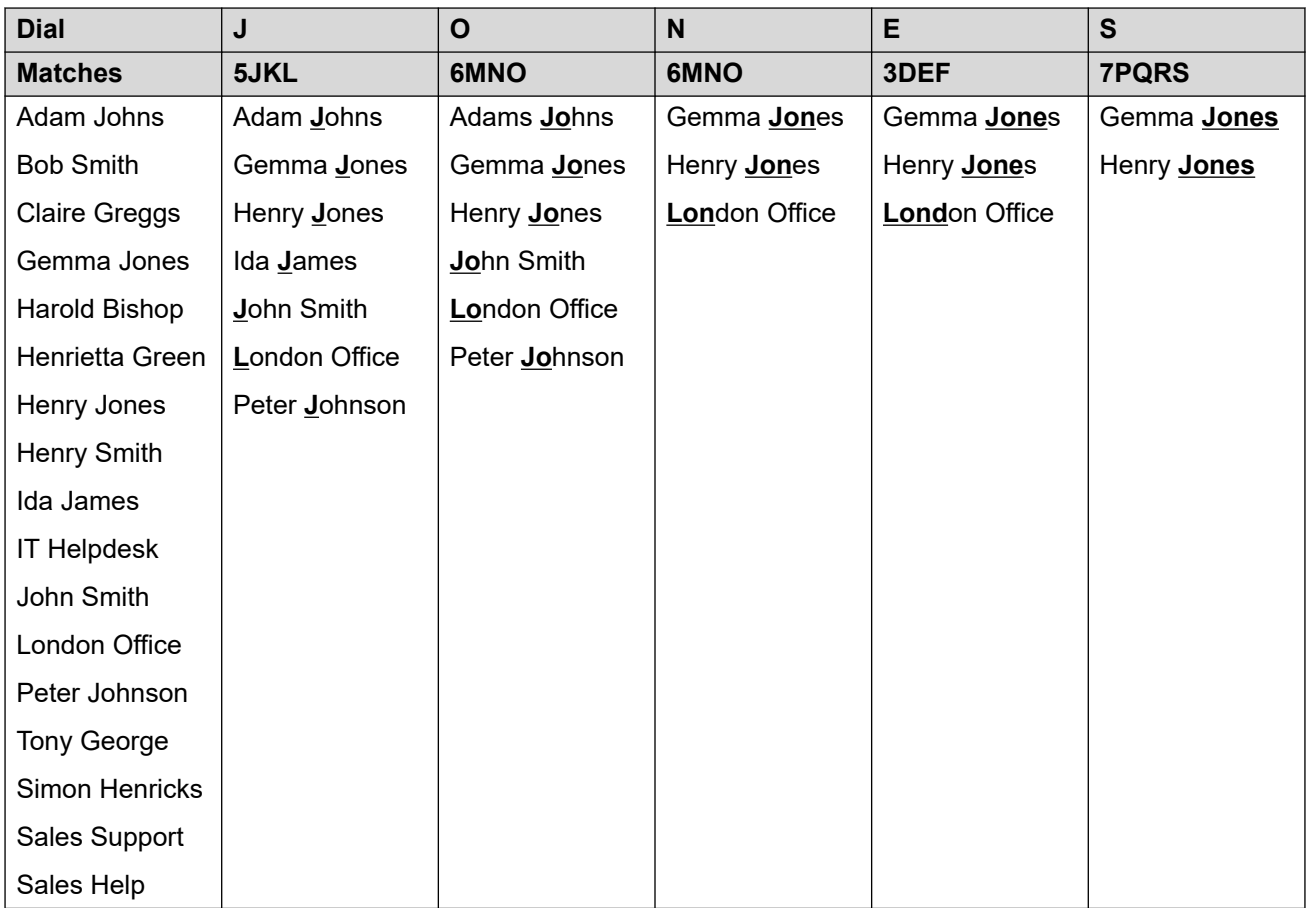

### **Zusätzliche und akzentuierte Zeichen wählen**

Mit den Tasten des Telefon-Ziffernblocks können auch Zeichen eingegeben werden, die nicht auf der Tastenbeschriftung abgebildet sind.

Trotz der einfachen Beschriftung mit **ABC**, kann die Taste mit der Ziffer "2" auch die akzentuierten Formen dieser Zeichen wiedergeben, zum Beispiel À, Á, Ã, Ä, Å und Ç. Die zusätzlichen, nicht abgebildeten Zeichen variieren je nach den Spracheinstellungen Ihres Systems.

### **Alternative Suchmethoden**

Standardmäßig wird der Namensabgleich gleichzeitig auf alle Teile der Kontaktnamen angewendet. Das heißt, der erste, mittlere und letzte Teil der angezeigten Namen. Ihr Systemadministrator kann dies bei Bedarf zu einer gezielteren Suchweise ändern. Es ist beispielsweise auch möglich, dass nur der Anfang des Vornamens oder Nachnamens abgeglichen wird. Eine solche Änderung gilt dann aber für alle Telefone im System.

### **Verwandte Links**

[Kontakte](#page-97-0) auf Seite 98

## <span id="page-101-0"></span>**Verwalten externer Kontakte**

Wenn Sie vom Systemadministrator als Systemtelefonbenutzer konfiguriert wurden, können Sie im Verzeichnis auch externe Kontakte hinzufügen, bearbeiten und löschen.

- Dies gilt nur für externe Kontakte im Verzeichnis der Telefonanlage, die lokal in deren Konfiguration eingegeben sind oder werden, bei der Sie angemeldet sind.
- Externe Kontakte im Verzeichnis, die vom System importiert wurden, können nicht bearbeitet werden. Wenn allerdings ein lokaler Eintrag mit dem Namen oder der Nummer eines importierten Eintrags erstellt wird, wird der importierte Eintrag zugunsten des lokalen Eintrags verworfen.

### **Verwandte Links**

[Kontakte](#page-97-0) auf Seite 98

### **Anzeigen von Kontakten**

- 1. Rufen Sie die Verzeichniskontakte auf:
	- a. Drücken Sie die *KONTAKTE-Taste. Das Telefonbuchmenü wird angezeigt.*
	- b. Verwenden Sie die Pfeiltasten Nach-links und Nach-rechts, um den Typ der angezeigten Verzeichniseinträge auszuwählen.
		- **Alle** Alle Verzeichniseinträge.
		- **Persönlich** Ihre persönlichen Verzeichniseinträge.
		- **Extern** Im Telefonsystem gespeicherte Verzeichniseinträge, die allen Benutzern zur Verfügung stehen.
		- **Benutzer** Namen und Rufnummern der Benutzer des Telefonsystems.
		- **Gruppen** Namen und Rufnummern von Sammelanschlüssen des Telefonsystems.
	- a. Verwenden Sie die Pfeiltasten Nach-oben und Nach-unten, um durch die Liste zu blättern. Alternativ können Sie auch wie folgt mit der Eingabe des anzuzeigenden Namens beginnen, um nur Treffer anzuzeigen:
		- Durch Drücken einer Taste werden alle durch diese Taste dargestellten Zeichen eingegeben. Drücken Sie dann die nächste Taste, fügen Sie damit die Zeichen, die zu dieser Taste gehören, zu denen von der ersten Eingabe hinzu.
		- Beispiel: Durch Wählen von **527** werden gleichzeitig alle Namen gesucht, die mit **JAS** beginnen (z. B. "Jason") und mit **KAR** beginnen (z. B. "Karl"), plus sämtlicher Buchstabenkombinationen von diesen Tasten. Siehe [So funktioniert](#page-98-0) [die Suche im Telefonbuch](#page-98-0) auf Seite 99.
		- Um alle bisher eingegebenen Zeichen zu entfernen, drücken Sie **Löschen**.
	- b. Um weitere Informationen zum markierten Namen anzuzeigen, drücken Sie **Details**. Um zum Verzeichnis zurückzukehren, drücken Sie **Liste**.
- <span id="page-102-0"></span>2. Wenn der gewünschte Eintrag markiert ist, drücken Sie auf **Details**, um den Namen, die Nummer und die Art des Kontakts anzuzeigen.
- 3. Verwenden Sie die Pfeiltasten Nach-oben und Nach-unten, um durch die Kontakt-Einträge zu blättern.
- 4. Die verfügbaren Softkeys hängen vom Typ des Verzeichniseintrags ab:
	- **Anruf** Gespeicherte Nummer anrufen.
	- **Liste** Zur Liste der Kontakte zurückkehren.
	- **Mehr** Wenn es sich um einen bearbeitbaren Kontakt handelt, können Sie mit dem Softkey **Mehr** auf die nachfolgenden Optionen zugreifen.
	- **Bearbeiten** Namen und Nummer bearbeiten.
	- **Löschen** Namen und Nummer löschen.
	- **Neu** Neuen Kontakt zum persönlichen Verzeichnis hinzufügen.

[Kontakte](#page-97-0) auf Seite 98

## **Tätigen eines Anrufs über das Verzeichnis**

Sie können jeden Kontakt aus dem Telefonbuch anrufen.

• Sie können das Verzeichnis auch verwenden, um einen Kontakt immer dann auszuwählen, wenn der Softkey **Verz** in den Funktionsmenüs angezeigt wird. In diesem Fall zeigt das System automatisch nur die Kontakttypen an, die für die Funktion unterstützt werden.

- 1. Rufen Sie das Telefonbuch auf:
	- a. Drücken Sie die *KONTAKTE-Taste. Das Telefonbuchmenü wird angezeigt.*
	- b. Verwenden Sie die Pfeiltasten Nach-links und Nach-rechts, um den Typ der angezeigten Verzeichniseinträge auszuwählen.
		- **Alle** Alle Verzeichniseinträge.
		- **Persönlich** Ihre persönlichen Verzeichniseinträge.
		- **Extern** Im Telefonsystem gespeicherte Verzeichniseinträge, die allen Benutzern zur Verfügung stehen.
		- **Benutzer** Namen und Rufnummern der Benutzer des Telefonsystems.
- <span id="page-103-0"></span>• **Gruppen** – Namen und Rufnummern von Sammelanschlüssen des Telefonsystems.
- a. Verwenden Sie die Pfeiltasten Nach-oben und Nach-unten, um durch die Liste zu blättern. Alternativ können Sie auch wie folgt mit der Eingabe des anzuzeigenden Namens beginnen, um nur Treffer anzuzeigen:
	- Durch Drücken einer Taste werden alle durch diese Taste dargestellten Zeichen eingegeben. Drücken Sie dann die nächste Taste, fügen Sie damit die Zeichen, die zu dieser Taste gehören, zu denen von der ersten Eingabe hinzu.
	- Beispiel: Durch Wählen von **527** werden gleichzeitig alle Namen gesucht, die mit *JAS* beginnen (z. B. "Jason") und mit *KAR* beginnen (z. B. "Karl"), plus sämtlicher Buchstabenkombinationen von diesen Tasten. Siehe [So funktioniert](#page-98-0) [die Suche im Telefonbuch](#page-98-0) auf Seite 99.
	- Um alle bisher eingegebenen Zeichen zu entfernen, drücken Sie **Löschen**.
- b. Um weitere Informationen zum markierten Namen anzuzeigen, drücken Sie **Details**. Um zum Verzeichnis zurückzukehren, drücken Sie **Liste**.
- 2. Nach Markieren des gewünschten Eintrags drücken Sie auf **Anruf** oder neben dem Namen auf die Taste **...**

[Kontakte](#page-97-0) auf Seite 98

## **Verwenden des Telefonbuchs für andere Funktionen**

Wenn innerhalb eines anderen Menüs eine Rufnummerneingabe erforderlich ist, können Sie möglicherweise auf das Telefonbuch zugreifen, um eine gespeicherte Rufnummer über den Namen auszuwählen. Wenn diese Option verfügbar ist, wird sie durch den Softkey **Verz**  angezeigt.

Wenn Sie das Verzeichnis auf diese Weise verwenden, variieren die angezeigten Kontakte je nach eingestelltem Funktionstyp. So werden bei einigen Funktionen nur Gruppennamen, bei anderen nur Benutzernamen angezeigt.

- 1. Drücken Sie den Softkey **Verz**.
- 2. Entweder Sie beginnen zu wählen, sodass Ihnen eine Liste mit passenden Namen angezeigt wird, oder Sie drücken den Softkey **Liste**, damit alle Namen aufgelistet werden.
	- a. Verwenden Sie die Pfeiltasten Nach-oben und Nach-unten, um durch die Liste zu blättern. Alternativ können Sie auch mit der Eingabe des gesuchten Namens beginnen, um nur Treffer anzuzeigen. Wenn Sie beim Eingeben eines Namens zur vollständigen Liste zurückkehren möchten, drücken Sie den Softkey **Löschen**.
	- b. Um weitere Informationen zum markierten Namen anzuzeigen, drücken Sie **Details**. Um zum Verzeichnis zurückzukehren, drücken Sie **Liste**.
- 3. Wenn der gewünschte Eintrag markiert ist, drücken Sie **Status**.

4. Sie kehren zu dem Menü zurück, in dem Sie den Softkey **Verz** ausgewählt hatten.

### <span id="page-104-0"></span>**Verwandte Links**

[Kontakte](#page-97-0) auf Seite 98

## **Hinzufügen eines neuen Kontakts**

Solange die Kapazität des Telefonsystems noch nicht ausgeschöpft ist, können Sie bis zu 250 persönliche Verzeichniseinträge hinzufügen.

• Wenn Sie vom Systemadministrator als Systemtelefonbenutzer konfiguriert wurden, können Sie im Verzeichnis auch externe Kontakte hinzufügen, bearbeiten und löschen.

### **Vorgehensweise**

- 1. Rufen Sie Ihr persönliches Verzeichnis auf:
	- a. Drücken Sie die *LKONTAKTE-Taste. Das Telefonbuchmenü wird angezeigt.*
	- b. Verwenden Sie die Pfeiltasten Nach-links und Nach-rechts, um Ihr Verzeichnis **Persönlich** auszuwählen.
- 2. Drücken Sie den Softkey **Neu**.
	- a. Über das Menü können Sie den Namen und die Rufnummer bearbeiten. Siehe [Eingeben von Textzeichen](#page-200-0) auf Seite 201.
	- b. Um bei einem Eintrag zwischen Nummer und Name zu wechseln, verwenden Sie die Pfeiltasten Nach-oben und Nach-unten.
	- c. Wenn Name und Nummer wie gewünscht eingegeben sind, drücken Sie den Softkey **Speichern**.
	- d. Wollen Sie das Menü verlassen, ohne Änderungen vorzunehmen, drücken Sie den Softkey **Abbrechen**.

### **Verwandte Links**

[Kontakte](#page-97-0) auf Seite 98

## **Hinzufügen eines Kontakts aus Ihrer Anrufliste**

Sie können den Namen und die Rufnummer eines Anrufs aus der Anrufliste Ihren persönlichen Kontakten hinzufügen.

- 1. Öffnen Sie Ihre Anrufliste:
	- a. Drücken Sie die Taste **ANRUFPROTOKOLL**.
		- Wenn Sie neue entgangene Anrufe haben, ist die Taste beleuchtet, und die Anrufliste wird geöffnet und zeigt Ihnen die entgangenen Anrufe.
- <span id="page-105-0"></span>b. Verwenden Sie die Pfeiltasten Nach-links/Nach-rechts, um den Typ der angezeigten Einträge auszuwählen: **Alle**, **Ausgehend**, **Eingehend** und **Entgangen**.
- c. Verwenden Sie die Pfeiltasten nach oben/nach unten, um durch die Datensätze zu blättern.
- 2. Drücken Sie **Mehr** und anschließend den Softkey **+Kontakt**.
- 3. Verwenden Sie die Pfeiltasten Nach-oben und Nach-unten, um zwischen dem Namen und der Rufnummer des neuen Kontakts zu wechseln.
- 4. Mit dem Tastenfeld des Telefons und dem Softkey **I<** können Sie den Namen und die Telefonnummer ändern. Siehe [Eingeben von Textzeichen](#page-200-0) auf Seite 201.
- 5. Wenn Name und Nummer wie gewünscht eingegeben sind, drücken Sie den Softkey **Speichern**. Um abzubrechen, ohne den Namen und die Nummer zu speichern, drücken Sie den Softkey **Abbrechen**.

[Kontakte](#page-97-0) auf Seite 98

## **Bearbeiten eines Kontakts**

Sie können die Kontakte in Ihrem persönlichen Verzeichnis bearbeiten.

• Wenn Sie vom Systemadministrator als Systemtelefonbenutzer konfiguriert wurden, können Sie im Verzeichnis auch externe Kontakte hinzufügen, bearbeiten und löschen.

- 1. Rufen Sie Ihr persönliches Verzeichnis auf:
	- a. Drücken Sie die *KONTAKTE-Taste. Das Telefonbuchmenü wird angezeigt.*
	- b. Verwenden Sie die Pfeiltasten Nach-links und Nach-rechts, um Ihr Verzeichnis **Persönlich** auszuwählen.
	- a. Verwenden Sie die Pfeiltasten Nach-oben und Nach-unten, um durch die Liste zu blättern. Alternativ können Sie auch wie folgt mit der Eingabe des anzuzeigenden Namens beginnen, um nur Treffer anzuzeigen:
		- Durch Drücken einer Taste werden alle durch diese Taste dargestellten Zeichen eingegeben. Drücken Sie dann die nächste Taste, fügen Sie damit die Zeichen, die zu dieser Taste gehören, zu denen von der ersten Eingabe hinzu.
		- Beispiel: Durch Wählen von **527** werden gleichzeitig alle Namen gesucht, die mit **JAS** beginnen (z. B. "Jason") und mit **KAR** beginnen (z. B. "Karl"), plus sämtlicher Buchstabenkombinationen von diesen Tasten. Siehe [So funktioniert](#page-98-0) [die Suche im Telefonbuch](#page-98-0) auf Seite 99.
		- Um alle bisher eingegebenen Zeichen zu entfernen, drücken Sie **Löschen**.
	- b. Um weitere Informationen zum markierten Namen anzuzeigen, drücken Sie **Details**. Um zum Verzeichnis zurückzukehren, drücken Sie **Liste**.
- <span id="page-106-0"></span>2. Suchen Sie den gewünschten Eintrag und drücken Sie auf **Details**.
- 3. Drücken Sie auf **Mehr** und dann auf **Bearbeiten**.
	- a. Über das Menü können Sie den Namen und die Rufnummer bearbeiten. Siehe [Eingeben von Textzeichen](#page-200-0) auf Seite 201.
	- b. Um bei einem Eintrag zwischen Nummer und Name zu wechseln, verwenden Sie die Pfeiltasten Nach-oben und Nach-unten.
	- c. Wenn Name und Nummer wie gewünscht eingegeben sind, drücken Sie den Softkey **Speichern**.
	- d. Wollen Sie das Menü verlassen, ohne Änderungen vorzunehmen, drücken Sie den Softkey **Abbrechen**.

[Kontakte](#page-97-0) auf Seite 98

### **Löschen eines Kontakts**

Sie können einen Kontakt aus Ihrem persönlichen Verzeichnis löschen.

• Wenn Sie vom Systemadministrator als Systemtelefonbenutzer konfiguriert wurden, können Sie im Verzeichnis auch externe Kontakte hinzufügen, bearbeiten und löschen.

- 1. Rufen Sie Ihr persönliches Verzeichnis auf:
	- a. Drücken Sie die *KONTAKTE-Taste. Das Telefonbuchmenü wird angezeigt.*
	- b. Verwenden Sie die Pfeiltasten Nach-links und Nach-rechts, um Ihr Verzeichnis **Persönlich** auszuwählen.
	- a. Verwenden Sie die Pfeiltasten Nach-oben und Nach-unten, um durch die Liste zu blättern. Alternativ können Sie auch wie folgt mit der Eingabe des anzuzeigenden Namens beginnen, um nur Treffer anzuzeigen:
		- Durch Drücken einer Taste werden alle durch diese Taste dargestellten Zeichen eingegeben. Drücken Sie dann die nächste Taste, fügen Sie damit die Zeichen, die zu dieser Taste gehören, zu denen von der ersten Eingabe hinzu.
		- Beispiel: Durch Wählen von **527** werden gleichzeitig alle Namen gesucht, die mit *JAS* beginnen (z. B. "Jason") und mit *KAR* beginnen (z. B. "Karl"), plus sämtlicher Buchstabenkombinationen von diesen Tasten. Siehe [So funktioniert](#page-98-0) [die Suche im Telefonbuch](#page-98-0) auf Seite 99.
		- Um alle bisher eingegebenen Zeichen zu entfernen, drücken Sie **Löschen**.
	- b. Um weitere Informationen zum markierten Namen anzuzeigen, drücken Sie **Details**. Um zum Verzeichnis zurückzukehren, drücken Sie **Liste**.
- 2. Suchen Sie den gewünschten Eintrag und drücken Sie auf **Details**.
- 3. Drücken Sie auf **Mehr** und dann auf **Löschen**.
- 4. Drücken Sie erneut auf **Löschen**, um den Vorgang zu bestätigen.

Kontakte

### **Verwandte Links**

[Kontakte](#page-97-0) auf Seite 98
# <span id="page-108-0"></span>**Kapitel 17: Verwenden der Anrufliste**

Der Zugriff auf dieses Menü erfolgt über die Taste <sup>(D</sup>. Die angezeigte Anrufliste wird auf der Telefonanlage gespeichert.

Wenn Sie sich an einem anderen Telefon anmelden, bleibt Ihr Anrufverlauf erhalten.

Ihre Anruf-Verlaufsliste enthält jeweils die letzten beantworteten, getätigten und verpassten Anrufe. Sofern vom Systemadministrator festgelegt, enthält sie auch die letzten verpassten Sammelanschlussanrufe für Gruppen, in denen Sie Mitglied sind.

#### **Verwandte Links**

Entgangene Anrufe auf Seite 109 [Verpasste Gruppenanrufe](#page-109-0) auf Seite 110 [Öffnen der Anrufliste](#page-109-0) auf Seite 110 [Tätigen eines Anrufs über Ihre Anrufliste](#page-110-0) auf Seite 111 [Anzeigen von Anrufdetails](#page-110-0) auf Seite 111 [Löschen eines Anrufs aus der Anrufliste](#page-111-0) auf Seite 112 [Löschen der gesamten Anrufliste](#page-112-0) auf Seite 113 [Hinzufügen eines Anruflistenanrufs zu Ihren Kontakten](#page-112-0) auf Seite 113

# **Entgangene Anrufe**

Entgangene Anrufe sind Anrufe, die Sie nicht angenommen haben. Ihr Systemadministrator kann festlegen, ob auch Anrufe angezeigt werden sollen, die zwar an Sie gerichtet waren, aber von jemand anderem oder von VoiceMail angenommen wurden.

Die Taste <sup>Q</sup> leuchtet, wenn Ihre Anrufliste neue entgangene Anrufe enthält. Sie hört auf zu leuchten, wenn Sie den entgangenen Anruf in der Anrufliste aufgerufen haben oder er sich nicht mehr in der Anrufliste befindet.

Das Symbol <sup>3</sup> wird außerdem oben rechts im Telefondisplay dargestellt und zeigt neue entgangene Anrufe sowie die Anzahl der entgangenen Anrufe an. Bei mehr als 9 entgangenen Anrufen wird **a** angezeigt.

#### **Verwandte Links**

Verwenden der Anrufliste auf Seite 109

# <span id="page-109-0"></span>**Verpasste Gruppenanrufe**

Wenn Sie Mitglied bei einem Sammelanschluss sind, kann Ihr Systemadministrator festlegen, ob in der Anrufliste auch entgangene Sammelanschlussanrufe angezeigt werden sollen.

Entgangene Sammelanschlussanrufe müssen nicht bei Ihrem Telefon geläutet haben. Sie werden als entgangen festgehalten, wenn sie dem Sammelanschluss signalisiert wurden, aber von keinem Mitglied angenommen wurden.

### **Verwandte Links**

[Verwenden der Anrufliste](#page-108-0) auf Seite 109

# **Öffnen der Anrufliste**

### **Vorgehensweise**

- 1. Öffnen Sie Ihre Anrufliste:
	- a. Drücken Sie die Taste **ANRUFPROTOKOLL**.
		- Wenn Sie neue entgangene Anrufe haben, ist die Taste beleuchtet, und die Anrufliste wird geöffnet und zeigt Ihnen die entgangenen Anrufe.
	- b. Verwenden Sie die Pfeiltasten Nach-links/Nach-rechts, um den Typ der angezeigten Einträge auszuwählen: **Alle**, **Ausgehend**, **Eingehend** und **Entgangen**.
	- c. Verwenden Sie die Pfeiltasten nach oben/nach unten, um durch die Datensätze zu blättern.
- 2. Sie können die unten im Display aufgeführten Funktionen verwenden, indem Sie den Softkey unter dem jeweiligen Funktionsnamen drücken.
	- **Anruf** Die zum aktuellen Eintrag gehörende Nummer wird angerufen.
	- **Details** Es werden weitere Details zum aktuellen Anruflisteneintrag angezeigt. Falls erforderlich, können Sie auch die Details des Anrufers Ihrem persönlichen Verzeichnis hinzufügen.
	- **Mehr** Dient zum Umschalten zwischen verschiedenen Gruppen von verfügbaren Softkey-Funktionen.
	- **Löschen** Der aktuelle Eintrag wird gelöscht.
	- **Alle lö.** Es werden alle Einträge in der Anrufliste gelöscht, nicht nur die Einträge des aktuell angezeigten Typs.
	- **+Kontakt** Der derzeit markierte Anruflisteneintrag wird Ihren persönlichen Kontakten hinzugefügt.
- 3. Um die Anrufliste zu verlassen, drücken Sie die Taste **TELEFON**.

### **Verwandte Links**

[Verwenden der Anrufliste](#page-108-0) auf Seite 109

### <span id="page-110-0"></span>**Tätigen eines Anrufs über Ihre Anrufliste**

Sie können Anrufe über die Anrufliste tätigen.

### **Vorgehensweise**

- 1. Öffnen Sie Ihre Anrufliste:
	- a. Drücken Sie die Taste **ANRUFPROTOKOLL**.
		- Wenn Sie neue entgangene Anrufe haben, ist die Taste beleuchtet, und die Anrufliste wird geöffnet und zeigt Ihnen die entgangenen Anrufe.
	- b. Verwenden Sie die Pfeiltasten Nach-links/Nach-rechts, um den Typ der angezeigten Einträge auszuwählen: **Alle**, **Ausgehend**, **Eingehend** und **Entgangen**.
	- c. Verwenden Sie die Pfeiltasten nach oben/nach unten, um durch die Datensätze zu blättern.
- 2. Drücken Sie auf **Anruf**, um die Nummer anzurufen, die im ausgewählten Eintrag der Anrufliste steht. Diese Option ist nicht verfügbar, wenn der Anrufer seine Nummer unterdrückt hat.

### **Verwandte Links**

[Verwenden der Anrufliste](#page-108-0) auf Seite 109

## **Anzeigen von Anrufdetails**

Sie können zum aktuellen Anruf zusätzliche Details anzeigen.

- 1. Öffnen Sie Ihre Anrufliste:
	- a. Drücken Sie die Taste **ANRUFPROTOKOLL**.
		- Wenn Sie neue entgangene Anrufe haben, ist die Taste beleuchtet, und die Anrufliste wird geöffnet und zeigt Ihnen die entgangenen Anrufe.
	- b. Verwenden Sie die Pfeiltasten Nach-links/Nach-rechts, um den Typ der angezeigten Einträge auszuwählen: **Alle**, **Ausgehend**, **Eingehend** und **Entgangen**.
	- c. Verwenden Sie die Pfeiltasten nach oben/nach unten, um durch die Datensätze zu blättern.
- 2. Drücken Sie den Softkey **Details**. Die Details des derzeit ausgewählten Eintrags in der Anrufliste werden angezeigt. Die möglichen Werte lauten:
	- **Name** Der Name des Anrufers, falls bekannt.
	- **Nummer** Die Nummer des Anrufers, falls verfügbar.
	- **Uhrzeit und Datum** Die Zeit des Anrufs.
- <span id="page-111-0"></span>• **Symbol Anruftyp** - Art des Anruf-Datensatzes.
- **Anzahl** Wie oft ein Anruf des gleichen Typs, mit dem gleichen Namen und der gleichen Nummer erfolgt ist. Es werden nur die Details des letzten Anrufs in Ihrer Anrufliste gespeichert. Der Zähler gibt jedoch an, ob der Anrufer mehrmals geklingelt hat oder bei ihm mehrmals geklingelt wurde.
- **Dauer -** Die Dauer des Anrufs.
- 3. Beim Anzeigen der Details eines Eintrags in der Anrufliste stehen die folgenden Softkey-Funktionen zur Verfügung:
	- **Anruf** Die zum aktuellen Eintrag gehörende Nummer wird angerufen.
	- **Liste** Mit dieser Option kehren Sie zum normalen Anrufbildschirm zurück und können einen anderen Anruf auswählen. Um den nächsten oder den vorigen Datensatz zu sehen, können Sie auch die Pfeiltasten Nach-oben und Nach-unten benutzen.
	- **Löschen** Der aktuelle Eintrag wird gelöscht.
	- **Mehr** Dient zum Umschalten zwischen verschiedenen Gruppen von verfügbaren Softkey-Funktionen.
	- **Alle lö.** Es werden alle Einträge in der Anrufliste gelöscht, nicht nur die Einträge des aktuell angezeigten Typs.
	- **+Kontakt** Der derzeit markierte Anruflisteneintrag wird Ihren persönlichen Kontakten hinzugefügt.

[Verwenden der Anrufliste](#page-108-0) auf Seite 109

## **Löschen eines Anrufs aus der Anrufliste**

Sie können den aktuellen Eintrag aus der Anrufliste löschen. Wenn es sich bei dem Eintrag um einen entgangenen Sammelanschlussanruf handelt, wird er auch aus der Anrufliste der Benutzer entfernt, denen die entgangenen Anrufe dieses Sammelanschlusses angezeigt werden.

- 1. Öffnen Sie Ihre Anrufliste:
	- a. Drücken Sie die Taste **ANRUFPROTOKOLL**.
		- Wenn Sie neue entgangene Anrufe haben, ist die Taste beleuchtet, und die Anrufliste wird geöffnet und zeigt Ihnen die entgangenen Anrufe.
	- b. Verwenden Sie die Pfeiltasten Nach-links/Nach-rechts, um den Typ der angezeigten Einträge auszuwählen: **Alle**, **Ausgehend**, **Eingehend** und **Entgangen**.
	- c. Verwenden Sie die Pfeiltasten nach oben/nach unten, um durch die Datensätze zu blättern.

2. Wenn der gewünschte Eintrag markiert ist, drücken Sie auf **Mehr** und dann **Löschen**.

### <span id="page-112-0"></span>**Verwandte Links**

[Verwenden der Anrufliste](#page-108-0) auf Seite 109

# **Löschen der gesamten Anrufliste**

Sie können alle Anrufdaten aus Ihrer Anrufliste löschen. Durch diese Funktion werden alle Anruflisteneinträge gelöscht, also nicht nur die Art von Einträgen, die Sie gerade einsehen.

### **Vorgehensweise**

- 1. Öffnen Sie Ihre Anrufliste:
	- a. Drücken Sie die Taste **ANRUFPROTOKOLL**.
		- Wenn Sie neue entgangene Anrufe haben, ist die Taste beleuchtet, und die Anrufliste wird geöffnet und zeigt Ihnen die entgangenen Anrufe.
	- b. Verwenden Sie die Pfeiltasten Nach-links/Nach-rechts, um den Typ der angezeigten Einträge auszuwählen: **Alle**, **Ausgehend**, **Eingehend** und **Entgangen**.
	- c. Verwenden Sie die Pfeiltasten nach oben/nach unten, um durch die Datensätze zu blättern.
- 2. Wenn der gewünschte Eintrag markiert ist, drücken Sie auf **Mehr** und dann **Alle lö.**.

### **Verwandte Links**

[Verwenden der Anrufliste](#page-108-0) auf Seite 109

# **Hinzufügen eines Anruflistenanrufs zu Ihren Kontakten**

Sie können den Namen und die Rufnummer eines Anrufs aus der Anrufliste Ihren persönlichen Kontakten hinzufügen.

- 1. Öffnen Sie Ihre Anrufliste:
	- a. Drücken Sie die Taste **ANRUFPROTOKOLL**.
		- Wenn Sie neue entgangene Anrufe haben, ist die Taste beleuchtet, und die Anrufliste wird geöffnet und zeigt Ihnen die entgangenen Anrufe.
	- b. Verwenden Sie die Pfeiltasten Nach-links/Nach-rechts, um den Typ der angezeigten Einträge auszuwählen: **Alle**, **Ausgehend**, **Eingehend** und **Entgangen**.
	- c. Verwenden Sie die Pfeiltasten nach oben/nach unten, um durch die Datensätze zu blättern.
- 2. Drücken Sie **Mehr** und anschließend den Softkey **+Kontakt**.
- 3. Verwenden Sie die Pfeiltasten Nach-oben und Nach-unten, um zwischen dem Namen und der Rufnummer des neuen Kontakts zu wechseln.
- 4. Mit dem Tastenfeld des Telefons und dem Softkey **I<** können Sie den Namen und die Telefonnummer ändern. Siehe [Eingeben von Textzeichen](#page-200-0) auf Seite 201.
- 5. Wenn Name und Nummer wie gewünscht eingegeben sind, drücken Sie den Softkey **Speichern**. Um abzubrechen, ohne den Namen und die Nummer zu speichern, drücken Sie den Softkey **Abbrechen**.

[Verwenden der Anrufliste](#page-108-0) auf Seite 109

# **Teil 5: Voicemail**

# <span id="page-115-0"></span>**Kapitel 18: Voicemail**

Wenn zu Ihrem Telefonsystem ein Voicemail-Server gehört, können Sie durch Drücken der Taste **NACHRICHT** auf Ihre Voicemail zugreifen. Ihr Systemadministrator kann konfigurieren, ob beim Zugriff gesprochene Ansagen vom Voicemail-Server oder Visual Voice-Menüs auf dem Telefon verwendet werden. In dieser Anleitung wird davon ausgegangen, dass der Standardbetrieb der Visual Voice-Menüs verwendet wird.

In diesem Abschnitt werden nur die Visual Voice-Funktionen beschrieben, auf die Sie über die Telefonmenüs zugreifen können. Die gesamte Palette der Mailbox-Steuerelemente, die Sie verwenden können, finden Sie unter [Weitere Mailbox-Handbücher](#page-122-0) auf Seite 123.

### **Verwandte Links**

Benachrichtigung über wartende Nachrichten auf Seite 116 [Zugriff auf die Visual Voice-Menüs](#page-116-0) auf Seite 117 [Überprüfen von Nachrichten mit Visual Voice](#page-116-0) auf Seite 117 [Hinterlassen einer Nachricht](#page-117-0) auf Seite 118 [Verwenden von Voicemail-E-Mail](#page-118-0) auf Seite 119 [Aufnehmen der Mailbox-Grußansage](#page-118-0) auf Seite 119 [Aufzeichnen Ihres Namens](#page-119-0) auf Seite 120 [Ändern des VoiceMail-Codes](#page-120-0) auf Seite 121 [Ein-/Ausschalten von VoiceMail](#page-120-0) auf Seite 121 [Umleiten eines Anrufs an die Voicemail](#page-121-0) auf Seite 122 [Weiterleiten eines eingehenden Anrufs an Ihre Mailbox](#page-121-0) auf Seite 122 [Voicemail-Funktionscodes](#page-121-0) auf Seite 122 [Weitere Mailbox-Handbücher](#page-122-0) auf Seite 123

## **Benachrichtigung über wartende Nachrichten**

Die Nachrichtenlampe des Telefons zeigt an, dass sich neue Nachrichten in Ihrer VoiceMail-Mailbox befinden.

Der Systemadministrator kann festlegen, ob die Nachrichtenlampe auch neue Nachrichten für Sammelanschlüsse oder andere Benutzer anzeigen soll.

#### **Verwandte Links**

Voicemail auf Seite 116

# <span id="page-116-0"></span>**Zugriff auf die Visual Voice-Menüs**

Normalerweise greifen Sie auf die Visual Voice-Menüs Ihres Telefons zu, wenn Sie auf die Taste **NACHRICHT** drücken. Wenn Ihr System so konfiguriert wurde, dass standardmäßig die gesprochenen Ansagen verwendet werden, können Sie mit dem nachfolgenden Prozess auf die Visual Voice-Menüs zugreifen.

• Die Anzahl der gleichzeitigen Benutzer, die Voicemail verwenden, kann durch die Systemlizenzen begrenzt werden. Um zu verhindern, dass Lizenzen unnötigerweise verwendet werden, beendet das Telefon automatisch die Visual Voice-Menüs nach 10 Minuten, wenn es sich inaktiv befindet.

### **Vorgehensweise**

- 1. Drücken Sie den Softkey **Funktionen**, wenn dieser angezeigt wird.
	- Um dies während eines Anrufs zu tun, drücken Sie die Taste **TELEFON** und dann **Funktionen**.
- 2. Verwenden Sie die Pfeiltasten, um **Visual Voice** auszuwählen.
	- Je nach Konfiguration des Systems müssen Sie Ihr Voicemail-Kennwort eingeben und anschließend **Fertig** drücken.

### **Verwandte Links**

[Voicemail](#page-115-0) auf Seite 116

# **Überprüfen von Nachrichten mit Visual Voice**

- 1. Drücken Sie die Taste **NACHRICHT**.
	- Je nach Konfiguration des Systems müssen Sie Ihr Voicemail-Kennwort eingeben und anschließend **Fertig** drücken.
- 2. Das Menü **Visual Voice** wird angezeigt.
- 3. Die Zahlen unter der Option **Abhören** zeigen die Anzahl neuer, alter und gespeicherter Nachrichten in Ihrer Mailbox an.
	- Wenn der Systemadministrator Ihre Einstellungen so konfiguriert hat, dass Ihnen wartende Nachrichten für andere Benutzer und/oder Sammelanschluss-Mailboxen signalisiert werden, können Sie auch die Pfeiltasten Nach-oben und Nach-unten verwenden, um ihre Namen zu markieren und auf die Nachrichten in diesen Mailboxen zuzugreifen.
- 4. Markieren Sie **Abhören** und drücken Sie **Status**.
- 5. Verwenden Sie die Pfeiltasten Nach-oben und Nach-unten, um die Nachrichten (**Neu**, **Alt** oder **Gespeichert**) zu markieren, die Sie anhören möchten, und drücken Sie dann auf **Status**. Die Details der ersten Nachricht des betreffenden Typs werden angezeigt.
- 6. Sie können mit den Pfeiltasten Nach-oben und Nach-unten durch die Liste der Nachrichten blättern.
- <span id="page-117-0"></span>7. Über die Softkeys können Sie die Wiedergabefunktionen für die aktuelle Nachricht steuern.
	- Verwenden Sie die Pfeiltasten Nach-oben und Nach-unten, um die nächste bzw. die vorherige Nachricht auszuwählen.
	- Verwenden Sie die Pfeiltasten Nach-links und Nach-rechts, um in der aktuell abgespielten Nachricht 5 Sekunden vor- oder zurückzuspulen.
	- **Anruf** Mit dieser Option können Sie die Person anrufen, die die Nachricht hinterlassen hat.
	- **Zurück** Rückkehr zum vorigen Menü.
	- **Wiedergabe**/**Pause** Dient zum Starten/Stoppen der Wiedergabe der derzeit angezeigten Nachricht.
	- **Löschen** Nachricht löschen.
	- **Speichern** Mit dieser Option wird die Nachricht als gespeichert markiert. Gespeicherte Nachrichten werden normalerweise nicht automatisch gelöscht.
	- **Kopieren** Nachricht in eine andere Mailbox kopieren. Sie werden aufgefordert, die Zielrufnummer einzugeben.

[Voicemail](#page-115-0) auf Seite 116

## **Hinterlassen einer Nachricht**

Sie können über Visual Voice eine VoiceMail-Nachricht aufzeichnen und an die Mailbox anderer Benutzer senden.

- 1. Drücken Sie die Taste **NACHRICHT**.
	- Je nach Konfiguration des Systems müssen Sie Ihr Voicemail-Kennwort eingeben und anschließend **Fertig** drücken.
- 2. Das Menü **Visual Voice** wird angezeigt.
- 3. Verwenden Sie die Pfeiltasten, um **Nachricht** auszuwählen.
- 4. Drücken Sie auf **Aufzeichnen**, um eine Nachricht aufzuzeichnen.
- 5. Zum Beenden des Aufzeichnens drücken Sie auf **Stopp**.
- 6. Sie können jetzt die folgenden Softkeys verwenden:
	- **Neu** Nachricht erneut aufzeichnen.
	- **Senden an** Geben Sie die Nummer ein, an die Ihre Nachricht gesendet werden soll, und drücken Sie auf **Hinzufügen**. Sie können mehrere Nummern eingeben. Wenn Sie alle Nummern eingegeben haben, an die die Nachricht gesendet werden soll, drücken Sie auf **Senden**.
	- **Wiedergabe** Dient zum Abhören der Aufzeichnung.

• **Abbrechen** – Verwirft die Nachricht.

### <span id="page-118-0"></span>**Verwandte Links**

[Voicemail](#page-115-0) auf Seite 116

# **Verwenden von Voicemail-E-Mail**

"VoiceMail als E-Mail" ist eine Funktion, bei der Sie eine E-Mail erhalten, wenn eine neue VoiceMail-Nachricht bei Ihnen eingeht. Die E-Mail kann eine einfache Benachrichtigung oder eine angehängte Kopie der VoiceMail-Nachricht enthalten.

### **Vorgehensweise**

- 1. Drücken Sie die Taste **NACHRICHT**.
	- Je nach Konfiguration des Systems müssen Sie Ihr Voicemail-Kennwort eingeben und anschließend **Fertig** drücken.
- 2. Das Menü **Visual Voice** wird angezeigt.
- 3. Verwenden Sie die Pfeiltasten Nach-oben und Nach-unten, um zur Option **E-Mail** zu blättern. Diese Option steht nur dann zur Verfügung, wenn Ihre E-Mail-Adresse vom Systemadministrator in Ihren VoiceMail-Einstellungen gespeichert wurde.
- 4. Im Menü wird die derzeitige Moduseinstellung für "VoiceMail als E-Mail" angezeigt. Drücken Sie auf **Ändern**, um durch die möglichen Einstellungen zu blättern:
	- **Aus** Keine E-Mail senden.
	- **Kopieren** Es wird eine E-Mail mit einer angehängten Kopie der Voicemail-Nachricht gesendet.
	- **Weiterleiten** Es wird eine E-Mail mit einer angehängten Kopie der Voicemail-Nachricht gesendet; die Nachricht wird aus der Voicemail-Mailbox gelöscht.
	- **Benachrichtigung** E-Mail-Benachrichtigung zu neuer Nachricht senden, aber keine Kopie der Nachricht anhängen.
- 5. Bei Anzeige der gewünschten Einstellung drücken Sie auf **Speichern**. Um das Menü zu verlassen, ohne die Einstellung zu ändern, drücken Sie auf **Abbrechen**.

### **Verwandte Links**

[Voicemail](#page-115-0) auf Seite 116

## **Aufnehmen der Mailbox-Grußansage**

Standardmäßig hört ein Anrufer eine allgemeine Systemansage mit der Aufforderung, eine Nachricht zu hinterlassen. Sie können diese durch Ihre eigene Grußansage für die Mailbox ersetzen.

### <span id="page-119-0"></span>**Vorgehensweise**

- 1. Drücken Sie die Taste **NACHRICHT**.
	- Je nach Konfiguration des Systems müssen Sie Ihr Voicemail-Kennwort eingeben und anschließend **Fertig** drücken.
- 2. Das Menü **Visual Voice** wird angezeigt.
- 3. Verwenden Sie die Pfeiltasten Nach-oben und Nach-unten, um **Grußansage**  auszuwählen, und drücken Sie auf **Status**.
- 4. Sie können die Softkeys verwenden, um sich eine Mailbox-Grußansage anzuhören und eine aufzuzeichnen:
	- **Aufzeichnen** Dient zum Aufzeichnen einer neuen Grußansage. Bitte beachten Sie, dass die Grußansage mindestens drei Sekunden lang sein muss, damit sie vom Voicemail-System akzeptiert wird.
	- **Abhören** Dient zum Abhören der aktuellen oder soeben aufgezeichneten Grußansage.
	- **Senden** Hiermit legen Sie die neue Aufzeichnung als Mailbox-Grußansage fest.
	- **Löschen** Hiermit löschen Sie Ihre Mailbox-Grußansage. Ihre Mailbox verwendet wieder die standardmäßige Mailbox-Grußansage des Systems.
	- **Abbrechen** Brechen Sie jede neue Aufzeichnung ab und kehren Sie zum Visual Voice-Hauptmenü zurück.

### **Verwandte Links**

[Voicemail](#page-115-0) auf Seite 116

# **Aufzeichnen Ihres Namens**

Gehen Sie folgendermaßen vor, um einen Mailbox-Namen aufzuzeichnen. Diese Funktion ist nur bei Systemen verfügbar, die Embedded Voicemail verwenden.

- 1. Drücken Sie die Taste **NACHRICHT**.
	- Je nach Konfiguration des Systems müssen Sie Ihr Voicemail-Kennwort eingeben und anschließend **Fertig** drücken.
- 2. Das Menü **Visual Voice** wird angezeigt.
- 3. Verwenden Sie die Pfeiltasten, um **Name** auszuwählen.
- 4. Sie können den Mailbox-Namen mit den Softkeys abhören und aufzeichnen:
	- **Aufzeichnen** Hiermit können Sie einen neuen Namen aufzeichnen.
	- **Abhören** Hören Sie sich die vorhandene oder die gerade aufgenommene Aufzeichnung an.
	- **Senden** Übermitteln Sie die neue Aufzeichnung als Ihren Postfachnamen.st.
	- **Löschen** Aktuellen Namen löschen.

• **Abbrechen** - Brechen Sie jede neue Aufzeichnung ab und kehren Sie zum Visual Voice-Hauptmenü zurück.

### <span id="page-120-0"></span>**Verwandte Links**

[Voicemail](#page-115-0) auf Seite 116

# **Ändern des VoiceMail-Codes**

### **Vorgehensweise**

- 1. Drücken Sie die Taste **NACHRICHT**.
	- Je nach Konfiguration des Systems müssen Sie Ihr Voicemail-Kennwort eingeben und anschließend **Fertig** drücken.
- 2. Das Menü **Visual Voice** wird angezeigt.
- 3. Verwenden Sie die Pfeiltasten, um **Kennwort** auszuwählen.
- 4. Geben Sie Ihr aktuelles Kennwort ein und drücken Sie auf **Speichern**.
- 5. Geben Sie Ihr neues Kennwort ein, das künftig gelten soll. Sobald das gewünschte Kennwort eingegeben ist, drücken Sie auf **Speichern**.
	- Ihr Systemadministrator kann Regeln für die erforderliche Mindestlänge von Kennwörtern und zur Blockierung von zu einfachen Kennwörtern festlegen (1234, 1111). Sie können kein neues Kennwort speichern, bis diese Anforderungen erfüllt sind. Wenden Sie sich bei Bedarf an Ihren Systemadministrator für ausführlichere Informationen zu Ihren Systemeinstellungen.

### **Verwandte Links**

[Voicemail](#page-115-0) auf Seite 116

## **Ein-/Ausschalten von VoiceMail**

Sie können festlegen, ob unbeantwortete Anrufe an die VoiceMail der Telefonanlage weitergeleitet werden sollen. Dadurch wird Ihre Mailbox nicht ausgeschaltet. Sie können weiterhin auf diese zugreifen, vorhandene Nachrichten abhören oder andere Funktionen nutzen.

- 1. Drücken Sie die Taste **NACHRICHT**.
	- Je nach Konfiguration des Systems müssen Sie Ihr Voicemail-Kennwort eingeben und anschließend **Fertig** drücken.
- 2. Das Menü **Visual Voice** wird angezeigt.
- 3. Verwenden Sie die Pfeiltasten Nach-oben und Nach-unten, um **Voicemail** zu markieren.
- 4. Drücken Sie auf **Ändern**, um zwischen **Ein** und **Aus** zu wechseln.

5. Drücken Sie auf **Speichern**, um die Änderung zu speichern.

### <span id="page-121-0"></span>**Verwandte Links**

[Voicemail](#page-115-0) auf Seite 116

# **Umleiten eines Anrufs an die Voicemail**

Im Visual Voice-Modus kann die Taste **NACHRICHT** dazu verwendet werden, den aktuellen Anruf an die VoiceMail-Mailbox eines anderen Benutzers oder einer anderen Gruppe zu vermitteln.

### **Vorgehensweise**

- 1. Drücken Sie während des Anrufs die Taste **NACHRICHT**. Sie sind weiterhin verbunden und können das Gespräch fortsetzen.
- 2. Wählen Sie die Nebenstellennummer des Benutzers oder der Gruppe, an den bzw. die Sie den Anruf vermitteln möchten.
- 3. Wenn die Nummer mit einem Benutzer oder einer Gruppe übereinstimmt, wird der entsprechende Name angezeigt.
	- Um den Anruf an die Mailbox des Benutzers oder der Gruppe durchzustellen, drücken Sie auf **Status**. Der Anrufer hört einige Sekunden lang das Freizeichen und dann die Grußansage der Mailbox.
	- Zum Abbrechen der Vermittlung drücken Sie auf **Abbrechen**.

### **Verwandte Links**

[Voicemail](#page-115-0) auf Seite 116

## **Weiterleiten eines eingehenden Anrufs an Ihre Mailbox**

Sie können einen an Sie gerichteten Anruf direkt an Ihre VoiceMail-Mailbox vermitteln.

#### **Vorgehensweise**

- 1. Wenn der Anruf nicht der aktuell in der Anzeige markierte Anruf ist, markieren Sie ihn mittels der Pfeiltasten Nach-oben bzw. Nach-unten.
- 2. Drücken Sie den Softkey **An VM**. Der Anruf wird an Ihre Mailbox umgeleitet.

#### **Verwandte Links**

[Voicemail](#page-115-0) auf Seite 116

# **Voicemail-Funktionscodes**

Kurzcodes sind Nummern, mit denen Sie verschiedene Funktionen aktivieren und deaktivieren können. Die folgenden Standardfunktionscodes können zur Verfügung stehen. <span id="page-122-0"></span>Ihr Systemadministrator kann die Funktionscodes, die Ihnen und allen anderen Benutzern zur Verfügung stehen, entfernen und ändern. Um einen Kurzcode verwenden zu können, muss womöglich der aktuelle Anruf gehalten werden.

Diese Codes sind sehr hilfreich, da sie bei jedem Telefon der Anlage verwendet werden können. Dadurch können Sie sich beispielsweise an einer einfachen analogen Nebenstelle anmelden und trotzdem viele Funktionen nutzen.

Bei einigen Kurzcodes ist die Eingabe weiterer Informationen nötig, gewöhnlich eine Nebenstellennummer. In den unten aufgeführten Funktionscodes wird dies durch den Buchstaben **N** angezeigt.

• Eine Liste weiterer gängiger Kurzwahlnummern finden Sie unter [Funktionscodes](#page-179-0) auf Seite 180.

### **Voicemail**

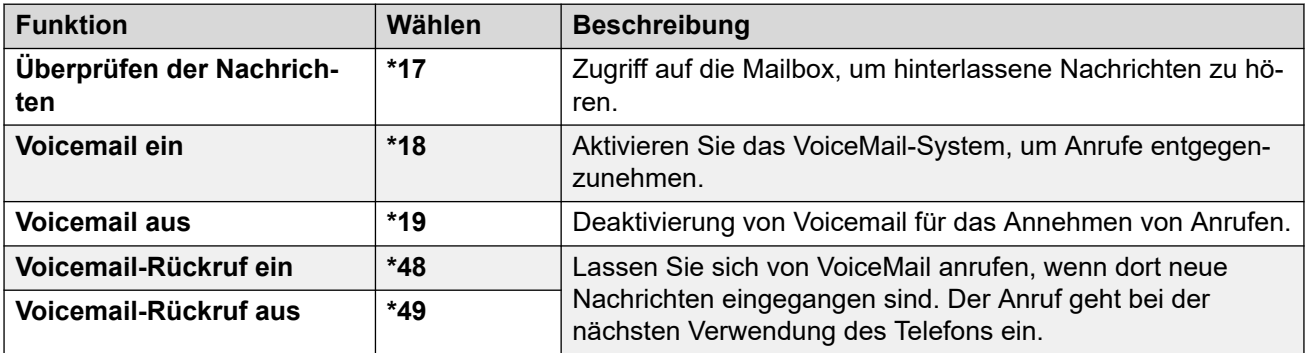

### **Verwandte Links**

[Voicemail](#page-115-0) auf Seite 116

# **Weitere Mailbox-Handbücher**

Zusätzlich zum Zugriff auf Nachrichten über die Telefonmenüs können Sie \*17 wählen, um über gesprochene Menüansagen auf Ihre Mailbox zuzugreifen. Ihr Systemadministrator kann auch Methoden für den Remote-Zugriff auf die Mailbox-Ansagen konfigurieren.

Verwenden Sie je nach verwendetem Voicemail-Server und dem Modus, in dem er ausgeführt wird, eine der folgenden Benutzerhandbücher, um die verfügbaren Funktionen zu verstehen:

- [Verwenden des IP Office](https://documentation.avaya.com/bundle/IPOfficeEVMIPOfficeUser/page/Embedded_voicemail_overview.html) Embedded Voicemail IP Office-Modus
- Modus IP Office [Embedded Voicemail](https://documentation.avaya.com/bundle/IPOfficeEVMIntuityUser/page/Embedded_voicemail.html) Intuity verwenden
- [Verwenden einer Mailbox im Voicemail Pro](https://documentation.avaya.com/bundle/IPOfficeIntuityMailbox/page/Introduction.html) Intuity-Modus
- [Verwenden einer Mailbox im Voicemail Pro](https://documentation.avaya.com/bundle/IPOfficeIPOfficeMailbox/page/Introduction.html) IP Office-Modus

### **Verwandte Links**

[Voicemail](#page-115-0) auf Seite 116

# **Teil 6: Weitere Funktionen**

# <span id="page-124-0"></span>**Kapitel 19: Kontokennungen**

Die Telefonanlage kann einige Verrechnungscodes speichern. Verrechnungscodes können dazu verwendet werden, Anrufe bezüglich bestimmter Aktivitäten oder bestimmter Kunden zu verfolgen. Sie können auch dazu verwendet werden, Anrufe von bestimmten Benutzern oder Benutzergruppen zu verfolgen.

- Wenn beim Tätigen eines Anrufs oder während eines Anrufs ein Verrechnungscode eingegeben wird, wird dieser in der Anrufliste des Systems gespeichert.
- Die eingegebenen Codes werden mit den in der Telefonanlage gespeicherten Codes verglichen. Falls ein ungültiger Verrechnungscode eingegeben wird, wird er erneut angefordert.
- Der Systemadministrator kann einige Rufnummern oder Rufnummertypen so konfigurieren, dass vor Anruf dieser Rufnummern ein Verrechnungscode eingegeben werden muss.
- Der Systemadministrator kann einen Anschluss auch so konfigurieren, dass vor jedem externen Anruf ein Verrechnungscode eingegeben werden muss.

#### **Verwandte Links**

Obligatorische Verrechnungscodes auf Seite 125 [Manuelle Verrechnungscodeeingabe](#page-125-0) auf Seite 126

### **Obligatorische Verrechnungscodes**

Der Systemadministrator kann einige Rufnummern oder Rufnummertypen so konfigurieren, dass vor Anruf dieser Rufnummern ein Verrechnungscode eingegeben werden muss.

### **Vorgehensweise**

- 1. Das Menü **Kontokennung** wird angezeigt, wenn Sie einen Verrechnungscode eingeben müssen.
- 2. Geben Sie den zu verwendenden Verrechnungscode ein.
- 3. Drücken Sie den Softkey **Fertig**.
- 4. Wenn der eingegebene Verrechnungscode ungültig ist, wird das Menü **Konto neu eingeben** angezeigt.

### **Verwandte Links**

Kontokennungen auf Seite 125

# <span id="page-125-0"></span>**Manuelle Verrechnungscodeeingabe**

Sie können vor oder während eines Anrufs einen Verrechnungscode eingeben. Der Verrechnungscode muss einem in der Telefonanlage festgelegten Verrechnungscode entsprechen.

- Der Systemadministrator für IP Office kann konfigurieren, ob Sie Zugriff auf dieses Menü haben.
- Der Zugriff auf dieses Menü kann einer programmierbaren Taste zugewiesen werden, die mit der Funktion **Kontokennung** konfiguriert wird. Siehe [Programmierbare](#page-170-0) [Funktionstasten](#page-170-0) auf Seite 171.

### **Vorgehensweise**

- 1. Drücken Sie den Softkey **Funktionen**, wenn dieser angezeigt wird.
	- Um dies während eines Anrufs zu tun, drücken Sie die Taste **TELEFON** und dann **Funktionen**.
- 2. Verwenden Sie die Pfeiltasten, um **Anrufeinstellungen** auszuwählen.
- 3. Verwenden Sie die Pfeiltasten Nach-oben und Nach-unten, um **Kontokennung** zu markieren.
- 4. Drücken Sie den Softkey **Festlegen**.
- 5. Geben Sie den zu verwendenden Verrechnungscode ein.
- 6. Drücken Sie den Softkey **Fertig**.
- 7. Wenn der eingegebene Verrechnungscode ungültig ist, wird das Menü **Fehlgeschlagen** angezeigt.

### **Verwandte Links**

[Kontokennungen](#page-124-0) auf Seite 125

# <span id="page-126-0"></span>**Kapitel 20: Headset-Betrieb**

Ihr Telefon besitzt einen Headset-Anschluss. An dieser Buchse können Headsets mit einem HIS-Headsetkabel angeschlossen werden.

- Das J159, J179 und J189 unterstützen auch die Verwendung eines Bluetooth-Headsets, wenn das optional erhältliche Drahtlosmodul in das Telefon eingesetzt wurde.
- Wenn derzeit kein verbundener Anruf vorhanden ist, wird jeder Anruf, der durch Drücken der entsprechenden Präsentationstaste getätigt oder entgegengenommen wird, je nach Audiopfad-Einstellung des Telefons im Freisprech- oder Headsetmodus verbunden. Siehe [Standard-Audiopfad für Freisprechbetrieb](#page-130-0) auf Seite 131. Das Gleiche gilt beim Tätigen eines neuen Anrufs.
- Wenn Sie bereits ein Gespräch über das Headset führen, wird bei Annahme eines weiteren Anrufs über die Präsentationstaste das Headset verwendet.

### **Verwandte Links**

Verwendung eines Headsets auf Seite 127 [Headset auswählen](#page-127-0) auf Seite 128 [Anruflautstärke bei Headset-Verwendung](#page-127-0) auf Seite 128 [Mikrofon-Lautstärke bei Headset-Verwendung](#page-128-0) auf Seite 129 [Headset-Profil](#page-128-0) auf Seite 129 [Autom. Gain Control](#page-129-0) auf Seite 130 [Standard-Audiopfad für Freisprechbetrieb](#page-130-0) auf Seite 131 [Verwendung eines Bluetooth-Headsets](#page-130-0) auf Seite 131 [Headset-Warnsignale](#page-132-0) auf Seite 133

## **Verwendung eines Headsets**

- **Zum Annehmen eines Anrufs mit einem Headset:** Drücken Sie auf die Taste **HEADSET**.
- **Zum Beenden eines Headset-Anrufs: Drücken Sie auf die Taste <sup>1</sup> HEADSET**. Wenn der andere Teilnehmer den Anruf beendet, bleibt die Taste **HEADSET** aktiv. Drücken Sie die Taste, um den Headsetmodus zu beenden.
- **Zum Wechsel vom Headset zum Hörer:** Nehmen Sie einfach den Hörer ab.
- **Zum Wechsel vom Headset zum Freisprechmodus:** Drücken Sie auf die Taste **HEADSET**. Legen Sie den Handapparat auf.
- **Zum Wechsel vom Headset zum Freisprechmodus:** Drücken Sie auf die Taste **LAUTSPRECHER**. Siehe [Freisprechbetrieb](#page-133-0) auf Seite 134.
- <span id="page-127-0"></span>• **Zum Wechsel vom Freisprechmodus zum Headset:** Drücken Sie auf die Taste **HEADSET**. Die Taste leuchtet, während Sie einen Anruf im Freisprechmodus tätigen.
- **Zum Stummschalten des Anrufs bei Verwendung des Headsets:** Drücken Sie auf die Taste **STUMM**. Die Taste leuchtet, solange der Anruf stummgeschaltet ist.

[Headset-Betrieb](#page-126-0) auf Seite 127

### **Headset auswählen**

Das J159, J179 und J189 können sowohl herkömmliche Telefonie-Headsets unterstützen, als auch Bluetooth-Headsets, wenn sie mit dem optionalen Drahtlosmodul ausgestattet sind. Sie können angeben, welchen Headsettyp das Telefon verwenden soll.

### **Vorgehensweise**

- 1. Drücken Sie die Taste $\equiv$
- 2. Wählen Sie **Einstellung** mit den Pfeiltasten aus.
- 3. Wählen Sie **Ton** mit den Pfeiltasten aus.
- 4. Verwenden Sie die Pfeiltasten, um **Headset-Auswahl** auszuwählen.
- 5. Verwenden Sie die Pfeiltasten, um zwischen **Bluetooth** und **Kabelgebunden** zu wechseln.
- 6. Wenn Sie fertig sind, drücken Sie **Speichern** oder **Erledigt** .
- 7. Drücken Sie **Zurück**/**Beenden**, um die Menüs zu verlassen.

### **Verwandte Links**

[Headset-Betrieb](#page-126-0) auf Seite 127

# **Anruflautstärke bei Headset-Verwendung**

Beim Telefonieren über das Headset können Sie die Lautstärke des Anrufers anpassen.

### **Vorgehensweise**

- 1. Verwenden Sie die Tasten **+** (plus) und **–** (minus), um die Lautstärke zu regulieren.
- 2. Wenn Sie die Lautstärke nicht weiter ändern, wechselt die Anzeige nach wenigen Sekunden wieder zur Normaldarstellung.
	- Wenn Sie die Lautstärke auf Null (aus) stellen, wird auf dem Telefondisplay das Symbol **angezeigt**.

### **Verwandte Links**

[Headset-Betrieb](#page-126-0) auf Seite 127

# <span id="page-128-0"></span>**Mikrofon-Lautstärke bei Headset-Verwendung**

Bei Bedarf können Sie einstellen, wie sehr Ihre Sprache durch das Telefon verstärkt werden soll. Diese erfolgt unabhängig von der Headset-eigenen Lautstärkeregelung.

### **Vorgehensweise**

- 1. Drücken Sie die Taste  $\equiv$
- 2. Wählen Sie **Einstellung** mit den Pfeiltasten aus.
- 3. Wählen Sie **Ton** mit den Pfeiltasten aus.
- 4. Verwenden Sie die Pfeiltasten, um **Headset Mic-Level** auszuwählen.
- 5. Verwenden Sie die Pfeiltasten Nach-links und Nach-rechts, um die Verstärkung zu ändern.
	- Drücken Sie **Standardeinstellung**, um die Verstärkung auf ihren normalen Standardwert zurückzusetzen.
	- Drücken Sie **Zurück**, um die ausgewählte Lautstärke zu speichern.
- 6. Wenn Sie fertig sind, drücken Sie **Speichern** oder **Erledigt** .
- 7. Drücken Sie **Zurück**/**Beenden**, um die Menüs zu verlassen.

### **Verwandte Links**

[Headset-Betrieb](#page-126-0) auf Seite 127

# **Headset-Profil**

Das Telefon unterstützt Headsets von diversen Anbietern. Um bei jedem individuellen Headset den optimalen Sound und die optimale Leistung zu erreichen, müssen eventuell die Headset-Profil-Einstellungen geändert werden.

Nachfolgend finden Sie eine Liste der Headsets, die von Avaya getestet wurden und unterstützt werden, sowie die jeweils passenden Profileinstellungen. Andere Headsets funktionieren evtl. auch, wurden aber nicht von Avaya getestet.

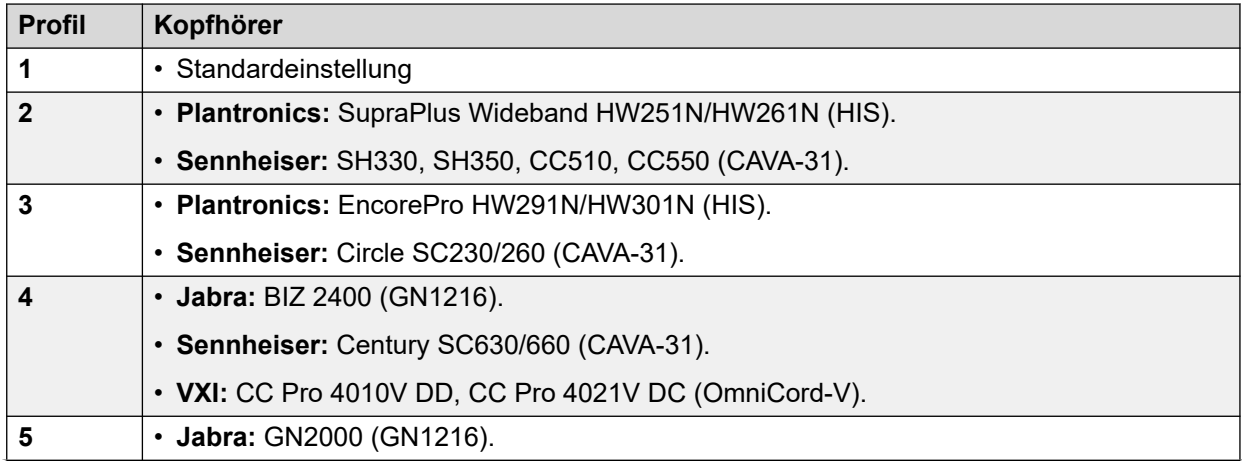

*Die Tabelle wird auf der nächsten Seite fortgesetzt …*

<span id="page-129-0"></span>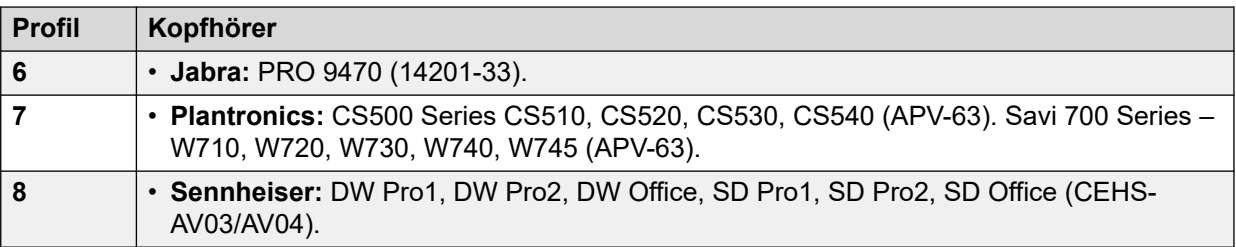

### **Vorgehensweise**

- 1. Drücken Sie die Taste  $\equiv$ .
- 2. Wählen Sie **Einstellung** mit den Pfeiltasten aus.
- 3. Wählen Sie **Ton** mit den Pfeiltasten aus.
- 4. Verwenden Sie die Pfeiltasten, um **Headset-Profil** auszuwählen.
- 5. Wählen Sie das erforderliche Profil aus.
- 6. Wenn Sie fertig sind, drücken Sie **Speichern** oder **Erledigt** .
- 7. Drücken Sie **Zurück**/**Beenden**, um die Menüs zu verlassen.

### **Verwandte Links**

[Headset-Betrieb](#page-126-0) auf Seite 127

### **Autom. Gain Control**

Wenn die automatische Verstärkungsregelung (AGC - Automatic Gain Control) verwendet wird, wird ein gleichmäßiger Audiopegel beibehalten, auch wenn sich die Lautstärke des eingehenden Anrufs ändert.

### **Vorgehensweise**

- 1. Drücken Sie die Taste  $\equiv$ .
- 2. Wählen Sie **Einstellung** mit den Pfeiltasten aus.
- 3. Wählen Sie **Ton** mit den Pfeiltasten aus.
- 4. Verwenden Sie die Pfeiltasten, um **Automatic gain control (Automatische Verstärkungsregelung)** auszuwählen.
- 5. Verwenden Sie die Pfeiltasten, um zwischen **Telefonhörer**, **Headset** oder **Lautsprecher** zu wechseln.
- 6. Um die aktuelle Einstellung zu ändern, drücken Sie auf **Ein/Aus**.
- 7. Wenn Sie fertig sind, drücken Sie **Speichern** oder **Erledigt** .
- 8. Drücken Sie **Zurück**/**Beenden**, um die Menüs zu verlassen.

#### **Verwandte Links**

[Headset-Betrieb](#page-126-0) auf Seite 127

# <span id="page-130-0"></span>**Standard-Audiopfad für Freisprechbetrieb**

Wenn Sie einen Anruf tätigen oder annehmen und dafür nicht das Mobilteil verwenden, erfolgt die Audioausgabe und -eingabe standardmäßig über das Mikrofon bzw. den Laufsprecher des Telefons.

Ist ein Headset angeschlossen, können Sie die Einstellung so ändern, dass standardmäßig das Headset und nicht der Lautsprecher verwendet wird.

### **Vorgehensweise**

- 1. Drücken Sie die Taste  $\equiv$ .
- 2. Wählen Sie **Einstellung** mit den Pfeiltasten aus.
- 3. Wählen Sie **Ton** mit den Pfeiltasten aus.
- 4. Verwenden Sie die Pfeiltasten Nach-oben und Nach-unten, um **Audio Path** zu markieren.
- 5. Verwenden Sie die Pfeiltasten Nach-links und Nach-rechts, um zwischen **Headset** und **Lautsprecher** umzuschalten.
- 6. Wenn Sie fertig sind, drücken Sie **Speichern** oder **Erledigt** .
- 7. Drücken Sie **Zurück**/**Beenden**, um die Menüs zu verlassen.

### **Verwandte Links**

[Headset-Betrieb](#page-126-0) auf Seite 127

## **Verwendung eines Bluetooth-Headsets**

Die Telefone J159, J179 und J189 können mit einem optionalen Drahtlosmodul ergänzt werden. Auf diese Weise kann es bis zu 10 kabellose Bluetooth-Headsets unterstützen (eines ist jederzeit verbunden).

- Ist diese Option aktiviert, wird das Symbol  $\blacktriangleright$  oben im Telefondisplay angezeigt.
- Es ändert sich zum Symbol <sup>8</sup>, sobald ein Bluetooth-Headset an das Telefon angeschlossen wird.
- Das J159, J179 und J189 unterstützen sowohl Bluetooth- als auch traditionelle kabelgebundene Telefonie-Headsets. Sie müssen angeben, welchen Headsettyp das Telefon verwenden soll. Siehe [Headset auswählen](#page-127-0) auf Seite 128.

### **Verwandte Links**

[Headset-Betrieb](#page-126-0) auf Seite 127 Aktivierung der Bluetooth-Unterstützung auf Seite 131 [Koppeln eines Bluetooth-Headsets](#page-131-0) auf Seite 132 [Auswählen eines gekoppelten Headsets](#page-131-0) auf Seite 132

### **Aktivierung der Bluetooth-Unterstützung**

Im Folgenden wird beschrieben, wie Sie die Bluetooth-Unterstützung aktivieren.

### <span id="page-131-0"></span>**Vorgehensweise**

- 1. Drücken Sie die Taste  $\equiv$ .
- 2. Wählen Sie **Einstellung** mit den Pfeiltasten aus.
- 3. Wählen Sie **Bluetooth** mit den Pfeiltasten aus.
- 4. Wählen Sie **Bluetooth-Headset** und aktivieren oder deaktivieren Sie die Einstellung nach Bedarf.
	- Wenn diese Option aktiviert ist, können Sie die Option **Geräte** verwenden, um ein Bluetooth-Headset zu koppeln und das aktuell verbundene Headset auszuwählen.

### **Verwandte Links**

[Verwendung eines Bluetooth-Headsets](#page-130-0) auf Seite 131

### **Koppeln eines Bluetooth-Headsets**

Aktivieren Sie vor Anwendung des folgenden Verfahrens den Kopplungsmodus am Headset gemäß den Anweisungen des Herstellers.

### **Vorgehensweise**

- 1. Drücken Sie die Taste $\equiv$
- 2. Wählen Sie **Einstellung** mit den Pfeiltasten aus.
- 3. Wählen Sie **Bluetooth** mit den Pfeiltasten aus.
- 4. Klicken Sie auf **Durchsuchen**.
- 5. Das Telefon sucht nach verfügbaren Bluetooth-Headsets. Wenn das Headset erkannt wurde, wird sein Name in der Liste der gekoppelten Geräte angezeigt.
- 6. Wählen Sie das gewünschte Headset aus und klicken Sie auf **Koppeln**.
	- Sie können ein gekoppeltes Gerät markieren und per Klick auf **Vergessen** die Kopplung entfernen.

### **Verwandte Links**

[Verwendung eines Bluetooth-Headsets](#page-130-0) auf Seite 131

### **Auswählen eines gekoppelten Headsets**

Das Telefon kann bis zu 10 gekoppelte Headsets unterstützen. Es kann jedoch jeweils nur eines verbunden sein. Mit diesem Prozess können Sie auswählen, welche der gekoppelten Headsets verbunden werden sollen.

Wenn das ausgewählte Headset außerhalb des Bereichs war, sollte es sich automatisch wieder verbinden. Dieser Prozess kann jedoch auch verwendet werden, um die Verbindung bei Bedarf manuell wiederherzustellen.

- 1. Drücken Sie die Taste  $\equiv$ .
- 2. Wählen Sie **Einstellung** mit den Pfeiltasten aus.
- 3. Wählen Sie **Bluetooth** mit den Pfeiltasten aus.
- <span id="page-132-0"></span>4. Markieren Sie das gewünschte Headset. Klicken Sie auf **Verbinden**. Das gewählte Headset wird zum aktuell verbundenen Gerät.
- 5. Um ein Gerät zu trennen, ohne die Kopplung zu entfernen, markieren Sie es und klicken Sie auf **Trennen**.
- 6. Durch Markieren eines Geräts und Klicken auf **Vergessen** wird die Gerätekopplung aufgehoben. Tun Sie dies nur, wenn Sie nicht vorhaben, das Gerät erneut zu verwenden. Wenn dies versehentlich geschieht, muss das Gerät erneut gekoppelt werden.

[Verwendung eines Bluetooth-Headsets](#page-130-0) auf Seite 131

### **Headset-Warnsignale**

Wenn Sie ein Headset verwenden, kann das Telefon zusätzliche Warnsignale über das Headset senden. Diese Warnfunktionen werden zusätzlich zu den normalen visuellen Signalen und Ruftönen des Telefons bereitgestellt.

Das Telefon sendet Headset-Signale, wenn es ein- und ausgeschaltet wird. Es sendet außerdem Headset-Signale, wenn sich Anrufe in der Warteschlange befinden. Darin eingeschlossen sind auch Anrufe in der Warteschlange, während Sie sich bereits in einem anderen Telefongespräch befinden.

### **Vorgehensweise**

- 1. Drücken Sie die Taste  $\equiv$ .
- 2. Wählen Sie **Einstellung** mit den Pfeiltasten aus.
- 3. Wählen Sie **Ton** mit den Pfeiltasten aus.
- 4. Wählen Sie **Headset-Signalisierung** aus.
- 5. Wählen Sie den gewünschten Headset-Signalmodus:
	- **Aus** Das Telefon sendet keine zusätzlichen Warnsignale über das Headset.
	- **Nur Gabelschalter** Auf dem Telefon ertönen Warnsignale, wenn das Telefon abgehoben wird (einzelner Klick) oder wieder aufgelegt wird (Doppelklick).
	- **Gabelschalter + Alarm** Das Telefon gibt die oben genannten Warnsignale wieder und bietet ein zusätzliches Warnsignal (drei Klicks), wenn sich ein Anruf in der Warteschlange befindet.
- 6. Wenn Sie fertig sind, drücken Sie **Speichern** oder **Erledigt** .
- 7. Drücken Sie **Zurück**/**Beenden**, um die Menüs zu verlassen.

### **Verwandte Links**

[Headset-Betrieb](#page-126-0) auf Seite 127

# <span id="page-133-0"></span>**Kapitel 21: Freisprechbetrieb**

Ihr Telefon verfügt über einen Lautsprecher und ein Mikrofon, sodass Sie Anrufe im Freisprechmodus tätigen und entgegennehmen können. Der Lautsprecher befindet sich unter dem Mobilteil. Das Mikrofon befindet sich unten rechts am Tastenfeld des Telefons.

- Wenn Sie derzeit keine verbunden Anrufe haben, wird jeder Anruf, der durch Drücken der entsprechenden Präsentationstaste entgegengenommen wird, je nach Audiopfad-Einstellung des Telefons im Freisprechmodus oder per Headset angenommen.
- Wenn Sie bereits ein Gespräch im Freisprechmodus führen, wird bei Annahme eines weiteren Anrufs über die Präsentationstaste ebenfalls der Freisprechmodus verwendet.

### **Konferenztelefone**

Ihr Telefon ist nicht für den Freisprechbetrieb in Konferenzräumen geeignet. Es wurde für einen Benutzer konzipiert, der sich direkt vor dem Telefon befindet, und zwar ohne Hindernisse zwischen Benutzer und Mikrofon. Telefone, die als Freisprecheinrichtung in Konferenzräumen verwendet werden können, verfügen in der Regel über mehrere Mikrofone und können Töne verarbeiten, die aus verschiedenen Richtungen kommen. Detaillierte Informationen zu Telefonen, die als Freisprecheinrichtung in Konferenzräumen verwendet werden können und die mit Ihrem Telefon kompatibel sind, erhalten Sie bei Ihrem Systemadministrator.

### **Verwandte Links**

Verwendung des Freisprechmodus auf Seite 134 [Lautsprecher-Lautstärke](#page-134-0) auf Seite 135 [Standard-Audiopfad](#page-134-0) auf Seite 135 [Autom. Gain Control](#page-135-0) auf Seite 136

### **Verwendung des Freisprechmodus**

### **Vorgehensweise**

Verwenden Sie die folgenden Optionen, um im Freisprechmodus zu arbeiten:

- **Zum Annehmen eines Anrufs im Freisprechmodus:** Drücken Sie die Taste **LAUTSPRECHER**. Die Taste leuchtet, während Sie einen Anruf im Freisprechmodus tätigen.
- **Zum Beenden eines Anrufs im Freisprechmodus:** Drücken Sie erneut auf die Taste **LAUTSPRECHER**.
- **Zum Wechsel vom Freisprechmodus zum Hörer:** Nehmen Sie einfach den Hörer ab.
- **Zum Wechsel vom Hörer zum Freisprechmodus:** Drücken Sie auf die Taste **LAUTSPRECHER**. Die Taste leuchtet, während Sie einen Anruf im Freisprechmodus tätigen. Legen Sie den Handapparat auf.
- <span id="page-134-0"></span>• **Zum Wechsel vom Freisprechmodus zum Headset:** Drücken Sie auf die Taste HEADSET. Siehe [Headset-Betrieb](#page-126-0) auf Seite 127.
- **Zum Stummschalten des Anrufs im Freisprechmodus:** Drücken Sie auf die Taste **STUMM**.

[Freisprechbetrieb](#page-133-0) auf Seite 134

## **Lautsprecher-Lautstärke**

Beim Telefonieren über den Lautsprecher können Sie die Lautstärke des Anrufers anpassen.

### **Vorgehensweise**

- 1. Verwenden Sie die Tasten **+** (plus) und **–** (minus), um die Lautstärke zu regulieren.
- 2. Wenn Sie die Lautstärke nicht weiter ändern, wechselt die Anzeige nach wenigen Sekunden wieder zur Normaldarstellung.
	- Wenn Sie die Lautstärke auf Null (aus) stellen, wird auf dem Telefondisplay das Symbol **N** angezeigt.

### **Verwandte Links**

[Freisprechbetrieb](#page-133-0) auf Seite 134

# **Standard-Audiopfad**

Wenn Sie einen Anruf tätigen oder annehmen und dafür nicht das Mobilteil verwenden, erfolgt die Audioausgabe und -eingabe standardmäßig über das Mikrofon bzw. den Laufsprecher des Telefons.

Ist ein Headset angeschlossen, können Sie die Einstellung so ändern, dass standardmäßig das Headset und nicht der Lautsprecher verwendet wird.

- 1. Drücken Sie die Taste  $\equiv$ .
- 2. Wählen Sie **Einstellung** mit den Pfeiltasten aus.
- 3. Wählen Sie **Ton** mit den Pfeiltasten aus.
- 4. Verwenden Sie die Pfeiltasten Nach-oben und Nach-unten, um **Audio Path** zu markieren.
- 5. Verwenden Sie die Pfeiltasten Nach-links und Nach-rechts, um zwischen **Headset** und **Lautsprecher** umzuschalten.
- 6. Wenn Sie fertig sind, drücken Sie **Speichern** oder **Erledigt** .
- 7. Drücken Sie **Zurück**/**Beenden**, um die Menüs zu verlassen.

<span id="page-135-0"></span>[Freisprechbetrieb](#page-133-0) auf Seite 134

# **Autom. Gain Control**

Wenn die automatische Verstärkungsregelung (AGC - Automatic Gain Control) verwendet wird, wird ein gleichmäßiger Audiopegel beibehalten, auch wenn sich die Lautstärke des eingehenden Anrufs ändert.

### **Vorgehensweise**

- 1. Drücken Sie die Taste  $\equiv$ .
- 2. Wählen Sie **Einstellung** mit den Pfeiltasten aus.
- 3. Wählen Sie **Ton** mit den Pfeiltasten aus.
- 4. Verwenden Sie die Pfeiltasten, um **Automatic gain control (Automatische Verstärkungsregelung)** auszuwählen.
- 5. Verwenden Sie die Pfeiltasten, um zwischen **Telefonhörer**, **Headset** oder **Lautsprecher** zu wechseln.
- 6. Um die aktuelle Einstellung zu ändern, drücken Sie auf **Ein/Aus**.
- 7. Wenn Sie fertig sind, drücken Sie **Speichern** oder **Erledigt** .
- 8. Drücken Sie **Zurück**/**Beenden**, um die Menüs zu verlassen.

#### **Verwandte Links**

[Freisprechbetrieb](#page-133-0) auf Seite 134

# <span id="page-136-0"></span>**Kapitel 22: Anmelden/Abmelden**

Sie können grundsätzlich immer dasselbe Telefon am selben Ort verwenden. Die Telefonanlage bietet aber eine Reihe von Funktionen, mit deren Hilfe Sie Anrufe über jedes Telefon der Telefonanlage tätigen oder entgegennehmen können.

### **Anmelden**

Sie können sich an jedem Telefon anmelden, das Sie verwenden möchten. Alle Anrufe, die für Sie eingehen, werden an dieses Telefon umgeleitet, und Ihre Benutzereinstellungen gelten dann für aus- und eingehende Anrufe an diesem Telefon. Wenn es sich um ein Telefon handelt, das Ihre Kontakte und Anruf-Verlaufsliste auf dem System speichert, werden Ihre Kontakte und Anruf-Verlaufsliste durch das Telefon angezeigt.

- Während Sie angemeldet sind, sind alle anderen Benutzer dieses Telefons abgemeldet.
- Wenn Sie an einem anderen Telefon angemeldet waren, werden Sie automatisch von diesem Telefon abgemeldet.
- Befindet sich Ihre Telefonanlage in einem Netzwerk von Telefonanlagen, können Sie sich eventuell auch an Nebenstellen anmelden, die zu anderen Telefonanlagen im Netzwerk gehören. Ihr Systemadministrator kann Ihnen mitteilen, ob 'Remote Hot Desking' möglich ist und welche Funktionen Ihnen dabei zur Verfügung stehen.

### **Abmeldung**

Wenn Sie sich von einem Telefon abmelden (oder durch die Anmeldung eines anderen Benutzers abgemeldet werden), werden möglicherweise einige der folgenden Aktionen ausgeführt:

- Falls Sie eine reguläre Nebenstellennummer besitzen und dort niemand angemeldet ist, werden Sie an diesem Telefon angemeldet.
- Wenn Sie abgemeldet bleiben, werden Sie so behandelt, als wenn die Funktion "Nicht stören" aktiviert ist. Alle Anrufe werden an Voicemail umgeleitet, sofern verfügbar.
- Sind Sie über Mobile Twinning mit einem Mobiltelefon ans System gekoppelt, kann der Systemadministrator das System so konfigurieren, dass alle Anrufe an dem gekoppelten Mobiltelefon angezeigt werden, während Sie abgemeldet sind.
- Ihr Systemadministrator kann eine Zeitdauer einstellen, nach der Sie automatisch abgemeldet werden, wenn Sie innerhalb dieser Zeit keinen Anruf tätigen oder entgegennehmen.

### **Sperren/Freigeben**

Unabhängig davon, ob Sie an- oder abgemeldet sind, können Sie Ihre Telefoneinstellungen sperren. Mit einem gesperrten Telefon können Anrufe entgegengenommen sowie interne Anrufe und Notrufe getätigt werden. Es können allerdings keine externen Anrufe getätigt werden, und Ihre Benutzereinstellungen sind über das Telefonmenü nicht zugänglich.

• Sie können Ihr Telefon so einstellen, dass es nach einer gewissen Zeit der Inaktivität automatisch gesperrt wird.

<span id="page-137-0"></span>Anmelden auf Seite 138 [Abmelden](#page-138-0) auf Seite 139 [Ändern Ihrer Sicherheits-PIN](#page-139-0) auf Seite 140 [Sperren Ihres Telefons](#page-140-0) auf Seite 141 [Entsperren Ihres Telefons](#page-141-0) auf Seite 142 [Automatische Sperre](#page-141-0) auf Seite 142 [Funktionscodes zum Anmelden](#page-142-0) auf Seite 143

### **Anmelden**

Wenn Sie sich an einem Telefon anmelden, übernehmen Sie die Kontrolle über dieses Telefon. An Sie gerichtete Anrufe werden an dieses Telefon weitergeleitet, und Sie können auf Ihre Benutzerinformationen und -einstellungen zugreifen. Wenn Sie sich anmelden, werden alle anderen Benutzer dieses Telefons abgemeldet.

Wie Sie sich anmelden, hängt vom aktuellen Status des Telefons ab:

- **Telefon wird verwendet** Wenn das Telefon bereits verwendet wird, können Sie sich trotzdem anmelden. Der bestehende Benutzer wird abgemeldet.
- **Abgemeldet Nicht angemeldet** Wenn das Telefon gerade keinen Benutzer hat, wird nur das Grundmenü mit der Option **Anmeldung** angezeigt. In diesem Status kann das Telefon weiterhin für interne Anrufe und Notrufe verwendet werden.

### **Verwandte Links**

[Anmelden/Abmelden](#page-136-0) auf Seite 137 Anmelden beim Telefon eines anderen Benutzers auf Seite 138 [Anmelden an einem "nicht angemeldeten" Telefon](#page-138-0) auf Seite 139 [Anmelden an einem nicht registrierten Telefon](#page-138-0) auf Seite 139

### **Anmelden beim Telefon eines anderen Benutzers**

Sie können sich an einem Telefon anmelden, das bereits von einem anderen Benutzer verwendet wird. Der bestehende Benutzer wird abgemeldet.

### **Vorgehensweise**

- 1. Drücken Sie den Softkey **Funktionen**.
- 2. Verwenden Sie die Pfeiltasten, um **Twinning mit Mobiltelefon** auszuwählen.
- 3. Verwenden Sie die Pfeiltasten, um **Anmeldung** auszuwählen.
- 4. Das Anmeldemenü wird angezeigt.
	- a. Geben Sie Ihre Nebenstellennummer ein und drücken Sie auf **Weiter**.
	- b. Geben Sie Ihre Sicherheits-PIN (Anmeldecode) ein.
	- c. Drücken Sie **Fertig**.

#### **Verwandte Links**

Anmelden auf Seite 138

### <span id="page-138-0"></span>**Anmelden an einem "nicht angemeldeten" Telefon**

Diese Methode wird benutzt, um sich bei einer Nebenstelle anzumelden, an der sich der vorige Benutzer abgemeldet hat, so dass das Telefon gegenwärtig keinen Benutzer hat. Sie erkennen ein Telefon in diesem Status daran, dass **NICHT ANGEMELDET** auf dem Display angezeigt wird.

### **Vorgehensweise**

- 1. Drücken Sie **Anmeldung**.
- 2. Das Anmeldemenü wird angezeigt.
	- a. Geben Sie Ihre Nebenstellennummer ein und drücken Sie auf **Weiter**.
	- b. Geben Sie Ihre Sicherheits-PIN (Anmeldecode) ein.
	- c. Drücken Sie **Fertig**.

### **Verwandte Links**

[Anmelden](#page-137-0) auf Seite 138

### **Anmelden an einem nicht registrierten Telefon**

Mit dieser Methode können Sie sich an einem nicht registrierten Telefon anmelden. Sie erkennen an der Anzeige **Nebenstelle eingeben**, dass das Telefon abgemeldet ist. Diese Methode wird bei Hot Desking nicht unterstützt. Sie können sich nur mit der Nummer der Basisnebenstelle anmelden, unter der das Telefon ursprünglich installiert wurde.

### **Vorgehensweise**

- 1. Geben Sie Ihre Nebenstellennummer ein. Sie können Ihre Eingabe mit den Softkeys **I<**  und **Löschen** korrigieren.
- 2. Wenn die Nummer angezeigt wird, drücken Sie den Softkey **OK**.
- 3. Geben Sie das Kennwort des Telefons ein. Verwenden Sie die Softkeys **I<**  und **Löschen**, um die Eingabe zu korrigieren. Das Kennwort wurde von Ihrem Systemadministrator festgelegt und ist für die Registrierung erforderlich.
- 4. Drücken Sie nach der Eingabe des Kennworts auf **Fertig**. Wenn Ihre Angaben korrekt waren, werden Ihre Benutzerdaten ins Telefon geladen.

### **Verwandte Links**

[Anmelden](#page-137-0) auf Seite 138

### **Abmelden**

Wenn Sie sich mit der folgenden Methode abmelden, wird die Verknüpfung mit der Nebenstelle aufgehoben. Was dann passiert, hängt davon ab, ob Sie der Standardbenutzer einer anderen Nebenstelle sind, sowie von verschiedenen weiteren Einstellungen.

• Dieses Menü ist nur verfügbar, wenn Sie bereits einen Satz aus Sicherheits-PIN und Anmeldungscode haben.

<span id="page-139-0"></span>• Der Systemadministrator für IP Office kann konfigurieren, ob Sie Zugriff auf dieses Menü haben.

### **Vorgehensweise**

- 1. Drücken Sie den Softkey **Funktionen**, wenn dieser angezeigt wird.
	- Um dies während eines Anrufs zu tun, drücken Sie die Taste **TELEFON** und dann **Funktionen**.
- 2. Verwenden Sie die Pfeiltasten, um **Telefonbenutzer** auszuwählen.
- 3. Verwenden Sie die Pfeiltasten, um **Abmelden** auszuwählen.
- 4. Sie werden vom Telefon abgemeldet. Die Ergebnisse hängen von mehreren Faktoren ab:
	- Wenn für das Telefon kein Standardbenutzer festgelegt ist oder dieser gerade an einem anderen Telefon angemeldet ist, wird im Telefondisplay **NoUser** angezeigt.
	- Wenn für das Telefon ein Standardbenutzer festgelegt ist und dieser gerade an keinem anderen Telefon angemeldet ist, wird automatisch dieser Standardbenutzer angemeldet, sofern dieser sich nicht erst anmelden muss.
	- Wenn Sie der Standardbenutzer einer anderen Nebenstelle sind, die frei ist (an der keine anderen Benutzer angemeldet sind), werden Sie automatisch bei dieser Nebenstelle angemeldet, es sei denn, für Sie ist eine Pflichtanmeldung eingerichtet.

### **Verwandte Links**

[Anmelden/Abmelden](#page-136-0) auf Seite 137

# **Ändern Ihrer Sicherheits-PIN**

Sie können Ihre eigene Sicherheits-PIN (Anmeldecode) ändern. Dabei handelt es sich nicht um den Voicemail-Code für den Zugriff auf Voicemail. Wenn diese Option festgelegt ist, benutzen Sie diese PIN, um sich bei anderen Telefonen anzumelden, Ihr Telefon zu sperren und um auf Funktionen der Systemverwaltung zuzugreifen.

- 1. Drücken Sie den Softkey **Funktionen**, wenn dieser angezeigt wird.
	- Um dies während eines Anrufs zu tun, drücken Sie die Taste **TELEFON** und dann **Funktionen**.
- 2. Verwenden Sie die Pfeiltasten, um **Telefonbenutzer** auszuwählen.
- 3. Verwenden Sie die Pfeiltasten, um **Sicherheits-PIN einrichten** auszuwählen.
- 4. Geben Sie Ihre derzeitige PIN ein, sofern Sie bereits über eine verfügen, und drücken Sie dann auf **Fertig**.
- 5. Geben Sie Ihre neue Sicherheits-PIN ein.
	- Ihr Systemadministrator kann Regeln für die erforderliche Mindestlänge von Kennwörtern und zur Blockierung von zu einfachen Kennwörtern festlegen (1234, 1111). Sie können kein neues Kennwort speichern, bis diese Anforderungen erfüllt

sind. Wenden Sie sich bei Bedarf an Ihren Systemadministrator für ausführlichere Informationen zu Ihren Systemeinstellungen.

6. Drücken Sie **Speichern**.

#### <span id="page-140-0"></span>**Verwandte Links**

[Anmelden/Abmelden](#page-136-0) auf Seite 137

### **Sperren Ihres Telefons**

Anstatt sich abzumelden, können Sie Ihr Telefon sperren. Sie können Ihr Telefon manuell sperren, indem Sie dazu wie nachfolgend beschrieben vorgehen, oder Sie können es nach einer bestimmten Inaktivitätsdauer automatisch sperren lassen. Um die Sperrenfunktion verwenden zu können, müssen Sie zunächst eine Sicherheits-PIN festlegen (auch mit einem Code kann das Telefon gesperrt werden, kann dann aber auch von anderen entsperrt werden).

Wenn Ihr Telefon gesperrt ist:

- Es können nur interne Anrufe und Notrufe getätigt werden.
- Sie können nicht auf die Telefonmenüs für Ihre Benutzereinstellungen zugreifen.
- Um Ihr Telefon zu entsperren, klicken Sie auf **Entsperren**. Wenn Sie einen Anmeldecode festgelegt haben, benötigen Sie diesen Code, um das Telefon zu entsperren. Wenn Sie Ihren Anmeldecode nicht kennen, wenden Sie sich an Ihren Systemadministrator.

### - **Warnung:**

Wenn Sie einen Anmeldecode festgelegt haben, benötigen Sie diesen Code, um das Telefon zu entsperren. Wenn Sie Ihren Anmeldecode nicht kennen, wenden Sie sich an Ihren Systemadministrator, bevor Sie Sperrfunktionen nutzen.

• Die Telefonsperre ist unabhängig vom Bildschirmschoner des Telefons. Wenn Sie auch einen Bildschirmschoner verwenden möchten, siehe [Bildschirmschoner konfigurieren](#page-161-0) auf Seite 162.

### **Vorgehensweise**

- 1. Drücken Sie den Softkey **Funktionen**, wenn dieser angezeigt wird.
	- Um dies während eines Anrufs zu tun, drücken Sie die Taste **TELEFON** und dann **Funktionen**.
- 2. Verwenden Sie die Pfeiltasten, um **Telefonbenutzer** auszuwählen.
- 3. Verwenden Sie die Pfeiltasten Nach-oben und Nach-unten, um **Sperren** zu markieren. Drücken Sie auf **StatusAuswählen**.
- 4. Das Telefon ist jetzt gesperrt und zeigt **Telefon gesperrt** an.

#### **Verwandte Links**

[Anmelden/Abmelden](#page-136-0) auf Seite 137

# <span id="page-141-0"></span>**Entsperren Ihres Telefons**

Die Meldung **TELEFON GESPERRT** signalisiert, dass das Telefon gesperrt worden ist. In gesperrtem Zustand kann das Telefon nur für interne Anrufe bei anderen Nebenstellen verwendet werden, und es ist kein Zugriff auf die Telefon- und Benutzermenüs möglich.

### **Vorgehensweise**

- 1. Drücken Sie den Softkey **Entsperren**.
- 2. Wenn Sie einen Anmeldecode haben, geben Sie diesen ein, um das Telefon zu entsperren. Wenn Sie Ihren Anmeldecode nicht kennen, wenden Sie sich an Ihren Systemadministrator.
- 3. Drücken Sie den Softkey **Fertig**.

### **Verwandte Links**

[Anmelden/Abmelden](#page-136-0) auf Seite 137

## **Automatische Sperre**

Anstatt sich abzumelden, können Sie Ihr Telefon sperren. Sie können Ihr Telefon manuell sperren, indem Sie dazu wie nachfolgend beschrieben vorgehen, oder Sie können es nach einer bestimmten Inaktivitätsdauer automatisch sperren lassen.

Wenn Ihr Telefon gesperrt ist:

- Es können nur interne Anrufe und Notrufe getätigt werden.
- Sie können nicht auf die Telefonmenüs für Ihre Benutzereinstellungen zugreifen.
- Um Ihr Telefon zu entsperren, klicken Sie auf **Entsperren**. Wenn Sie einen Anmeldecode festgelegt haben, benötigen Sie diesen Code, um das Telefon zu entsperren. Wenn Sie Ihren Anmeldecode nicht kennen, wenden Sie sich an Ihren Systemadministrator.

### - **Warnung:**

Wenn Sie einen Anmeldecode festgelegt haben, benötigen Sie diesen Code, um das Telefon zu entsperren. Wenn Sie Ihren Anmeldecode nicht kennen, wenden Sie sich an Ihren Systemadministrator, bevor Sie Sperrfunktionen nutzen.

- Die Telefonsperre ist unabhängig vom Bildschirmschoner des Telefons. Wenn Sie auch einen Bildschirmschoner verwenden möchten, siehe [Bildschirmschoner konfigurieren](#page-161-0) auf Seite 162.
- Der Systemadministrator für IP Office kann konfigurieren, ob Sie Zugriff auf dieses Menü haben.

- 1. Drücken Sie den Softkey **Funktionen**, wenn dieser angezeigt wird.
	- Um dies während eines Anrufs zu tun, drücken Sie die Taste **TELEFON** und dann **Funktionen**.
- 2. Verwenden Sie die Pfeiltasten, um **Telefonbenutzer** auszuwählen.
- <span id="page-142-0"></span>3. Verwenden Sie die Pfeiltasten, um **Telefondisplayeinstellungen** auszuwählen.
- 4. Verwenden Sie die Pfeiltasten Nach-oben und Nach-unten, um **Auto. Sperre (Min.)** zu markieren.
- 5. Drücken Sie den Softkey **Ändern**, um die Einstellung zu ändern, oder verwenden Sie die Pfeiltasten Nach-links oder Nach-rechts.
	- **Deaktiviert** Inaktivitäts-Timer nicht verwenden.
	- **1/5/30/60** Sperre des Telefons nach der angegebenen Anzahl von Minuten.
- 6. Drücken Sie den Softkey **Speichern**.

[Anmelden/Abmelden](#page-136-0) auf Seite 137

# **Funktionscodes zum Anmelden**

Kurzcodes sind Nummern, mit denen Sie verschiedene Funktionen aktivieren und deaktivieren können. Die folgenden Standardfunktionscodes können zur Verfügung stehen. Ihr Systemadministrator kann die Funktionscodes, die Ihnen und allen anderen Benutzern zur Verfügung stehen, entfernen und ändern. Um einen Kurzcode verwenden zu können, muss womöglich der aktuelle Anruf gehalten werden.

Diese Codes sind sehr hilfreich, da sie bei jedem Telefon der Anlage verwendet werden können. Dadurch können Sie sich beispielsweise an einer einfachen analogen Nebenstelle anmelden und trotzdem viele Funktionen nutzen.

Bei einigen Kurzcodes ist die Eingabe weiterer Informationen nötig, gewöhnlich eine Nebenstellennummer. In den unten aufgeführten Funktionscodes wird dies durch den Buchstaben **N** angezeigt.

• Eine Liste weiterer gängiger Kurzwahlnummern finden Sie unter [Funktionscodes](#page-179-0) auf Seite 180.

### **Anmeldung**

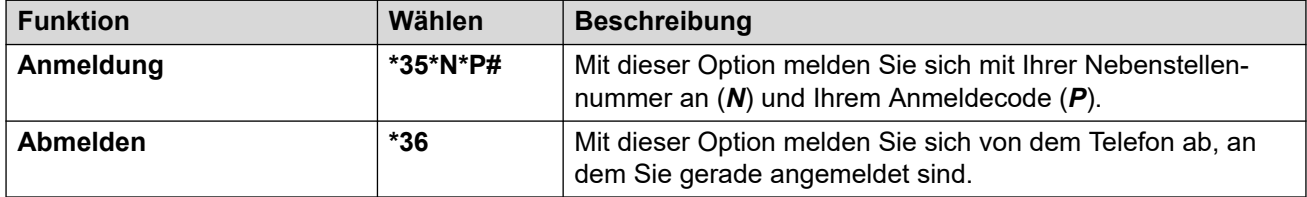

### **Verwandte Links**

[Anmelden/Abmelden](#page-136-0) auf Seite 137

# **Kapitel 23: Gruppen**

Ihr Systemadministrator kann Sie zusammen mit anderen Benutzern als Gruppe einem Sammelanschluss zuordnen. Jede Gruppe verfügt über eine eigene Nebenstellennummer, die als Anrufsziel verwendet werden kann.

- Wenn ein Anruf bei einer Gruppe eingeht, wird dieser bei den verfügbaren Gruppenmitgliedern angezeigt, entweder nacheinander oder gleichzeitig bei allen Mitgliedern, bis der Anruf von einem Gruppenmitglied angenommen wird.
- Wie lange der Gruppenanruf bei den einzelnen Gruppenmitgliedern klingelt, bevor er an das jeweils nächste Gruppenmitglied weitergeleitet wird, hängt von den Gruppeneinstellungen ab. Die Mitglieder von Sammelanschlüssen können VoiceMail verwenden und festlegen, wann unbeantwortete Anrufe an die Mailbox der Gruppe weitergeleitet werden. In diesem Fall werden für Gruppenanrufe statt Ihrer eigenen Einstellungen die VoiceMail-Einstellungen des Sammelanschlusses verwendet.

Der Systemadministrator kann bei Ihrem Telefon einige Menüoptionen für Sammelanschlüsse aktivieren. Jede Option wird für einen ausgewählten oder alle Sammelanschlüsse aktiviert, bei denen Sie Mitglied sind:

- **Ihre Gruppenmitgliedschaft aktivieren bzw. deaktivieren** Wenn Ihre Sammelanschlussmitgliedschaft deaktiviert ist, erhalten Sie keine Anrufe, die bei diesem Sammelanschluss eingehen. Sie sind weiterhin ein Mitglied dieser Gruppe und können Ihre Mitgliedschaft wieder aktivieren.
- **Betriebsstatus des Sammelanschlusses ändern** Jeder Sammelanschluss kann entweder betriebsbereit, im Nachtbetrieb oder außer Betrieb sein. Wenn sich der Sammelanschluss in Nachtbetrieb oder außer Betrieb befindet, werden die Sammelanschluss-Anrufe entweder an eine alternative Gruppe oder an die VoiceMail geleitet, falls verfügbar.
- **Ausweich-Zielrufnummer für Sammelanschluss ändern** Über diese Menüoptionen können Sie die alternativen Gruppen ändern, an die Anrufe weitergeleitet werden, wenn der Sammelanschluss in Nachtbetrieb oder außer Betrieb ist.

### **Verwandte Links**

Gruppenmitgliedschaft auf Seite 144 [Gruppenbetriebsstatus und Ausweich-Zielrufnummer](#page-145-0) auf Seite 146

# **Gruppenmitgliedschaft**

Nur der Systemadministrator kann eine Gruppe sowie deren Mitglieder und Einstellungen ändern. Sie können jedoch Zugriff auf Optionen zum Aktivieren bzw. Deaktivieren Ihrer
Gruppenmitgliedschaft erhalten. Wenn Ihre Mitgliedschaft für eine Gruppe deaktiviert ist, erhalten Sie keine Anrufe, die bei dieser Gruppe eingehen.

#### **Verwandte Links**

[Gruppen](#page-143-0) auf Seite 144 Aktivieren/Deaktivieren Ihrer Gruppenmitgliedschaft (Menü "Status") auf Seite 145 Aktivieren/Deaktivieren Ihrer Gruppenmitgliedschaft (Menü "Funktionen") auf Seite 145

### **Aktivieren/Deaktivieren Ihrer Gruppenmitgliedschaft (Menü "Status")**

Ihr Systemadministrator kann Ihnen die entsprechenden Berechtigungen zuweisen, damit Sie Ihre Gruppenmitgliedschaft über das Menü Status aktivieren/deaktivieren können. Wenn Ihre Mitgliedschaft für eine Gruppe deaktiviert ist, erhalten Sie keine Anrufe, die bei dieser Gruppe eingehen.

• Der Systemadministrator für IP Office kann festlegen, ob Sie Zugriff auf die Gruppen-Funktionen **Mitgliedschaften**, **Status** und **Ausweichbetrieb** haben. Wenn Sie für keine Gruppe konfiguriert sind, wird das Menü **Gruppe** nicht angezeigt.

#### **Vorgehensweise**

- 1. Drücken Sie den Softkey **Auswahl**, wenn dieser angezeigt wird.
	- Dazu drücken Sie während eines Anrufs auf die Taste **TELEFON** und dann den Softkey **Auswahl**.
- 2. Verwenden Sie die Pfeiltasten Nach-oben und Nach-unten, um den Namen der Huntgruppe und Ihren derzeitigen Mitgliedschaftsstatus zu markieren.
- 3. Um Ihren Mitgliedschaftsstatus in dieser Gruppe zu ändern, drücken Sie auf den Softkey **Aktiviert** oder **Deaktiviert**.
- 4. Drücken Sie **Beenden**.

#### **Verwandte Links**

[Gruppenmitgliedschaft](#page-143-0) auf Seite 144

### **Aktivieren/Deaktivieren Ihrer Gruppenmitgliedschaft** *(Menü "Funktionen")*

Unter Umständen können Sie Ihre Mitgliedschaft bei einigen der Gruppen, zu denen Sie gehören, aktivieren oder deaktivieren.

• Der Systemadministrator für IP Office kann festlegen, ob Sie Zugriff auf die Gruppen-Funktionen **Mitgliedschaften**, **Status** und **Ausweichbetrieb** haben. Wenn Sie für keine Gruppe konfiguriert sind, wird das Menü **Gruppe** nicht angezeigt.

- 1. Drücken Sie den Softkey **Funktionen**, wenn dieser angezeigt wird.
	- Um dies während eines Anrufs zu tun, drücken Sie die Taste **TELEFON** und dann **Funktionen**.
- 2. Verwenden Sie die Pfeiltasten, um **Gruppe** auszuwählen.
- <span id="page-145-0"></span>3. Verwenden Sie die Pfeiltasten, um **Mitgliedschaften** auszuwählen.
- 4. Verwenden Sie die Pfeiltasten, um durch die Liste der Sammelanschlüsse zu blättern, die Sie konfigurieren können.
	- Um den Status Ihrer Mitgliedschaft bei der markierten Gruppe zu ändern, drücken Sie auf **Ändern**.
	- Um den Status Ihrer Mitgliedschaft bei allen Gruppen zu ändern, drücken Sie auf **Mehr** und dann auf **Akt. alle** oder **Dea. alle**.

[Gruppenmitgliedschaft](#page-143-0) auf Seite 144

### **Gruppenbetriebsstatus und Ausweich-Zielrufnummer**

- **Betriebsstatus der Gruppe** Der Betriebsstatus eines Sammelanschlusses kann wie folgt lauten:
	- **Betrieb (Betriebsbereit)** Die Gruppe arbeitet ordnungsgemäß, eingehende Anrufe werden an verfügbare Gruppenmitglieder verteilt.
	- **NS (Nachtbetrieb)** Die Gruppe befindet sich im "Nachtbetrieb". Anrufe werden an die Ausweich-Zielrufnummer für den Nachtbetrieb umgeleitet, sofern festgelegt, und ansonsten an Voicemail, sofern verfügbar. Über ein Zeitprofil, das auf der Telefonanlage gespeichert wird, kann der Nachtbetrieb für einen Sammelanschluss automatisch aktiviert bzw. deaktiviert werden.
	- **Au.Betr. (Außer Betrieb)** Die Gruppe ist außer Betrieb. Anrufe werden an die Zielrufnummer "Außer Betrieb" umgeleitet, sofern festgelegt, und ansonsten an Voicemail, sofern verfügbar. Das Telefon zeigt ein **O** an, wenn eine der Gruppen, bei der Sie Mitglied sind, außer Betrieb ist.
	- **TP (Zeitprofil)** Durch diese Einstellung wird angegeben, dass der Status der Gruppe auf dem Telefonsystem durch ein Zeitprofil kontrolliert wird. Dieses Zeitprofil greift, wenn sich die Gruppe im Dienst oder im Nachtservice befindet. Dies können Sie überschreiben, indem Sie die Gruppe in den Status **Außer Betrieb** setzen. Anschließend können Sie bei Bedarf das Telefon benutzen, um die Gruppe wieder der Kontrolle des Zeitprofils zu unterstellen.
- **Ausweich-Zielrufnummer** Für den Fall, dass sich der Sammelanschluss im Nachtbetrieb befindet oder außer Betrieb ist, kann eine Ausweich-Zielrufnummer für den Sammelanschluss konfiguriert werden, an die alle Anrufe umgeleitet werden. Diese Zielrufnummer kann ein anderer Sammelanschluss oder eine Benutzernebenstelle sein. Wurde keine Ausweich-Zielrufnummer angegeben, wird die VoiceMail der Gruppe verwendet (sofern verfügbar). Bei jeder Gruppe können verschiedene Ausweich-Zielrufnummern für den Nachtbetrieb oder Störungen (Status "Außer Betrieb") konfiguriert werden.

#### **Verwandte Links**

[Gruppen](#page-143-0) auf Seite 144 [Ändern des Betriebsstatus einer Gruppe \(Menü "Funktionen"\)](#page-146-0) auf Seite 147 [Ändern des Betriebsstatus einer Gruppe \(Menü "Status"\)](#page-147-0) auf Seite 148 [Ändern der Ausweich-Zielrufnummer einer Gruppe](#page-147-0) auf Seite 148

<span id="page-146-0"></span>[Funktionscodes](#page-148-0) auf Seite 149

### **Ändern des Betriebsstatus einer Gruppe** *(Menü "Funktionen")*

Über das Menü **Funktionen** können Sie u. U. den Betriebsstatus einiger Gruppen (Sammelanschlüsse) ändern, zu denen Ihr Anschluss gehört.

• Der Systemadministrator für IP Office kann festlegen, ob Sie Zugriff auf die Gruppen-Funktionen **Mitgliedschaften**, **Status** und **Ausweichbetrieb** haben. Wenn Sie für keine Gruppe konfiguriert sind, wird das Menü **Gruppe** nicht angezeigt.

#### **Vorgehensweise**

- 1. Drücken Sie den Softkey **Funktionen**, wenn dieser angezeigt wird.
	- Um dies während eines Anrufs zu tun, drücken Sie die Taste **TELEFON** und dann **Funktionen**.
- 2. Verwenden Sie die Pfeiltasten, um **Gruppe** auszuwählen.
- 3. Verwenden Sie die Pfeiltasten, um **Status** auszuwählen.
- 4. Verwenden Sie die Pfeiltasten, um durch die Liste der Sammelanschlüsse zu blättern, die Sie konfigurieren können. Der aktuelle Status der einzelnen Gruppen wird neben dem Gruppennamen angezeigt.
	- **Betrieb (Betriebsbereit)** Die Gruppe arbeitet ordnungsgemäß, eingehende Anrufe werden an verfügbare Gruppenmitglieder verteilt.
	- **NS (Nachtbetrieb)** Die Gruppe befindet sich im "Nachtbetrieb". Anrufe werden an die Ausweich-Zielrufnummer für den Nachtbetrieb umgeleitet, sofern festgelegt, und ansonsten an Voicemail, sofern verfügbar. Über ein Zeitprofil, das auf der Telefonanlage gespeichert wird, kann der Nachtbetrieb für einen Sammelanschluss automatisch aktiviert bzw. deaktiviert werden.
	- **Au.Betr. (Außer Betrieb)** Die Gruppe ist außer Betrieb. Anrufe werden an die Zielrufnummer "Außer Betrieb" umgeleitet, sofern festgelegt, und ansonsten an Voicemail, sofern verfügbar. Das Telefon zeigt ein **O** an, wenn eine der Gruppen, bei der Sie Mitglied sind, außer Betrieb ist.
	- **TP (Zeitprofil)** Durch diese Einstellung wird angegeben, dass der Status der Gruppe auf dem Telefonsystem durch ein Zeitprofil kontrolliert wird. Dieses Zeitprofil greift, wenn sich die Gruppe im Dienst oder im Nachtservice befindet. Dies können Sie überschreiben, indem Sie die Gruppe in den Status **Außer Betrieb** setzen. Anschließend können Sie bei Bedarf das Telefon benutzen, um die Gruppe wieder der Kontrolle des Zeitprofils zu unterstellen.
- 5. Ändern Sie den Status der aktuell ausgewählten Gruppe mithilfe der Steuerelemente unten auf der Anzeige.
	- **Ändern** Zum Ändern des Status der ausgewählten Gruppe.
	- **Speichern** Zum Verlassen des Menüs.

#### **Verwandte Links**

[Gruppenbetriebsstatus und Ausweich-Zielrufnummer](#page-145-0) auf Seite 146

### <span id="page-147-0"></span>**Ändern des Betriebsstatus einer Gruppe (Menü "Status")**

Wenn Sie vom Systemadministrator entsprechende Rechte erhalten haben, können Sie den Betriebsstatus einer Gruppe über das Menü **Status** ändern.

#### **Vorgehensweise**

- 1. Drücken Sie den Softkey **Auswahl**, wenn dieser angezeigt wird.
	- Dazu drücken Sie während eines Anrufs auf die Taste **TELEFON** und dann den Softkey **Auswahl**.
- 2. Verwenden Sie die Pfeiltasten Nach-oben und Nach-unten, um den Namen der Huntgruppe und Ihren derzeitigen Mitgliedschaftsstatus zu markieren.
- 3. Wählen Sie mit den Softkeys den gewünschten Status aus:
	- **Betrieb (Betriebsbereit)** Die Gruppe arbeitet ordnungsgemäß, eingehende Anrufe werden an verfügbare Gruppenmitglieder verteilt.
	- **NS (Nachtbetrieb)** Die Gruppe befindet sich im "Nachtbetrieb". Anrufe werden an die Ausweich-Zielrufnummer für den Nachtbetrieb umgeleitet, sofern festgelegt, und ansonsten an Voicemail, sofern verfügbar. Über ein Zeitprofil, das auf der Telefonanlage gespeichert wird, kann der Nachtbetrieb für einen Sammelanschluss automatisch aktiviert bzw. deaktiviert werden.
	- **Au.Betr. (Außer Betrieb)** Die Gruppe ist außer Betrieb. Anrufe werden an die Zielrufnummer "Außer Betrieb" umgeleitet, sofern festgelegt, und ansonsten an Voicemail, sofern verfügbar. Das Telefon zeigt ein **O** an, wenn eine der Gruppen, bei der Sie Mitglied sind, außer Betrieb ist.
	- **TP (Zeitprofil)** Durch diese Einstellung wird angegeben, dass der Status der Gruppe auf dem Telefonsystem durch ein Zeitprofil kontrolliert wird. Dieses Zeitprofil greift, wenn sich die Gruppe im Dienst oder im Nachtservice befindet. Dies können Sie überschreiben, indem Sie die Gruppe in den Status **Außer Betrieb** setzen. Anschließend können Sie bei Bedarf das Telefon benutzen, um die Gruppe wieder der Kontrolle des Zeitprofils zu unterstellen.

#### **Verwandte Links**

[Gruppenbetriebsstatus und Ausweich-Zielrufnummer](#page-145-0) auf Seite 146

### **Ändern der Ausweich-Zielrufnummer einer Gruppe**

Unter Umständen können Sie über das Menü **Funktionen** die Ausweich-Zielrufnummer für einige Sammelanschlüsse ändern, zu denen Ihr Anschluss gehört. Das sind die Zielrufnummern, an die Anrufe bei den Sammelanschlüssen weitergeleitet werden, wenn entweder der Status Nachtservice oder Außer Betrieb aktiv ist. Die Zielrufnummer kann eine andere Gruppe sein, ein anderer Benutzer oder ein Wählcode, der von Ihrem Administrator festgelegt wurde.

• Der Systemadministrator für IP Office kann festlegen, ob Sie Zugriff auf die Gruppen-Funktionen **Mitgliedschaften**, **Status** und **Ausweichbetrieb** haben. Wenn Sie für keine Gruppe konfiguriert sind, wird das Menü **Gruppe** nicht angezeigt.

#### <span id="page-148-0"></span>**Vorgehensweise**

- 1. Drücken Sie den Softkey **Funktionen**, wenn dieser angezeigt wird.
	- Um dies während eines Anrufs zu tun, drücken Sie die Taste **TELEFON** und dann **Funktionen**.
- 2. Verwenden Sie die Pfeiltasten, um **Gruppe** auszuwählen.
- 3. Verwenden Sie die Pfeiltasten, um **Ausweichbetrieb** auszuwählen.
	- Verwenden Sie die Pfeiltasten Nach-links/Nach-rechts, um zwischen den Einstellungen für den Nachtbetrieb und denen für außer Betrieb zu wechseln.
	- Verwenden Sie die Pfeiltasten, um durch die Liste der Sammelanschlüsse zu blättern, die Sie im aktuellen Modus konfigurieren können.
	- Um die Ausweich-Zielrufnummer des markierten Sammelanschlusses zu ändern, drücken Sie auf **Bearbeiten**.
	- Wenn Sie die Ausweich-Zielrufnummern aller Sammelanschlüsse ändern möchten, drücken Sie auf **Mehr** und anschließend auf **Alle bea**.

#### **Verwandte Links**

[Gruppenbetriebsstatus und Ausweich-Zielrufnummer](#page-145-0) auf Seite 146

### **Funktionscodes**

Kurzcodes sind Nummern, mit denen Sie verschiedene Funktionen aktivieren und deaktivieren können. Die folgenden Standardfunktionscodes können zur Verfügung stehen. Ihr Systemadministrator kann die Funktionscodes, die Ihnen und allen anderen Benutzern zur Verfügung stehen, entfernen und ändern. Um einen Kurzcode verwenden zu können, muss womöglich der aktuelle Anruf gehalten werden.

Diese Codes sind sehr hilfreich, da sie bei jedem Telefon der Anlage verwendet werden können. Dadurch können Sie sich beispielsweise an einer einfachen analogen Nebenstelle anmelden und trotzdem viele Funktionen nutzen.

Bei einigen Kurzcodes ist die Eingabe weiterer Informationen nötig, gewöhnlich eine Nebenstellennummer. In den unten aufgeführten Funktionscodes wird dies durch den Buchstaben **N** angezeigt.

• Eine Liste weiterer gängiger Kurzwahlnummern finden Sie unter [Funktionscodes](#page-179-0) auf Seite 180.

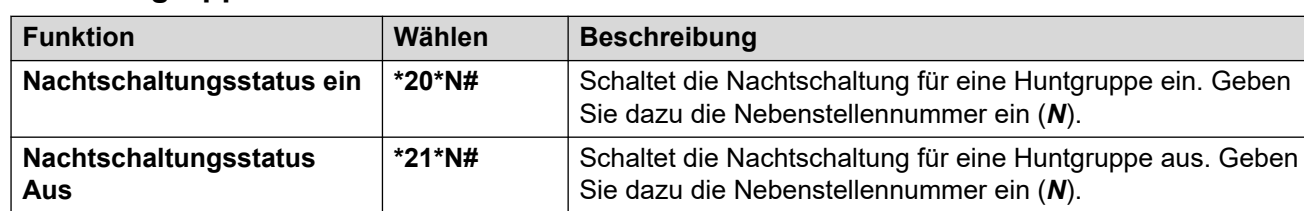

#### **Huntgruppe**

#### **Verwandte Links**

[Gruppenbetriebsstatus und Ausweich-Zielrufnummer](#page-145-0) auf Seite 146

# **Teil 7: Telefon-Konfiguration**

## <span id="page-150-0"></span>**Kapitel 24: Rufton-Einstellungen**

In diesem Abschnitt werden die Auswahlmöglichkeiten für den Rufton Ihres Telefons beschrieben.

#### **Verwandte Links**

Rufton deaktivieren auf Seite 151 Anruf-LED auf Seite 151 [Übergabeklingelton](#page-151-0) auf Seite 152 [Ruftonlautstärke](#page-152-0) auf Seite 153 [Interne automatisch annehmen](#page-152-0) auf Seite 153

### **Rufton deaktivieren**

Mit dieser Option können Sie den Rufton aller Anrufe ausschalten. Wird der Klingelton ausgeschaltet, so werden dadurch das akustische und das optische Signal des Telefons deaktiviert.

• Sie können auch die Ruftonlautstärke auf Null setzen. In diesem Fall zeigt das Telefon das Symbol an, wird Sie aber noch optisch über eingehende Anrufe informieren.

#### **Vorgehensweise**

- 1. Drücken Sie den Softkey **Funktionen**, wenn dieser angezeigt wird.
	- Um dies während eines Anrufs zu tun, drücken Sie die Taste **TELEFON** und dann **Funktionen**.
- 2. Verwenden Sie die Pfeiltasten, um **Anrufeinstellungen** auszuwählen.
- 3. Verwenden Sie die Pfeiltasten, um **Rufton deaktivieren** auszuwählen.
- 4. Zum Ändern der Einstellung drücken Sie auf **Ändern**. Durch die Auswahl von **Ein** wird der Rufton ausgeschaltet.

#### **Verwandte Links**

Rufton-Einstellungen auf Seite 151

### **Anruf-LED**

Das Lämpchen für wartende Nachrichten rechts oben am Telefon kann auch dazu verwendet werden, einen eingehenden Anruf zu signalisieren. Die Lampe blinkt, wenn ein Anruf eingeht.

#### <span id="page-151-0"></span>**Vorgehensweise**

- 1. Drücken Sie die Taste  $\equiv$ .
- 2. Wählen Sie **Einstellung** mit den Pfeiltasten aus.
- 3. Wählen Sie **Telef** mit den Pfeiltasten aus.
- 4. Verwenden Sie die Pfeiltasten, um **Bei Anruf Nachricht** auszuwählen.
- 5. Verwenden Sie die Pfeiltasten, um **Signal-LED** auszuwählen.
- 6. Drücken Sie **Ein/Aus**, um die Einstellung zu speichern.
- 7. Wenn Sie fertig sind, drücken Sie **Speichern** oder **Erledigt** .
- 8. Drücken Sie **Zurück**/**Beenden**, um die Menüs zu verlassen.

#### **Verwandte Links**

[Rufton-Einstellungen](#page-150-0) auf Seite 151

## **Übergabeklingelton**

Wenn Sie Übergabepräsentationstasten und/oder Anrufübergabetasten haben, können Sie den Ruftontyp (Übergaberufton) festlegen, der benutzt werden soll, wenn über diese Tasten Anrufe signalisiert werden. Es kann entweder das reguläre Rufsignal, ein Einzelrufsignal ohne Wiederholung (kurzer Klingelton) oder kein Rufsignal ausgegeben werden. Die Einstellung des Übergaberuftons gilt nur, wenn Sie nicht mit einem aktuellen Anruf verbunden sind. Wenn Sie gerade mit einem Teilnehmer verbunden sind, wird entweder der Übergaberufton oder der Hinweiston ausgegeben, je nachdem, welches Signal kürzer ist.

• Diese Benutzereinstellung wird beibehalten, wenn Sie mit Hot Desk zu einem anderen Telefon wechseln.

#### **Vorgehensweise**

- 1. Drücken Sie den Softkey **Funktionen**, wenn dieser angezeigt wird.
	- Um dies während eines Anrufs zu tun, drücken Sie die Taste **TELEFON** und dann **Funktionen**.
- 2. Verwenden Sie die Pfeiltasten, um **Anrufeinstellungen** auszuwählen.
- 3. Verwenden Sie die Pfeiltasten, um **Weiterleitungsruf** auszuwählen.
- 4. Drücken Sie auf den Softkey **Ändern**, um die Einstellung zu ändern.
	- **Klingeln** Es wird der reguläre Rufton verwendet.
	- **Kurz** Es wird ein einzelner Rufton ohne Wiederholung (kurzer Klingelton) verwendet.
	- **Aus** Kein Rufton.

#### **Verwandte Links**

[Rufton-Einstellungen](#page-150-0) auf Seite 151

### <span id="page-152-0"></span>**Ruftonlautstärke**

Sie können die Ruftonlautstärke einstellen, wenn Ihr Telefon frei ist oder klingelt.

• Sie können die Ruftonlautstärke auf Null setzen. Das Telefon zeigt dann das Symbol an, bietet aber weiterhin optische Signale.

#### **Vorgehensweise**

- 1. Verwenden Sie bei freier Leitung oder auch bei klingelndem Telefon die Tasten **+** (plus) und **–** (minus), um die Lautstärke zu regulieren.
- 2. Wenn Sie die Lautstärke nicht weiter ändern, wechselt die Anzeige nach wenigen Sekunden wieder zur Normaldarstellung.

#### **Verwandte Links**

[Rufton-Einstellungen](#page-150-0) auf Seite 151

### **Interne automatisch annehmen**

Sie können festlegen, dass interne Anrufe automatisch verbunden werden, wenn Sie sich nicht bereits in einem Telefongespräch befinden. Nach einem kurzen Tonsignal wird der Anruf entweder über den Lautsprecher oder über das Headset verbunden, je nachdem, welche Audiopfad-Einstellung in Kraft ist.

Diese Funktion kann einer Funktionstaste zugeordnet werden, die für die Funktion **Automatisch annehmen** konfiguriert ist. Das Tastenlämpchen zeigt an, wenn die "interne automatische Beantwortung" aktiviert ist. Siehe [Programmierbare Funktionstasten](#page-170-0) auf Seite 171.

#### **Vorgehensweise**

- 1. Drücken Sie den Softkey **Funktionen**, wenn dieser angezeigt wird.
	- Um dies während eines Anrufs zu tun, drücken Sie die Taste **TELEFON** und dann **Funktionen**.
- 2. Verwenden Sie die Pfeiltasten, um **Anrufeinstellungen** auszuwählen.
- 3. Verwenden Sie die Pfeiltasten Nach-oben/Nach-unten, um **Interne automatisch annehmen** auszuwählen.
- 4. Zum Ändern der Einstellung drücken Sie **Ändern**.

#### **Verwandte Links**

[Rufton-Einstellungen](#page-150-0) auf Seite 151

## <span id="page-153-0"></span>**Kapitel 25: Display-Steuerelemente**

In diesem Abschnitt werden die Steuerelemente zum Anpassen des Displays und der Anzeige von Informationen beschrieben.

#### **Verwandte Links**

Anzeigemodus auf Seite 154 [Display-Helligkeit](#page-154-0) auf Seite 155 [Display-Kontrast](#page-154-0) auf Seite 155 [Ein-/zweispaltige Anzeige](#page-155-0) auf Seite 156 [Anzeigen der Dauer des letzten Anrufs](#page-155-0) auf Seite 156 [Anruf-Timer](#page-156-0) auf Seite 157 [Anzeigesprache](#page-156-0) auf Seite 157 [Automatische Anzeige von wartendem Anruf](#page-157-0) auf Seite 158 [Inaktivitäts-Timer \(Menü-Timeout\)](#page-158-0) auf Seite 159 [Einstellen des Hintergrundbilds](#page-158-0) auf Seite 159 [Timerfunktion Hintergrundbeleuchtung](#page-159-0) auf Seite 160 [Textgröße](#page-160-0) auf Seite 161

### **Anzeigemodus**

Standardmäßig verwendet Ihr Telefon den dunklen Modus – weißen Text auf dunklem Hintergrund. Ihr Administrator kann dies in den hellen Modus ändern – schwarzen Text auf weißem Hintergrund.

Ihr Administrator kann auch festlegen, dass Sie den Anzeigemodus selbst auswählen. In diesem Fall können Sie den folgenden Prozess verwenden.

- 1. Drücken Sie die Taste  $\equiv$ .
- 2. Wählen Sie **Einstellung** mit den Pfeiltasten aus.
- 3. Wählen Sie **Anzeige** mit den Pfeiltasten aus.
- 4. Wählen Sie **Anzeigemodus** mit den Pfeiltasten aus.
- 5. Wählen Sie den Modus **Dunkel** bzw. **Hell** mit den Pfeiltasten nach links/rechts aus, oder drücken Sie **Ein/Aus**, um den Modus zu ändern.
- 6. Wenn Sie fertig sind, drücken Sie **Speichern** oder **Erledigt** .
- 7. Drücken Sie **Zurück**/**Beenden**, um die Menüs zu verlassen.

<span id="page-154-0"></span>[Display-Steuerelemente](#page-153-0) auf Seite 154

### **Display-Helligkeit**

Sie können die Helligkeit der Telefondisplays anpassen (außer beim J169, siehe Display-Kontrast auf Seite 155).

#### **Vorgehensweise**

- 1. Drücken Sie die Taste  $\equiv$ .
- 2. Wählen Sie **Einstellung** mit den Pfeiltasten aus.
- 3. Wählen Sie **Anzeige** mit den Pfeiltasten aus.
- 4. Verwenden Sie die Pfeiltasten, um **Helligkeit** auszuwählen.
- 5. Verwenden Sie die Pfeiltasten Nach-links/Nach-rechts, um die Helligkeit zu regulieren.
- 6. Wenn Sie fertig sind, drücken Sie **Speichern** oder **Erledigt** .
- 7. Drücken Sie **Zurück**/**Beenden**, um die Menüs zu verlassen.

#### **Verwandte Links**

[Display-Steuerelemente](#page-153-0) auf Seite 154

### **Display-Kontrast**

Über die Telefonmenüs können Sie den auf dem Display verwendeten Kontrast ändern.

Diese Option wird nur auf J169-Telefonen angezeigt. Wenn auch Tastenmodule an das Telefon angeschlossen sind, können Sie den Kontrast des Displays auf jedem Modul separat einstellen.

#### **Vorgehensweise**

- 1. Drücken Sie die Taste  $\equiv$ .
- 2. Wählen Sie **Einstellung** mit den Pfeiltasten aus.
- 3. Wählen Sie **Anzeige** mit den Pfeiltasten aus.
- 4. Wählen Sie **Kontrast** mit den Pfeiltasten aus.
- 5. Verwenden Sie die Pfeiltaste nach links/rechts, um den Kontrast nach Bedarf zu regulieren.
- 6. Wenn Sie fertig sind, drücken Sie **Speichern** oder **Erledigt** .
- 7. Drücken Sie **Zurück**/**Beenden**, um die Menüs zu verlassen.

#### **Verwandte Links**

[Display-Steuerelemente](#page-153-0) auf Seite 154

### <span id="page-155-0"></span>**Ein-/zweispaltige Anzeige**

Das Telefon kann für die programmierbaren Tasten eine Vollbildanzeige (einspaltiger Modus) oder eine Halbbildanzeige (zweispaltige Anzeige) verwenden. Der verwendete Anzeigemodus hat keinen Einfluss auf die konfigurierbare Anzahl der programmierbaren Tasten.

Ihr Systemadministrator kann auswählen, welchen Modus das Telefon standardmäßig verwendet. Sie können allerdings auch auswählen, welche Option Sie bevorzugen.

Bei den Telefonen J159 und J189 wirkt sich diese Einstellung nur auf den Hauptbildschirm aus.

#### **Vorgehensweise**

- 1. Drücken Sie den Softkey **Funktionen**, wenn dieser angezeigt wird.
	- Um dies während eines Anrufs zu tun, drücken Sie die Taste **TELEFON** und dann **Funktionen**.
- 2. Verwenden Sie die Pfeiltasten, um **Telefonbenutzer** auszuwählen.
- 3. Verwenden Sie die Pfeiltasten, um **Telefondisplayeinstellungen** auszuwählen.
- 4. Verwenden Sie die Pfeiltasten Nach-oben und Nach-unten, um **Anzeigemodus** zu markieren.
- 5. Drücken Sie den Softkey **Ändern**, um die Einstellung zu ändern, oder verwenden Sie die Pfeiltasten Nach-links oder Nach-rechts.
	- **Zwei Spalten** Jede programmierte Taste belegt eine Hälfte der Bildschirmzeile, auf der sie angezeigt wird, entweder die rechte oder linke Seite. Die zugehörige physische Taste neben dem Display zeigt den Status der Taste an und ermöglicht die Steuerung der Tastenfunktion.
	- **Eine Spalte** Jede programmierte Tastenfunktion belegt eine Bildschirmzeile in voller Breite. Die physischen Tasten auf beiden Seiten des Displays dienen zur Steuerung der Tastenfunktion. Der Tastenstatus wird jedoch nur mit der linken Taste angezeigt. In diesem Modus zeigen die Beschriftungen der Leitungstasten auch ein Anrufstatus-Symbol an (z. B. "frei", "rufend", "verbunden").
- 6. Drücken Sie **Speichern**.

#### **Verwandte Links**

[Display-Steuerelemente](#page-153-0) auf Seite 154

### **Anzeigen der Dauer des letzten Anrufs**

Als Alternative zur Anruf-Timer -Anzeige können Sie das Telefon nach Gesprächsende kurz (4 Sekunden lang) die Dauer des Anrufs anzeigen lassen.

- 1. Drücken Sie den Softkey **Funktionen**, wenn dieser angezeigt wird.
	- Um dies während eines Anrufs zu tun, drücken Sie die Taste **TELEFON** und dann **Funktionen**.
- <span id="page-156-0"></span>2. Verwenden Sie die Pfeiltasten, um **Anrufeinstellungen** auszuwählen.
- 3. Verwenden Sie die Pfeiltasten Nach-oben und Nach-unten, um **Dauer des letzten Anrufs anzeigen** zu markieren.
- 4. Ändern Sie die Einstellung nach Bedarf.
- 5. Drücken Sie **Speichern**.

[Display-Steuerelemente](#page-153-0) auf Seite 154

### **Anruf-Timer**

Wenn an einer Präsentationstaste ein eingehender Anruf angezeigt wird, kann in der Detailanzeige auf dem Telefondisplay ein Timer eingeblendet werden.

- Der Timer zeigt, wie lange der Anruf signalisiert worden ist.
- Wenn Sie den Anruf annehmen, wird er zurückgesetzt, um die Verbindungsdauer des Anrufs anzuzeigen.
- Wenn Sie den Anruf halten, zeigt der Timer an, wie lange der Anruf gehalten wird.

Sie können die Anzeige des Timers ein- oder ausschalten. Wenn er ausgeschaltet ist, bleibt mehr Platz für andere Anrufdetails.

#### **Vorgehensweise**

- 1. Drücken Sie den Softkey **Funktionen**, wenn dieser angezeigt wird.
	- Um dies während eines Anrufs zu tun, drücken Sie die Taste **TELEFON** und dann **Funktionen**.
- 2. Verwenden Sie die Pfeiltasten, um **Anrufeinstellungen** auszuwählen.
- 3. Verwenden Sie die Pfeiltasten Nach-oben/Nach-unten, um **Anruf-Timer** auszuwählen.
- 4. Ändern Sie die Einstellung nach Bedarf.
- 5. Drücken Sie **Speichern**.

#### **Verwandte Links**

[Display-Steuerelemente](#page-153-0) auf Seite 154

### **Anzeigesprache**

Der IP Office-Systemadministrator kann konfigurieren, welche Sprachen für das Menü des Telefons zur Verfügung stehen. Sie können auswählen, welche dieser Sprachen das Telefon verwendet.

• IP Office sendet auch Text, der in einigen Menüs angezeigt wird. Wenn möglich, versuchen IP Office und das Telefon, dieselben Sprachen zu verwenden. Wenn Sie beispielsweise die Telefonsprache ändern, versucht IP Office, Text in dieser Sprache an das Telefon zu senden und Ansagen für die Voicemail in dieser Sprache zu verwenden.

#### <span id="page-157-0"></span>**Vorgehensweise**

- 1. Drücken Sie die Taste  $\equiv$ .
- 2. Wählen Sie **Einstellung** mit den Pfeiltasten aus.
- 3. Wählen Sie **Anzeige** mit den Pfeiltasten aus.
- 4. Wählen Sie **Client-Sprache**.
- 5. Blättern Sie durch die verschiedenen verfügbaren Sprachen.
- 6. Um die derzeit markierte Sprache auszuwählen, drücken Sie auf **Status**.
- 7. Wenn Sie fertig sind, drücken Sie **Speichern** oder **Erledigt** .
- 8. Drücken Sie **Zurück**/**Beenden**, um die Menüs zu verlassen.

#### **Verwandte Links**

[Display-Steuerelemente](#page-153-0) auf Seite 154

### **Automatische Anzeige von wartendem Anruf**

Wenn Sie telefonieren, zeigt das Telefon in der Standardeinstellung Anrufdetails und Aktionen an, die Sie über die Softtasten für diesen Anruf ausführen können. Wenn Sie die Einzelheiten zu einem wartenden Anruf anzeigen möchten, blättern Sie mithilfe der Pfeiltasten Nach-oben und Nach-unten durch die Anzeige.

Sie können einstellen, dass das Telefon automatisch die Einzelheiten zu einem wartenden Anruf und die Softtasten-Aktionen anzeigt, die Sie für diesen wartenden Anruf durchführen können. Wenn Sie mit den Pfeiltasten zur Anzeige des aktuellen Anrufs gehen, kehrt das Display nach einigen Sekunden automatisch zurück zum gehaltenen Anruf.

#### **Vorgehensweise**

- 1. Drücken Sie den Softkey **Funktionen**, wenn dieser angezeigt wird.
	- Um dies während eines Anrufs zu tun, drücken Sie die Taste **TELEFON** und dann **Funktionen**.
- 2. Verwenden Sie die Pfeiltasten, um **Anrufeinstellungen** auszuwählen.
- 3. Verwenden Sie die Pfeiltasten Nach-oben und Nach-unten, um **Automatische Anzeige wartender Anrufe** zu markieren.
- 4. Ändern Sie die Einstellung nach Bedarf.
- 5. Drücken Sie **Speichern**.

#### **Verwandte Links**

[Display-Steuerelemente](#page-153-0) auf Seite 154

### <span id="page-158-0"></span>**Inaktivitäts-Timer (Menü-Timeout)**

Sie können einen Timer einstellen, durch den das Telefon nach einer festgelegten Inaktivitätszeit zur normalen Anrufanzeige zurückkehrt.

- Der Timer wird nicht auf Menüs angewendet, die mit der Taste  $\equiv$  geöffnet wreden.
- Der Timer hat keine Auswirkungen auf das Menü **Visual Voice**. Das Telefon schließt dieses Menü jedoch bei Inaktivität nach 10 Minuten automatisch.

#### **Vorgehensweise**

- 1. Drücken Sie den Softkey **Funktionen**, wenn dieser angezeigt wird.
	- Um dies während eines Anrufs zu tun, drücken Sie die Taste **TELEFON** und dann **Funktionen**.
- 2. Verwenden Sie die Pfeiltasten, um **Telefonbenutzer** auszuwählen.
- 3. Verwenden Sie die Pfeiltasten, um **Telefondisplayeinstellungen** auszuwählen.
- 4. Verwenden Sie die Pfeiltasten Nach-oben und Nach-unten, um **Automatische Rückkehr** zu markieren.
- 5. Drücken Sie den Softkey **Ändern**, um die Einstellung zu ändern, oder verwenden Sie die Pfeiltasten Nach-links oder Nach-rechts.
	- **Deaktiviert** Inaktivitäts-Timer nicht verwenden.
	- **30/60** Den Inaktivitätstimer nach der ausgewählten Sekundenanzahl anwenden.
- 6. Drücken Sie **Speichern**.

#### **Verwandte Links**

[Display-Steuerelemente](#page-153-0) auf Seite 154

### **Einstellen des Hintergrundbilds**

Das Telefon verfügt über eine Reihe von Bildern, aus denen Sie eines als Hintergrundbild auswählen können.

- Der Systemadministrator für IP Office kann konfigurieren, ob Sie Zugriff auf dieses Menü haben.
- Bei Telefonen mit angeschlossenen JEM24-Tastenmodulen steuert der IP Office-Systemadministrator, ob die Tastenmodule dieselben Hintergrund- oder Bildschirmschonerbilder wie der Hauptbildschirm des Telefons verwenden.

- 1. Drücken Sie die Taste  $\equiv$ .
- 2. Wählen Sie **Einstellung** mit den Pfeiltasten aus.
- 3. Wählen Sie **Anzeige** mit den Pfeiltasten aus.
- <span id="page-159-0"></span>4. Wählen Sie die Anzeige aus, die Sie anpassen möchten.
	- **Primäre Anzeige** Die Einstellungen des Hauptdisplays des Telefons werden geändert.
	- **Sekundäre Anzeige** Bei Telefonen mit einer sekundären Anzeige werden die Einstellungen dieses Displays geändert.
	- **Modulanzeige** Bei Telefonen mit optionalen, angeschlossenen Tastenmodulen werden die Einstellungen dieser Displays geändert. Diese Option kann vom IP Office-Systemadministrator deaktiviert werden. In diesem Fall wird diese Option nicht angezeigt und die Tastenmodule verwenden dieselben Einstellungen wie das primäre Display.
- 5. Wählen Sie **Hintergrund** mit den Pfeiltasten aus.
- 6. Die Liste der Optionen wird angezeigt. Der derzeit ausgewählte Hintergrund wird mit einem Symbol markiert.
- 7. Verwenden Sie die Pfeiltasten, um einen anderen zu markieren.
	- Zur Anzeige des markierten, drücken Sie auf **Vorschau**. Drücken Sie auf **Schließen**, um zur Liste zurückzukehren.
	- Zur Auswahl der markierten Option drücken Sie auf **Status**.
- 8. Wenn Sie fertig sind, drücken Sie **Speichern** oder **Erledigt** .
- 9. Drücken Sie **Zurück**/**Beenden**, um die Menüs zu verlassen.

[Display-Steuerelemente](#page-153-0) auf Seite 154

### **Timerfunktion Hintergrundbeleuchtung**

Mit dieser Einstellung kann der Telefonbildschirm ausgeschaltet werden, nachdem er für eine bestimmte Zeit nicht in Verwendung war.

- 1. Drücken Sie die Taste  $\equiv$ .
- 2. Wählen Sie **Einstellung** mit den Pfeiltasten aus.
- 3. Wählen Sie **Anzeige** mit den Pfeiltasten aus.
- 4. Verwenden Sie die Pfeiltasten, um **Anzeige verdunkeln nach** auszuwählen.
- 5. Geben Sie die Zeit in Minuten ein.
	- Verwenden Sie den Softkey **I<**, um einen bestehenden Wert zu löschen.
	- Wenn Sie den Wert auf 0 setzen, wird diese Funktion deaktiviert.
	- Wenn Sie diese Funktion auf einen geringeren Wert einstellen, sow ird der aktuelle Bildschirmschoner überschrieben.
- 6. Wenn Sie fertig sind, drücken Sie **Speichern** oder **Erledigt** .
- 7. Drücken Sie **Zurück**/**Beenden**, um die Menüs zu verlassen.

<span id="page-160-0"></span>[Display-Steuerelemente](#page-153-0) auf Seite 154

### **Textgröße**

Sie können gegebenenfalls die Größe des auf dem Hauptdisplay des Telefons angezeigten Texts ändern. Mit dieser Einstellung wird auch die Textgröße angehängter JEM24-Module, jedoch nicht jene auf JBM24-Tastenmodulen gesteuert.

#### **Vorgehensweise**

- 1. Drücken Sie die Taste  $\equiv$ .
- 2. Wählen Sie **Einstellung** mit den Pfeiltasten aus.
- 3. Wählen Sie **Anzeige** mit den Pfeiltasten aus.
- 4. Verwenden Sie die Pfeiltasten, um **Textgröße** auszuwählen.
- 5. Verwenden Sie die Pfeiltasten Nach-links/Nach-rechts, um die Textgröße zu ändern.
- 6. Wenn Sie fertig sind, drücken Sie **Speichern** oder **Erledigt** .
- 7. Drücken Sie **Zurück**/**Beenden**, um die Menüs zu verlassen.

#### **Verwandte Links**

[Display-Steuerelemente](#page-153-0) auf Seite 154

## <span id="page-161-0"></span>**Kapitel 26: Bildschirmschoner konfigurieren**

Im Ruhezustand kann das Telefon ein Bildschirmschonerbild anzeigen.

• Der Bildschirmschoner verhindert nicht, dass andere Benutzer das Telefon nutzen, wenn Sie abwesend sind. Wenn Sie das Telefon sperren müssen, wenn Sie abwesend sind, siehe [Automatische Sperre](#page-141-0) auf Seite 142.

#### **Verwandte Links**

Bild für den Bildschirmschoner auswählen auf Seite 162 [Manuelle Aktivierung des Bildschirmschoners](#page-162-0) auf Seite 163 [Einrichten des Bildschirmschoner-Timeouts](#page-162-0) auf Seite 163 [Anzeigen der Uhr auf dem Bildschirmschoner](#page-163-0) auf Seite 164

### **Bild für den Bildschirmschoner auswählen**

Das Telefon verfügt über eine Reihe von Bildern, aus denen Sie Ihren Bildschirmschoner auswählen können.

- Der Systemadministrator für IP Office kann konfigurieren, ob Sie Zugriff auf dieses Menü haben.
- Bei Telefonen mit angeschlossenen JEM24-Tastenmodulen steuert der IP Office-Systemadministrator, ob die Tastenmodule dieselben Hintergrund- oder Bildschirmschonerbilder wie der Hauptbildschirm des Telefons verwenden.

- 1. Drücken Sie die Taste
- 2. Wählen Sie **Einstellung** mit den Pfeiltasten aus.
- 3. Wählen Sie **Anzeige** mit den Pfeiltasten aus.
- 4. Wählen Sie die Anzeige aus, die Sie anpassen möchten.
	- **Primäre Anzeige** Die Einstellungen des Hauptdisplays des Telefons werden geändert.
	- **Sekundäre Anzeige** Bei Telefonen mit einer sekundären Anzeige werden die Einstellungen dieses Displays geändert.
	- **Modulanzeige** Bei Telefonen mit optionalen, angeschlossenen Tastenmodulen werden die Einstellungen dieser Displays geändert. Diese Option kann vom IP Office-Systemadministrator deaktiviert werden. In diesem Fall wird diese Option

nicht angezeigt und die Tastenmodule verwenden dieselben Einstellungen wie das primäre Display.

- <span id="page-162-0"></span>5. Wählen Sie **Screen saver** mit den Pfeiltasten aus.
- 6. Die Liste der Optionen wird angezeigt. Der derzeit ausgewählte Hintergrund wird mit einem Symbol markiert.
- 7. Verwenden Sie die Pfeiltasten, um einen anderen zu markieren.
	- Zur Anzeige des markierten, drücken Sie auf **Vorschau**. Drücken Sie auf **Schließen**, um zur Liste zurückzukehren.
	- Zur Auswahl der markierten Option drücken Sie auf **Status**.
- 8. Wenn Sie fertig sind, drücken Sie **Speichern** oder **Erledigt** .
- 9. Drücken Sie **Zurück**/**Beenden**, um die Menüs zu verlassen.

#### **Verwandte Links**

[Bildschirmschoner konfigurieren](#page-161-0) auf Seite 162

### **Manuelle Aktivierung des Bildschirmschoners**

Anstatt zu warten, können Sie den Bildschirmschoner sofort aktivieren.

#### **Vorgehensweise**

- 1. Drücken Sie die Taste  $\equiv$ .
- 2. Verwenden Sie die Pfeiltasten, um **Anwendungen** auszuwählen.
- 3. Verwenden Sie die Pfeiltasten, um **Bildschirmschoner aktivieren** auszuwählen.

#### **Verwandte Links**

[Bildschirmschoner konfigurieren](#page-161-0) auf Seite 162

### **Einrichten des Bildschirmschoner-Timeouts**

Sie können einstellen, wie lange das Telefon inaktiv sein soll, bevor der Bildschirmschoner aktiviert wird.

- 1. Drücken Sie die Taste
- 2. Wählen Sie **Einstellung** mit den Pfeiltasten aus.
- 3. Wählen Sie **Anzeige** mit den Pfeiltasten aus.
- 4. Verwenden Sie die Pfeiltasten, um **Bildschirmschoner-Einstellungen** auszuwählen.
- 5. Verwenden Sie die Pfeiltasten, um **Aktivierung nach (Min.)** auszuwählen.
- <span id="page-163-0"></span>6. Verwenden Sie die Softkeys **+** und **-**, um die aktuelle Einstellung zu erhöhen oder zu verringern.
	- Wenn Sie den Wert auf 0 setzen, wird der Bildschirmschoner deaktiviert.
	- Der Bildschirmschoner wird überschrieben, wenn der Timer für die Hintergrundbeleuchtung auf einen niedrigeren Wert eingestellt wird.
- 7. Wenn Sie fertig sind, drücken Sie **Speichern** oder **Erledigt** .
- 8. Drücken Sie **Zurück**/**Beenden**, um die Menüs zu verlassen.

[Bildschirmschoner konfigurieren](#page-161-0) auf Seite 162

### **Anzeigen der Uhr auf dem Bildschirmschoner**

Sie können auswählen, ob das Telefon die Uhrzeit und das Datum am oberen Bildschirmrand anzeigen soll, während der Bildschirmschoner aktiv ist.

Beim J159 und J189 wird bei aktivem Bildschirmschoner die Uhr, wenn sie aktiviert ist, nur auf dem Hauptbildschirm des Telefons angezeigt.

#### **Vorgehensweise**

- 1. Drücken Sie die Taste  $\equiv$ .
- 2. Wählen Sie **Einstellung** mit den Pfeiltasten aus.
- 3. Wählen Sie **Anzeige** mit den Pfeiltasten aus.
- 4. Verwenden Sie die Pfeiltasten, um **Bildschirmschoner-Einstellungen** auszuwählen.
- 5. Verwenden Sie die Pfeiltasten, um **Uhr** auszuwählen.
- 6. Drücken Sie **Ändern**
- 7. Wenn Sie fertig sind, drücken Sie **Speichern** oder **Erledigt** .
- 8. Drücken Sie **Zurück**/**Beenden**, um die Menüs zu verlassen.

#### **Verwandte Links**

[Bildschirmschoner konfigurieren](#page-161-0) auf Seite 162

## <span id="page-164-0"></span>**Kapitel 27: Lautstärke und Klänge**

In diesem Abschnitt werden die Einstellungen für die Lautstärke und die verschiedenen Töne, die von Ihrem Telefon verwendet werden, beschrieben. Diese Möglichkeiten gibt es zusätzlich zu den verfügbaren Rufton-Einstellungen.

#### **Verwandte Links**

Tastentöne auf Seite 165 [Fehlertöne](#page-165-0) auf Seite 166 [Ruftonlautstärke](#page-165-0) auf Seite 166 [Mobilteil-Lautstärke](#page-165-0) auf Seite 166 [Handset-Profil](#page-166-0) auf Seite 167 [Headset-Lautstärke](#page-166-0) auf Seite 167 [Headset-Profil](#page-167-0) auf Seite 168 [Lautsprecher-Lautstärke](#page-167-0) auf Seite 168 [Autom. Gain Control](#page-168-0) auf Seite 169 [Standard-Audiopfad für Freisprechbetrieb](#page-168-0) auf Seite 169

### **Tastentöne**

Beim Verwenden der Telefonmenüs kann das Telefon zur Bestätigung eines Tastendrucks einen Tastenton ausgeben. Dies kann deaktiviert werden.

#### **Vorgehensweise**

- 1. Drücken Sie die Taste  $\equiv$ .
- 2. Wählen Sie **Einstellung** mit den Pfeiltasten aus.
- 3. Wählen Sie **Ton** mit den Pfeiltasten aus.
- 4. Verwenden Sie die Pfeiltasten, um **Tastentöne** auszuwählen.
- 5. Wenn Sie fertig sind, drücken Sie **Speichern** oder **Erledigt** .
- 6. Drücken Sie **Zurück**/**Beenden**, um die Menüs zu verlassen.

#### **Verwandte Links**

Lautstärke und Klänge auf Seite 165

### <span id="page-165-0"></span>**Fehlertöne**

Bei einer ungültigen Auswahl ertönt ein Fehlerton. Dieser Fehlerton kann gegebenenfalls deaktiviert werden.

#### **Vorgehensweise**

- 1. Drücken Sie die Taste $\equiv$
- 2. Wählen Sie **Einstellung** mit den Pfeiltasten aus.
- 3. Wählen Sie **Ton** mit den Pfeiltasten aus.
- 4. Verwenden Sie die Pfeiltasten, um **Fehlertöne** auszuwählen.
- 5. Wenn Sie fertig sind, drücken Sie **Speichern** oder **Erledigt** .
- 6. Drücken Sie **Zurück**/**Beenden**, um die Menüs zu verlassen.

#### **Verwandte Links**

[Lautstärke und Klänge](#page-164-0) auf Seite 165

### **Ruftonlautstärke**

Sie können die Ruftonlautstärke einstellen, wenn Ihr Telefon frei ist oder klingelt.

• Sie können die Ruftonlautstärke auf Null setzen. Das Telefon zeigt dann das Symbol an, bietet aber weiterhin optische Signale.

#### **Vorgehensweise**

- 1. Verwenden Sie bei freier Leitung oder auch bei klingelndem Telefon die Tasten **+** (plus) und **–** (minus), um die Lautstärke zu regulieren.
- 2. Wenn Sie die Lautstärke nicht weiter ändern, wechselt die Anzeige nach wenigen Sekunden wieder zur Normaldarstellung.

#### **Verwandte Links**

[Lautstärke und Klänge](#page-164-0) auf Seite 165

### **Mobilteil-Lautstärke**

Sie können die Lautstärke des eingehenden Anrufs während des Gesprächs einstellen. Die Lautstärke wird bei allen verwendeten Geräten (Mobilteil, Headset oder Lautsprecher) separat eingestellt.

- 1. Verwenden Sie während des Anrufs die Tasten **+** (plus) und **–** (minus), um die Lautstärke zu regulieren.
- 2. Nach einigen Sekunden kehrt das Telefon zur normalen Anzeige zurück.

<span id="page-166-0"></span>[Lautstärke und Klänge](#page-164-0) auf Seite 165

### **Handset-Profil**

Das Standard-Handset kann durch ein alternatives Handset ersetzt werden, beispielsweise durch ein Handset mit Verstärker oder ein Handset, das mit einer Hörhilfe kompatibel ist. Die Einstellungen des Handset-Profils sollten dann geändert werden, um eine optimale Audio-Leistung zu erreichen.

#### **Vorgehensweise**

- 1. Drücken Sie die Taste  $\equiv$ .
- 2. Wählen Sie **Einstellung** mit den Pfeiltasten aus.
- 3. Wählen Sie **Ton** mit den Pfeiltasten aus.
- 4. Verwenden Sie die Pfeiltasten, um **Hörer-Profil** auszuwählen.
- 5. Verwenden Sie die Pfeiltasten, um das gewünschte Profil auszuwählen.
- 6. Wenn Sie fertig sind, drücken Sie **Speichern** oder **Erledigt** .
- 7. Drücken Sie **Zurück**/**Beenden**, um die Menüs zu verlassen.

#### **Verwandte Links**

[Lautstärke und Klänge](#page-164-0) auf Seite 165

### **Headset-Lautstärke**

Beim Telefonieren über das Headset können Sie die Lautstärke des Anrufers anpassen.

#### **Vorgehensweise**

- 1. Verwenden Sie die Tasten **+** (plus) und **–** (minus), um die Lautstärke zu regulieren.
- 2. Wenn Sie die Lautstärke nicht weiter ändern, wechselt die Anzeige nach wenigen Sekunden wieder zur Normaldarstellung.
	- Wenn Sie die Lautstärke auf Null (aus) stellen, wird auf dem Telefondisplay das Symbol **angezeigt**.

#### **Verwandte Links**

[Lautstärke und Klänge](#page-164-0) auf Seite 165

### <span id="page-167-0"></span>**Headset-Profil**

Das Telefon unterstützt Headsets von diversen Anbietern. Um bei jedem individuellen Headset den optimalen Sound und die optimale Leistung zu erreichen, müssen eventuell die Headset-Profil-Einstellungen geändert werden.

Nachfolgend finden Sie eine Liste der Headsets, die von Avaya getestet wurden und unterstützt werden, sowie die jeweils passenden Profileinstellungen. Andere Headsets funktionieren evtl. auch, wurden aber nicht von Avaya getestet.

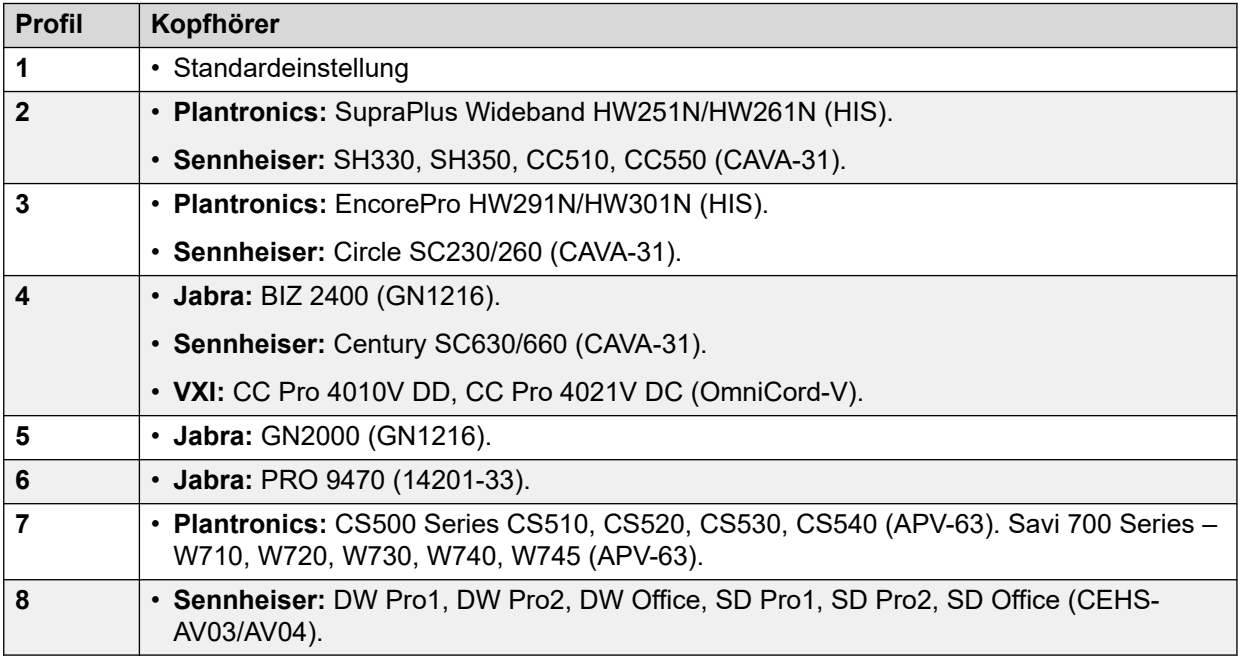

#### **Vorgehensweise**

- 1. Drücken Sie die Taste  $\equiv$ .
- 2. Wählen Sie **Einstellung** mit den Pfeiltasten aus.
- 3. Wählen Sie **Ton** mit den Pfeiltasten aus.
- 4. Verwenden Sie die Pfeiltasten, um **Headset-Profil** auszuwählen.
- 5. Wählen Sie das erforderliche Profil aus.
- 6. Wenn Sie fertig sind, drücken Sie **Speichern** oder **Erledigt** .
- 7. Drücken Sie **Zurück**/**Beenden**, um die Menüs zu verlassen.

#### **Verwandte Links**

[Lautstärke und Klänge](#page-164-0) auf Seite 165

### **Lautsprecher-Lautstärke**

Beim Telefonieren über den Lautsprecher können Sie die Lautstärke des Anrufers anpassen.

#### <span id="page-168-0"></span>**Vorgehensweise**

- 1. Verwenden Sie die Tasten **+** (plus) und **–** (minus), um die Lautstärke zu regulieren.
- 2. Wenn Sie die Lautstärke nicht weiter ändern, wechselt die Anzeige nach wenigen Sekunden wieder zur Normaldarstellung.
	- Wenn Sie die Lautstärke auf Null (aus) stellen, wird auf dem Telefondisplay das Symbol **N** angezeigt.

#### **Verwandte Links**

[Lautstärke und Klänge](#page-164-0) auf Seite 165

### **Autom. Gain Control**

Wenn die automatische Verstärkungsregelung (AGC - Automatic Gain Control) verwendet wird, wird ein gleichmäßiger Audiopegel beibehalten, auch wenn sich die Lautstärke des eingehenden Anrufs ändert.

#### **Vorgehensweise**

- 1. Drücken Sie die Taste  $\equiv$ .
- 2. Wählen Sie **Einstellung** mit den Pfeiltasten aus.
- 3. Wählen Sie **Ton** mit den Pfeiltasten aus.
- 4. Verwenden Sie die Pfeiltasten, um **Automatic gain control (Automatische Verstärkungsregelung)** auszuwählen.
- 5. Verwenden Sie die Pfeiltasten, um zwischen **Telefonhörer**, **Headset** oder **Lautsprecher** zu wechseln.
- 6. Um die aktuelle Einstellung zu ändern, drücken Sie auf **Ein/Aus**.
- 7. Wenn Sie fertig sind, drücken Sie **Speichern** oder **Erledigt** .
- 8. Drücken Sie **Zurück**/**Beenden**, um die Menüs zu verlassen.

#### **Verwandte Links**

[Lautstärke und Klänge](#page-164-0) auf Seite 165

### **Standard-Audiopfad für Freisprechbetrieb**

Wenn Sie einen Anruf tätigen oder annehmen und dafür nicht das Mobilteil verwenden, erfolgt die Audioausgabe und -eingabe standardmäßig über das Mikrofon bzw. den Laufsprecher des Telefons.

Ist ein Headset angeschlossen, können Sie die Einstellung so ändern, dass standardmäßig das Headset und nicht der Lautsprecher verwendet wird.

#### **Vorgehensweise**

1. Drücken Sie die Taste  $\equiv$ .

- 2. Wählen Sie **Einstellung** mit den Pfeiltasten aus.
- 3. Wählen Sie **Ton** mit den Pfeiltasten aus.
- 4. Verwenden Sie die Pfeiltasten Nach-oben und Nach-unten, um **Audio Path** zu markieren.
- 5. Verwenden Sie die Pfeiltasten Nach-links und Nach-rechts, um zwischen **Headset** und **Lautsprecher** umzuschalten.
- 6. Wenn Sie fertig sind, drücken Sie **Speichern** oder **Erledigt** .
- 7. Drücken Sie **Zurück**/**Beenden**, um die Menüs zu verlassen.

[Lautstärke und Klänge](#page-164-0) auf Seite 165

## <span id="page-170-0"></span>**Kapitel 28: Programmierbare Funktionstasten**

Die programmierbaren Tasten, die von Ihrem Administrator nicht als Anzeigetasten eingerichtet wurden, können für eine Reihe von anderen Funktionen verwendet werden. Diese anderen Funktionen können von Ihnen oder von Ihrem Systemadministrator programmiert werden.

- Ihr Administrator kann einschränken, welche Tasten Sie ändern können.
- Dieses Handbuch behandelt nur die Funktionen, die Sie gegebenenfalls über die telefoneigenen Menüs zuweisen können. Ihr Administrator hat Zugriff auf einen größeren Bereich von Tastenfunktionen.
- Die Bedeutung der Tastenleuchten hängt von der Funktion ab, die der Taste jeweils zugeordnet ist.
- Tasten, denen eine Funktion zugeordnet wurde, die vom Telefon nicht unterstützt wird, werden als **Ungültig** angezeigt.

#### **Verwandte Links**

Bearbeiten Ihrer programmierbaren Tasten auf Seite 171 [Funktionen der programmierbaren Tasten](#page-171-0) auf Seite 172

### **Bearbeiten Ihrer programmierbaren Tasten**

Mit der Selbstverwaltung können Sie eine Funktion auswählen und sie einer Funktionstaste zuweisen. Außerdem können Sie vorhandene Funktionen ersetzen oder löschen.

- 1. Drücken Sie den Softkey **Funktionen**, wenn dieser angezeigt wird.
	- Um dies während eines Anrufs zu tun, drücken Sie die Taste **TELEFON** und dann **Funktionen**.
- 2. Verwenden Sie die Pfeiltasten, um **Telefonbenutzer** auszuwählen.
- 3. Verwenden Sie die Pfeiltasten, um **Selbstadministration** auszuwählen.
- 4. Geben Sie Ihre Sicherheits-PIN ein und drücken Sie auf **Fertig**.
- 5. Verwenden Sie die Pfeiltasten, um durch die Liste der Funktionen zu blättern, die den einzelnen Tasten momentan zugeordnet sind.
	- Um die Belegung einer Taste mit einer Funktion aufzuheben, drücken Sie auf **Löschen**.
	- Sie können auch die Funktion einer Taste auf eine andere Taste kopieren, indem Sie auf **Mehr** drücken und dann die Funktionen **Kopieren** und **Einfügen** verwenden.
- <span id="page-171-0"></span>• Um der markierten Taste eine Funktion zuzuordnen, drücken Sie auf **Ersetzen**.
	- Wählen Sie die gewünschte Funktion von der Liste aus und drücken Sie auf **Status**.
	- Je nach Funktion kann es sein, dass Sie weitere Daten eingeben müssen, z. B. die Ziel-Nebenstellennummer.
- Die Taste erhält eine Standardbeschriftung auf Basis der zugewiesenen Funktion. Um die Beschriftung zu ändern, drücken Sie auf **Mehr** und wählen dann **Bezeichnung** aus. Geben Sie dann mit der Tastatur den gewünschten Text für die Beschriftung ein. Beachten Sie, dass die Beschriftung nur angezeigt wird, solange Sie die Beschriftung bearbeiten und nachdem Sie das Verwaltungsmenü verlassen haben.
- 6. Danach drücken Sie auf **Zurück**.

[Programmierbare Funktionstasten](#page-170-0) auf Seite 171

### **Funktionen der programmierbaren Tasten**

Sie können den Tasten viele verschiedene Funktionen zuweisen. Diese Anleitung führt lediglich die Funktionen auf, die Sie über das Menü Selbstverwaltung den Tasten zuweisen können. Funktionen, die nur von Ihren Systemadministratoren zugewiesen werden können, werden von ihnen erklärt.

Einige Funktionen werden nicht von allen Telefonen unterstützt. Sie können aber trotzdem für Benutzer eingerichtet werden, die mit Hot Desk zwischen verschiedenen Telefonen wechseln.

#### **Verwandte Links**

[Programmierbare Funktionstasten](#page-170-0) auf Seite 171 [Kurzwahltaste](#page-172-0) auf Seite 173 [Taste "Abwesenheitstext"](#page-172-0) auf Seite 173 [Kontokennungs-Taste](#page-172-0) auf Seite 173 [Taste "Automatische Beantwortung"](#page-172-0) auf Seite 173 [Taste "Alle Anrufe weiterleiten"](#page-173-0) auf Seite 174 [Taste "Anruf parken"](#page-173-0) auf Seite 174 [Taste "Anruf auf anderer Nebenstelle parken"](#page-173-0) auf Seite 174 [Taste "Anrufübernahme"](#page-174-0) auf Seite 175 [Taste "Ungerichtete Anrufübernahme"](#page-174-0) auf Seite 175 [Taste "Meet-Me-Konferenz"](#page-174-0) auf Seite 175 [Trennen-Taste](#page-174-0) auf Seite 175 [Taste "Flash Hook"](#page-174-0) auf Seite 175 [Gruppentaste](#page-174-0) auf Seite 175 [Durchsage-Taste](#page-175-0) auf Seite 176 [Taste "Parken und durchsagen"](#page-175-0) auf Seite 176 [Taste "Rufton aus"](#page-175-0) auf Seite 176 [Taste "Selbstadministration"](#page-175-0) auf Seite 176

<span id="page-172-0"></span>[Taste "Alle Anrufe senden"](#page-175-0) auf Seite 176 [Taste "Ziffern unterdrücken"](#page-176-0) auf Seite 177 [Taste "Twinning"](#page-176-0) auf Seite 177 [Benutzerschaltfläche](#page-176-0) auf Seite 177

### **Kurzwahltaste**

Diese Funktionstaste kann als Kurzwahltaste verwendet werden. Geben Sie bei der Programmierung der Taste die Nummer ein, die gewählt werden soll.

Sie können auch nur eine Teilnummer eingeben, die nach dem Drücken der Taste vervollständigt werden kann. So können Sie einer Taste zum Beispiel eine bestimmte internationale Vorwahlnummer zuweisen.

#### **Verwandte Links**

[Funktionen der programmierbaren Tasten](#page-171-0) auf Seite 172

### **Taste "Abwesenheitstext"**

Sie können einen Abwesenheitstext festlegen, der auf Ihrem Telefon angezeigt wird, und sie können ihn auch löschen. Dieser Text erscheint auch auf der Anzeige des Telefons, von dem der eingehende Anruf ausgeht. Beim Konfigurieren der Nachrichten können Sie aus einer Reihe vordefinierter Nachrichten wählen und dann Ihren eigenen Text hinzufügen, wenn Sie möchten.

#### **Verwandte Links**

[Funktionen der programmierbaren Tasten](#page-171-0) auf Seite 172

### **Kontokennungs-Taste**

Diese Funktion kann mit oder ohne Verrechnungscode eingerichtet werden.

- Ist die Taste mit einem Verrechnungscode eingerichtet und wird sie gedrückt, wird dieser Verrechnungscode auf den aktuellen Anruf angewendet.
- Ist die Taste ohne Verrechnungscode eingerichtet, wird durch Drücken der Taste das Menü zum Eingeben des Verrechnungscodes aufgerufen. Siehe Manuelle [Verrechnungscodeeingabe](#page-125-0) auf Seite 126.

#### **Verwandte Links**

[Funktionen der programmierbaren Tasten](#page-171-0) auf Seite 172

### **Taste "Automatische Beantwortung"**

Eine mit dieser Funktion programmierte Taste dient zum Aktivieren bzw. Deaktivieren der "internen automatischen Beantwortung". Wenn die "interne automatische Beantwortung" eingeschaltet ist, leuchtet die rote Lampe der Taste. Erneutes Drücken der Taste schaltet die "interne automatische Beantwortung" aus.

#### **Verwandte Links**

[Funktionen der programmierbaren Tasten](#page-171-0) auf Seite 172

### <span id="page-173-0"></span>**Taste "Alle Anrufe weiterleiten"**

Eine mit dieser Funktion programmierte Taste schaltet die "sofortige Rufweiterleitung" ein oder aus.

- Wenn eine voreingestellte Rufnummer konfiguriert wurde, ist diese das Weiterleitungsziel.
- Wenn keine voreingestellte Rufnummer konfiguriert wurde, wird beim Drücken der Taste eine Bestätigung Ihres Ziels für die "Rufweiterleitung sofort" oder die Eingabe einer neuen Rufnummer angefordert.

Bei eingeschalteter Weiterleitung leuchtet die rote Lampe der Taste.

#### **Verwandte Links**

[Funktionen der programmierbaren Tasten](#page-171-0) auf Seite 172

### **Taste "Anruf parken"**

Eine mit dieser Funktion programmierte Taste kann zum Parken und Entparken von Anrufen verwendet werden. Die Taste kann mit oder ohne Parkbereichsnummer programmiert werden.

- Wenn eine bestimmte Parkbereichsnummer eingerichtet wird, parkt die Taste Anrufe unter dieser Nummer und hebt das Parken unter dieser Nummer wieder auf. Wenn ein Anruf in diesem Parkbereich geparkt wurde, blinkt die Lampe der Taste. Grün, wenn der Anruf mit dieser Taste geparkt wurde, und Rot, wenn eine andere Methode verwendet wurde. Durch erneutes Drücken der Taste wird der Anruf zurückgeholt.
- Wenn keine spezifische Parkbereichsnummer zugewiesen wurde:
	- Wenn Sie die Taste während eines Anrufs drücken, wird dieser Anruf unter einer Parkbereichsnummer geparkt, die in Abhängigkeit von Ihrer Nebenstellennummer zugewiesen wird.
	- Wenn die Taste gedrückt wird, während Sie mit keinem Anruf verbunden sind, zeigt das Telefon die Details Ihrer geparkten Anrufe an und ermöglicht das Entparken eines ausgewählten Anrufs.
	- Wenn Sie geparkte Anrufe (nicht mit Parken und Durchsagen) oder andere über Ihre Nebenstelle geparkten Anrufe haben, leuchtet die Tastenlampe auf.

#### **Verwandte Links**

[Funktionen der programmierbaren Tasten](#page-171-0) auf Seite 172

### **Taste "Anruf auf anderer Nebenstelle parken"**

Eine mit dieser Funktion programmierte Taste kann zum Parken eines Anrufs an einer anderen Nebenstelle verwendet werden. Die verwendete Parkbereichsnummer basiert auf Ihrer Nebenstellennummer.

Die Taste kann mit der Nummer eines Ziel-Benutzers programmiert werden, muss aber nicht. In diesem Fall ist die Nummer erst dann anzugeben, wenn die Taste gedrückt wird. Wenn ein Anruf geparkt ist, leuchtet die rote Lampe der Taste. Um den Anruf zu entparken, d. h. wiederaufzunehmen, kann die Taste erneut gedrückt werden.

#### **Verwandte Links**

[Funktionen der programmierbaren Tasten](#page-171-0) auf Seite 172

### <span id="page-174-0"></span>Taste ..Anrufübernahme"

Annahme eines Anrufs, der bei einem anderen Benutzer oder Sammelanschluss signalisiert wird.

Der Benutzer oder die Sammelanschlussnummer, die das Ziel darstellt, von der die Anrufübernahme erfolgen kann, kann bei der Konfiguration der Taste programmiert werden. Wird keine Nummer angegeben, wird bei Tastendruck ein Menü zur Nummerneingabe angezeigt.

#### **Verwandte Links**

[Funktionen der programmierbaren Tasten](#page-171-0) auf Seite 172

### **Taste "Ungerichtete Anrufübernahme"**

Dient zum Entgegennehmen eines Anrufs, der in der Telefonanlage eingeht.

#### **Verwandte Links**

[Funktionen der programmierbaren Tasten](#page-171-0) auf Seite 172

### **Taste "Meet-Me-Konferenz"**

Eine für diese Funktion programmierte Taste ermöglicht Ihnen, durch Eingabe der Konferenz-ID an einer Konferenz teilzunehmen oder eine Konferenz zu verlassen.

#### **Verwandte Links**

[Funktionen der programmierbaren Tasten](#page-171-0) auf Seite 172

### **Trennen-Taste**

Mit dieser Funktion können Sie den aktuellen Anruf trennen, ohne ihn auf dem Display markieren zu müssen. Wenn der Anruf verbunden ist, wird er durch Drücken der Taste beendet. Wenn der Anruf klingelt, kann er über verschiedene Routen geleitet werden. Siehe [Trennen eines eingehenden Anrufs](#page-51-0) auf Seite 52.

#### **Verwandte Links**

[Funktionen der programmierbaren Tasten](#page-171-0) auf Seite 172

### **Taste "Flash Hook"**

Eine mit dieser Funktion programmierte Taste sendet ein Flash Hook-Signal an eine derzeit verbundene analoge Leitung.

#### **Verwandte Links**

[Funktionen der programmierbaren Tasten](#page-171-0) auf Seite 172

### **Gruppentaste**

Es kann eine Taste programmiert werden, so dass sie anzeigt, ob es Anrufe für die Gruppe gibt, die darauf warten, angenommen zu werden. Eine rote blinkende Lampe signalisiert, dass es für den Sammelanschluss wartende Anrufe gibt. Drücken Sie die Taste, um den Anruf anzunehmen, der am längsten wartet.

<span id="page-175-0"></span>[Funktionen der programmierbaren Tasten](#page-171-0) auf Seite 172

### **Durchsage-Taste**

Eine mit dieser Funktion programmierte Taste kann für eine Durchsage verwendet werden.

Die Taste kann mit einer Zielnebenstelle oder Zielgruppe für die Durchsage programmiert werden. Wird keine Nummer angegeben, wird bei Tastendruck ein Menü zur Nummerneingabe angezeigt, bevor die Durchsage erfolgen kann.

#### **Verwandte Links**

[Funktionen der programmierbaren Tasten](#page-171-0) auf Seite 172

### **Taste "Parken und durchsagen"**

Wenn der Systemadministrator Ihr System für Parken und Durchsagen konfiguriert hat, ermöglicht Ihnen diese Taste, die Funktion zum Parken von Anrufen zu verwenden und eine Ansage über den geparkten Anruf an andere Benutzer auszugeben.

#### **Verwandte Links**

[Funktionen der programmierbaren Tasten](#page-171-0) auf Seite 172

### **Taste ..Rufton aus"**

Eine mit dieser Funktion programmierte Taste schaltet den Rufton ein oder aus.

Wird der Rufton ausgeschaltet, erfolgt auch keine optische Signalisierung. Wenn der Rufton ausgeschaltet worden ist, leuchtet die rote Lampe an der Taste. Bei erneutem Drücken der Taste wird der Rufton wieder eingeschaltet.

#### **Verwandte Links**

[Funktionen der programmierbaren Tasten](#page-171-0) auf Seite 172

### **Taste "Selbstadministration"**

Über eine für diese Funktion konfigurierte Taste können Sie auf das Menü Selbstverwaltung zugreifen.

#### **Verwandte Links**

[Funktionen der programmierbaren Tasten](#page-171-0) auf Seite 172

### **Taste "Alle Anrufe senden"**

Über eine für diese Funktion konfigurierte Taste können Sie die Funktion "Nicht stören" einoder ausschalten. Wenn die Funktion "Nicht stören" eingeschaltet ist, leuchtet die rote Lampe der Taste, oder es wird ein rotes Warnsignal angezeigt. Durch erneutes Drücken der Taste wird die Funktion ausgeschaltet.

#### **Verwandte Links**

[Funktionen der programmierbaren Tasten](#page-171-0) auf Seite 172

### <span id="page-176-0"></span>**Taste "Ziffern unterdrücken"**

Maskiert die Anzeige von Ziffern, die Sie beim Telefon beim Wählvorgang eingeben. Eingegebene Ziffern werden in der Anzeige durch das Zeichen **s** ersetzt. Mit der Taste können Sie die Anzeigeunterdrückung ein- und ausschalten. Bei eingeschalteter Ziffernunterdrückung leuchtet die rote Lampe der Taste. Durch erneutes Drücken der Taste wird die Unterdrückung aufgehoben.

- Wenn Blockwahl aktiviert ist, werden die Ziffern beim Wählen angezeigt. Die Ziffern werden erst unterdrückt, wenn der Anruf getätigt wird.
- Wird die Option zur Anzeigeunterdrückung der Ziffern benutzt, wird der Anruf nicht in der Anrufliste registriert.

#### **Verwandte Links**

[Funktionen der programmierbaren Tasten](#page-171-0) auf Seite 172

### **Taste** "Twinning"

Mit einer für diese Funktion konfigurierten Taste können Sie die Mobile-Twinning-Vorgänge Ihres Telefons steuern. [Twinning](#page-91-0) auf Seite 92

Dies gilt nur, wenn der Systemadministrator Sie für Mobile Twinning konfiguriert hat.

- Wenn diese Taste im Ruhemodus gedrückt wird, zeigt das Telefon das Mobile Twinning-Menü an. Sie können über das Menü Mobile Twinning ein- und ausschalten und das gekoppelte Ziel einrichten.
- Wenn die Taste gedrückt wird, während ein Twinning-Anruf mit der Zielrufnummer verbunden wird, versucht das System, den Anruf zurückzuholen.
- Wenn die Taste gedrückt wird, während das Telefon mit einem Anruf verbunden ist, versucht das System, den Anruf zur Zielrufnummer weiterzuleiten. Um diese Funktion zu verwenden, müssen Sie Twinning nicht einschalten.

#### **Verwandte Links**

[Funktionen der programmierbaren Tasten](#page-171-0) auf Seite 172

### **Benutzerschaltfläche**

Dieser Tastentyp überwacht den Status eines anderen Benutzers. Die untere Lampe gibt den Status des Benutzers an.

- **Aus = Verfügbar** Wenn Sie die Taste drücken, wird der Benutzer angerufen. Zusätzlich zum Anrufen des Benutzers können Sie die Benutzertaste verwenden, um Anrufe an den Benutzer weiterzuleiten oder eine Konferenz mit ihm zu starten.
- **Langsames Blinken = Es klingelt** Wenn Sie die Taste drücken, werden Optionen zum Heranholen des Anrufs angezeigt.
- **Schnelles Blinken = Bei einem Anruf** Wenn Sie die Taste drücken, werden die folgenden Optionen angezeigt:
	- **Anruf** Benutzer anrufen.
	- **Nachricht** Bewirkt ein kurzes Klingeln beim Telefon des Benutzers. Dem Benutzer wird auch die Aufforderung "*Bitte anrufen*" angezeigt, gefolgt von Ihrer Nebenstellennummer.
- **Voicemail** Die Voicemail-Mailbox des Benutzers anrufen, um ihm eine Nachricht zu hinterlassen.
- **Rückruf** Einen automatischen Rückruf zum Anrufen des Benutzers festlegen. Der Rückruf findet statt, wenn der Benutzer sein gegenwärtiges Gespräch beendet hat.

Die folgenden Optionen stehen nur zur Verfügung, wenn sie von Ihrem Systemadministrator konfiguriert worden sind:

- **Abbruch** Aktuellen Anruf des Benutzers trennen.
- **Übernehmen** Den aktuellen Anruf des Benutzers übernehmen.
- **Aufschalten** Sich in das aktuelle Gespräch des Benutzers einschalten, sodass ein Konferenzgespräch entsteht.
- **Abhören** Beginn der stummen Überwachung des Anrufs vom Benutzer.

#### **Verwandte Links**

[Funktionen der programmierbaren Tasten](#page-171-0) auf Seite 172

# **Teil 8: Sonstiges**

## <span id="page-179-0"></span>**Kapitel 29: Funktionscodes**

Kurzcodes sind Nummern, mit denen Sie verschiedene Funktionen aktivieren und deaktivieren können. Die folgenden Standardfunktionscodes können zur Verfügung stehen. Ihr Systemadministrator kann die Funktionscodes, die Ihnen und allen anderen Benutzern zur Verfügung stehen, entfernen und ändern. Um einen Kurzcode verwenden zu können, muss womöglich der aktuelle Anruf gehalten werden.

Diese Codes sind sehr hilfreich, da sie bei jedem Telefon der Anlage verwendet werden können. Dadurch können Sie sich beispielsweise an einer einfachen analogen Nebenstelle anmelden und trotzdem viele Funktionen nutzen.

Bei einigen Kurzcodes ist die Eingabe weiterer Informationen nötig, gewöhnlich eine Nebenstellennummer. In den unten aufgeführten Funktionscodes wird dies durch den Buchstaben **N** angezeigt.

#### **Parken/Entparken**

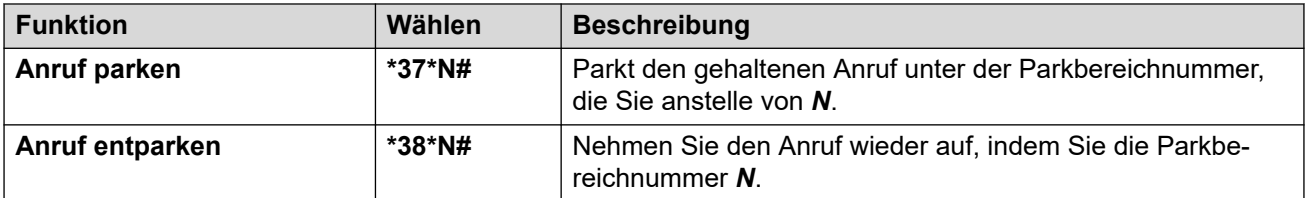

#### **Anrufübernahme**

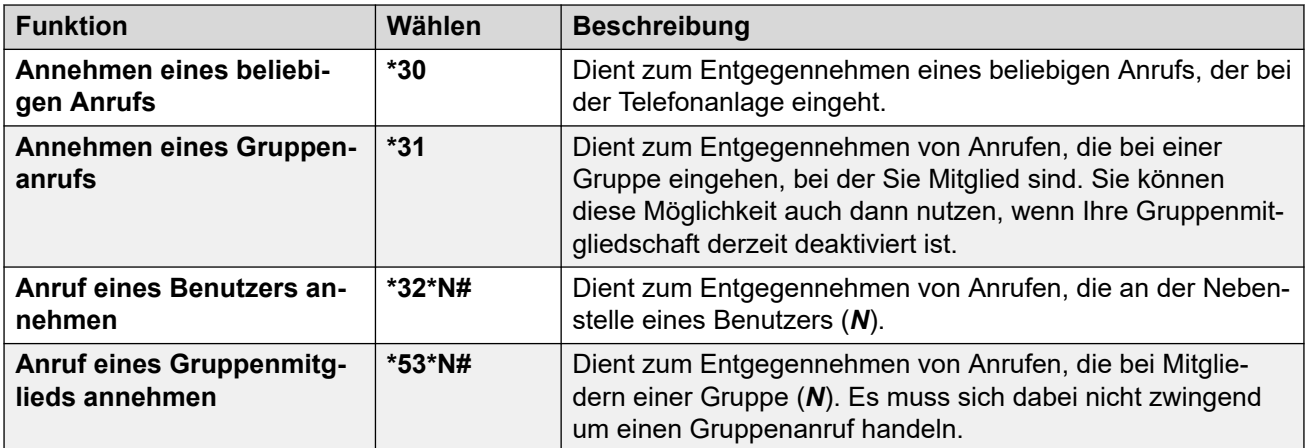

#### **Konferenz**

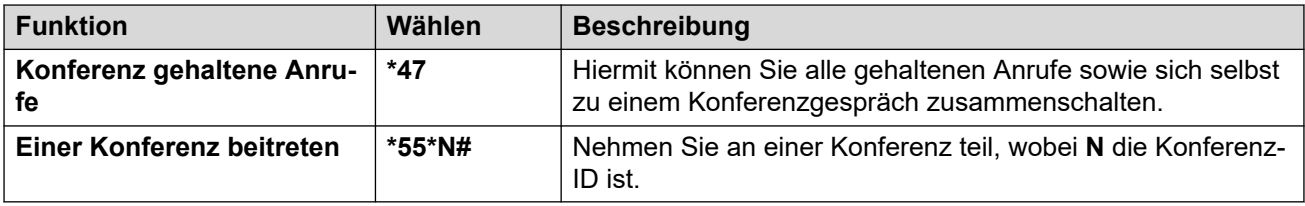
#### **Nicht stören**

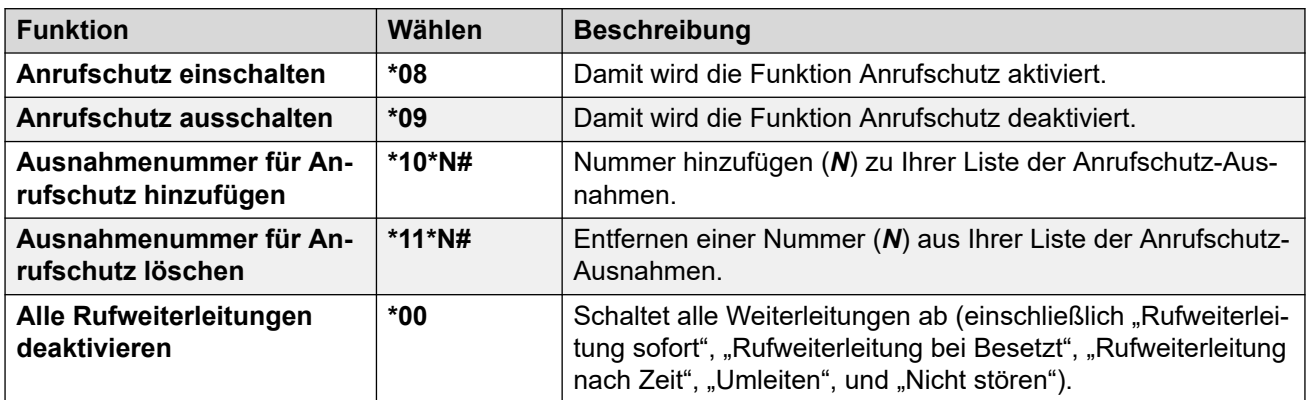

### **Rufumleitung**

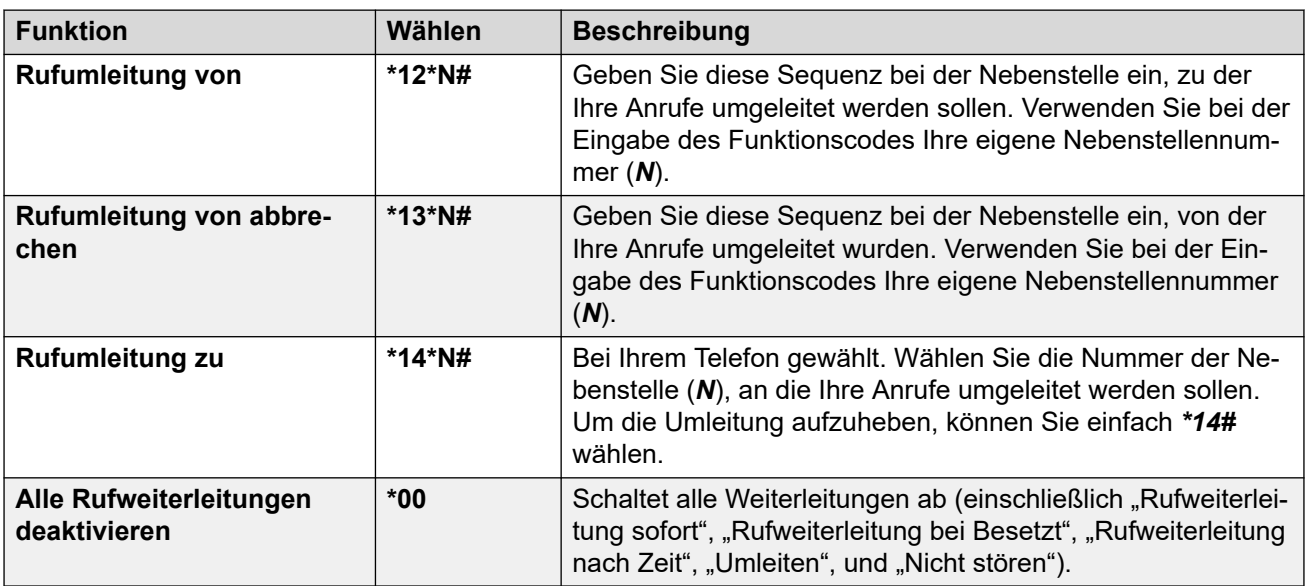

### **Rufweiterleitung**

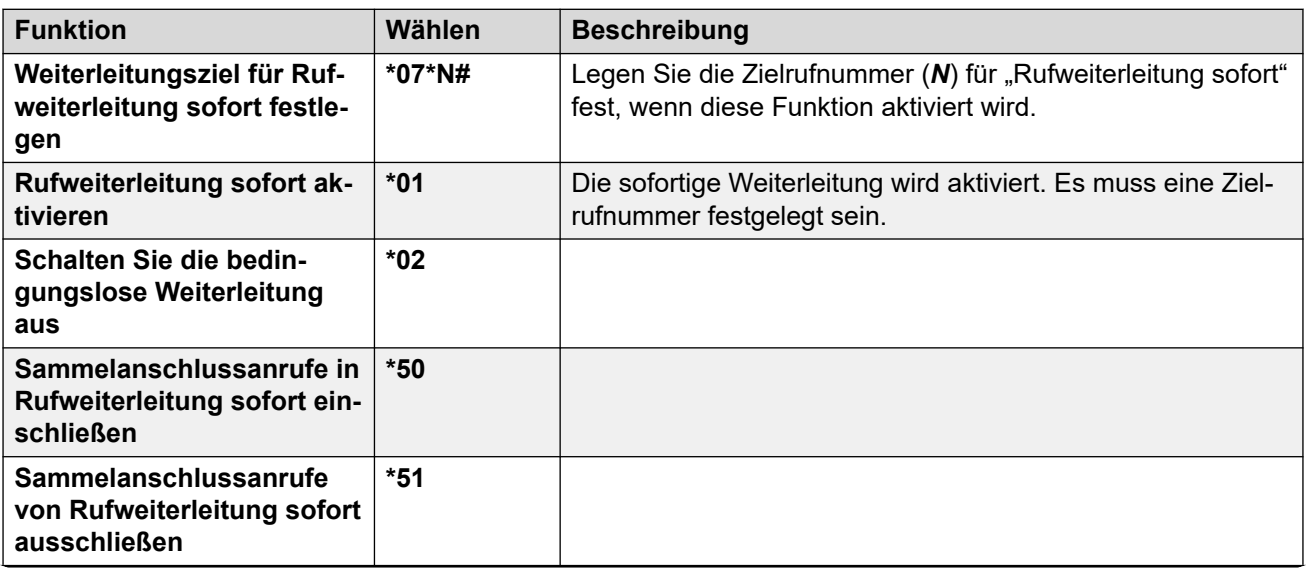

*Die Tabelle wird auf der nächsten Seite fortgesetzt …*

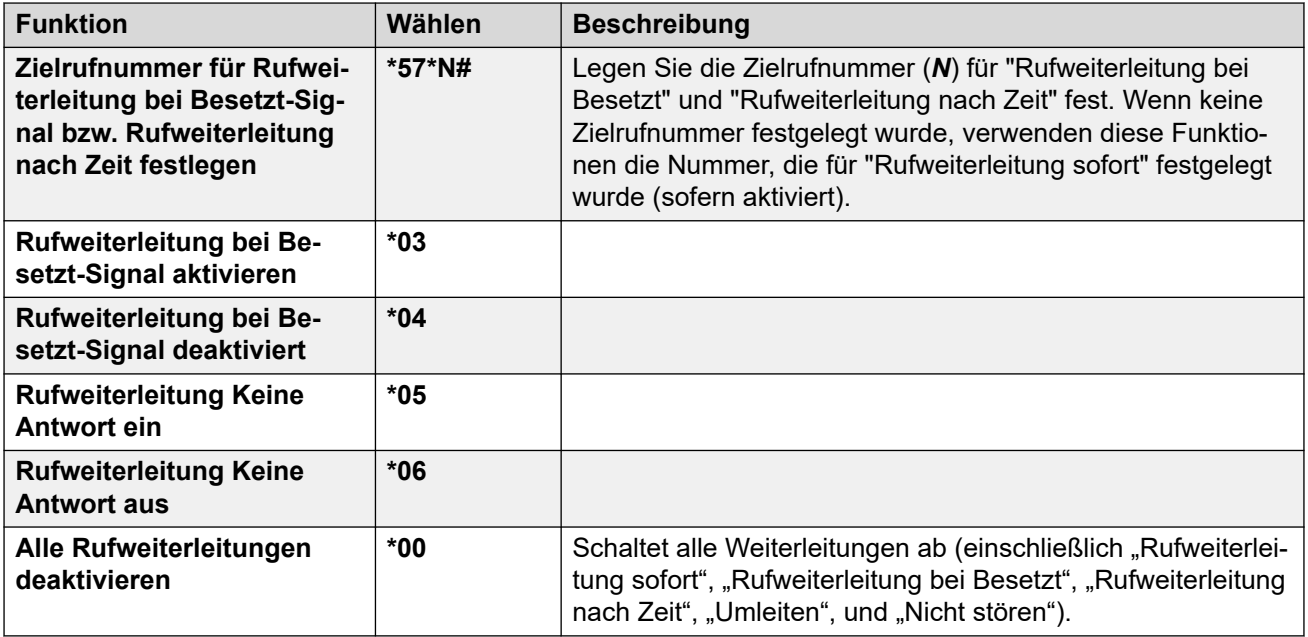

### **Huntgruppe**

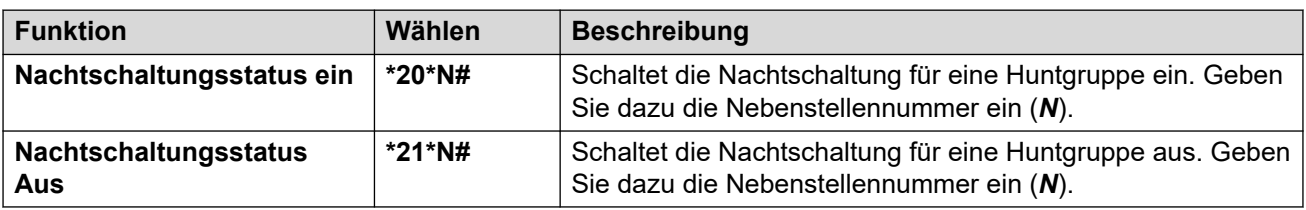

### **Anmeldung**

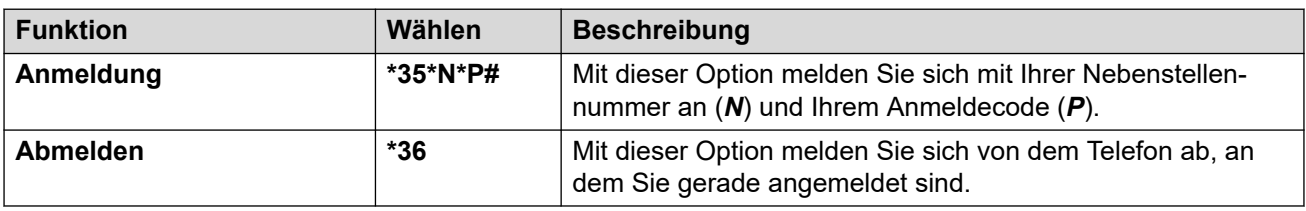

#### **Voicemail**

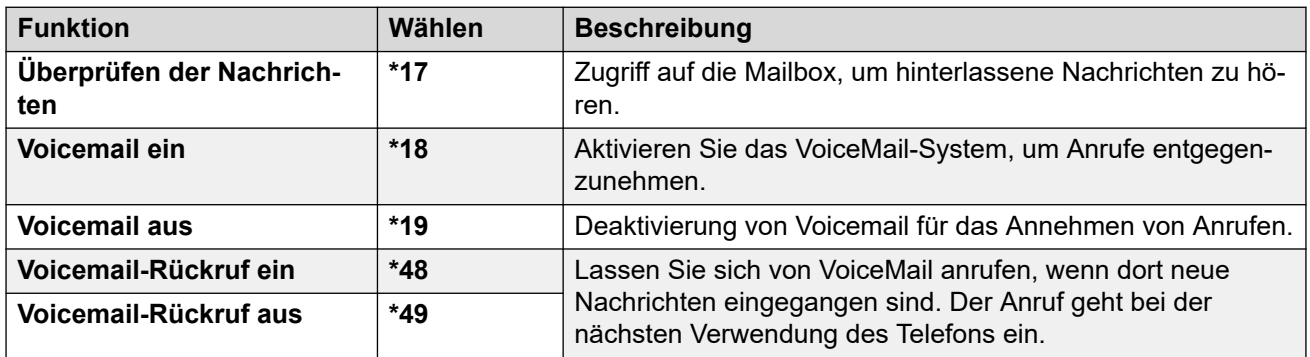

# <span id="page-182-0"></span>**Kapitel 30: Systemverwaltung**

Ihr IP Office-Systemadministrator kann Benutzer als "Systemtelefonbenutzer" konfigurieren. Dadurch können diese mit dem Telefon die Telefonanlage warten und den Status der Anlage melden.

#### **Verwandte Links**

Überprüfen der Systemdaten auf Seite 183 [Überprüfen des Zeitserver-Status](#page-183-0) auf Seite 184 [Einstellen des Datums](#page-183-0) auf Seite 184 [Einstellen der Uhrzeit](#page-184-0) auf Seite 185 [Einstellen des Zeitversatzes](#page-185-0) auf Seite 186 [Neustart des Systems](#page-185-0) auf Seite 186 [Verwalten von Speicherkarten](#page-187-0) auf Seite 188 [Berichten von Systemalarmen](#page-188-0) auf Seite 189

# **Überprüfen der Systemdaten**

Die Möglichkeit, Systemnamen, Systemsoftwareversion und IP-Adresse zu überprüfen, kann sich als nützlich erweisen, wenn Sie dem Systemadministrator potenzielle Probleme melden möchten.

#### **Vorgehensweise**

- 1. Drücken Sie den Softkey **Funktionen**, wenn dieser angezeigt wird.
	- Um dies während eines Anrufs zu tun, drücken Sie die Taste **TELEFON** und dann **Funktionen**.
- 2. Verwenden Sie die Pfeiltasten, um **Telefonbenutzer** auszuwählen.
- 3. Verwenden Sie die Pfeiltasten, um **Systemverwaltung** auszuwählen.
	- Diese Option ist nur verfügbar, wenn Sie von Ihrem Systemadministrator als Systemtelefonbenutzer konfiguriert wurden.
- 4. Geben Sie Ihre Sicherheits-PIN (Anmeldecode) ein und drücken Sie auf **Fertig**.
- 5. Verwenden Sie die Pfeiltasten, um **Systeminformationen** auszuwählen.
- 6. Das System zeigt Informationen über sich selbst an.

#### **Verwandte Links**

Systemverwaltung auf Seite 183

# <span id="page-183-0"></span>**Überprüfen des Zeitserver-Status**

Bei Systemen, die automatisch die Uhrzeit von einem Zeitserver abrufen, bietet Ihnen diese Option die Möglichkeit, den aktuellen Status des Zeitservers und die abgerufenen Informationen zu überprüfen.

#### **Vorgehensweise**

- 1. Drücken Sie den Softkey **Funktionen**, wenn dieser angezeigt wird.
	- Um dies während eines Anrufs zu tun, drücken Sie die Taste **TELEFON** und dann **Funktionen**.
- 2. Verwenden Sie die Pfeiltasten, um **Telefonbenutzer** auszuwählen.
- 3. Verwenden Sie die Pfeiltasten, um **Systemverwaltung** auszuwählen.
	- Diese Option ist nur verfügbar, wenn Sie von Ihrem Systemadministrator als Systemtelefonbenutzer konfiguriert wurden.
- 4. Geben Sie Ihre Sicherheits-PIN (Anmeldecode) ein und drücken Sie auf **Fertig**.
- 5. Verwenden Sie die Pfeiltasten, um **Status des Zeitservers** auszuwählen.
- 6. Es werden die entsprechenden Informationen des Zeitservers aufgelistet. Es wird u. a. die Adresse des Zeitservers, die aktuelle lokale Uhrzeit und die UTC-Zeit angezeigt. Ist die Telefonanlage für Berücksichtigung der Sommerzeit konfiguriert, wird auch die Zeit angezeigt, die zur lokalen Uhrzeit dazugerechnet bzw. abgezogen wird.

#### **Verwandte Links**

[Systemverwaltung](#page-182-0) auf Seite 183

# **Einstellen des Datums**

Gehen Sie wie unten beschrieben vor, wenn die Telefonanlage Uhrzeit und Datum nicht automatisch erhält. Bei Systemen, die so konfiguriert sind, dass sie die Zeit automatisch abrufen, ist stattdessen die Option zum Überprüfen des **Status des Zeitservers** verfügbar. Siehe Überprüfen des Zeitserver-Status auf Seite 184.

#### **Vorgehensweise**

- 1. Drücken Sie den Softkey **Funktionen**, wenn dieser angezeigt wird.
	- Um dies während eines Anrufs zu tun, drücken Sie die Taste **TELEFON** und dann **Funktionen**.
- 2. Verwenden Sie die Pfeiltasten, um **Telefonbenutzer** auszuwählen.
- 3. Verwenden Sie die Pfeiltasten, um **Systemverwaltung** auszuwählen.
	- Diese Option ist nur verfügbar, wenn Sie von Ihrem Systemadministrator als Systemtelefonbenutzer konfiguriert wurden.
- 4. Geben Sie Ihre Sicherheits-PIN (Anmeldecode) ein und drücken Sie auf **Fertig**.
- 5. Verwenden Sie die Pfeiltasten, um **Datum** auszuwählen.
- <span id="page-184-0"></span>6. Das aktuelle, von der Telefonanlage verwendete Datum wird angezeigt.
- 7. Geben Sie das gewünschte Datum ein:
	- Verwenden Sie die Taste **\*** oder **#**, um die Trennzeichen **/**einzugeben.
	- Möchten Sie das zuletzt eingegebene Zeichen löschen, drücken Sie auf **I<**.
- 8. Wenn ein gültiges Datum eingegeben wurde, bestätigt das Display dies durch Anzeige des Softkeys **Festlegen**.
- 9. Um das Datum als das neue, vom Telefonsystem zu verwendende Datum festzulegen, drücken Sie auf **Festlegen**.

[Systemverwaltung](#page-182-0) auf Seite 183

# **Einstellen der Uhrzeit**

Gehen Sie wie unten beschrieben vor, wenn die Telefonanlage Uhrzeit und Datum nicht automatisch erhält. Bei Systemen, die so konfiguriert sind, dass sie die Zeit automatisch abrufen, ist stattdessen die Option zum Überprüfen des **Status des Zeitservers** verfügbar. Siehe [Überprüfen des Zeitserver-Status](#page-183-0) auf Seite 184.

• Das Format der Uhrzeitanzeige wird vom Telefonsystem geregelt. Es kann von Ihrem Systemadministrator für alle Telefone auf das 12- oder 24-Stundenformat festgelegt werden.

#### **Vorgehensweise**

- 1. Drücken Sie den Softkey **Funktionen**, wenn dieser angezeigt wird.
	- Um dies während eines Anrufs zu tun, drücken Sie die Taste **TELEFON** und dann **Funktionen**.
- 2. Verwenden Sie die Pfeiltasten, um **Telefonbenutzer** auszuwählen.
- 3. Verwenden Sie die Pfeiltasten, um **Systemverwaltung** auszuwählen.
	- Diese Option ist nur verfügbar, wenn Sie von Ihrem Systemadministrator als Systemtelefonbenutzer konfiguriert wurden.
- 4. Geben Sie Ihre Sicherheits-PIN (Anmeldecode) ein und drücken Sie auf **Fertig**.
- 5. Verwenden Sie die Pfeiltasten, um **Zeit** auszuwählen.
- 6. Die aktuelle von der Telefonanlage verwendete Uhrzeit wird angezeigt.
- 7. Geben Sie die gewünschte Uhrzeit im 24-Stunden-Format ein.
	- Verwenden Sie die Taste **\*** oder **#**, um das Trennzeichen **:** einzugeben.
	- Möchten Sie das zuletzt eingegebene Zeichen löschen, drücken Sie auf **I<**.
- 8. Wenn eine gültige Uhrzeit eingegeben wurde, bestätigt das Display dies durch Anzeige des Softkeys **Festlegen**.
- 9. Um die Uhrzeit als die neue, vom Telefonsystem zu verwendende Uhrzeit festzulegen, drücken Sie **Festlegen**.

<span id="page-185-0"></span>[Systemverwaltung](#page-182-0) auf Seite 183

## **Einstellen des Zeitversatzes**

Gehen Sie wie unten beschrieben vor, wenn die Telefonanlage Uhrzeit und Datum nicht automatisch erhält. Bei Systemen, die so konfiguriert sind, dass sie die Zeit automatisch abrufen, ist stattdessen die Option zum Überprüfen des **Status des Zeitservers** verfügbar. Siehe [Überprüfen des Zeitserver-Status](#page-183-0) auf Seite 184.

#### **Vorgehensweise**

- 1. Drücken Sie den Softkey **Funktionen**, wenn dieser angezeigt wird.
	- Um dies während eines Anrufs zu tun, drücken Sie die Taste **TELEFON** und dann **Funktionen**.
- 2. Verwenden Sie die Pfeiltasten, um **Telefonbenutzer** auszuwählen.
- 3. Verwenden Sie die Pfeiltasten, um **Systemverwaltung** auszuwählen.
	- Diese Option ist nur verfügbar, wenn Sie von Ihrem Systemadministrator als Systemtelefonbenutzer konfiguriert wurden.
- 4. Geben Sie Ihre Sicherheits-PIN (Anmeldecode) ein und drücken Sie auf **Fertig**.
- 5. Verwenden Sie die Pfeiltasten, um **Offset UTC zu Ortszeit** auszuwählen.
- 6. Der aktuelle Versatz wird angezeigt.
- 7. Geben Sie die erforderliche Zeitverschiebung in Stunden und Minuten ein:
	- Zum Einfügen des Separators**:** drücken Sie entweder die Taste **\*** oder **#**.
	- Möchten Sie das zuletzt eingegebene Zeichen löschen, drücken Sie die Taste **I<**.
	- Um beim Wert für die Zeitverschiebung zwischen positiv und negativ zu wechseln, verwenden Sie die Pfeiltaste Nach-rechts.
- 8. Nachdem Sie einen gültigen Wert für die Zeitverschiebung eingegeben haben, wird der Softkey **Festlegen** angezeigt.
- 9. Um die Zeitverschiebung auf die aktuelle Uhrzeit des Telefonsystems anzuwenden, drücken Sie den Softkey **Festlegen**.

#### **Verwandte Links**

[Systemverwaltung](#page-182-0) auf Seite 183

### **Neustart des Systems**

Sie können die Telefonanlage für eine bestimmte Anzahl von Minuten abschalten.

Das Telefonsystem ist während der von Ihnen angegebenen Dauer nicht verfügbar (standardmäßig 10 Minuten). Nach dem Herunterfahren dauert es einen Moment, bis der Neustart des Telefonsystems abgeschlossen ist.

### **Wichtig:**

- Das System muss zur Abschaltung stets heruntergefahren werden. Das einfache Herausziehen des Stromkabels oder Abschalten des Netzgeräts kann zu Fehlern führen.
- Das ist ein erzwungenes Herunterfahren, alle aktiven Anrufe und Dienste des Benutzers werden gestoppt. Nach dem Herunterfahren kann das System bis zum Neustart nicht genutzt werden, um Anrufe zu tätigen oder entgegenzunehmen.
- Der Beendigungsvorgang benötigt bis zu einer Minute. Wenn das System heruntergefahren wurde, blinken die CPU-LED und die Basiskarten-LEDs 1 und 9 (bei vorhandener Amtsleitungserweiterungskarte) rot und schnell. Die Speicherkarten-LEDs sind erloschen. Trennen Sie das System nicht vom Stromnetz oder entfernen Sie keine der Speicherkarten, bis das System in diesem Zustand ist.
- Um ein auf unbestimmte Zeit heruntergefahrenes System neu zu starten oder ein System vor dem geplanten Neustart hochzufahren, schalten Sie die Stromzufuhr des Systems aus und wieder ein.

#### **Vorgehensweise**

- 1. Drücken Sie den Softkey **Funktionen**, wenn dieser angezeigt wird.
	- Um dies während eines Anrufs zu tun, drücken Sie die Taste **TELEFON** und dann **Funktionen**.
- 2. Verwenden Sie die Pfeiltasten, um **Telefonbenutzer** auszuwählen.
- 3. Verwenden Sie die Pfeiltasten, um **Systemverwaltung** auszuwählen.
	- Diese Option ist nur verfügbar, wenn Sie von Ihrem Systemadministrator als Systemtelefonbenutzer konfiguriert wurden.
- 4. Geben Sie Ihre Sicherheits-PIN (Anmeldecode) ein und drücken Sie auf **Fertig**.
- 5. Verwenden Sie die Pfeiltasten, um **System herunterfahren** auszuwählen.
- 6. Das aktuell eingestellte Standardzeitlimit (10 Minuten) wird angezeigt und kann durch Drücken des Softkeys **OK** übernommen werden. Andernfalls geben Sie das gewünschte Zeitlimit in Stunden und Minuten ein und drücken anschließend den Softkey **Ok**.
	- Der zulässige Wertebereich für das Zeitlimit reicht von *00:00* bis *24:00*. Bitte beachten Sie, dass ein Zeitlimit von 00:00 für ein unendliches bzw. für kein Zeitlimit steht.
	- Der Softkey **OK** wird nicht angezeigt, wenn das eingegebene Zeitlimit außerhalb des zulässigen Bereichs liegt.
	- Zum Einfügen des Symbols **:** bei der Angabe des Zeitlimits drücken Sie entweder die Taste **\*** oder **#**.
	- Wollen Sie das zuletzt eingegebene Zeichen löschen, drücken Sie die Pfeiltaste Nach-links.
- 7. Nachdem Sie **OK** gedrückt haben, werden Sie aufgefordert, das Herunterfahren des Systems zu bestätigen. Fahren Sie nur fort, wenn Sie sicher sind. Falls Sie nicht sicher sind, drücken Sie auf **Zurück**.
- 8. Wenn Sie auf den Softkey **Bestätigen** drücken, wird das Telefonsystem heruntergefahren.

<span id="page-187-0"></span>[Systemverwaltung](#page-182-0) auf Seite 183

# **Verwalten von Speicherkarten**

Die Telefonanlage kann mit zusätzlichen Speicherkarten versehen werden, die für verschiedene Funktionen verwendet werden. Über das Menü "Speicherkarte" können Sie den Status der Speicherkarten Ihrer Telefonanlage überprüfen und eine Reihe von Aktionen mit den Karten durchführen.

#### **Vorgehensweise**

- 1. Drücken Sie den Softkey **Funktionen**, wenn dieser angezeigt wird.
	- Um dies während eines Anrufs zu tun, drücken Sie die Taste **TELEFON** und dann **Funktionen**.
- 2. Verwenden Sie die Pfeiltasten, um **Telefonbenutzer** auszuwählen.
- 3. Verwenden Sie die Pfeiltasten, um **Systemverwaltung** auszuwählen.
	- Diese Option ist nur verfügbar, wenn Sie von Ihrem Systemadministrator als Systemtelefonbenutzer konfiguriert wurden.
- 4. Geben Sie Ihre Sicherheits-PIN (Anmeldecode) ein und drücken Sie auf **Fertig**.
- 5. Verwenden Sie die Pfeiltasten Nach-oben und Nach-unten, um zur Option **Speicherkarte** *(IP500/IP500 V2)* oder **Dateisystem** *(Server Edition)* zu blättern. Die angezeigte Option ist vom Typ des Telefonsystems abhängig.
- 6. Das Menü zeigt den aktuellen Status der System-Speicherkarten an sowie die Aktionen, die Sie mit der Karte ausführen können.
- 7. Der Status jeder aufgelisteten Speicherkarte ist **Keine Karte**, **Aktiv** oder **Inaktiv**. Einträge werden nur für die unterstützten Kartentypen aufgelistet:
	- **RU** Dies bezieht sich auf die optionale Compact-Flash-Karte, die in IP500-Systeme eingesetzt werden kann.
	- **System** Bezieht sich auf die erste SD-Speicherkarte, mit der das IP500 V2-System ausgestattet sein muss.
	- **Option** Dies bezieht sich auf die zweite optionale SD-Speicherkarte, die in IP500 V2-Systeme eingesetzt werden kann.
- 8. Die Aktionen, die für die Speicherkarten ausgeführt werden können, werden nach dem Status der Karten aufgelistet. Die verfügbaren Aktionen hängen vom Kartentyp und dessen aktuellen Status ab. Nach Auswahl einer Funktion können Sie die Karte auswählen, für die Sie die Funktion ausführen möchten. Drücken Sie anschließend den Softkey **Bestätigen**, um die Funktion zu starten.
	- **Ausschalten** *(IP500 V2)* Diese Option ist nur verfügbar, wenn eine **Aktiv**-Karte vorhanden ist. Sie ermöglicht das Deaktivieren der Karte.
	- **Starten** Diese Option ist nur verfügbar, wenn eine **Inaktiv**-Karte vorhanden ist. Sie ermöglicht es, die Karte wieder zu aktivieren.
- <span id="page-188-0"></span>• **Systemsicherung** *(IP500 V2/Server Edition)* – Diese Option ist nur verfügbar, wenn eine **System** Karte vorhanden und aktiv ist. Sie ermöglicht das Kopieren der aktuellen Konfigurationseinstellungen der Telefonanlage in eine Sicherungsdatei auf der Speicherkarte.
- **Systemwiederherstellung** Diese Option ist nur verfügbar, wenn eine **System**-Karte vorhanden und aktiv ist. Sie überschreibt die aktuellen Konfigurationseinstellungen der Telefonanlage mit denen aus der Sicherungsdatei auf der Karte.
- **Konfig aktualisieren** *(IP500 V2)* Dient zum Kopieren von Konfigurationsdateien von einer **Option** Karte auf die **System** Karte in der Steuereinheit des Systems.
- **Binärdateien aktualisieren** *(IP500 V2)* Dient zum Kopieren von Softwaredateien von einer **Option** Karte auf die **System** Karte in der Steuereinheit des Systems.
- **Kopieren** *(IP500 V2)* Diese Option ist bei Systemen verfügbar, in denen sowohl eine **System** als auch eine **Option** Speicherkarte aktiv sind. Dadurch wird der Inhalt der **System** Karte auf die **Option** Karte kopiert.

[Systemverwaltung](#page-182-0) auf Seite 183

# **Berichten von Systemalarmen**

Ein **S** im Telefonstatus weist auf einen Systemalarm hin. Dies ist auch der Fall, wenn Sie als Systemtelefonbenutzer konfiguriert sind.

Details über den Alarm werden gegebenenfalls auch im Menü **Status** Ihres Telefons angezeigt. So können Sie das Problem Ihrem Systemadministrator oder dem Wartungspersonal der Telefonanlage melden. Die Alarme variieren je nach Systemtyp.

#### **Vorgehensweise**

- 1. Drücken Sie die Taste  $\equiv$ .
- 2. Blättern Sie zum Text der Alarmmeldung:
	- Drücken Sie auf **Admin**, falls angezeigt, um weitere Informationen zu erhalten.
	- Drücken Sie auf **Löschen**, falls angezeigt, um den Alarm zu beenden.

#### **Verwandte Links**

[Systemverwaltung](#page-182-0) auf Seite 183

# <span id="page-189-0"></span>**Kapitel 31: Das Menü "Status"**

Das Menü **Status** wird nicht immer angezeigt. Es wird angezeigt, wenn bestimmte Rufweiterleitungsfunktionen aktiviert sind, z. B. wenn "Nicht stören" eingeschaltet ist.

Es wird auch angezeigt, wenn Sie vom Systemadministrator die Berechtigung erhalten haben, den Status Ihrer Mitgliedschaften bei Sammelanschlüssen oder den Betriebsstatus von Sammelanschlüssen zu ändern.

#### **Verwandte Links**

Bitte nicht stören auf Seite 190 [Rufumleitung zu](#page-190-0) auf Seite 191 [Rufumleitung von](#page-190-0) auf Seite 191 [Rufweiterleitung bei Besetzt](#page-190-0) auf Seite 191 [Rufweiterleitung nach Zeit](#page-191-0) auf Seite 192 [Rufweiterleitung sofort](#page-192-0) auf Seite 193 [Umgeleitet von](#page-192-0) auf Seite 193 [Gruppenmitgliedschaft](#page-193-0) auf Seite 194 [Gruppenstatus](#page-193-0) auf Seite 194 [Mobile Twinning deaktivieren](#page-194-0) auf Seite 195 [Geparkte Anrufe](#page-195-0) auf Seite 196 [Systemalarme](#page-195-0) auf Seite 196

# **Bitte nicht stören**

Sie können das Menü **Status** verwenden, um "Nicht stören" auszuschalten.

• Der Systemadministrator für IP Office kann konfigurieren, ob Sie Zugriff auf dieses Menü haben.

#### **Vorgehensweise**

- 1. Drücken Sie den Softkey **Auswahl**, wenn dieser angezeigt wird.
	- Dazu drücken Sie während eines Anrufs auf die Taste **TELEFON** und dann den Softkey **Auswahl**.
- 2. Verwenden Sie die Pfeiltasten, um **Bitte nicht stören** auszuwählen.
- 3. Um die Einstellung "Nicht stören" aufzuheben, drücken Sie den Softkey **Aus**.

#### **Verwandte Links**

Das Menü "Status" auf Seite 190

# <span id="page-190-0"></span>**Rufumleitung zu**

Wenn Sie ein Ziel für die "Rufumleitung zu" für Ihre Anrufe festgelegt haben, können Sie die Einstellung über das Menü **Status** Ihres Telefons löschen oder ändern.

#### **Vorgehensweise**

- 1. Drücken Sie den Softkey **Auswahl**, wenn dieser angezeigt wird.
	- Dazu drücken Sie während eines Anrufs auf die Taste **TELEFON** und dann den Softkey **Auswahl**.
- 2. Verwenden Sie die Pfeiltasten Nach-oben und Nach-unten, um **Rufumleitung zu** zu markieren.
	- Um die Einstellung "Rufumleitung zu" aufzuheben, drücken Sie den Softkey **Löschen**.
	- Drücken Sie die Funktionstaste **Details**, um das Umleitungsziel zu ändern.

#### **Verwandte Links**

[Das Menü "Status"](#page-189-0) auf Seite 190

### **Rufumleitung von**

Wenn ein anderer Benutzer eine "Umleitung" von seinem an Ihr Telefon eingerichtet hat, können Sie diese Einstellung über das Menü **Status** ändern.

#### **Vorgehensweise**

- 1. Drücken Sie den Softkey **Auswahl**, wenn dieser angezeigt wird.
	- Dazu drücken Sie während eines Anrufs auf die Taste **TELEFON** und dann den Softkey **Auswahl**.
- 2. Verwenden Sie die Pfeiltasten Nach-oben und Nach-unten, um **Rufumleitung von** zu markieren.
	- Um die Einstellung aufzuheben, drücken Sie den Softkey **Löschen**.
	- Drücken Sie die Funktionstaste **Details**, um das Umleitungsziel zu ändern.

#### **Verwandte Links**

[Das Menü "Status"](#page-189-0) auf Seite 190

# **Rufweiterleitung bei Besetzt**

Wenn auf Ihrem Telefon "Rufweiterleitung bei Besetzt" eingerichtet ist, können Sie die Weiterleitungseinstellungen über das Menü **Status** aufheben oder ändern.

• Der Systemadministrator für IP Office kann konfigurieren, ob Sie Zugriff auf dieses Menü haben.

#### <span id="page-191-0"></span>**Vorgehensweise**

- 1. Drücken Sie den Softkey **Auswahl**, wenn dieser angezeigt wird.
	- Dazu drücken Sie während eines Anrufs auf die Taste **TELEFON** und dann den Softkey **Auswahl**.
- 2. Verwenden Sie die Pfeiltasten, um **Rufweiterleitung nach Zeit** auszuwählen.
- 3. Zum Deaktivieren der Weiterleitung drücken Sie auf **Aus**.
- 4. Zum Ändern der Einstellung drücken Sie auf **Details**.
	- Um die "Rufweiterleitung bei Besetzt" zu aktivieren oder zu deaktivieren, markieren Sie **Weiterl. Besetzt** und drücken auf **Ein** oder **Aus**.
	- Um die "Rufweiterleitung nach Zeit" zu aktivieren oder zu deaktivieren, markieren Sie **Weiterl. Keine Antwort** und drücken auf **Ein** oder **Aus**.
	- Um festzulegen, welche Anrufe weitergeleitet werden sollen, markieren Sie **Anruftyp**. Drücken Sie auf **Ändern**, um bei der Option zwischen **Alle Anrufe** und **Nur extern** zu wechseln.
	- Um das Ziel zu ändern, markieren Sie **Zielrufnummer** und drücken auf **Bearbeiten**. Geben Sie die Nummer ein und drücken Sie auf **Status**.
		- Wenn IP Office nicht zulässt, Anrufe an externe Nummern weiterzuleiten oder zu vermitteln, können Sie nur eine andere Nebenstellennummer eingeben. Die Option **Speichern** wird ausgeblendet, wenn Sie eine andere Nummer eingeben.
	- Um Ihre Änderungen zu speichern, drücken Sie auf **Speichern**.

#### **Verwandte Links**

[Das Menü "Status"](#page-189-0) auf Seite 190

# **Rufweiterleitung nach Zeit**

Wenn auf Ihrem Telefon "Rufweiterleitung nach Zeit" eingerichtet ist, können Sie die Weiterleitungseinstellungen über das Menü **Status** aufheben oder ändern.

• Der Systemadministrator für IP Office kann konfigurieren, ob Sie Zugriff auf dieses Menü haben.

#### **Vorgehensweise**

- 1. Drücken Sie den Softkey **Auswahl**, wenn dieser angezeigt wird.
	- Dazu drücken Sie während eines Anrufs auf die Taste **TELEFON** und dann den Softkey **Auswahl**.
- 2. Wählen Sie **Rufweiterleitung nach Zeit** mit den Pfeiltasten aus.
- 3. Zum Deaktivieren der Weiterleitung drücken Sie auf **Aus**.
- 4. Zum Ändern der Einstellung drücken Sie auf **Details**.
	- Um die "Rufweiterleitung bei Besetzt" zu aktivieren oder zu deaktivieren, markieren Sie **Weiterl. Besetzt** und drücken auf **Ein** oder **Aus**.
- <span id="page-192-0"></span>• Um die "Rufweiterleitung nach Zeit" zu aktivieren oder zu deaktivieren, markieren Sie **Weiterl. Keine Antwort** und drücken auf **Ein** oder **Aus**.
- Um festzulegen, welche Anrufe weitergeleitet werden sollen, markieren Sie **Anruftyp**. Drücken Sie auf **Ändern**, um bei der Option zwischen **Alle Anrufe** und **Nur extern** zu wechseln.
- Um das Ziel zu ändern, markieren Sie **Zielrufnummer** und drücken auf **Bearbeiten**. Geben Sie die Nummer ein und drücken Sie auf **Status**.
	- Wenn IP Office nicht zulässt, Anrufe an externe Nummern weiterzuleiten oder zu vermitteln, können Sie nur eine andere Nebenstellennummer eingeben. Die Option **Speichern** wird ausgeblendet, wenn Sie eine andere Nummer eingeben.
- Um Ihre Änderungen zu speichern, drücken Sie auf **Speichern**.

[Das Menü "Status"](#page-189-0) auf Seite 190

# **Rufweiterleitung sofort**

Sie können die Einstellungen für "Rufweiterleitung sofort" über das Menü **Status** aufheben oder ändern.

#### **Vorgehensweise**

- 1. Drücken Sie den Softkey **Auswahl**, wenn dieser angezeigt wird.
	- Dazu drücken Sie während eines Anrufs auf die Taste **TELEFON** und dann den Softkey **Auswahl**.
- 2. Verwenden Sie die Pfeiltasten, um **Rufweiterleitung sofort** auszuwählen.
	- Wenn Sie "Rufweiterleitung sofort" deaktivieren möchten, drücken Sie den Softkey **Aus**.
	- Drücken Sie den Softkey **Details**, um die Weiterleitungseinstellungen zu ändern.
- 3. Drücken Sie **Speichern**.

#### **Verwandte Links**

[Das Menü "Status"](#page-189-0) auf Seite 190

# **Umgeleitet von**

Mit dieser Option werden Ihnen die Namen der Benutzer angezeigt, die derzeit Anrufe an Sie weiterleiten. Das gilt für "Rufweiterleitung sofort", "Rufweiterleitung nach Zeit" und "Rufweiterleitung bei Besetzt". Für jeden Benutzer wird ein eigener Eintrag angezeigt.

#### <span id="page-193-0"></span>**Vorgehensweise**

- 1. Drücken Sie den Softkey **Auswahl**, wenn dieser angezeigt wird.
	- Dazu drücken Sie während eines Anrufs auf die Taste **TELEFON** und dann den Softkey **Auswahl**.
- 2. Verwenden Sie die Pfeiltasten Nach-oben und Nach-unten, um **WL hierher** zu markieren.

#### **Verwandte Links**

[Das Menü "Status"](#page-189-0) auf Seite 190

# **Gruppenmitgliedschaft**

Ihr Systemadministrator kann Ihnen die entsprechenden Berechtigungen zuweisen, damit Sie Ihre Gruppenmitgliedschaft über das Menü Status aktivieren/deaktivieren können. Wenn Ihre Mitgliedschaft für eine Gruppe deaktiviert ist, erhalten Sie keine Anrufe, die bei dieser Gruppe eingehen.

• Der Systemadministrator für IP Office kann festlegen, ob Sie Zugriff auf die Gruppen-Funktionen **Mitgliedschaften**, **Status** und **Ausweichbetrieb** haben. Wenn Sie für keine Gruppe konfiguriert sind, wird das Menü **Gruppe** nicht angezeigt.

#### **Vorgehensweise**

- 1. Drücken Sie den Softkey **Auswahl**, wenn dieser angezeigt wird.
	- Dazu drücken Sie während eines Anrufs auf die Taste **TELEFON** und dann den Softkey **Auswahl**.
- 2. Verwenden Sie die Pfeiltasten Nach-oben und Nach-unten, um den Namen der Huntgruppe und Ihren derzeitigen Mitgliedschaftsstatus zu markieren.
- 3. Um Ihren Mitgliedschaftsstatus in dieser Gruppe zu ändern, drücken Sie auf den Softkey **Aktiviert** oder **Deaktiviert**.
- 4. Drücken Sie **Beenden**.

#### **Verwandte Links**

[Das Menü "Status"](#page-189-0) auf Seite 190

# **Gruppenstatus**

Wenn Sie vom Systemadministrator entsprechende Rechte erhalten haben, können Sie den Betriebsstatus einer Gruppe über das Menü **Status** ändern.

#### **Vorgehensweise**

- 1. Drücken Sie den Softkey **Auswahl**, wenn dieser angezeigt wird.
	- Dazu drücken Sie während eines Anrufs auf die Taste **TELEFON** und dann den Softkey **Auswahl**.
- <span id="page-194-0"></span>2. Verwenden Sie die Pfeiltasten Nach-oben und Nach-unten, um den Namen der Huntgruppe und Ihren derzeitigen Mitgliedschaftsstatus zu markieren.
- 3. Wählen Sie mit den Softkeys den gewünschten Status aus:
	- **Betrieb (Betriebsbereit)** Die Gruppe arbeitet ordnungsgemäß, eingehende Anrufe werden an verfügbare Gruppenmitglieder verteilt.
	- **NS (Nachtbetrieb)** Die Gruppe befindet sich im "Nachtbetrieb". Anrufe werden an die Ausweich-Zielrufnummer für den Nachtbetrieb umgeleitet, sofern festgelegt, und ansonsten an Voicemail, sofern verfügbar. Über ein Zeitprofil, das auf der Telefonanlage gespeichert wird, kann der Nachtbetrieb für einen Sammelanschluss automatisch aktiviert bzw. deaktiviert werden.
	- **Au.Betr. (Außer Betrieb)** Die Gruppe ist außer Betrieb. Anrufe werden an die Zielrufnummer "Außer Betrieb" umgeleitet, sofern festgelegt, und ansonsten an Voicemail, sofern verfügbar. Das Telefon zeigt ein **O** an, wenn eine der Gruppen, bei der Sie Mitglied sind, außer Betrieb ist.
	- **TP (Zeitprofil)** Durch diese Einstellung wird angegeben, dass der Status der Gruppe auf dem Telefonsystem durch ein Zeitprofil kontrolliert wird. Dieses Zeitprofil greift, wenn sich die Gruppe im Dienst oder im Nachtservice befindet. Dies können Sie überschreiben, indem Sie die Gruppe in den Status **Außer Betrieb** setzen. Anschließend können Sie bei Bedarf das Telefon benutzen, um die Gruppe wieder der Kontrolle des Zeitprofils zu unterstellen.

[Das Menü "Status"](#page-189-0) auf Seite 190

# **Mobile Twinning deaktivieren**

Wenn Sie als Mobile Twinning-Benutzer konfiguriert sind, können Sie Mobile Twinning über das Menü "Status" ein- und ausschalten.

#### **Vorgehensweise**

- 1. Drücken Sie den Softkey **Auswahl**, wenn dieser angezeigt wird.
	- Dazu drücken Sie während eines Anrufs auf die Taste **TELEFON** und dann den Softkey **Auswahl**.
- 2. Verwenden Sie die Pfeiltasten Nach-oben und Nach-unten, um **Twinning mit Mobiltelefon** zu markieren.
	- Um die Einstellung aufzuheben, drücken Sie den Softkey **Aus**.
	- Um stattdessen auf das Twinning-Menü zuzugreifen, drücken Sie auf **Details**.

#### **Verwandte Links**

[Das Menü "Status"](#page-189-0) auf Seite 190

# <span id="page-195-0"></span>**Geparkte Anrufe**

Anrufe werden in der Telefonanlage geparkt und können von jedem Benutzer entparkt werden. Die Anzeige für geparkte Anrufe wird an eine bestimmte Nebenstelle gesendet. Wenn bei Ihrem Telefon Anrufe geparkt sind, können Sie diese über das Menü **Auswahl** einsehen und entparken.

• Der Systemadministrator für IP Office kann konfigurieren, ob Sie Zugriff auf dieses Menü haben.

#### **Vorgehensweise**

- 1. Drücken Sie den Softkey **Auswahl**, wenn dieser angezeigt wird.
	- Dazu drücken Sie während eines Anrufs auf die Taste **TELEFON** und dann den Softkey **Auswahl**.
- 2. Wenn Sie geparkte Anrufe haben, wird die Option **Parken…** angezeigt. Diese Option ist nicht vorhanden, wenn sich auf Ihrer Nebenstelle keine geparkten Anrufe befinden.
- 3. Drücken Sie den Softkey **Details**.
- 4. Verwenden Sie die Pfeiltasten, um durch die geparkten Anrufe zu blättern.
- 5. Um einen bestimmten Anruf zu entparken, markieren Sie ihn und drücken Sie auf den Softkey **Verbinden**.

#### **Verwandte Links**

[Das Menü "Status"](#page-189-0) auf Seite 190

# **Systemalarme**

Ein **S** im Telefonstatus weist auf einen Systemalarm hin. Dies ist auch der Fall, wenn Sie als Systemtelefonbenutzer konfiguriert sind.

Details über den Alarm werden gegebenenfalls auch im Menü **Status** Ihres Telefons angezeigt. So können Sie das Problem Ihrem Systemadministrator oder dem Wartungspersonal der Telefonanlage melden. Die Alarme variieren je nach Systemtyp.

#### **Vorgehensweise**

- 1. Drücken Sie die Taste  $\equiv$ .
- 2. Blättern Sie zum Text der Alarmmeldung:
	- Drücken Sie auf **Admin**, falls angezeigt, um weitere Informationen zu erhalten.
	- Drücken Sie auf **Löschen**, falls angezeigt, um den Alarm zu beenden.

#### **Verwandte Links**

[Das Menü "Status"](#page-189-0) auf Seite 190

# <span id="page-196-0"></span>**Kapitel 32: Menüs**

Dieser Abschnitt enthält eine Übersicht über die Menüs, die auf dem Telefon angezeigt werden. Es handelt sich lediglich um allgemeine Angaben. Die Menüoptionen können je nach Version der Telefonfirmware und Konfiguration des Telefonsystems unterschiedlich sein.

Außerdem kann Ihr Systemadministrator die verfügbaren Menüoptionen beschränken.

#### **Verwandte Links**

Menü "Status" auf Seite 197 Funktionsmenü auf Seite 197 [Hauptmenü](#page-197-0) auf Seite 198 [Menü "Zugriffskontrolle"](#page-198-0) auf Seite 199

### **Menü "Status"**

Dieses Menü wird über den Softkey **Status** aufgerufen. Die angezeigten Funktionen variieren je nachdem, welche Optionen aktuell aktiviert sind. Siehe [Das Menü "Status"](#page-189-0) auf Seite 190.

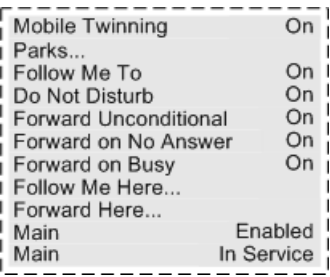

#### **Verwandte Links**

Menüs auf Seite 197

## **Funktionsmenü**

Der Zugriff auf dieses Menü erfolgt über den Softkey **Funktionen**.

#### <span id="page-197-0"></span>Menüs

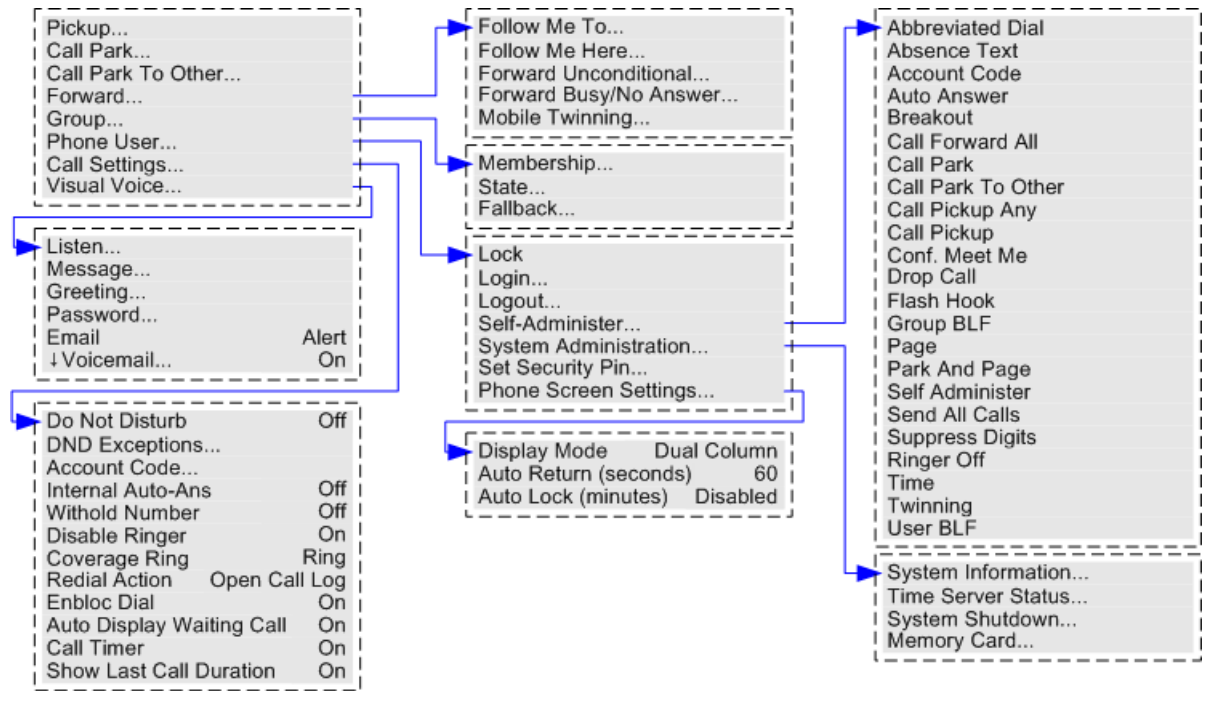

#### **Verwandte Links**

[Menüs](#page-196-0) auf Seite 197

### **Hauptmenü**

Dieses Menü wird hauptsächlich für Telefon-spezifische Einstellungen benutzt, die im Telefon gespeichert werden statt in der Telefonanlage.

Der Zugriff auf das Menü erfolgt über die Taste . Bei einigen Telefonen muss die Taste ≡ gedrückt und dann **Einstellungen** gewählt werden. Beachten Sie, dass die Optionen sich zwischen den unterschiedlichen Telefonmodellen unterscheiden.

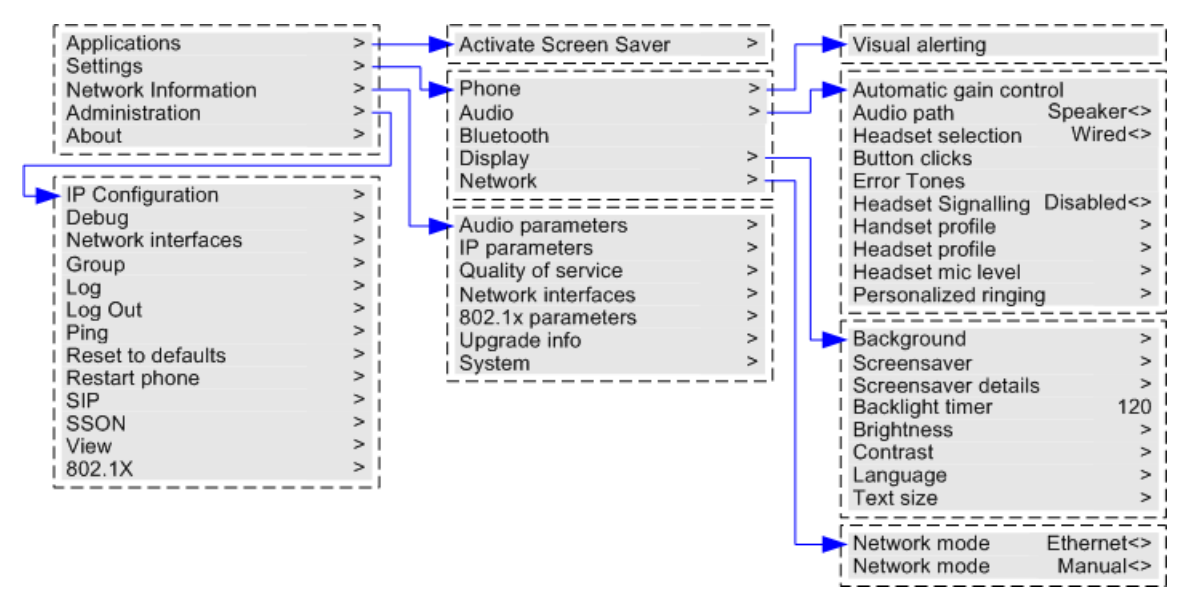

<span id="page-198-0"></span>[Menüs](#page-196-0) auf Seite 197

# **Menü "Zugriffskontrolle"**

Es gibt dynamische Menüoptionen, die unter bestimmten Umständen angezeigt werden. Beispielsweise kann auf das Menü **Funktionen** nicht zugegriffen werden, wenn das Telefon gesperrt ist.

Der Zugriff auf andere Menüoptionen wird von Systemadministratoren kontrolliert:

- Diese können systemweite Regeln festlegen, die für alle Benutzer gelten. Diese können auch spezifische Regeln für einzelne Benutzer festlegen.
- Wenn Sie auf eine Option nicht zugreifen können, könnte sie von einem Systemadministrator für Sie zugänglich gemacht werden. Beispielsweise kann der Systemadministrator Rufweiterleitungseinstellungen für Sie konfigurieren.
- Beachten Sie, dass der eingeschränkte Menüzugriff den Zugriff auf die verfügbaren Kurzcodes und programmierbaren Tasten nicht einschränkt. Diese können jedoch ebenfalls vom Systemadministrator entfernt oder hinzugefügt werden.

Der Systemadministrator kann Ihren Menüzugriff auf folgende Gruppen oder Funktionen steuern:

- **Allgemeine Anruffunktionen** Legt fest, ob Sie Zugriff auf die Menüoptionen für die Funktionen "Anruf heranholen", "Parken", "Zurückholen" und "Vermittlung an Mobiltelefon" haben.
- **Erweiterte Anruffunktionen** Legt fest, ob Sie Zugriff auf die Menüoptionen für die Funktionen "Nicht stören", "Verrechnungscode", "Nummer unterdrücken" und "Interne automatische Beantwortung" haben. Außerdem wird das Verrechnungscode-Menü nur angezeigt, wenn das System mit Verrechnungscodes konfiguriert wurde.
- **Weiterleitungsfunktionen** Legt fest, ob Sie Zugriff auf die Menüoptionen für die Funktionen "Weiterleitung" und "Rufumleitung" haben.
- **Hot Desking-Funktionen** Legt fest, ob Sie Zugriff auf die Menüoptionen für das Anund Abmelden haben.
- **Zugangscodeänderung** Legt fest, ob Sie Ihren Anmeldecode (Ihre Sicherheits-Anmeldedaten) ändern können.
- **Telefonsperre** Legt fest, ob Sie Zugriff auf die Menüoptionen zum Sperren des Telefons und Einrichten einer automatischen Sperrung haben.
- **Selbstverwaltung** Steuert den Zugriff auf die Menüoption **Selbstadministration**.
- **Voicemail-Steuerelemente** Legt fest, ob Sie über das Menü **Funktionen** des Telefons Zugriff auf die Option **Visual Voice** haben. Der Systemadministrator kann auch die Nachrichtentaste für den Zugriff auf die Menüs von Visual Voice deaktivieren.
- **Gruppen-Steuerelemente** Der Systemadministrator kann konfigurieren, ob Sie Zugriff auf die Optionen "Mitgliedschaft", "Status" und "Ausweichgruppe" einer Gruppe haben. Wenn Sie für keine Gruppe konfiguriert sind, wird das Menü Gruppe nicht angezeigt.
- **Mobilitäts-Steuerelemente** Die Optionen für **Mobiles Twinning** werden nur angezeigt, wenn Sie für die Verwendung des Twinnings mit Mobiltelefon konfiguriert sind.
- **Systemverwaltungs-Steuerelemente** Die Option **Systemverwaltung** wird nur angezeigt, wenn Sie als "Systemtelefon"-Benutzer konfiguriert sind.

[Menüs](#page-196-0) auf Seite 197

# <span id="page-200-0"></span>**Kapitel 33: Eingeben von Textzeichen**

Die Methode der Texteingabe hängt vom Funktionstyp ab.

#### **Verwandte Links**

Zeicheneingabe für eine Verzeichnissuche auf Seite 201 Eingabe zusätzlicher und akzentuierter Zeichen auf Seite 201 [Eingeben von Zeichen für andere Funktionen](#page-201-0) auf Seite 202

# **Zeicheneingabe für eine Verzeichnissuche**

Beim Durchsuchen des Verzeichnisses werden die Treffer wie folgt angezeigt:

- Durch Drücken einer Taste werden alle durch diese Taste repräsentierten Zeichen gesucht: Zum Beispiel: Siehe [So funktioniert die Suche im Telefonbuch](#page-98-0) auf Seite 99
	- Die Wahl **5** entspricht allen Namen, die mit *J*, *K* und *L* beginnen. Beachten Sie, dass die Übereinstimmung auf jeden Teil des Namens angewendet wird.
	- Drücken Sie dann die nächste Taste, fügen Sie damit die Zeichen hinzu, die zu dieser Taste gehören. Beispiel: Wenn Sie jetzt die **2** drücken, werden alle Namen gesucht, die mit *JA*, *KA* usw. beginnen.
	- Drücken Sie dann die nächste Taste, fügen Sie damit die Zeichen hinzu, die zu dieser Taste gehören. Beispiel: Wenn Sie danach die **7** drücken, werden alle Namen gesucht, die mit *JAS* (z. B. "Jason"), *KAR* (z. B. "Karl") usw. beginnen.
- Um alle bisher eingegebenen Zeichen zu entfernen, drücken Sie **Löschen**.

#### **Verwandte Links**

Eingeben von Textzeichen auf Seite 201

### **Eingabe zusätzlicher und akzentuierter Zeichen**

#### **Zusätzliche und akzentuierte Zeichen wählen**

Mit den Tasten des Telefon-Ziffernblocks können auch Zeichen eingegeben werden, die nicht auf der Tastenbeschriftung abgebildet sind.

Trotz der einfachen Beschriftung mit **ABC**, kann die Taste mit der Ziffer "2" auch die akzentuierten Formen dieser Zeichen wiedergeben, zum Beispiel À, Á, Ã, Ä, Å und Ç. Die zusätzlichen, nicht abgebildeten Zeichen variieren je nach den Spracheinstellungen Ihres Systems.

<span id="page-201-0"></span>[Eingeben von Textzeichen](#page-200-0) auf Seite 201

### **Eingeben von Zeichen für andere Funktionen**

- Wählen Sie ein Zeichen aus, indem Sie die entsprechende Taste wiederholt drücken, bis das gewünschte Zeichen angezeigt wird. Dann:
	- Durch Drücken einer anderen Taste wird das entsprechende Zeichen eingegeben und zum nächsten Zeichen auf der neu ausgewählten Taste gewechselt.
	- Wenn nach dem Drücken einer Taste länger als eine Sekunden gewartet wird, wird ebenfalls das aktuelle Zeichen eingegeben und zum nächsten Zeichen gewechselt.
- Sie können den Texteingabemodus auswählen. Der aktuelle Modus wird mit der Softkey-Beschriftung wie folgt angezeigt. Wenn Sie auf den Softkey drücken, wechselt die Texteingabe zum nächsten Modus:
	- **abc** Kleinbuchstaben.
	- **ABC** Großbuchstaben.
	- **Abc** Großbuchstabe für erstes Wort.
	- **123** Nur Ziffern.
	- **Hex** Nur Hexadezimalwerte.
- Verwenden Sie die Pfeiltasten Nach-links und Nach-rechts, um den Cursor zu bewegen.
- Drücken Sie auf **I<**, um das Zeichen vor dem Cursor zu löschen.

#### **Verwandte Links**

[Eingeben von Textzeichen](#page-200-0) auf Seite 201

# **Teil 9: Weiterführende Hilfe**

# <span id="page-203-0"></span>**Kapitel 34: Zusätzliche Hilfe und Dokumentation**

Auf den folgenden Seiten finden Sie Quellen für zusätzliche Hilfe.

#### **Verwandte Links**

Kennwort vergessen auf Seite 204 Hilfe erhalten auf Seite 204 [Zusätzliche Dokumentation](#page-204-0) auf Seite 205

# **Kennwort vergessen**

Einige IP Office-Funktionen erfordern die Eingabe von Informationen wie Benutzername, Kennwort, Anmeldecode (Sicherheits-PIN), Voicemail-Code (Postfachkennwort).

Avaya kann die Werte für Ihre Kennwörter und Codes nicht zurücksetzen. Ihr Systemadministrator kann die Werte bei Bedarf zurücksetzen, entweder selbst oder durch eine Anfrage an Ihren Avaya-Geschäftspartner.

Ihr Systemadministrator legt auch die Regeln fest, die Ihr IP Office System für zulässige Kennwörter und Codes verwendet. Die gleichen Regeln gelten für alle Benutzer.

#### **Verwandte Links**

Zusätzliche Hilfe und Dokumentation auf Seite 204

### **Hilfe erhalten**

Avaya verkauft IP Office über akkreditierte Geschäftspartner. Diese Geschäftspartner bieten direkten Support für ihre Kunden und eskalieren Probleme ggf. an Avaya.

Wenn Sie weitere Unterstützung benötigen, sollten Sie sich zuerst an Ihren eigenen Systemadministrator wenden. Sie können auf die vollständige Konfiguration des IP Office Systems zugreifen, entweder selbst oder über eine Anfrage an den Avaya Geschäftspartner Ihres Systems.

Obwohl Ihr Systemadministrator/Wiederverkäufer Ihre vorhandenen Kennwörter nicht sehen kann, kann er sie zurücksetzen, damit Sie sich erneut anmelden und dann den Wert ändern können.

#### **Verwandte Links**

Zusätzliche Hilfe und Dokumentation auf Seite 204

# <span id="page-204-0"></span>**Zusätzliche Dokumentation**

Die Website Avaya [Dokumentationscenter](https://documentation.avaya.com) enthält Benutzerhandbücher und Handbücher für Avaya-Produkte. Die unten stehenden Links decken Benutzerhandbücher ab, die Sie nützlich finden könnten.

#### **Benutzerhandbuch für das Telefon**

- IP Office [Benutzerhandbuch für Telefone der Serie J100](https://documentation.avaya.com/bundle/IPOfficeJ100User/page/Introduction.html) | IP Office [Kurzanleitung für](https://documentation.avaya.com/bundle/IPOfficeJ100QRG/page/Introduction.html) [Serie J100](https://documentation.avaya.com/bundle/IPOfficeJ100QRG/page/Introduction.html)
- IP Office [Benutzerhandbuch für Telefone der Serie 9600](https://documentation.avaya.com/bundle/IPOffice9600User/page/Introduction.html) | IP Office [Kurzanleitung für](https://documentation.avaya.com/bundle/IPOffice9600QRG/page/Introduction9600.html)  [Serie 9600](https://documentation.avaya.com/bundle/IPOffice9600QRG/page/Introduction9600.html)
- IP Office [Benutzerhandbuch für Analogtelefone](https://documentation.avaya.com/bundle/IPOfficeAnalogPhoneUser/page/Introduction.html)

#### **Anwendungshandbuch**

- [Verwenden von Avaya Workplace-Client](https://documentation.avaya.com/bundle/UsingAvayaWorkplaceClientForIPOfficeR11_1/page/Avaya_Equinox_overview.html) für IP Office
- [Verwenden des IP Office-Benutzerportals](https://documentation.avaya.com/bundle/IPOfficeUserPortal/page/Using_Self_Administration.html)
- [Verwenden von one-X Portal für IP Office](https://ipofficekb.avaya.com/businesspartner/ipoffice/user/oneXportaluser/index.htm)
- [SoftConsole IP Office](https://documentation.avaya.com/bundle/IPOfficeSoftConsole/page/Overview.html) verwenden

#### **Voicemail Mailbox - Benutzeranleitung**

- [Verwenden einer Mailbox im Voicemail Pro](https://documentation.avaya.com/bundle/IPOfficeIPOfficeMailbox/page/Introduction.html) IP Office-Modus
- [Verwenden einer Mailbox im Voicemail Pro](https://documentation.avaya.com/bundle/IPOfficeIntuityMailbox/page/Introduction.html) Intuity-Modus
- Modus IP Office [Embedded Voicemail](https://documentation.avaya.com/bundle/IPOfficeEVMIntuityUser/page/Embedded_voicemail.html) Intuity verwenden
- [Verwenden des IP Office](https://documentation.avaya.com/bundle/IPOfficeEVMIPOfficeUser/page/Embedded_voicemail_overview.html) Embedded Voicemail IP Office-Modus

#### **Verwandte Links**

[Zusätzliche Hilfe und Dokumentation](#page-203-0) auf Seite 204

# Index

### $\mathbf{A}$

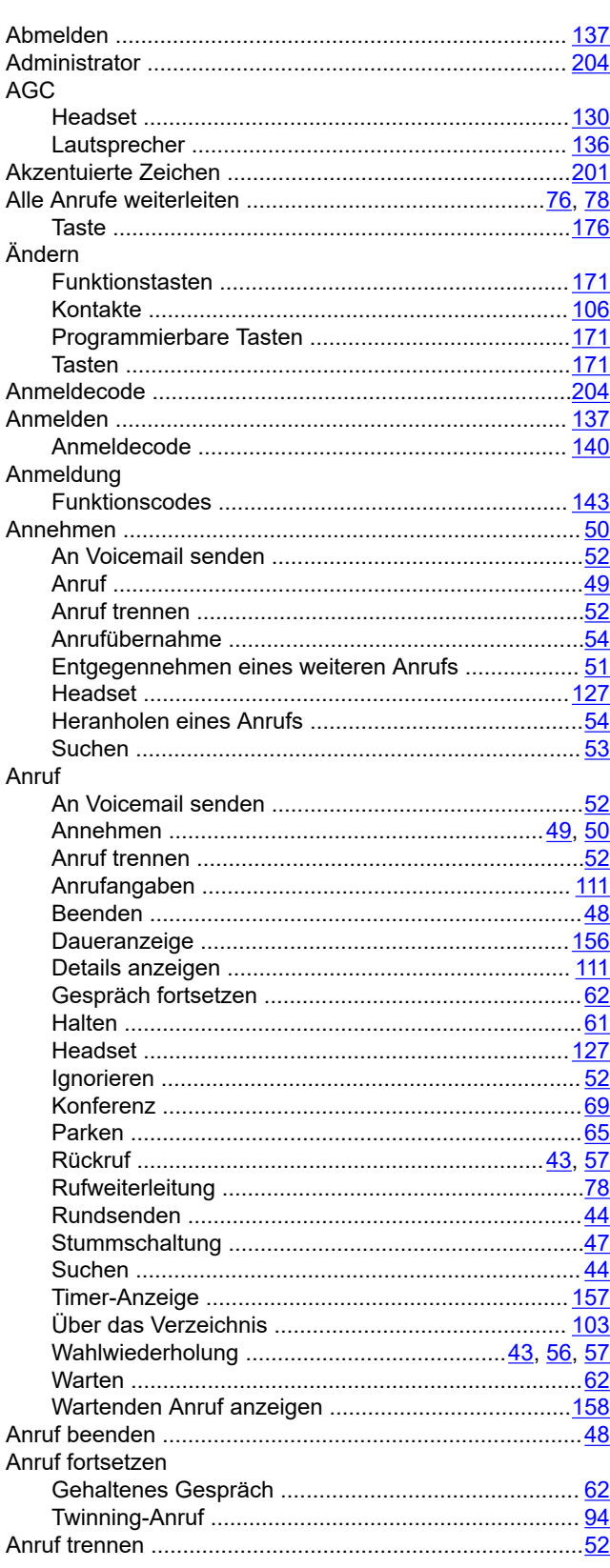

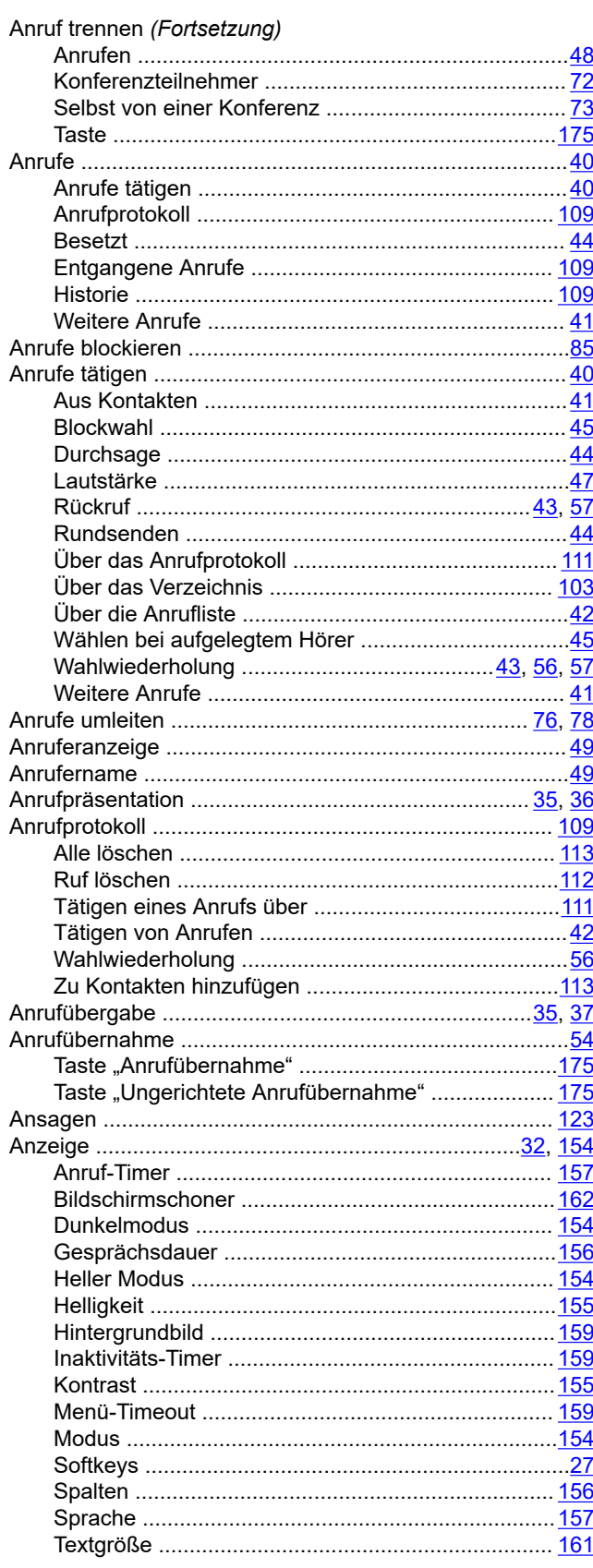

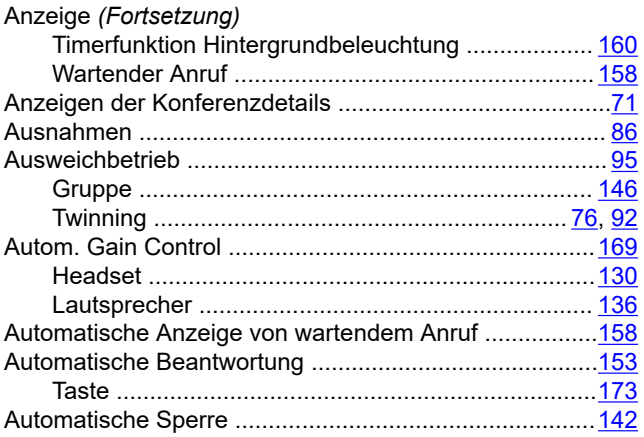

#### B

#### Bearbeiten **Bild**

### $\mathbf C$

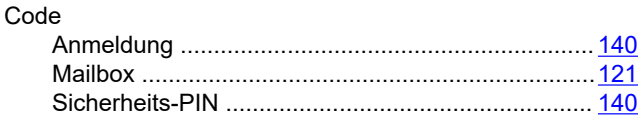

### D

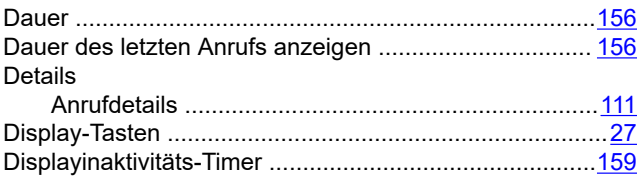

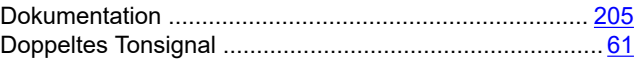

### E

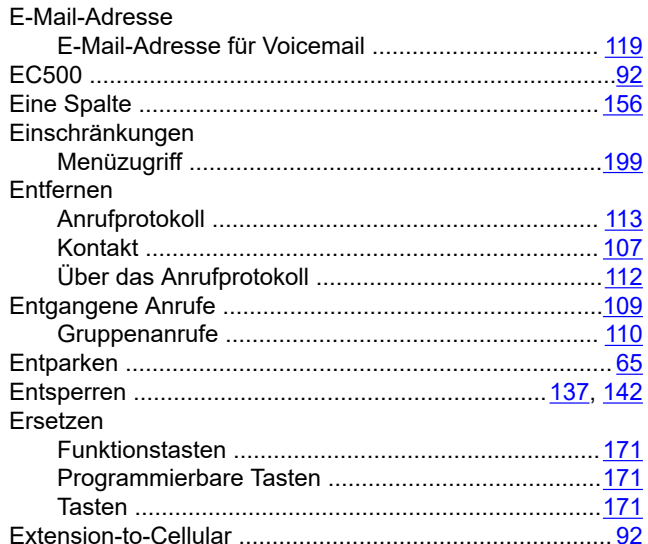

### F

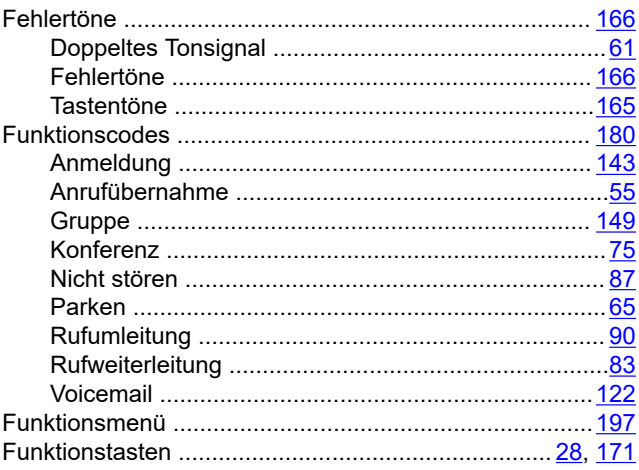

### G

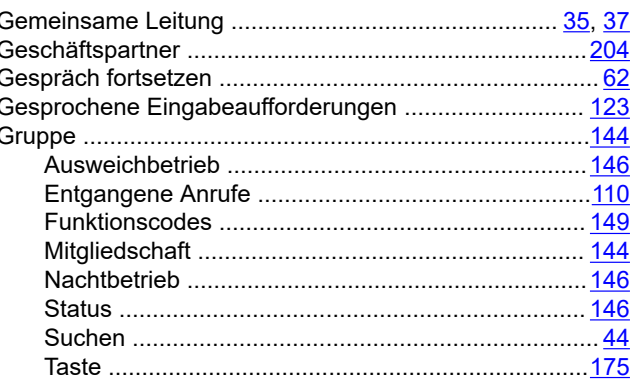

### $\overline{\mathsf{H}}$

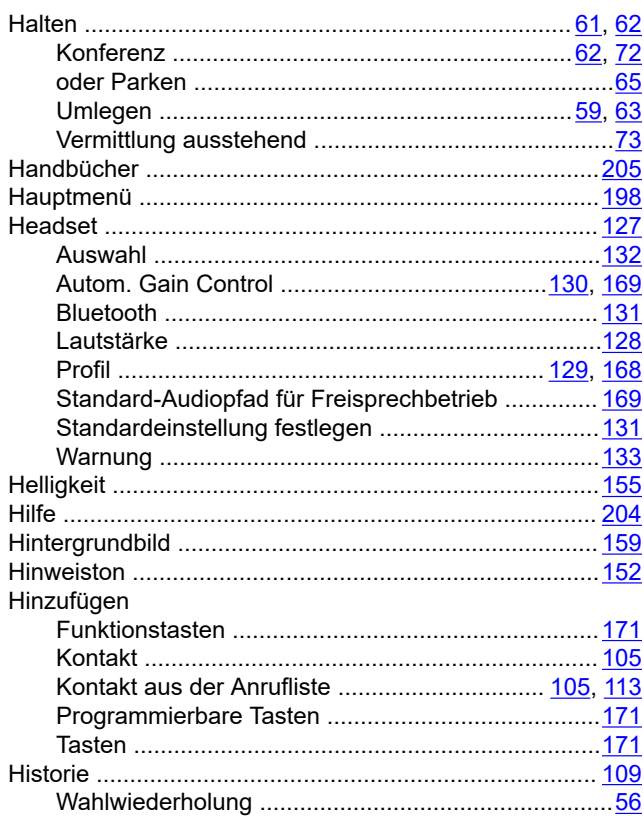

### $\overline{1}$

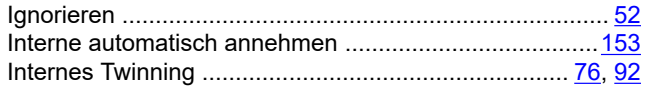

### $\mathsf{J}$

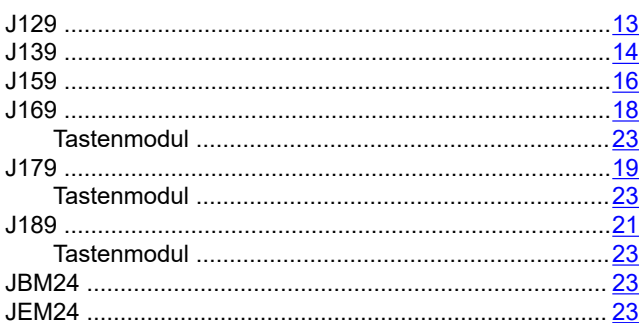

### $\mathsf{K}$

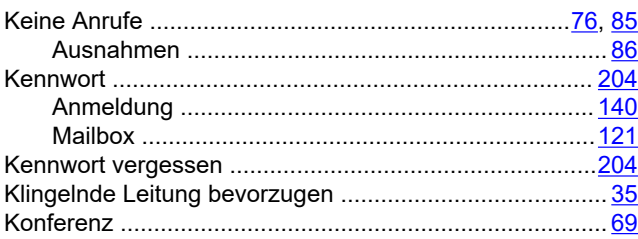

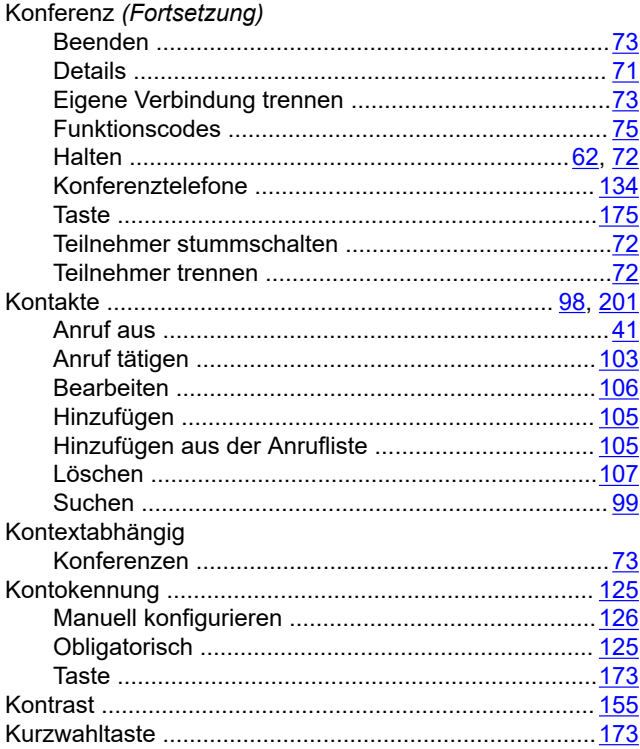

### $\mathsf{L}% _{0}\left( \mathsf{L}_{0}\right) ^{\ast}$

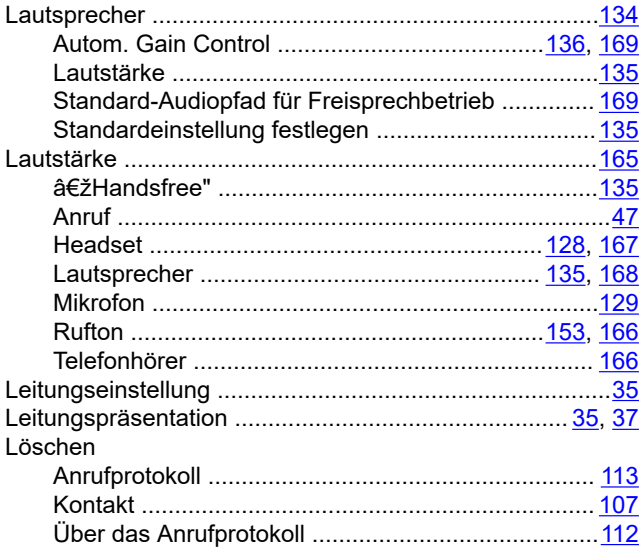

### $\mathsf{M}$

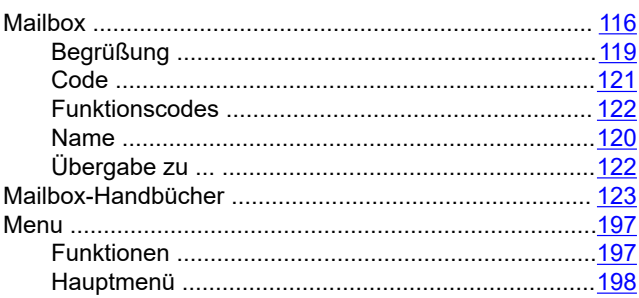

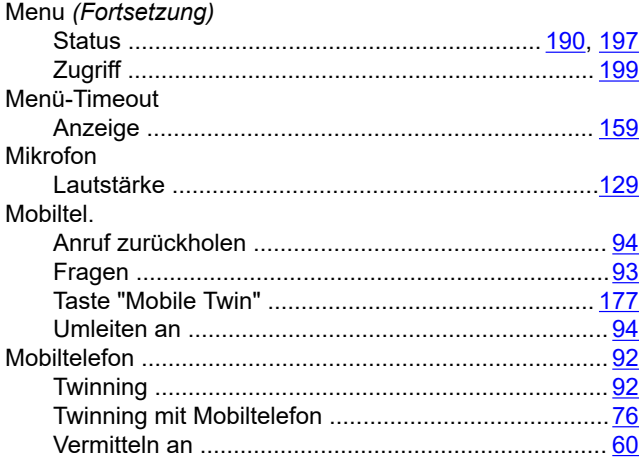

### $\overline{\mathsf{N}}$

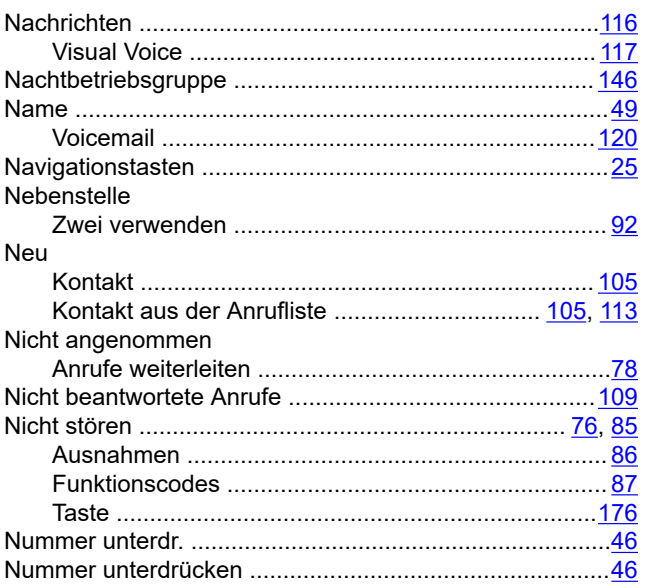

### $\mathbf{o}$

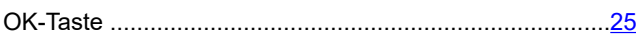

### $\overline{P}$

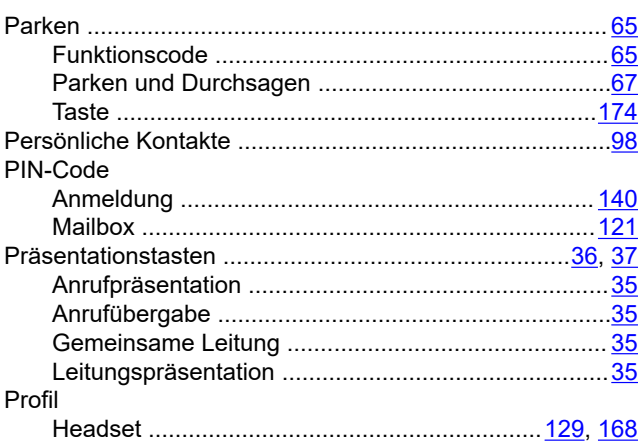

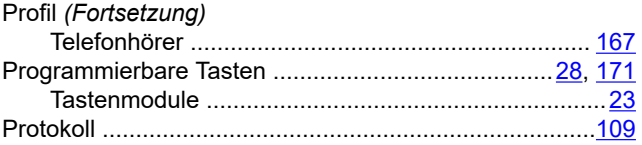

### $\overline{\mathsf{R}}$

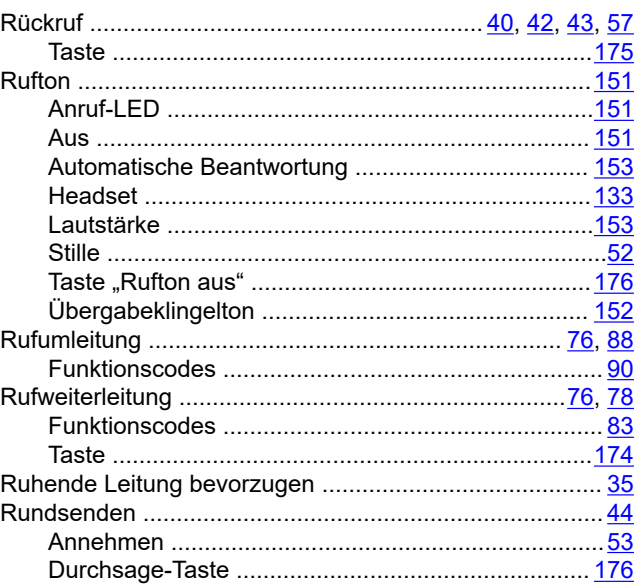

### $\mathbf S$

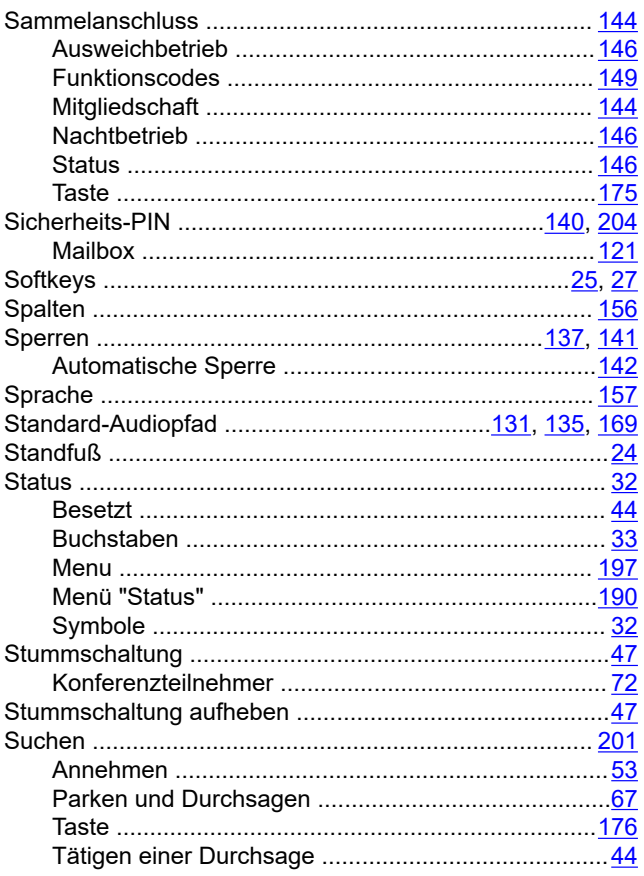

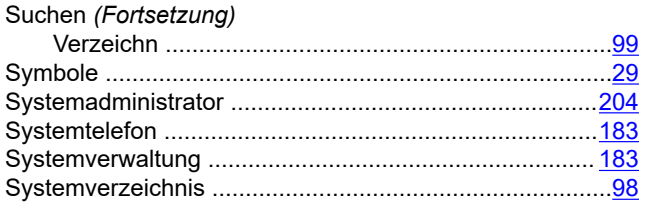

### $\mathbf T$

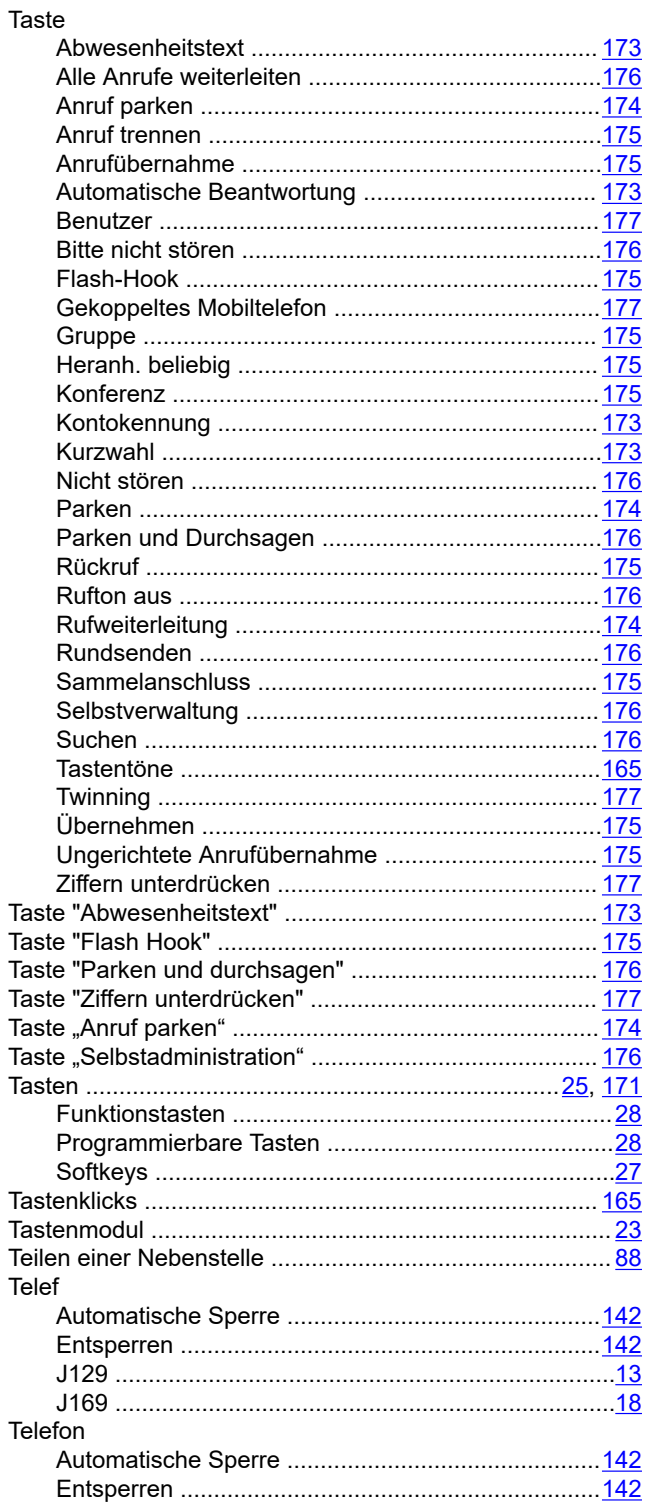

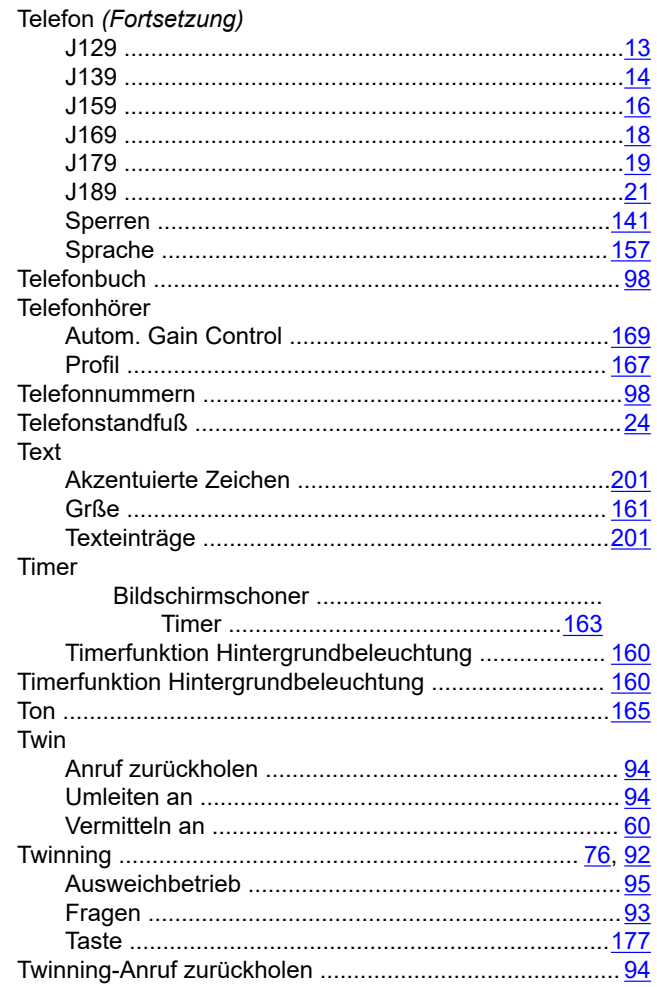

### $\overline{\mathsf{U}}$

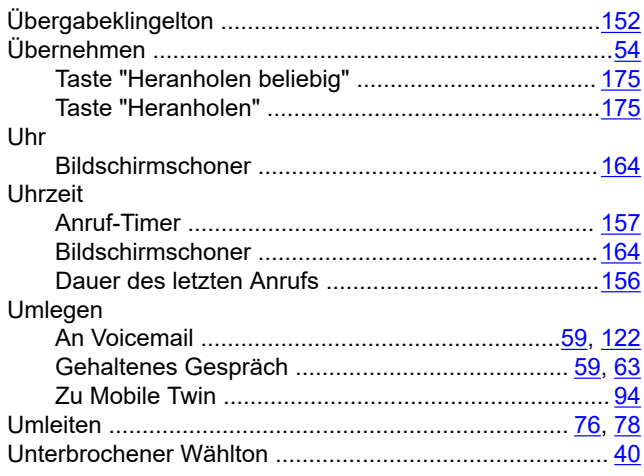

### $\overline{\mathsf{v}}$

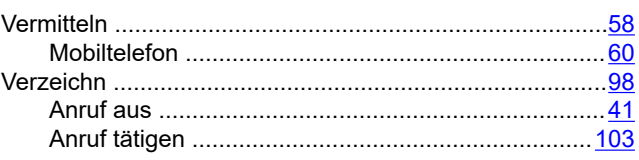

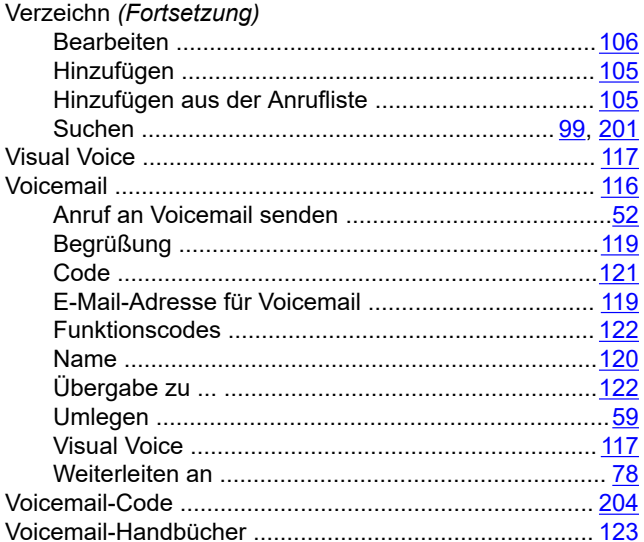

### W

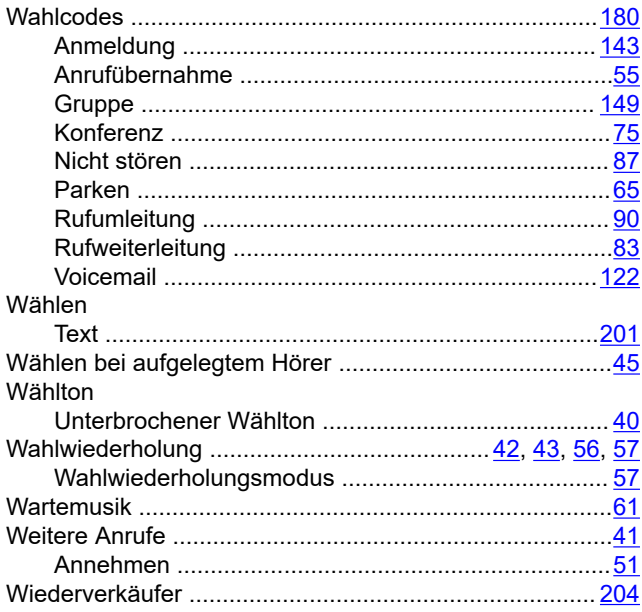

### $\overline{z}$

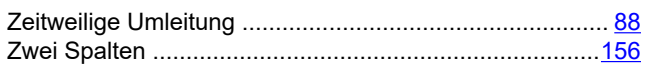